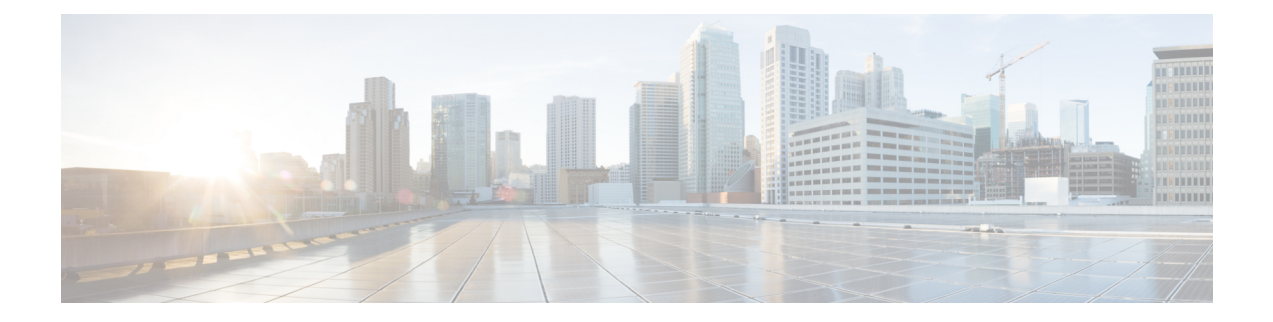

# **Fonctionnalités et configuration du téléphone**

- Présentation des [fonctionnalités](#page-1-0) et configuration du téléphone, à la page 2
- Assistance pour les [utilisateurs](#page-1-1) de téléphones IP Cisco, à la page 2
- Fonctions de [téléphonie,](#page-2-0) à la page 3
- Boutons de fonctions et touches [programmables,](#page-12-0) à la page 13
- Permettre à l'utilisateur de configurer les [fonctionnalités](#page-14-0) des touches de ligne, à la page 15
- Configurer la [numérotation](#page-17-0) rapide sur une touche de ligne, à la page 18
- [Affecter](#page-18-0) un numéro abrégé, à la page 19
- [Paramètres](#page-19-0) de mise en pause et attente DTMF, à la page 20
- [Configuration](#page-20-0) du téléphone pour la surveillance d'autres téléphones, à la page 21
- Activation du bouton [Conférence](#page-26-0) avec un Code étoile, à la page 27
- Configurer la composition [alphanumérique,](#page-28-0) à la page 29
- Parcage [d'appels,](#page-29-0) à la page 30
- Définir la [configuration](#page-32-0) réseau optionnelle, à la page 33
- [Services](#page-37-0) XML, à la page 38
- Lignes [partagées,](#page-44-0) à la page 45
- [Attribution](#page-48-0) d'une sonnerie à un poste, à la page 49
- [Activation](#page-52-0) de la connexion de mobilité sur un téléphone, à la page 53
- Activer la [fonctionnalité](#page-53-0) de poste flexible sur un téléphone, à la page 54
- Activer Extension Mobility sur un [téléphone,](#page-53-1) à la page 54
- Définition du mot de passe [utilisateur,](#page-54-0) à la page 55
- [Téléchargement](#page-55-0) des journaux de l'outil de création de rapports de problème, à la page 56
- [Configurer](#page-55-1) l'outil de rapport de problème, à la page 56
- [Radiomessagerie](#page-60-0) configurée sur le serveur, à la page 61
- Configurer la [radiomessagerie](#page-60-1) de multidiffusion, à la page 61
- Configuration d'un téléphone pour accepter [automatiquement](#page-64-0) les appels de radiomessagerie, à la page 65
- Gestion des [téléphones](#page-65-0) avec TR-069, à la page 66
- [Affichage](#page-65-1) de l'état de TR-069, à la page 66
- Activation de la [commutation](#page-71-0) électronique, à la page 72
- [Configurer](#page-71-1) un numéro de poste sécurisé, à la page 72
- [Configurer](#page-72-0) le transport SIP, à la page 73
- Bloquer les messages non proxy SIP vers un [téléphone,](#page-73-0) à la page 74
- Configurer un en-tête de [confidentialité,](#page-74-0) à la page 75
- Activer la prise en charge [P-Early-Meida,](#page-75-0) à la page 76
- Activer le partage de [micrologiciel](#page-76-0) entre homologues, à la page 77
- Préciser le type [d'authentification](#page-77-0) de profil, à la page 78
- Contrôler [l'authentification](#page-79-0) requise pour accéder aux menus du téléphone , à la page 80
- Couper la sonnerie d'un appel entrant à l'aide de la touche [programmable](#page-81-0) Ignorer, à la page 82
- Déplacement d'un appel actif d'un téléphone vers d'autres téléphones [\(emplacements\),](#page-82-0) à la page 83
- Synchroniser la [fonctionnalité](#page-85-0) de blocage d'ID d'appelant sur le téléphone et le serveur BroadWords XSI, à la [page](#page-85-0) 86
- Activer l'affichage des journaux d'appels XSI [BroadWorks](#page-86-0) sur une ligne , à la page 87
- Activer la [synchronisation](#page-90-0) des touches de fonction, à la page 91
- [Synchronisation](#page-91-0) du statut du transfert d'appel et de la fonction NPD, à la page 92
- Activer la [synchronisation](#page-94-0) du rejet d'appels anonymes via le service XSI, à la page 95
- Activer la [synchronisation](#page-96-0) d'attente d'appel via le service XSI, à la page 97
- Les cadres de direction et les [assistants,](#page-98-0) à la page 99
- Activer les rapports de [statistiques](#page-105-0) de fin d'appel dans les messages SIP, à la page 106
- ID de la [session](#page-108-0) SIP, à la page 109
- Sélectionner le [comportement](#page-110-0) des voyants de la touche de ligne, à la page 111
- Configuration d'un téléphone pour le kit de [développement](#page-115-0) logiciel à distance, à la page 116
- Masquer un élément de menu sur l'écran du [téléphone,](#page-117-0) à la page 118
- Afficher le numéro de [l'appelant](#page-121-0) au lieu du nom de l'appelant non identifié, à la page 122
- Ajouter un [raccourci](#page-122-0) de menu à une touche de ligne, à la page 123
- Mappage des [raccourcis](#page-123-0) de menu sur PLK et PSK , à la page 124
- Ajouter une [fonctionnalité](#page-127-0) étendue à une touche de ligne, à la page 128
- [Fonctionnalités](#page-128-0) configurables sur les touches de ligne, à la page 129
- Ajouter un raccourci de menu à une touche [programmable,](#page-132-0) à la page 133
- Activer la [recherche](#page-133-0) LDAP unifiée, à la page 134
- [Fermer](#page-134-0) une touche de ligne, à la page 135

## <span id="page-1-0"></span>**Présentation des fonctionnalités et configuration du téléphone**

Après avoir installé des téléphones IP Cisco sur le réseau, après avoir configuré leurs paramètres réseau et après les avoir ajoutés dans le système de contrôle des appels par un tiers, vous devez utiliser le système de contrôle des appels par un tiers pour configurer les fonctions de téléphonie, éventuellement modifier les modèles de téléphone, configurer les services et attribuer des utilisateurs.

Vous pouvez modifier des paramètres supplémentaires pour le téléphone IP Cisco à partir de l'utilitaire de configuration du contrôle des appels par un tiers. Utilisez cette application Web pour configurer les critères d'enregistrement de téléphone et les espaces de restriction d'appels, pour configurer les répertoires d'entreprise et les services, ainsi que pour modifier les modèles de bouton de téléphone, entre autres tâches.

## <span id="page-1-1"></span>**Assistance pour les utilisateurs de téléphones IP Cisco**

Si vous êtes administrateur système, vous êtes probablement la principale source d'informations des utilisateurs de téléphone IP Cisco de votre réseau ou de votre société. Il est important de fournir aux utilisateurs finaux des informations précises et à jour.

Pour utiliser efficacement certaines fonctionnalités des téléphones IP Cisco (notamment la numérotation rapide, les services et les options du système de messagerie vocale), les utilisateurs doivent recevoir des

П

informations de votre part ou de l'équipe en charge du réseau, ou être en mesure de vous contacter pour obtenir de l'aide. Prenez soin de communiquer aux utilisateurs le nom des personnes à contacter pour obtenir de l'aide, et les instructions nécessaires pour les contacter.

Nous vous recommandons de créer sur votre site d'assistance interne, une page Web sur laquelle les utilisateurs finaux pourront consulter les informations importantes sur leurs téléphones IP Cisco.

Pensez à inclure les informations suivantes sur ce site :

- Les guides de l'utilisateur de tous les modèles de téléphone IP Cisco que vous prenez en charge
- Des informations sur l'accès au portail d'aide en libre-service Cisco Unified Communications
- La liste des fonctionnalités prises en charge
- Le guide de l'utilisateur ou le guide de référence rapide de votre système de messagerie vocale

## <span id="page-2-0"></span>**Fonctions de téléphonie**

Après avoir ajouté des téléphones IP Cisco au système de contrôle des appels par un tiers, vous pouvez leur ajouter des fonctionnalités. Le tableau suivant inclut une liste des fonctionnalités de téléphonie prises en charge. La plupart d'entre elles peuvent être configurées à l'aide du système de contrôle des appels par un tiers.

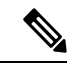

**Remarque**

Le système de contrôle des appels par un tiers met également à votre disposition plusieurs paramètres de service que vous pouvez utiliser pour configurer différentes fonctions de téléphonie.

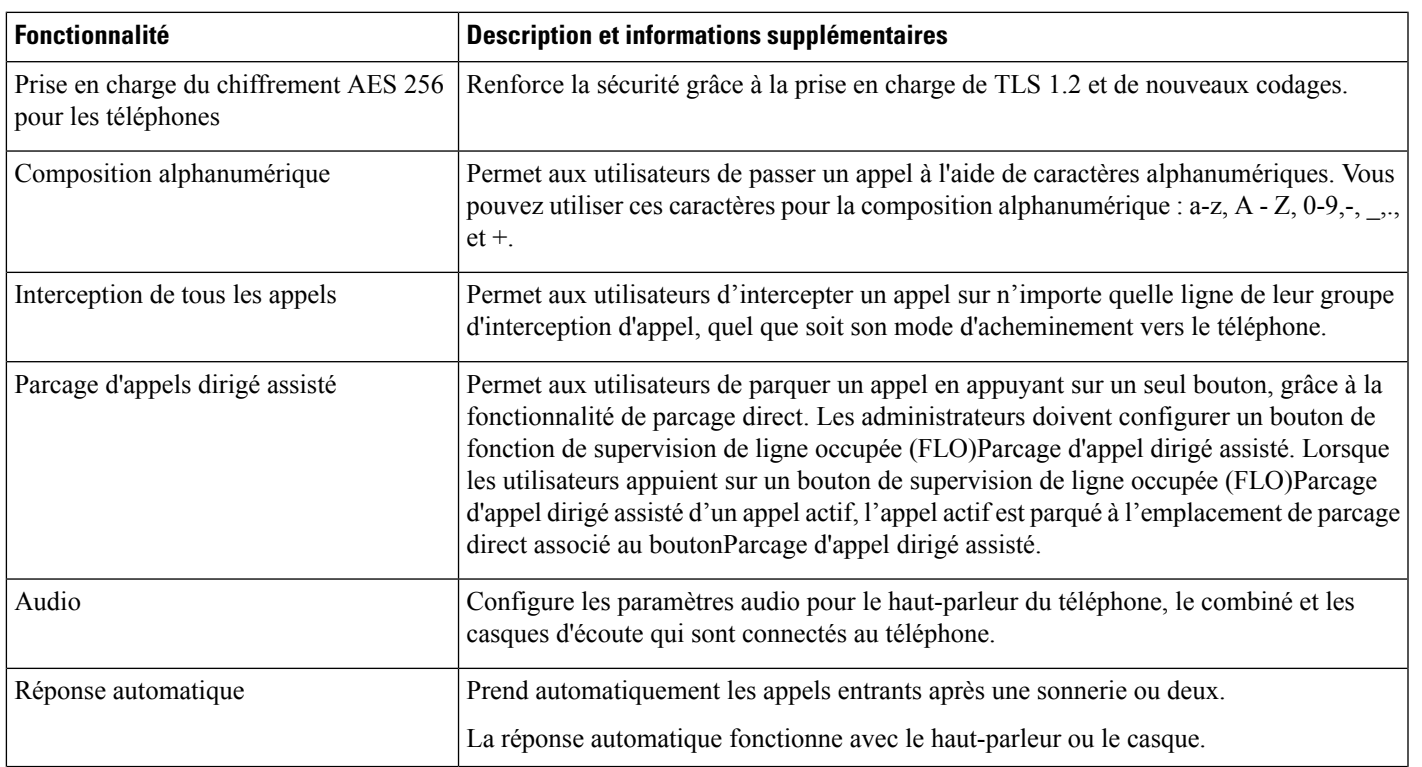

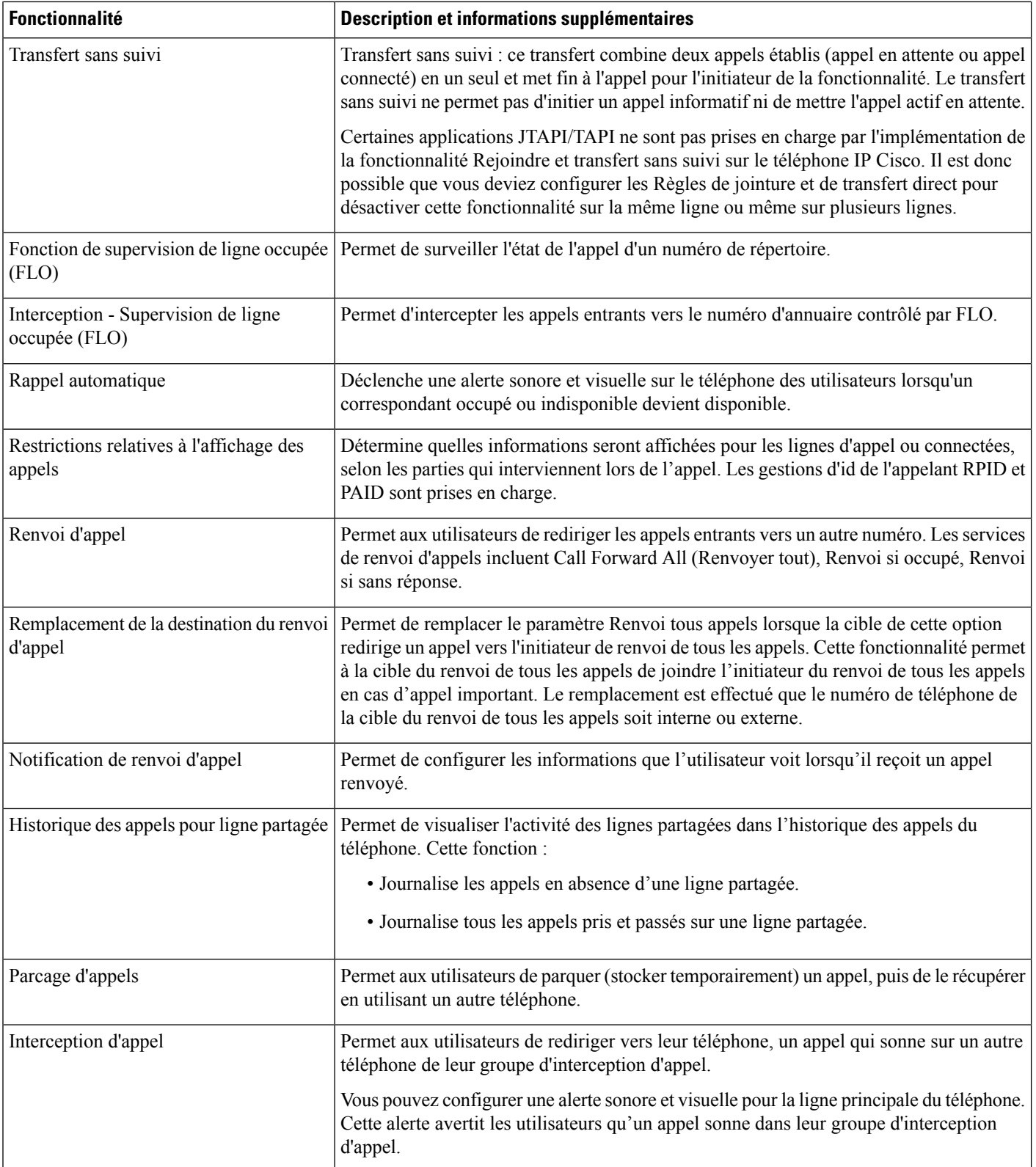

ı

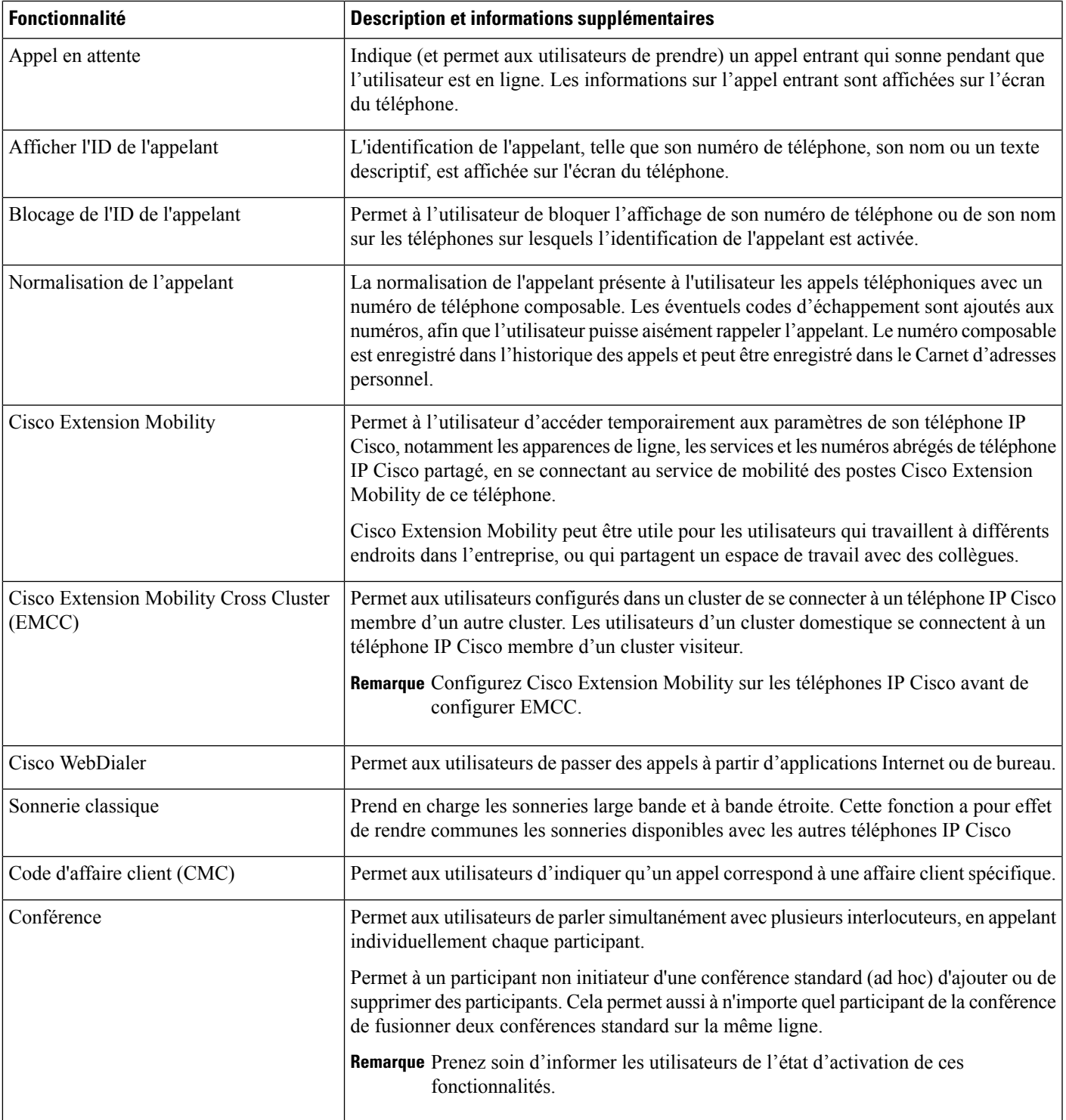

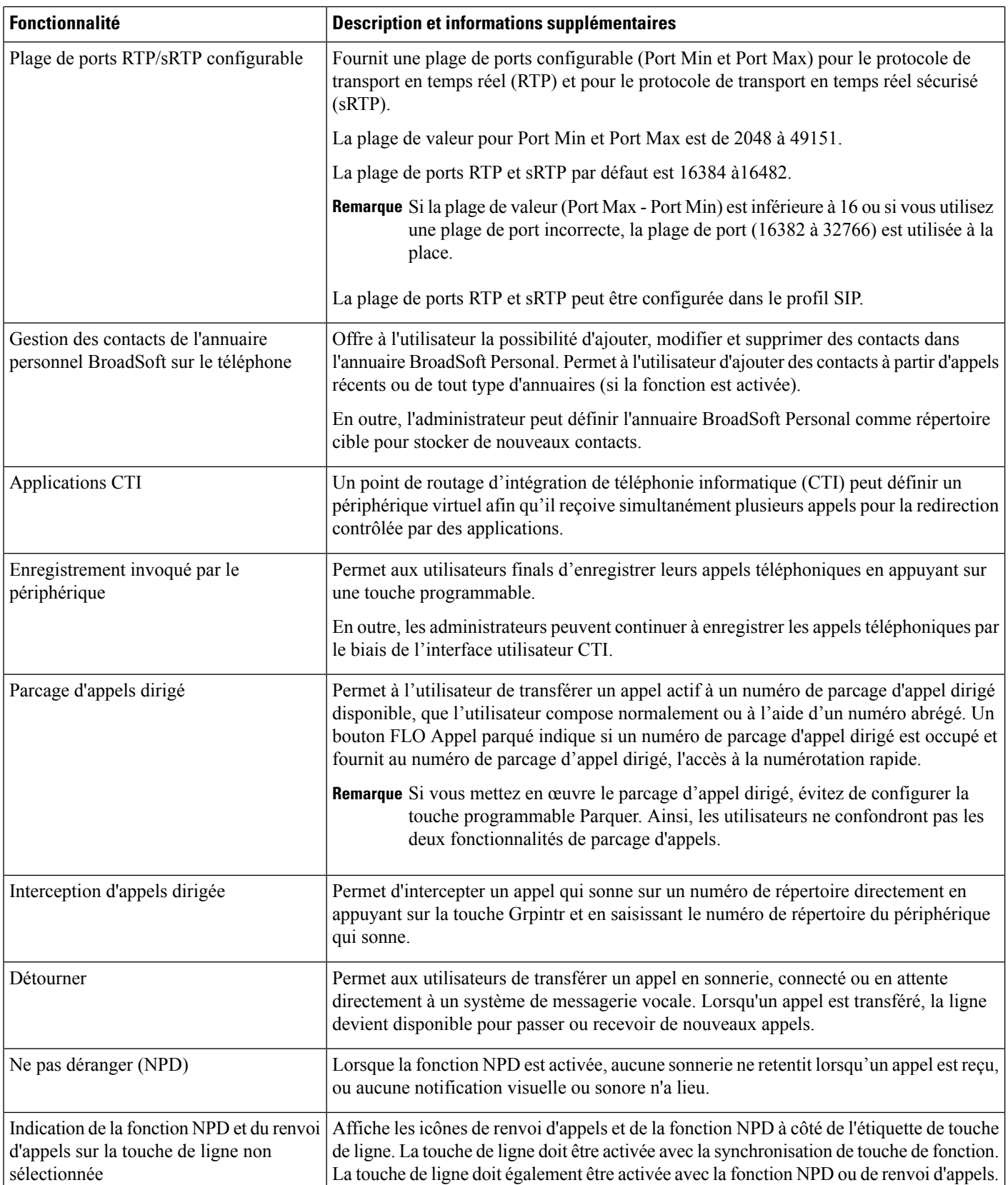

 $\mathbf l$ 

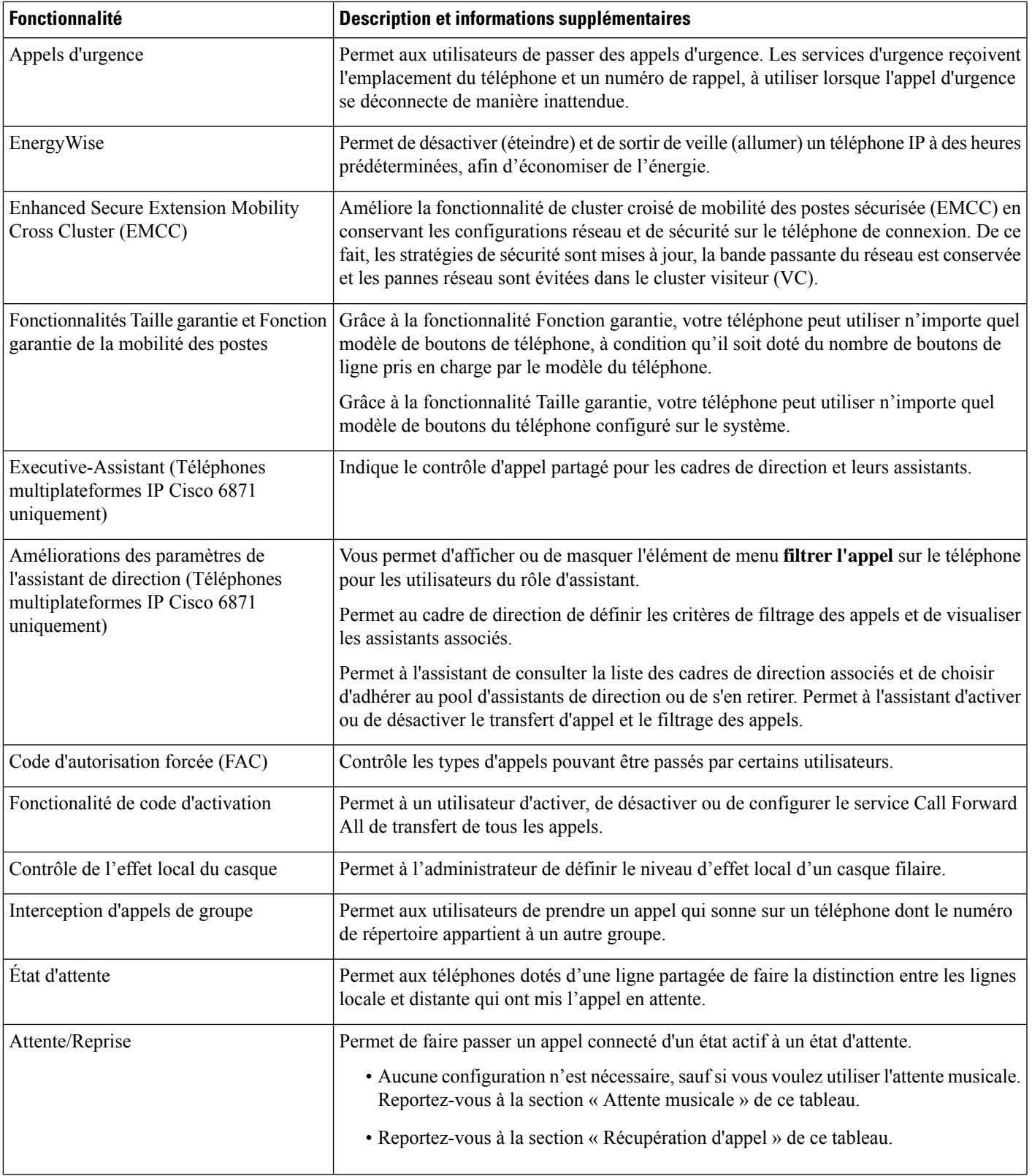

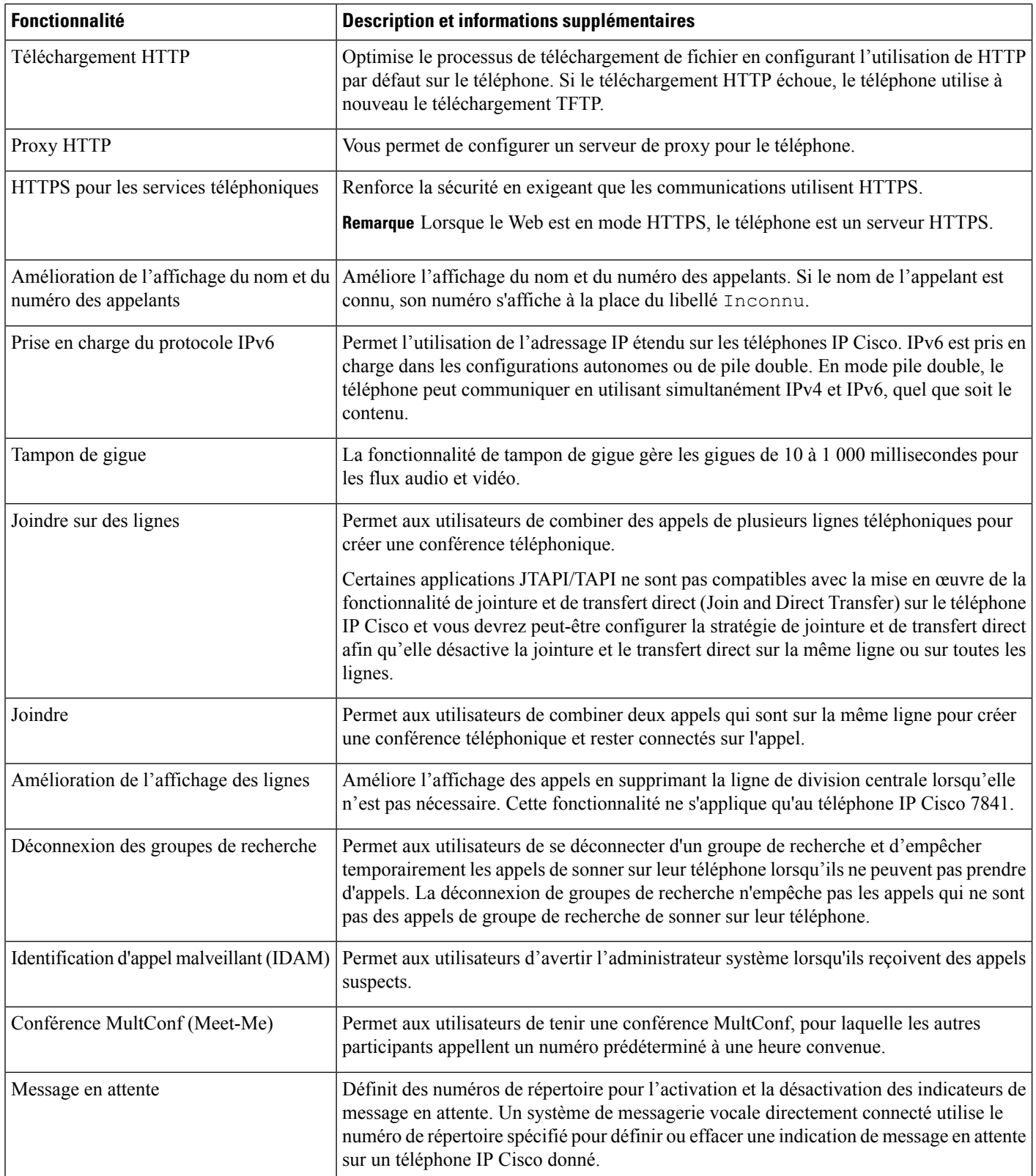

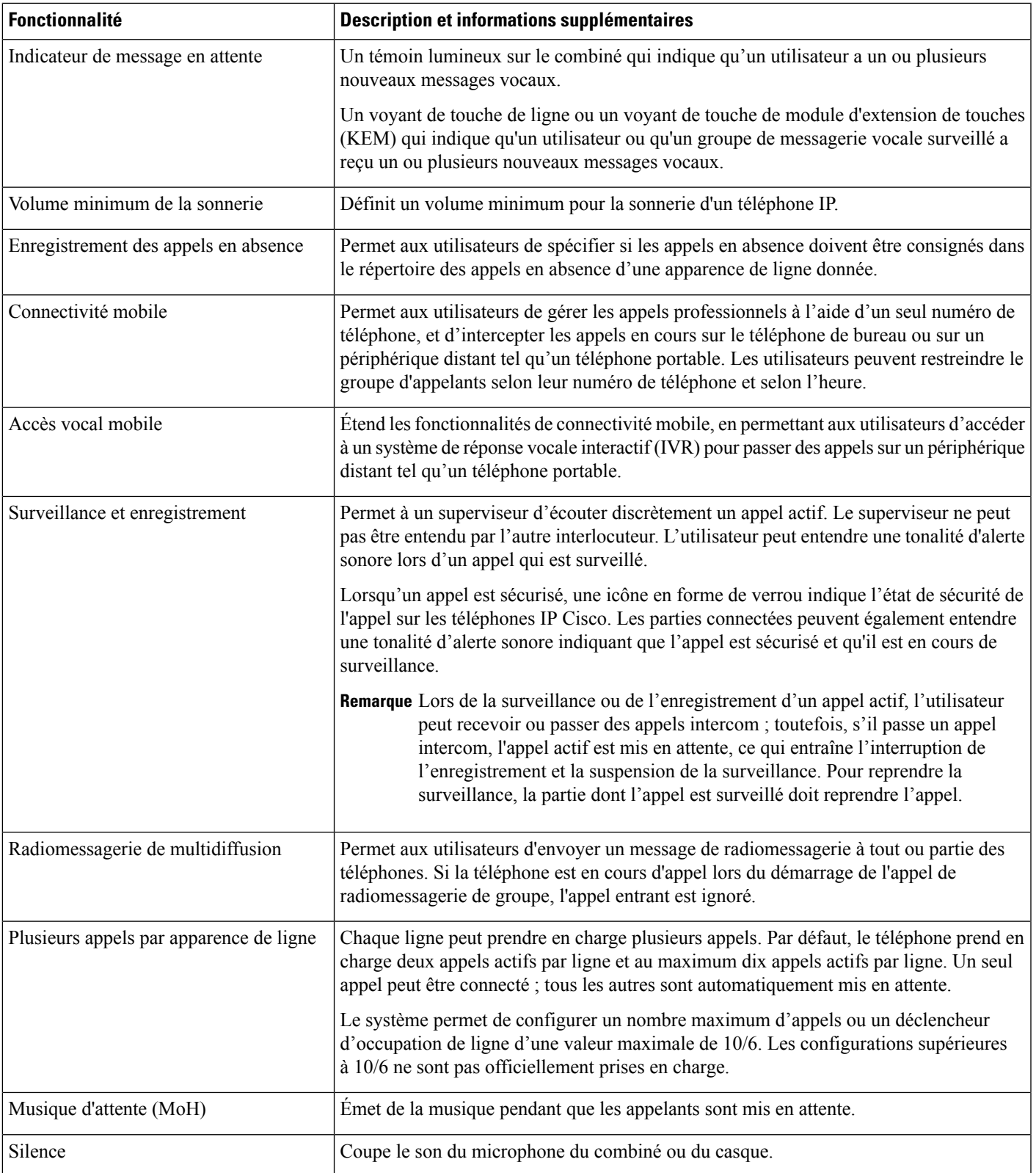

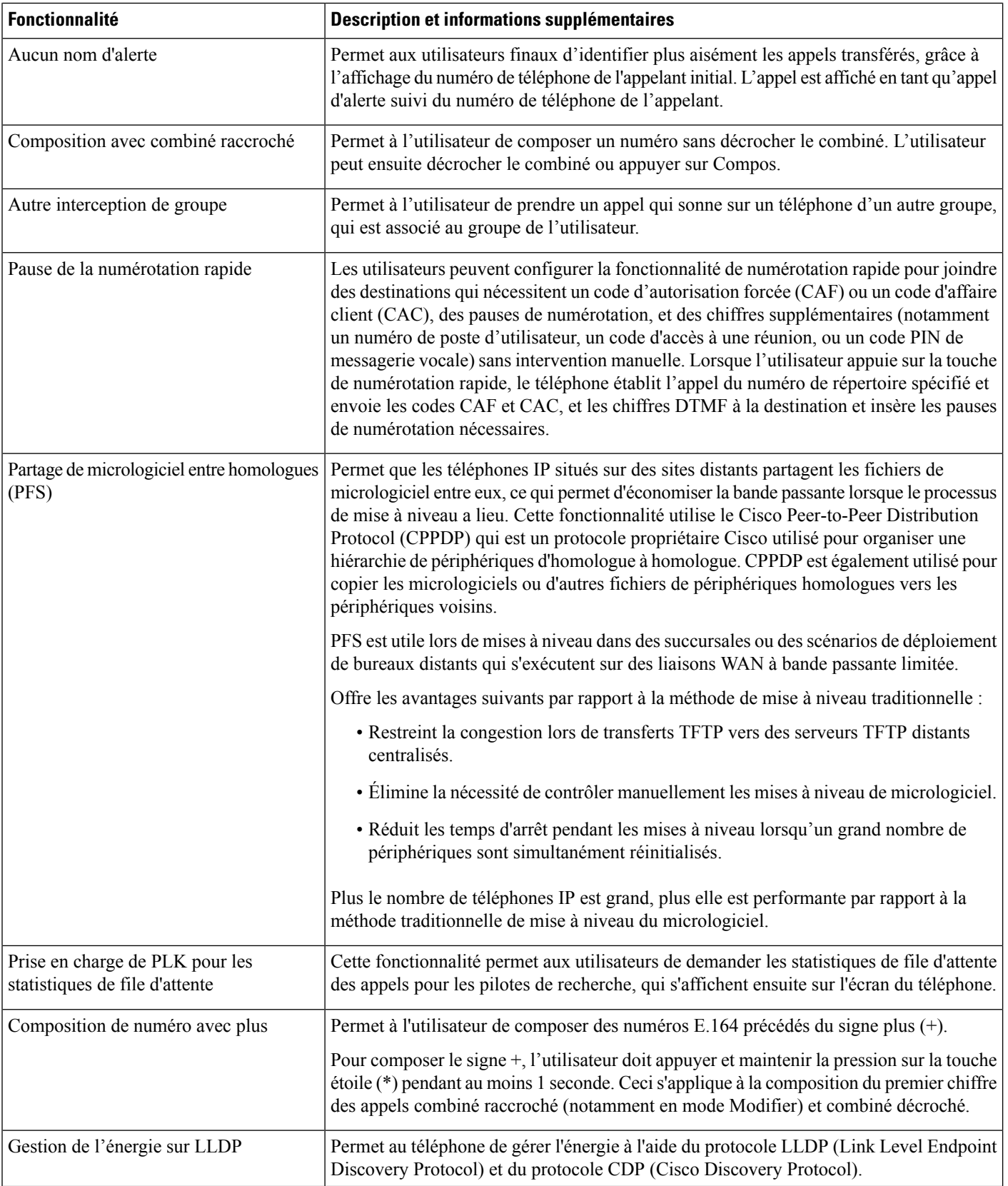

 $\overline{\phantom{a}}$ 

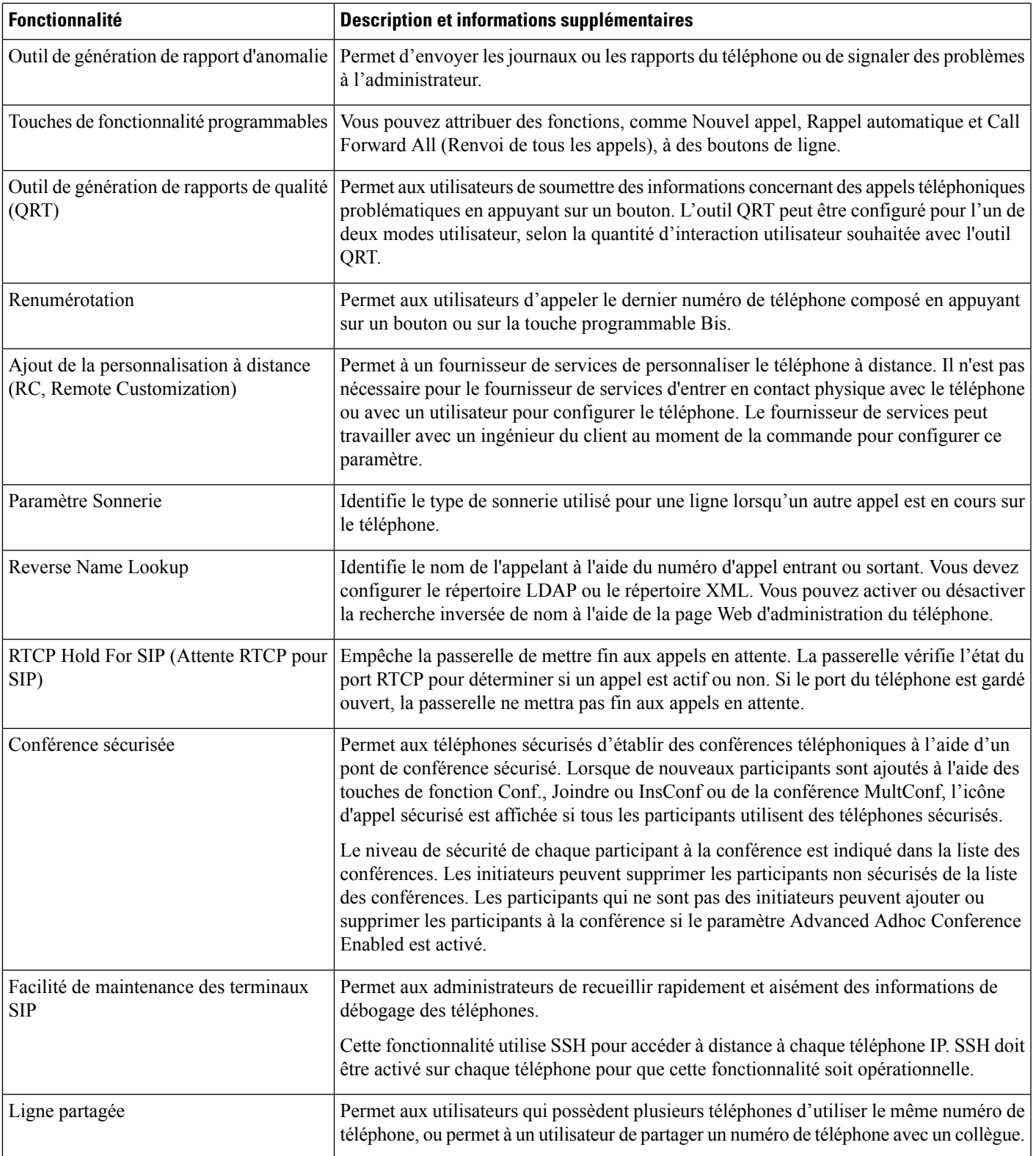

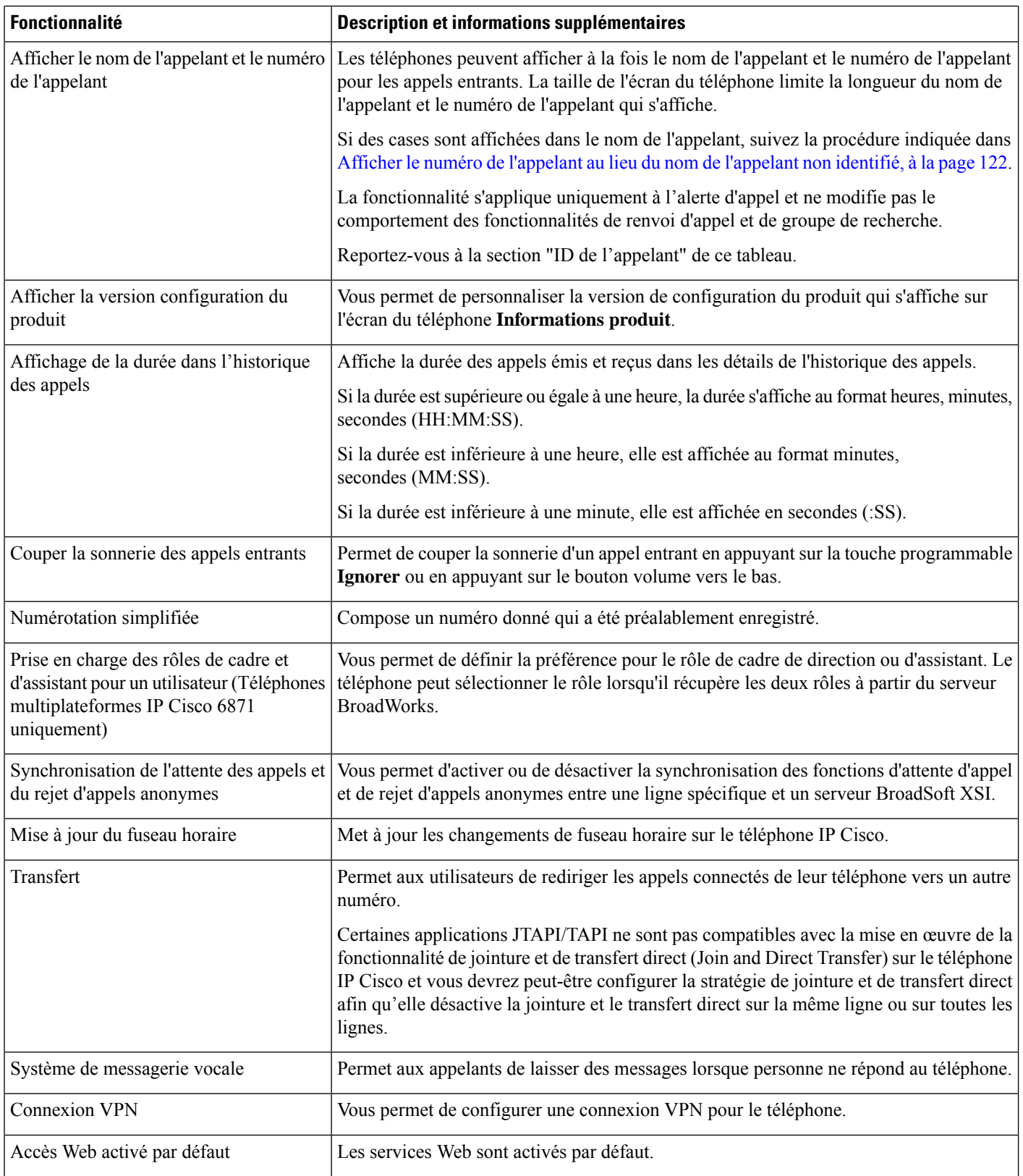

Ш

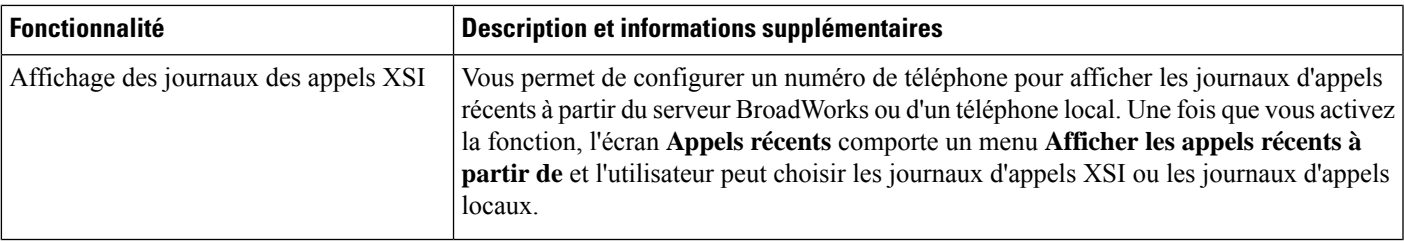

# <span id="page-12-0"></span>**Boutons de fonctions et touches programmables**

Le tableau suivant présente des informations sur les fonctionnalités disponibles par le biais des touches programmables et des boutons de fonctions dédiés, et les fonctionnalités que vous devrez peut-être configurer en tant que boutons de fonctions programmables. La mention « Prise en charge » dans le tableau indique que la fonctionnalité est prise en charge pour le type de bouton ou de touche programmable correspondant. Des deux types de boutons et de touches programmables, seuls les boutons de fonctions programmables doivent être configurés dans l'interface Web ou le fichier de configuration (cfg.xml).

## **Remarque**

Les Téléphones multiplateformes Cisco IP Phone 6821 ne disposent pas de boutons de fonction programmables. Prise en charge de l'affichage des fonctions sur les touches programmables.

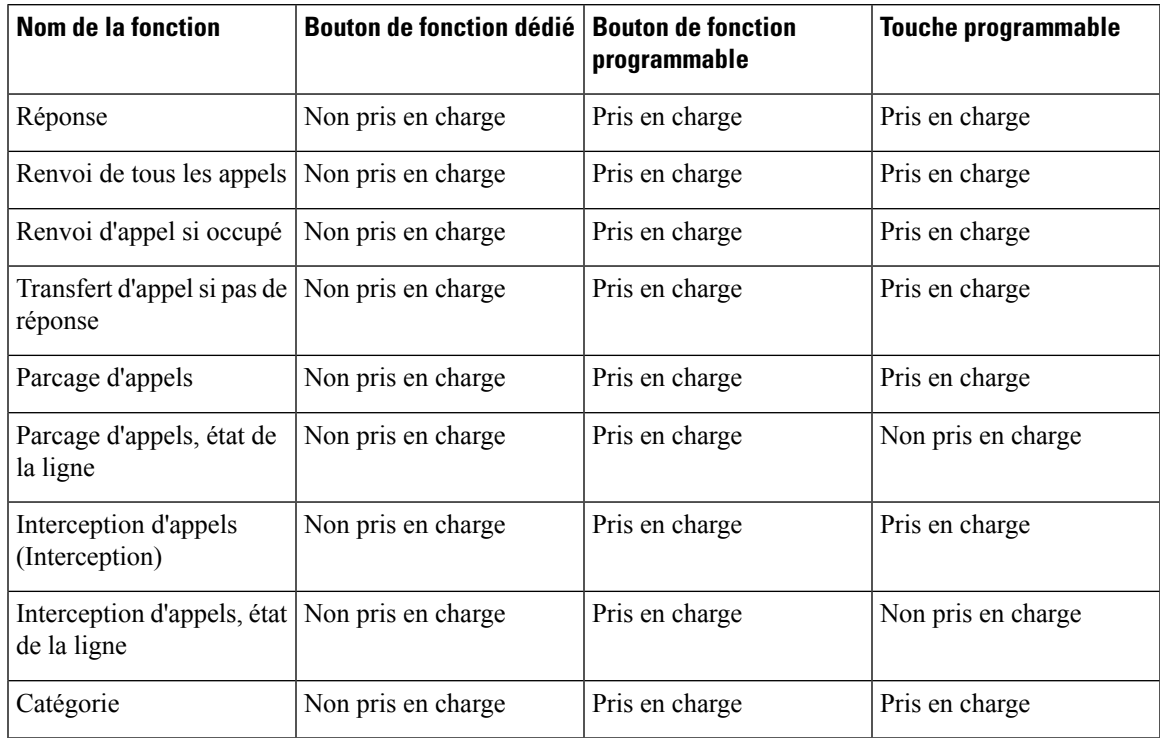

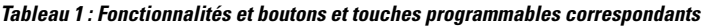

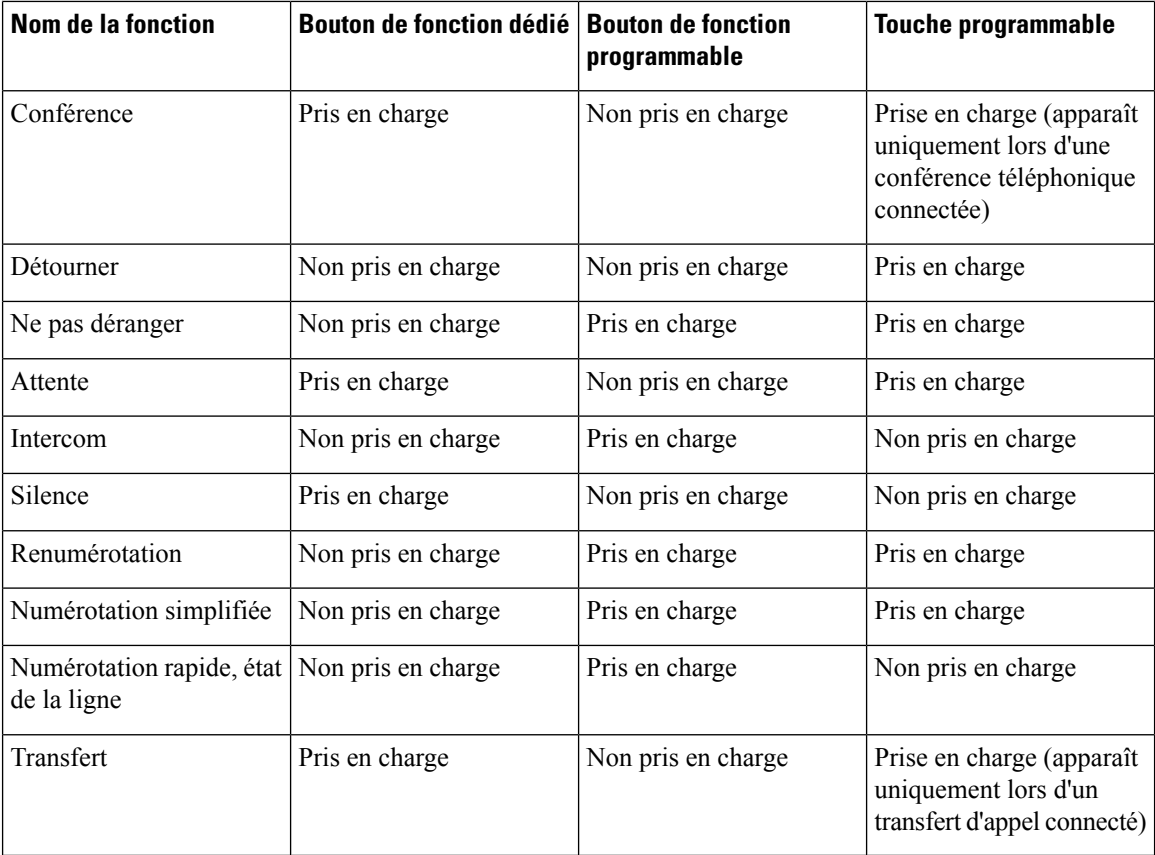

Téléphones multiplateformes IP Cisco 6871sont dotés de boutons et de touches programmables supplémentaires :

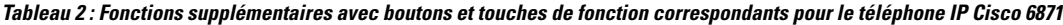

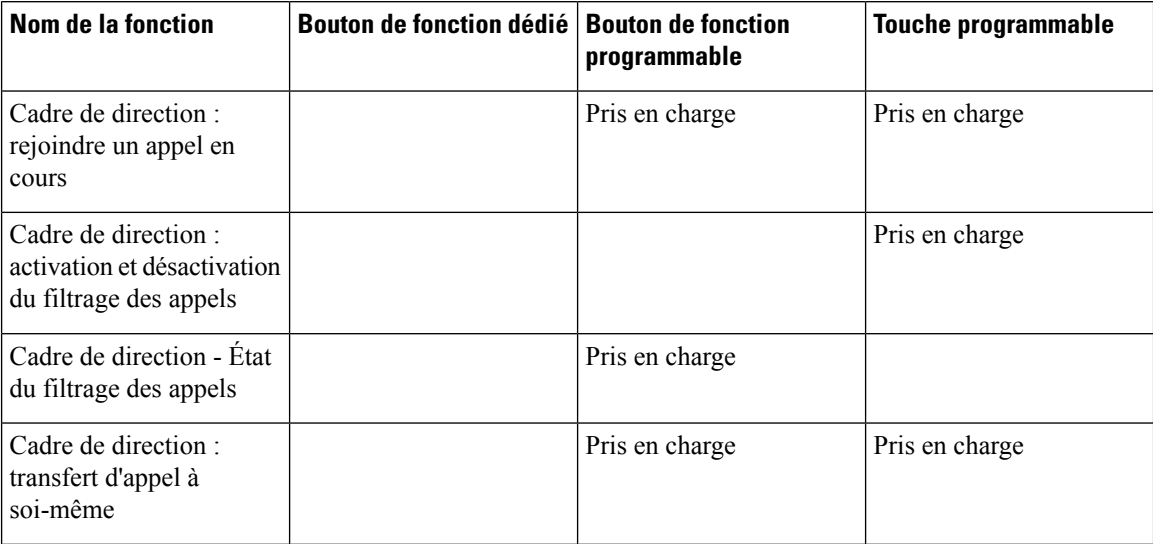

Ш

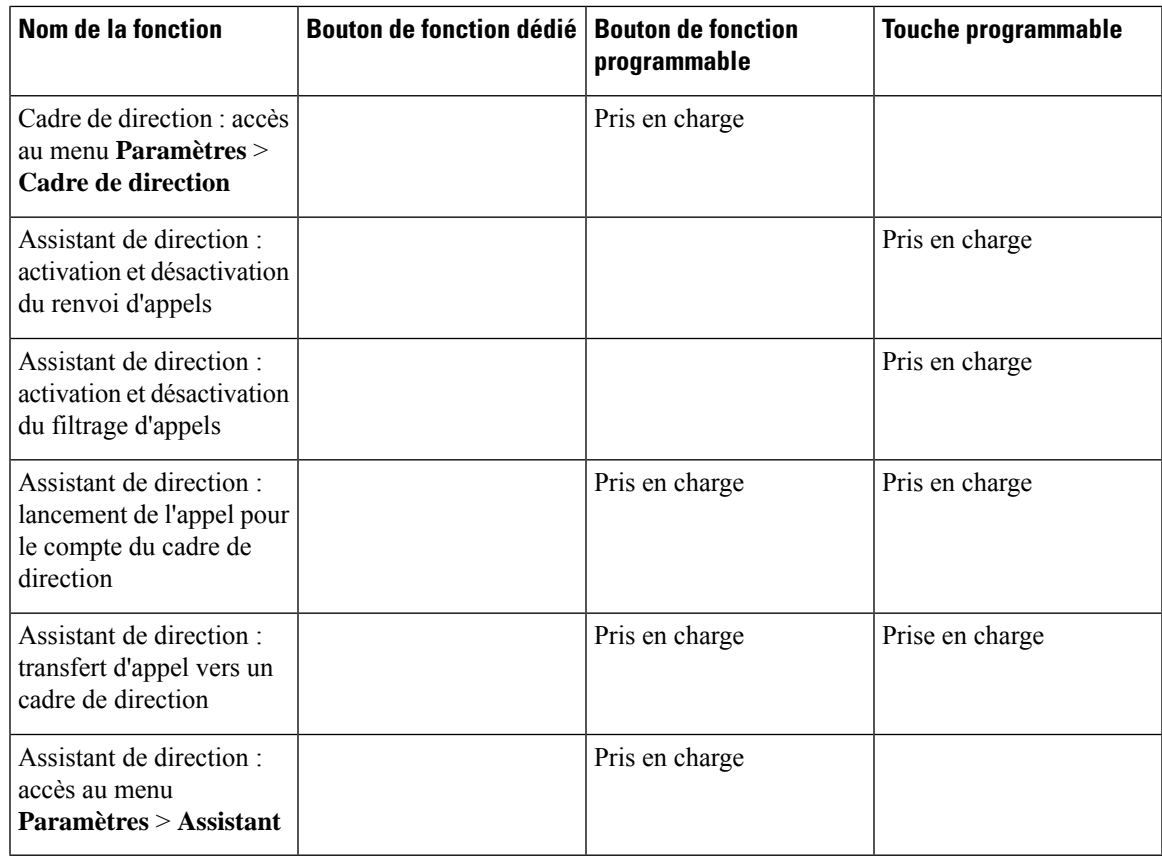

# <span id="page-14-0"></span>**Permettre à l'utilisateur de configurer les fonctionnalités des touches de ligne**

Vous pouvez permettre aux utilisateurs de configurer ces fonctions sur des touches de ligne : L'utilisateur peut alors ajouter l'une des fonctionnalités configurées aux touches de ligne dédiées . Pour les fonctions prises en charge, reportez-vous à [Fonctionnalités](#page-128-0) configurables sur les touches de ligne, à la page 129.

Pour les téléphones dotés d'un modèle d'extension de touches, les utilisateurs peuvent configurer les fonctionnalitéssur lestouches du module d'extension de touches.Pour obtenir plus d'informations, reportez-vous àPermettre aux utilisateurs de configurer [lesfonctions](p680_b_6800-mpp-ag_new_chapter16.pdf#nameddest=unique_20) destouches de ligne du module d'extension de touches.

## **Avant de commencer**

- Accéder à la page Web d'administration du téléphone. Reportez-vous à Accéder à [l'interface](p680_b_6800-mpp-ag_new_chapter7.pdf#nameddest=unique_187) Web du [téléphone.](p680_b_6800-mpp-ag_new_chapter7.pdf#nameddest=unique_187)
- Assurez-vous que les touches de ligne ne sont pas en mode Inert.

## **Procédure**

**Étape 1** (Facultatif) Désactivez l'extension d'une touche de ligne sur laquelle vous autorisez les utilisateurs à configurer les fonctionnalités.

- Remarque Si la fonctionnalité Direct PLK Configuration est désactivée, vous devez désactiver l'extension pour permettre aux utilisateurs de configurer les témoignages sur la touche de ligne. Si la fonctionnalité est activée, vous pouvez ignorer cette étape. Pour plus d'informations, reportez-vous à [Activer](p680_b_6800-mpp-ag_new_chapter12.pdf#nameddest=unique_35) Direct PLK [Configuration](p680_b_6800-mpp-ag_new_chapter12.pdf#nameddest=unique_35).
- a) Sélectionnez **Voix** > **Téléphone**.
- b) Sélectionnez une touche de ligne.
- c) Définissez le numéro de **poste** sur **Désactivé**.

Vous pouvez également désactiver la touche de ligne dans le fichier de configuration (cfg.xml) :

<Extension\_*n*\_ ua="na">Disabled</Extension\_*n*\_>

Où *n*correspond au numéro de poste.

## **Étape 2** Sélectionnez **Voix** > **Console op.**.

**Étape 3** Dans la section **Général**, configurez le paramètre **Options PLK personnalisables** avec les codes des fonctionnalités souhaitées, telles que définies dans [Fonctionnalités](#page-128-0) configurables sur les touches de ligne, à la [page](#page-128-0) 129.

> **Exemple** : Vous configurez ce paramètre avec blf; sd;mwi; shortcut; dnd;. L'utilisateur effectue une longue pression sur une touche de ligne non assignée pour afficher la liste des fonctions. La liste des fonctions se présente comme suit :

**1 aucune**

- **2 Numérotation rapide**
- **3 Présence BLF**
- **4 BLF + Numérotation rapide**

**5 MWI**

- **6 MWI + Numérotation rapide**
- **7 raccourci menu**

## **8 Ne pas déranger**

L'utilisateur peut alors sélectionner une fonction ou un raccourci de menu à ajouter à la touche de ligne.

Si vous n'entrez aucune valeur dans le paramètre **Customizable PLK Options**, c'est-à-dire si le paramètre est vide, la touche programmable **Select** n'apparaît pas sur l'écran **Select feature** du téléphone.

Vous pouvez également configurer ce paramètre dans le fichier de configuration (cfg.xml) en entrant une chaîne au format suivant :

<Customizable\_PLK\_Options ua="na">mwi;sd;blf;shortcut;dnd;</Customizable\_PLK\_Options>

## **Étape 4** Cliquez sur **Envoyer toutes les modifications**.

## **Paramètres des fonctions des touches en ligne**

Le tableau ci-dessous définit la fonction et l'utilisation des paramètres de numérotation rapide des sections **Touche de ligne(n)** sous l'onglet **Voix** > **Téléphone** de l'interface Web du téléphone. Il définit également la syntaxe de la chaîne ajoutée au fichier de configuration du téléphone (cfg.xml) à l'aide du code XML pour configurer un paramètre.

**Tableau 3 : Paramètres des fonctions des touches en ligne**

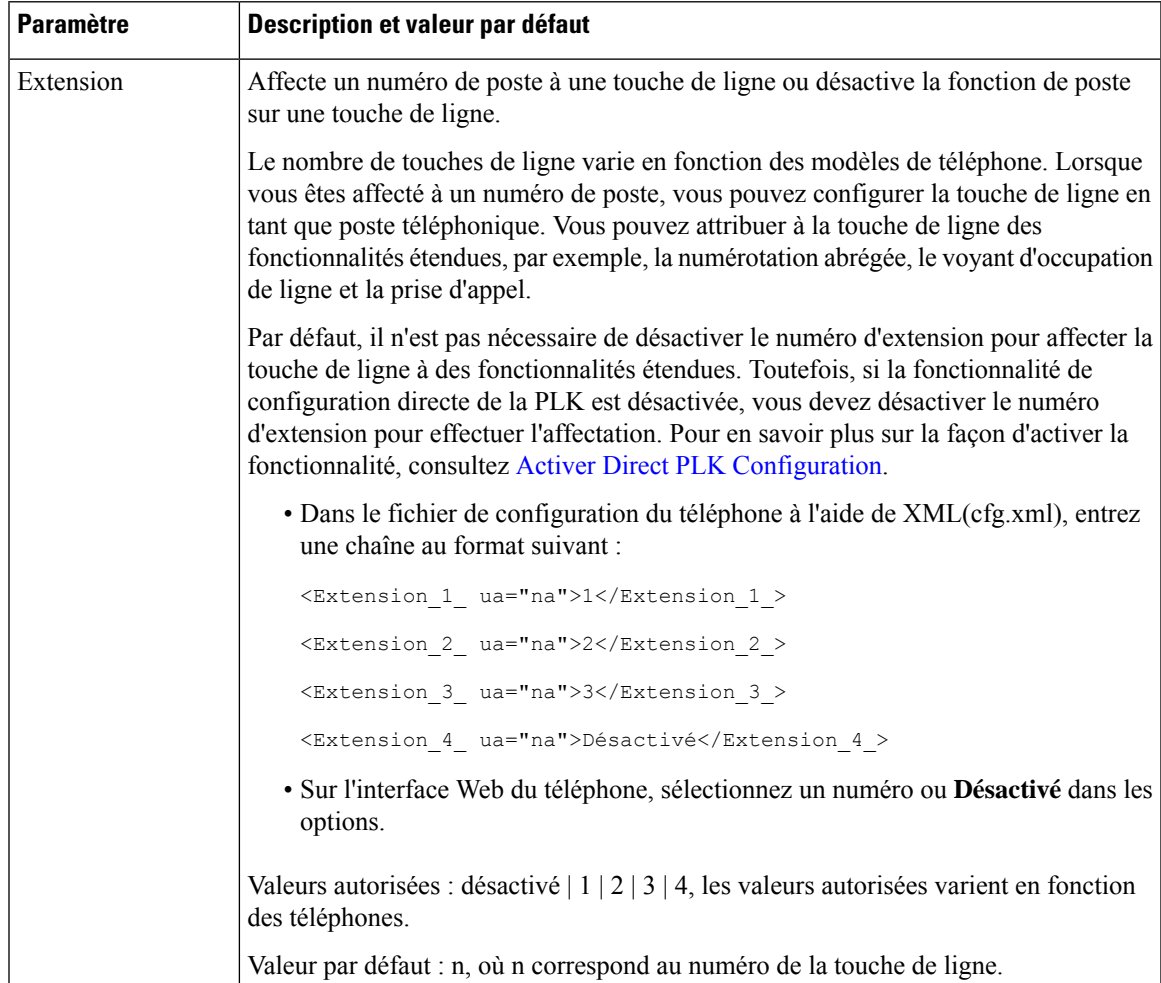

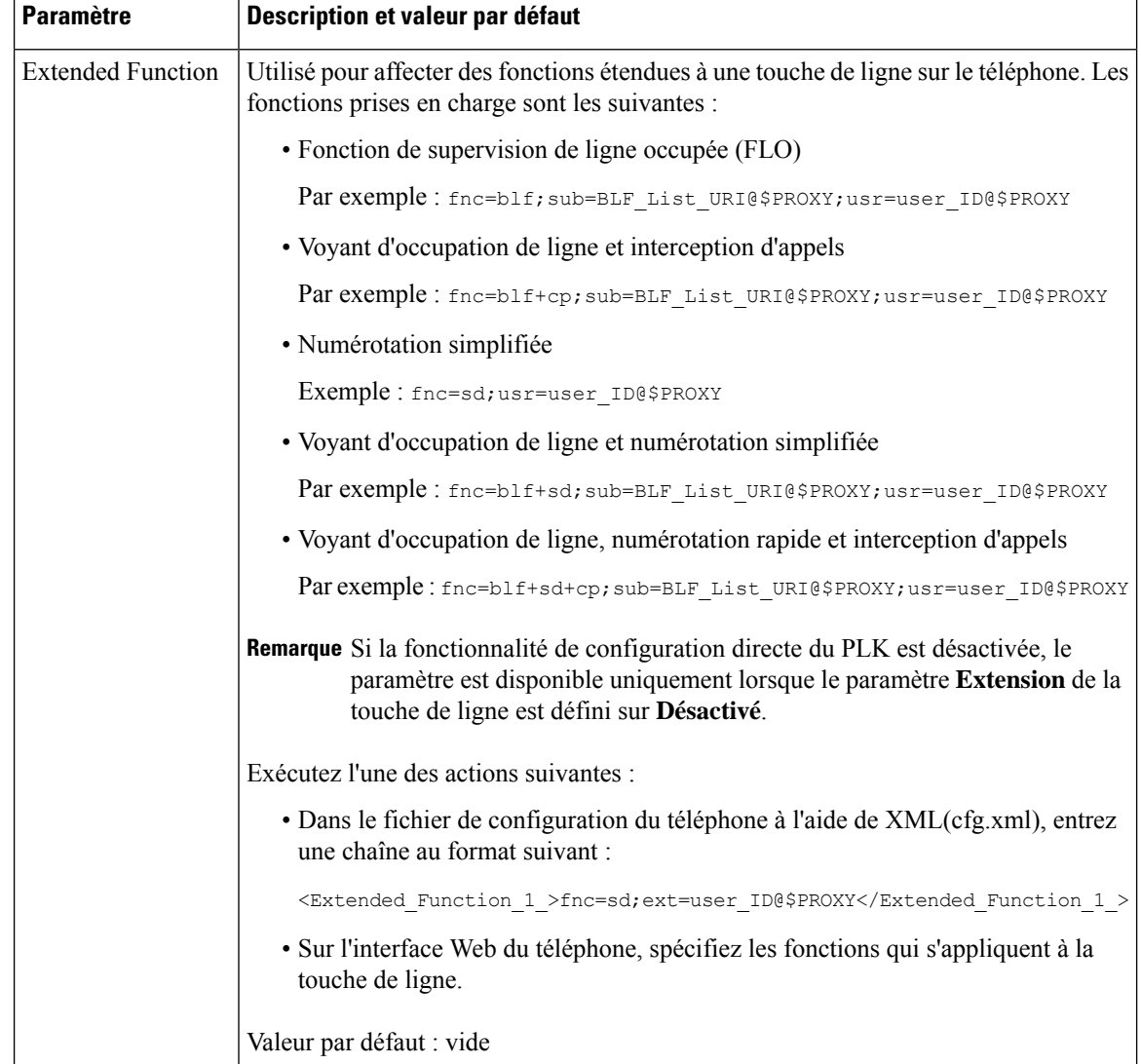

# <span id="page-17-0"></span>**Configurer la numérotation rapide sur une touche de ligne**

Vous pouvez configurer la numérotation rapide sur une ligne inactive d'un téléphone de l'utilisateur. L'utilisateur peut alors utiliser cette touche de ligne pour composer un numéro abrégé. Lorsque vous activez la numérotation rapide sur la touche de ligne, l'utilisateur voit l'icône de numérotation rapide, un nom et un numéro d'extension pour la touche de ligne de numérotation rapide. L'utilisateur appuie sur la touche de ligne pour composer le numéro de poste attribué.

## **Avant de commencer**

Accéder à la page Web d'administration du téléphone. Reportez-vous à Accéder à [l'interface](p680_b_6800-mpp-ag_new_chapter7.pdf#nameddest=unique_187) Web du téléphone.

Ш

## **Procédure**

**Étape 1** Sélectionnez **Voix** > **Téléphone**.

<span id="page-18-0"></span>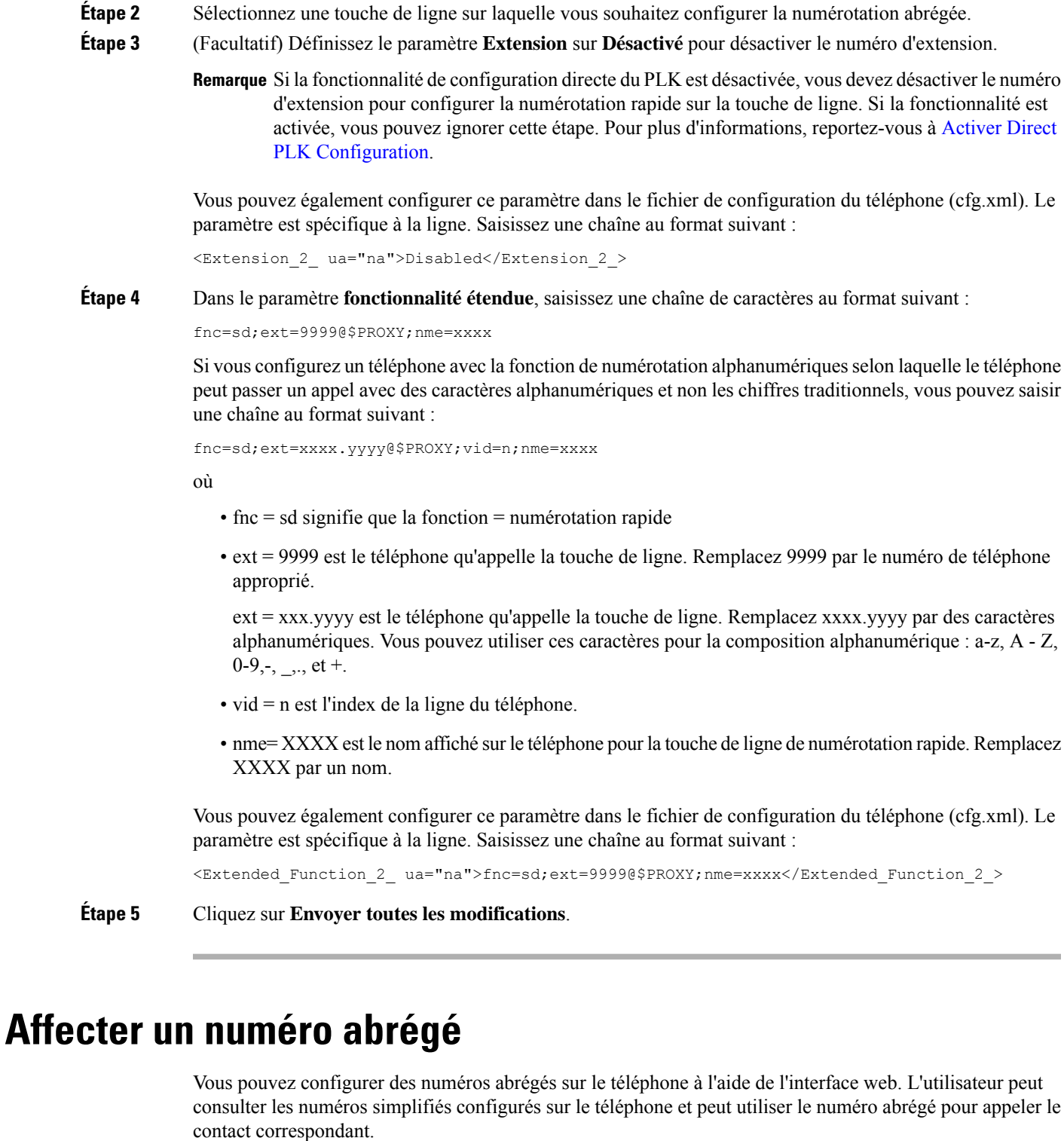

### **Avant de commencer**

Accéder à la page Web d'administration du téléphone. Reportez-vous à Accéder à [l'interface](p680_b_6800-mpp-ag_new_chapter7.pdf#nameddest=unique_187) Web du téléphone.

## **Procédure**

**Étape 1** Sélectionnez **Voix** > **Utilisateur**.

**Étape 2** À la section **Numérotationabrégée**, saisissez un nom dans **Nom denumérotationabrégée (n)** et un numéro dans **Numéro de numérotation abrégée (n)** correspondants à l'entrée de numérotation rapide.

Vous pouvez également configurer les paramètres dans le fichier de configuration du téléphone avec le code XML(cfg.xml). Les paramètres de numérotation abrégée sont spécifiques à la ligne. Saisissez une chaîne au format

```
<Speed_Dial_1_Name ua="rw">John Wood</Speed_Dial_1_Name>
<Speed_Dial_1_Number ua="rw">12345678</Speed_Dial_1_Number>
```
**Étape 3** Cliquez sur **Envoyer toutes les modifications**.

### **Sujets connexes**

Accéder à [l'interface](p680_b_6800-mpp-ag_new_chapter7.pdf#nameddest=unique_187) Web du téléphone

## <span id="page-19-0"></span>**Paramètres de mise en pause et attente DTMF**

La numérotation rapide, le répertoire, la fonction étendue et autres chaînes configurées dans le téléphone peuvent comporter des caractères *Attente* (**X**) et *Mettre en pause* (**,**). Ces caractères permettent la transmission des signaux DTMF (double tonalité multifréquence) automatique et manuelle.

Vous pouvez ajouter des caractères d'attente et de mise en pause à l'aide des chaînes fonction étendue, numérotation rapide ou répertoire au format :

{Dial\_String}[ ][,|X][DTMF\_string][,|X][DTMF\_string]

où

- Dial\_String : est le numéro que l'utilisateur souhaite joindre. Par exemple : 8537777 ou 14088537777.
- [] (espace) : est un caractère de fin de numérotation qui définit ou délimite la fin de la chaîne de numérotation. L'espace est obligatoire. Lorsque le téléphone détecte le symbole X ou une virgule (,) avant l'espace, les caractères sont traités comme faisant partie de la chaîne de numérotation.
- , (virgule) : une pause de 2 secondes insérée pour chaque virgule dans la chaîne.
- X (attente) : indique que le téléphone est en attente d'une saisie et d'un accusé de réception de l'utilisateur.

Lorsque l'utilisateur saisit manuellement les signaux DTMF au moyen du clavier, il voit un message confirmant que la transmission de la saisie manuelle est terminée. Après confirmation, le téléphone envoie les signaux DTMF définis par *DTMF\_string* . Le téléphone exécute le paramètre suivant. S'il n'y a plus de paramètre à exécuter dans la chaîne de numérotation, le téléphone retourne à l'écran principal.

La fenêtre invite d'attente ne disparaît pas jusqu'à ce que l'utilisateur confirme l'invite d'attente ou que l'appel soit terminé par l'utilisateur ou par le périphérique distant.

• DTMF\_string : il s'agit des signaux DTMF qu'un utilisateur envoie à un périphérique distant lorsque l'appel est établi. Le téléphone ne peut pas envoyer d'autres signaux que des signaux DTMF valides.

### **Exemple :**

18887225555,,5552X2222

Une entrée de numérotation rapide déclenche la composition par le téléphone de 18887225555. L'espace indique la fin de la chaîne de numérotation. Le téléphone attend pendant 4 secondes (2 virgule), puis envoie les signaux DTMF 5552.

Un message s'affiche, invitant l'utilisateur à saisir manuellement les chiffres. Lorsque l'utilisateur a terminé de composer les chiffres, il doit appuyer sur **OK** pour confirmer que la saisie manuelle est terminée. Le téléphone envoie les signaux DTMF 2222.

## **Directives d'utilisation**

Un utilisateur peut transmettre des chiffres à tout moment, tant que l'appel est connecté.

La longueur maximale de la chaîne, y compris les x ou les virgules (,), est limitée à la longueur d'une entrée de numérotation rapide, d'une entrée d'écran de composition, d'une entrée du répertoire et autres chaînes de composition.

Lorsqu'une attente est lancée, le téléphone affiche l'écran d'accueil et invite l'utilisateur à saisir davantage de chiffres avec le clavier. Si cette action se produit lorsque l'utilisateur est en train de modifier une entrée, les modifications peuvent être perdues.

Si seule la première partie d'une chaîne de numérotation correspond à un plan de numérotation lorsque l'appel est composé, la partie de la chaîne de numérotation qui ne correspond pas à la chaîne de numérotation est ignorée. Par exemple :

85377776666,,1,23

Si 8537777 correspond à un plan de numérotation, les caractères 6666 sont ignorés. Le téléphone attend 4 secondes avant d'envoyer DTMF 1. Il attend ensuite 2 secondes et envoie DTMF 23.

Lors de la connexion de l'appel, le téléphone n'enregistre que la chaîne de numérotation ; les chaînes DTMF ne sont pas journalisées.

Les signaux DTMF valides sont 0 à 9, \*, ou #. Tous les autres caractères sont ignorés.

### **Limitations**

Lorsque l'appel est connecté et transféré immédiatement, le téléphone peut ne pas être en mesure de traiter les signaux DTMF. Cela dépend de la durée pendant laquelle l'appel est connecté avant d'être transféré.

# <span id="page-20-0"></span>**Configuration du téléphone pour la surveillance d'autres téléphones**

Vous pouvez configurer le téléphone pour surveiller l'état des lignes sur les autres téléphones. Cette fonctionnalité est utile si des utilisateurstraitent régulièrement des appels pour des collègues ets'ils ont besoin de voir s'ils sont disponibles pour répondre à un appel. Le téléphone surveille chaque ligne sur une touche de ligne distincte. Les touches de ligne de surveillance fonctionnent comme des touches de fonction de ligne occupée (FLO). Une FLO est un voyant qui change de couleur pour indiquer l'état de la ligne surveillée.

**Tableau <sup>4</sup> : État du voyant de touche FLO**

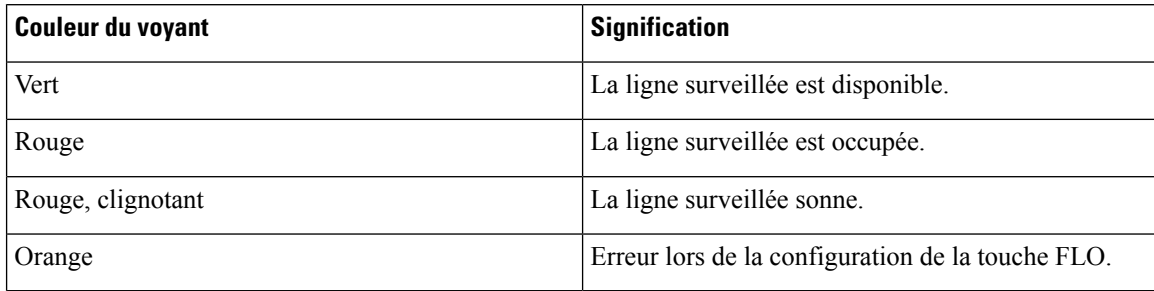

Si le téléphone est enregistré auprès d'un serveur BroadSoft, vous pouvez configurer le téléphone poursurveiller plusieurs utilisateurs avec un seul ensemble de configurations.

## <span id="page-21-0"></span>**Configurer le téléphone pour surveiller plusieurs lignes utilisateurs**

Si le téléphone est enregistré sur un serveur BroadSoft, vous pouvez configurer le téléphone pour surveiller l'ensemble de la liste FLO Le téléphone affecte des touches de ligne disponibles dans l'ordre pour surveiller les entrées de la liste FLO et démarre en affichant l'état des lignes surveillées sur les touches FLO.

Vous pouvez également configurer les paramètres dans le fichier de configuration du téléphone avec le code XML (cfg.xml). Pour configurer chaque paramètre, reportez-vous à la syntaxe de la chaîne dans [Paramètres](#page-22-0) de [surveillance](#page-22-0) des lignes de plusieurs utilisateurs, à la page 23.

### **Avant de commencer**

- Assurez-vous que le téléphone est enregistré sur un serveur BroadSoft.
- Vous configurez une liste FLO pour un utilisateur du téléphone sur le serveur BroadSoft.
- Accéder à l'interface Web d'administration du téléphone. Reportez-vous à Accéder à [l'interface](p680_b_6800-mpp-ag_new_chapter7.pdf#nameddest=unique_187) Web du [téléphone](p680_b_6800-mpp-ag_new_chapter7.pdf#nameddest=unique_187).
- Assurez-vous que les lignes surveillées sur les touches BLF ne sont pas en mode Inerte.

## **Procédure**

**Étape 1** Sélectionnez **Voix** > **Console op.**.

**Étape 2** Configurer URI de liste FLO, Liste FLO, et Utiliser les touches de ligne pour la liste FLOet Mode **d'affichage des étiquettes FLO** comme indiqué dans Paramètres de [surveillance](#page-22-0) des lignes de plusieurs [utilisateurs,](#page-22-0) à la page 23. Si vous autorisez les utilisateurs à configurer des touches FLO individuelles (voir Permettre à [l'utilisateur](#page-14-0) de

configurer les [fonctionnalités](#page-14-0) des touches de ligne, à la page 15), nous vous recommandons de paramètrer **Liste FLO** à **Masquer**.

**Étape 3** Cliquez sur **Envoyer toutes les modifications**.

## <span id="page-22-0"></span>**Paramètres de surveillance des lignes de plusieurs utilisateurs**

Le tableau ci-dessous définit la fonction et l'utilisation des paramètres FLO (Voyant de ligne occupée) de la section **Général** sous l'onglet **Voix** > **Console op.** de l'interface Web du téléphone. Il définit également la syntaxe de la chaîne ajoutée au fichier de configuration du téléphone (cfg.xml) à l'aide du code XML pour configurer un paramètre.

**Tableau 5 : Paramètres de surveillance des lignes de plusieurs utilisateurs**

| <b>Paramètre</b>                     | Description et valeur par défaut                                                                                                    |
|--------------------------------------|----------------------------------------------------------------------------------------------------|
| <b>BLF List URI</b>                  | L'identificateur de ressource uniforme (URI) de la liste de voyant de ligne occupée<br>(FLO) que vous avez configuré pour un utilisateur du téléphone, sur le serveur<br>BroadSoft.                                                                                                    |
|                                      | Ce champ n'est applicable que si le téléphone est enregistré sur un serveur BroadSoft.<br>La liste FLO est la liste d'utilisateurs dont le téléphone est autorisé à surveiller des<br>lignes. Pour obtenir plus d'informations, reportez-vous à Configuration du téléphone<br>pour la surveillance d'autres téléphones, à la page 21. |
|                                      | L'URI de la liste BLF doit être spécifié au format <uri name="">@<server>. L'URI<br/>de liste Flo spécifié doit être identique à la valeur configurée pour le liste URI : sip<br/>paramètre sur le serveur BroadSoft.</server></uri>                                                                                                  |
|                                      | Exécutez l'une des actions suivantes :                                                                                                    |
|                                      | · Dans le fichier de configuration du téléphone à l'aide de XML(cfg.xml), entrez<br>une chaîne au format suivant :                                                                                                    |
|                                      | <blf list="" uri<br="">ua="na"&gt;MonitoredUsersList@sipurash22.com</blf>                                                                                                    |
|                                      | · Sur l'interface Web du téléphone, spécifiez la liste FLO définie sur le serveur<br>BroadSoft.                                                                                                    |
|                                      | Par défaut : vide                                                                                                    |
| Use Line Keys For<br><b>BLF</b> List | Contrôle si le téléphone utilise ses touches de ligne pour surveiller la liste Flo, lors de<br>la surveillance de la liste Flo est actif.                                                                                                    |
|                                      | S'il est défini sur Non, le téléphone utilise uniquement les touches du module d'extension<br>de touches pour contrôler la liste BLF.                                                                                                    |
|                                      | Ce paramètre n'a d'importance que lorsque la liste FLO est définie sur Afficher.                                                                                                    |
|                                      | Exécutez l'une des actions suivantes :                                                                                                    |
|                                      | · Dans le fichier de configuration du téléphone à l'aide de XML(cfg.xml), entrez<br>une chaîne au format suivant :                                                                                                    |
|                                      | <use blf="" for="" keys="" line="" list="" ua="na">Oui</use>                                                                                                    |
|                                      | · Sur l'interface Web du téléphone, définissez ce champ sur Oui pour utiliser les<br>touches de ligne non enregistrées pour surveiller les entrées de la liste FLO.<br>Configurez-le sur Non pour que les touches de ligne ne soient pas utilisées pour<br>la surveillance des entrées de la liste FLO.                               |
|                                      | Par défaut : Non                                                                                                    |

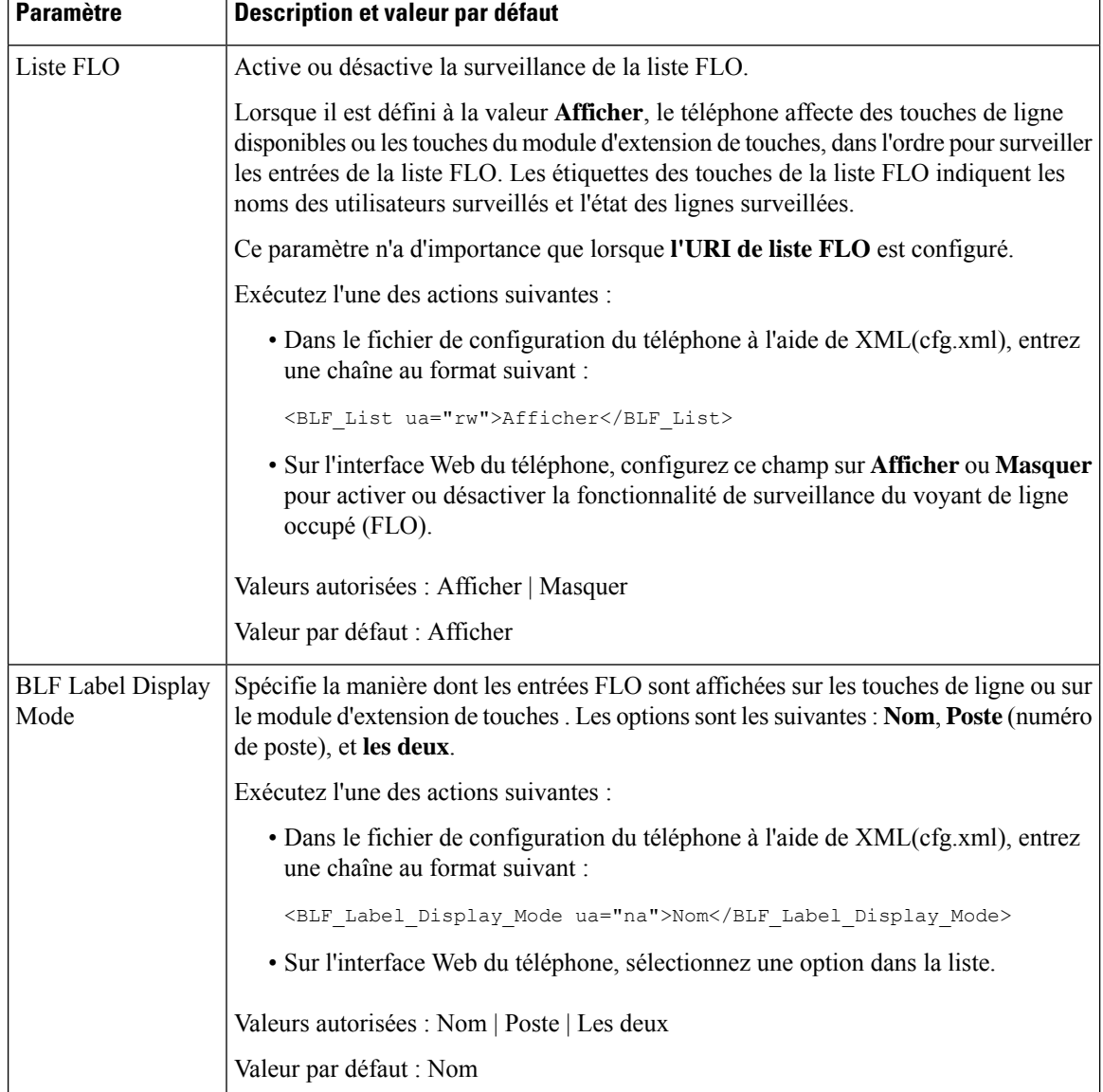

## **Configurer une touche de ligne sur le téléphone pour surveiller la ligne d'un seul utilisateur**

Lorsqu'un utilisateur a besoin de surveiller la disponibilité d'un collègue à gérer les appels, vous pouvez configurer le voyant d'occupation de ligne sur une ligne téléphonique.

Vous pouvez configurer le voyant d'occupation de ligne pour l'utiliser avec n'importe quelle combinaison de numérotation rapide ou d'interception d'appels. Par exemple, le voyant d'occupation de ligne seul, le voyant d'occupation de ligne et la numérotation rapide, l'interception d'appels et le voyant d'occupation de ligne, sinon le voyant d'occupation de ligne, la numérotation rapide et l'interception des appels peuvent tous être configurés pour fonctionner ensemble. Maisla numérotation rapide seule requiert une configuration différente. Ш

Vous pouvez également configurer les paramètres dans le fichier de configuration du téléphone avec le code XML (cfg.xml). Pour configurer chaque paramètre, reportez-vous à la syntaxe de la chaîne dans [Paramètres](#page-24-0) de [surveillance](#page-24-0) d'une ligne unique, à la page 25.

### **Avant de commencer**

- Accéder à la page Web d'administration du téléphone. Reportez-vous à Accéder à [l'interface](p680_b_6800-mpp-ag_new_chapter7.pdf#nameddest=unique_187) Web du [téléphone.](p680_b_6800-mpp-ag_new_chapter7.pdf#nameddest=unique_187)
- Assurez-vous que la touche de ligne sur laquelle configurer un voyant d'occupation de ligne n'est pas en mode Inerte.

## **Procédure**

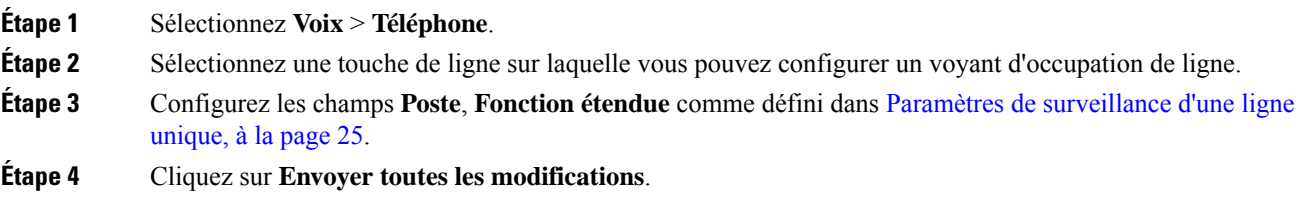

## <span id="page-24-0"></span>**Paramètres de surveillance d'une ligne unique**

Le tableau ci-dessous définit la fonction et l'utilisation des paramètres de voyant d'occupation de ligne des sections **Touche de ligne(n)** sous l'onglet **Voix** > **Téléphone** de l'interface Web du téléphone. Il définit également la syntaxe de la chaîne ajoutée au fichier de configuration du téléphone (cfg.xml) à l'aide du code XML pour configurer un paramètre.

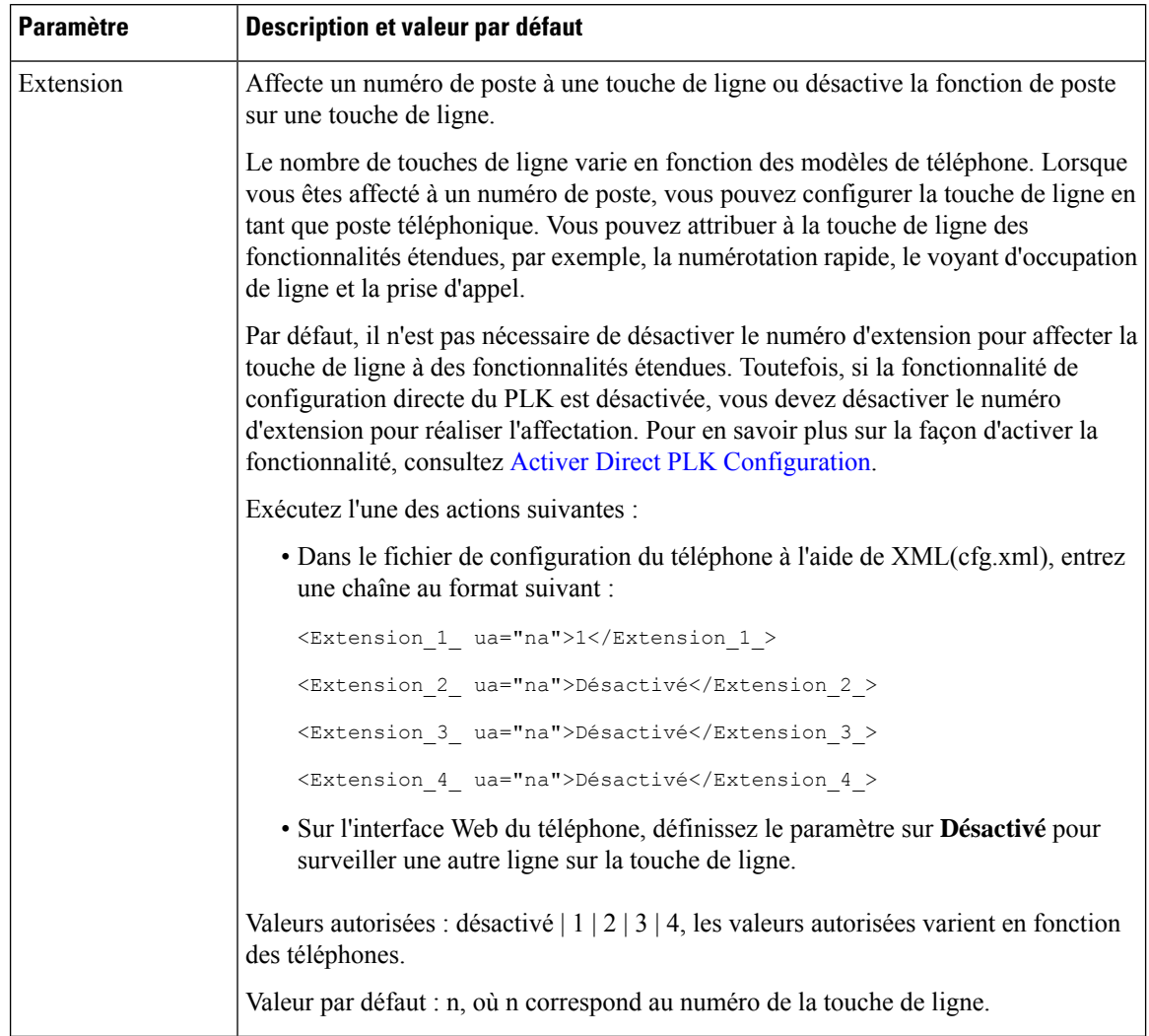

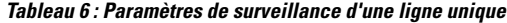

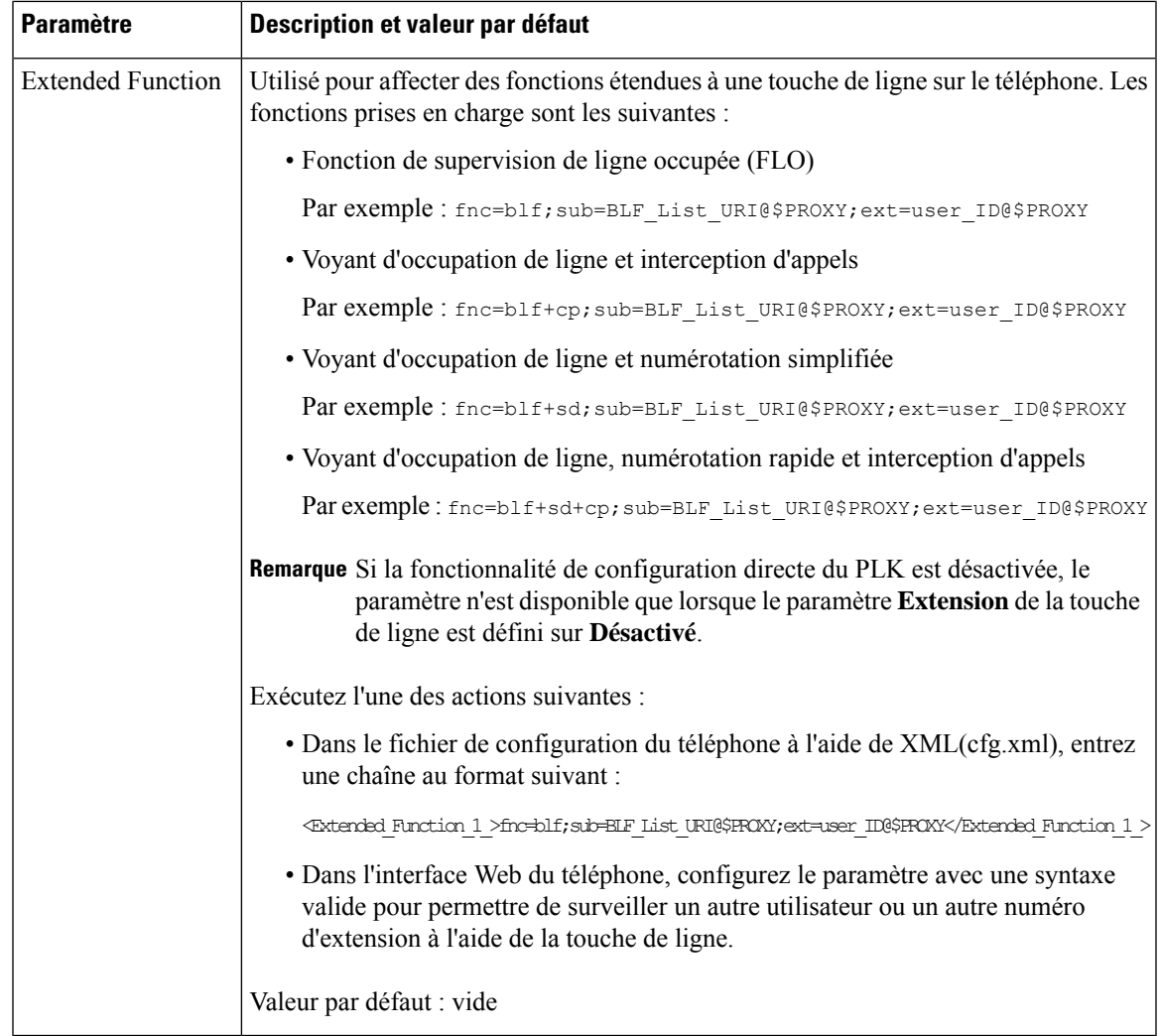

# <span id="page-26-0"></span>**Activation du bouton Conférence avec un Code étoile**

Vous pouvez ajouter un code étoile au bouton Conférence afin que vous puissiez n'appuyer sur le bouton qu'une fois pour ajouter plusieurs appels actifs à une conférence. Vous pouvez activer cette fonction à partir de la page Web du téléphone.

## **Avant de commencer**

- Le serveur de téléphone doit prendre en charge cette fonctionnalité.
- Accéder à la page Web d'administration du téléphone. Reportez-vous à Accéder à [l'interface](p680_b_6800-mpp-ag_new_chapter7.pdf#nameddest=unique_187) Web du [téléphone.](p680_b_6800-mpp-ag_new_chapter7.pdf#nameddest=unique_187)

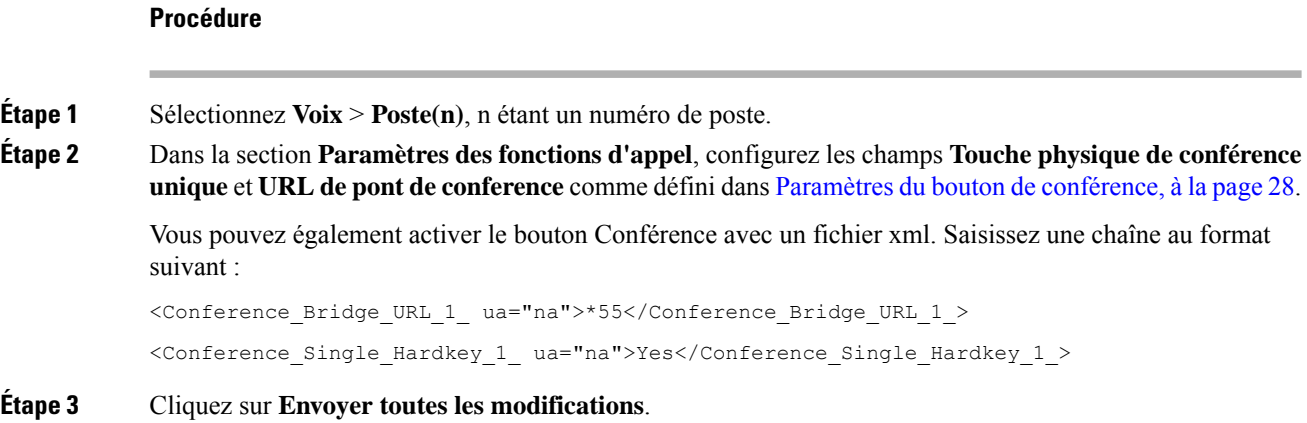

## <span id="page-27-0"></span>**Paramètres du bouton de conférence**

Le tableau ci-dessous définit la fonction et l'utilisation des paramètres du bouton de conférence dansla section **Paramètres des fonctions d'appel** sous l'onglet **Voix** > **Poste(n)** de l'interface Web du téléphone. Il définit également la syntaxe de la chaîne ajoutée au fichier de configuration du téléphone (cfg.xml) à l'aide du code XML pour configurer un paramètre.

#### **Tableau 7 : Paramètres du bouton de conférence**

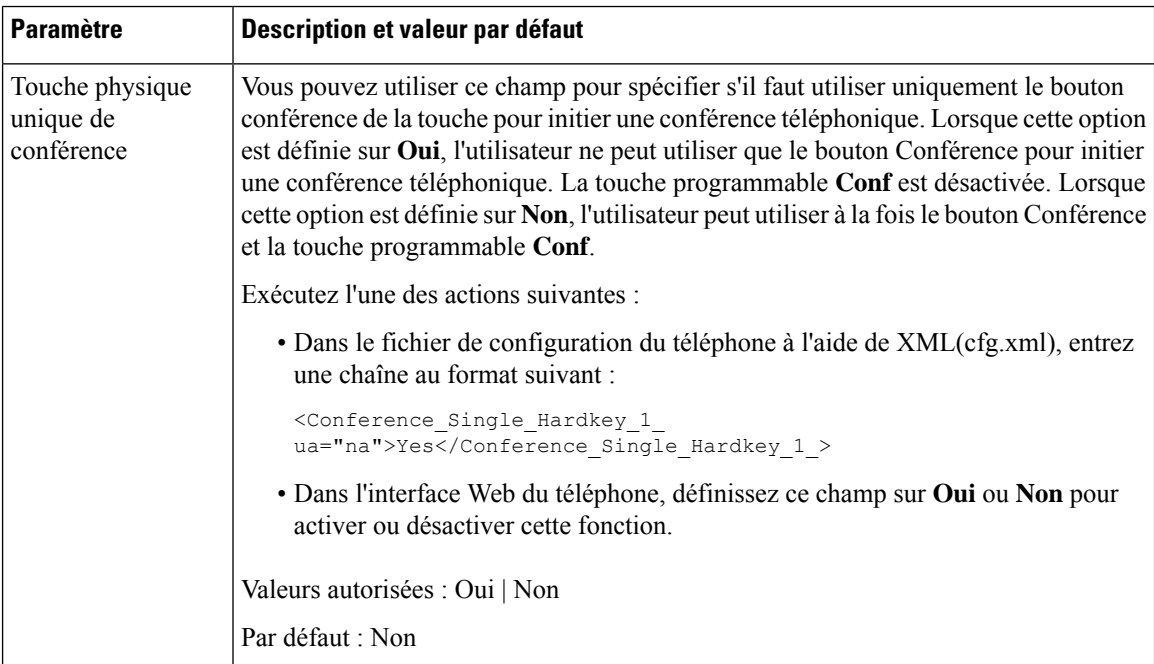

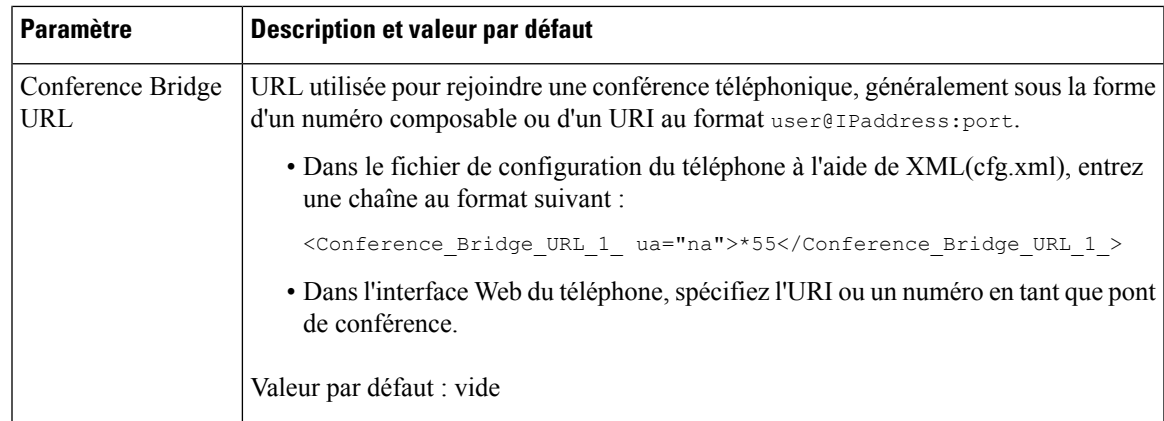

# <span id="page-28-0"></span>**Configurer la composition alphanumérique**

Vous pouvez configurer un téléphone afin que l'utilisateur du téléphone puisse passer un appel en composant des caractères alphanumériques au lieu de composer uniquement des chiffres. Dansla page Web du téléphone, vous pouvez configurer la composition alphanumérique associée à la numérotation rapide, au BLF et à l'interception d'appels.

## **Avant de commencer**

Accéder à la page Web d'administration du téléphone. Reportez-vous à Accéder à [l'interface](p680_b_6800-mpp-ag_new_chapter7.pdf#nameddest=unique_187) Web du téléphone.

## **Procédure**

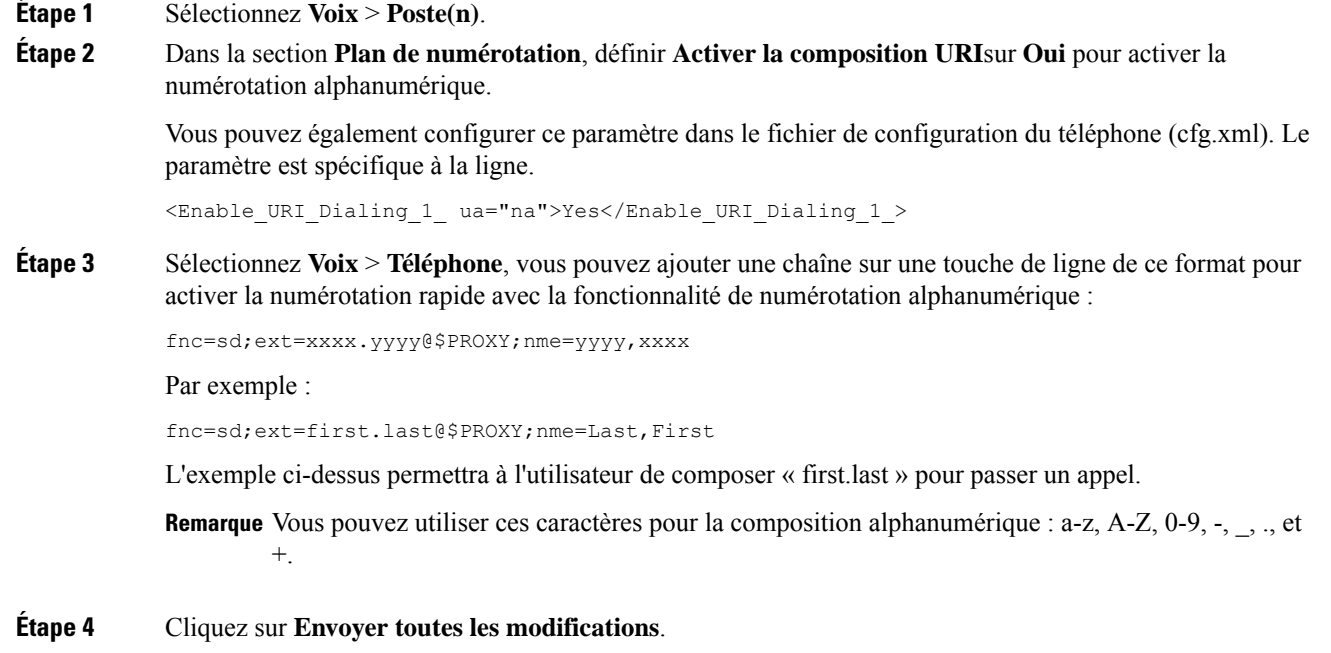

# <span id="page-29-0"></span>**Parcage d'appels**

Grâce au parcage d'appels, un appel peut être parqué, puis récupéré à partir de votre téléphone ou sur un autre téléphone. Si cette fonction est configurée sur votre téléphone, les couleurs de LED suivantes s'affichent sur la touche de ligne :

- Voyant vert : le parcage d'appels est configuré avec succès.
- Voyant orange : le parcage d'appels n'est pas configuré.
- Voyant clignotant lent rouge : un appel est parqué.

## **Configurer le parcage d'appels avec des Codes étoiles**

Vous pouvez configurer le parcage d'appel afin que l'utilisateur puisse mettre un appel en attente et ensuite récupérer l'appel sur son téléphone ou sur un autre téléphone.

Lors de la configuration du parcage d'appels, le code de parcage d'appels et le code de désactivation du parcage d'appels doivent correspondre au code d'accès aux fonctionnalités configuré sur le serveur.

### **Avant de commencer**

Accéder à la page Web d'administration du téléphone. Reportez-vous à Accéder à [l'interface](p680_b_6800-mpp-ag_new_chapter7.pdf#nameddest=unique_187) Web du téléphone.

## **Procédure**

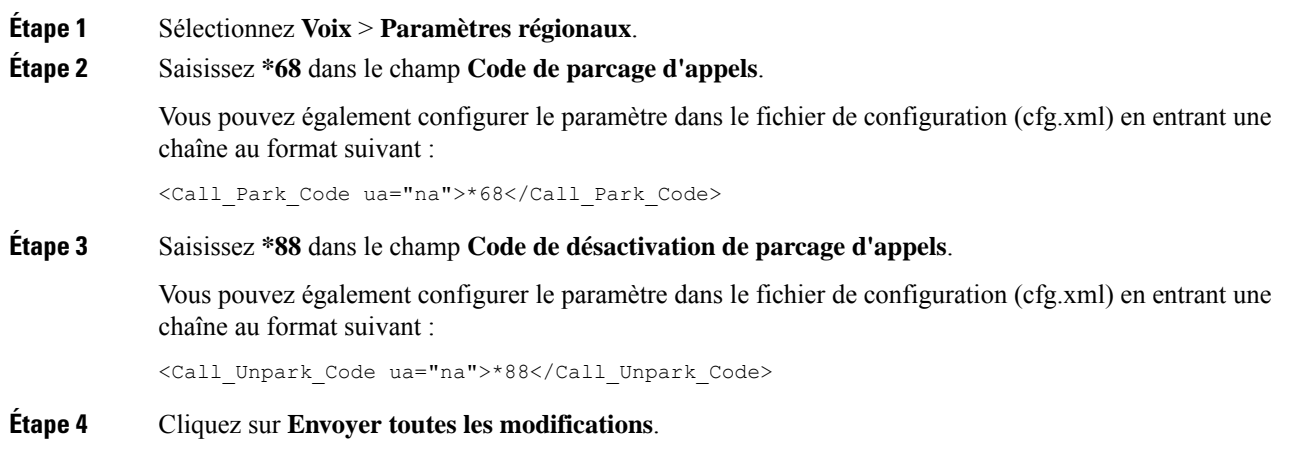

## **Configuration du Parcage d'appel par bouton unique**

Avec le parcage d'appels par bouton unique, il n'est pas nécessaire de saisir une combinaison de touches de fonction pour le parcage et l'annulation du parcage d'un appel.

Vous pouvez également configurer des appels de parcage sur un poste de parcage d'appel dédié.

### **Avant de commencer**

Accéder à [l'interface](p680_b_6800-mpp-ag_new_chapter7.pdf#nameddest=unique_187) Web du téléphoneet Configurer le téléphone pour surveiller plusieurs lignes [utilisateurs,](#page-21-0) à la [page](#page-21-0) 22

## **Procédure**

## **Étape 1** Allez à **Voix** > **Console op.**.

## **Étape 2** Dans le champ **URI de la liste FLO**, saisissez **uri\_name@server**

**L'URI de liste FLO**spécifiée doit être identique à la valeur configurée pour le paramètre **List URI:sip** sur le serveur BroadSoft.

Vous pouvez également configurer ce paramètre dans le fichier de configuration (cfg.xml) en entrant une chaîne au format suivant :

<BLF\_List\_URI ua="na">uri\_name@server</BLF\_List\_URI>

**Étape 3** Dans la liste déroulante **Options des fonctionnalités de la liste FLO**, sélectionnez **PRK**.

Vous pouvez également configurer ce paramètre dans le fichier de configuration (cfg.xml) en entrant une chaîne au format suivant :

<BLF\_List\_Feature\_Options ua="na">prk</BLF\_List\_Feature\_Options>

Les valeurs autorisées sont blf+sd+cp|prk. La valeur par défaut est blf+sd+cp.

#### **Exemple :**

• Lorsque le champ **Options de la fonctionnalité de la liste FLO** est défini sur **blf+sd+cp**, les clés attribuées automatiquement peuvent être utilisées pour la fonction blf+sd+cp ou de parcage d'appels. Si **type="park"**est inclus dansl'élément de la ressource, les clés attribuées automatiquementsont utilisées pour la fonction de parcage d'appels, sinon elle sont utilisées pour la fonction blf+sd+cp lorsque le type n'est pas inclus.

Sur le serveur, il existe trois éléments de ressource dans les demandes NOTIFY. Entrez les chaînes des éléments de ressource dans le format souhaité et ajoutez un nouvel attribut **type ="park"**dans l'URI de la ressource de l'extension de parcage d'appels :

```
<resource uri="sip:test01@as1bsoft.sipurash.com"><name>test 01</name><instance
id="cROdMctbQE" state="active" cid="BQQ7uR@broadworks"/></resource>
<resource uri="sip:2345@as1bsoft.sipurash.com" type="park"><name>Park
Location1</name><instance id="cROdMctbQE" state="active"
cid="BQQ8uR@broadworks"/></resource>
```
<resource uri="sip:test02@as1bsoft.sipurash.com"><name>test 02</name><instance id="cROdMctbQE" state="active" cid="BQQ9uR@broadworks"/></resource>

Après une configuration réussie, le téléphone surveille le test 01, Park Location1, et le test 02. Si les numéros de poste de parcage d'appels et les utilisateurs sont inscrits avec succès, les touches de ligne seront attribuées respectivement à la fonctionnalité de parc d'appel ou à la fonctionnalité blf, et obtiendront le numéro d'extension et le statut d'utilisateur surveillés.

• Lorsque le champ **Options de la fonctionnalité liste BLF** est défini sur **prk**, l'URI de la liste BLF surveille les extensions et les utilisateurs du parcage d'appels.

Sur le serveur, il existe trois éléments de ressource dans les demandes NOTIFY. Entrez les chaînes des éléments de ressource dans le format souhaité et ajoutez un nouvel attribut **type ="park"**dans l'URI de la ressource de l'extension de parcage d'appels :

<resource uri="sip:test01@as1bsoft.sipurash.com"><name>test 01</name><instance id="cROdMctbQE" state="active" cid="BQQ7uR@broadworks"/></resource> <resource uri="sip:2345@as1bsoft.sipurash.com" type="park"><name>Park Location1</name><instance id="cROdMctbQE" state="active" cid="BQQ8uR@broadworks"/></resource>

<resource uri="sip:test02@as1bsoft.sipurash.com"><name>test 02</name><instance id="cROdMctbQE" state="active" cid="BQQ9uR@broadworks"/></resource>

Après une configuration réussie, le téléphone surveille le test 01, Park Location1, et le test 02. Si les postes et les utilisateurs du parcage d'appelssont inscrits avec succès, lestouches de ligne seront attribuées à la fonctionnalité de parcage d'appels et obtiendront le numéro d'extension et le statut de l'utilisateur surveillés.

**Étape 4** Cliquez sur **Envoyer toutes les modifications**.

## **Ajouter le parcage d'appels à une touche de ligne**

Vous pouvez ajouter le parcage d'appels à une touche de ligne pour permettre à l'utilisateur de temporairement stocker et récupérer des appels. Le parcage d'appels est pris en charge sur les lignes privées et partagées.

## **Avant de commencer**

Accéder à la page Web d'administration du téléphone. Reportez-vous à Accéder à [l'interface](p680_b_6800-mpp-ag_new_chapter7.pdf#nameddest=unique_187) Web du téléphone.

## **Procédure**

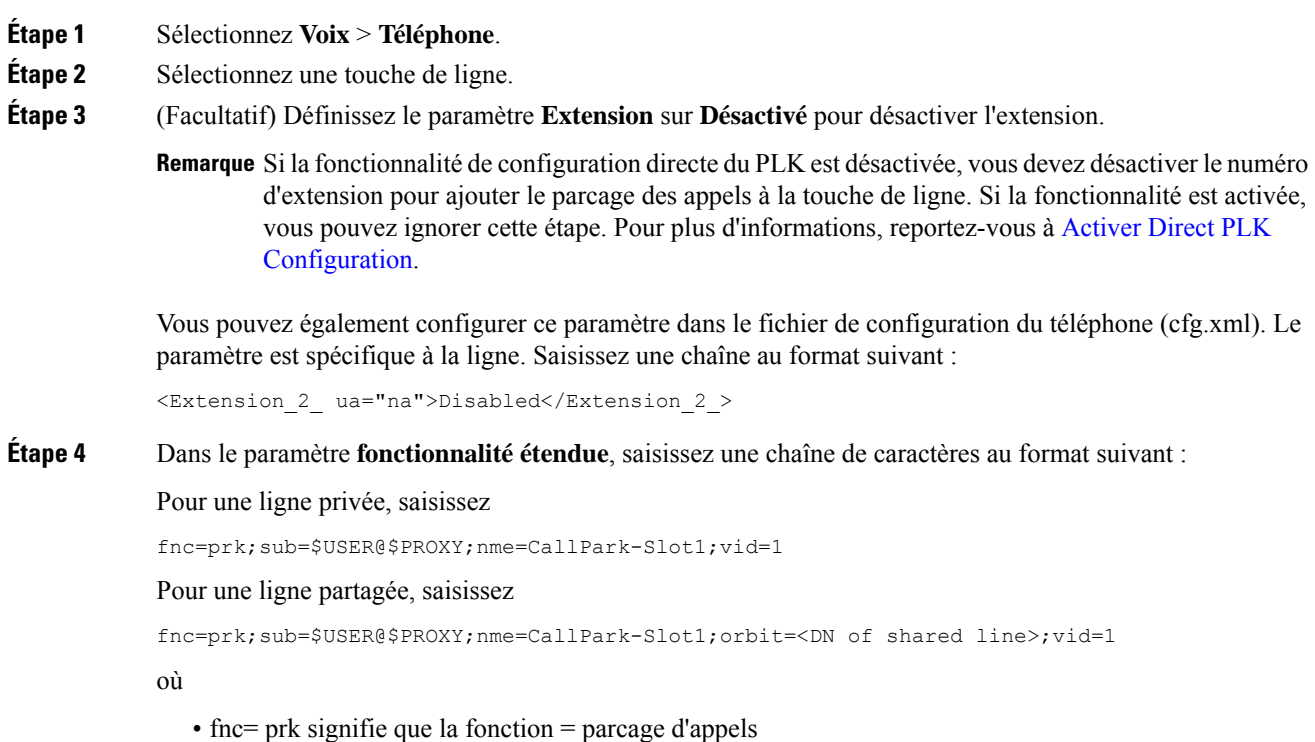

- sub est l'URI SIP de l'emplacement de parcage surveillé.
- nmeest le nom affiché sur le téléphone pour la touche de ligne de parcage.
- orbit est le DN de la ligne partagée.
- vid est l'ID de poste. Les valeurs de \$USER et \$PROXY sont extraites du poste spécifié. Si le numéro de chaîne de fonction ne contient pas vid, les valeurs \$USER et \$PROXY sont extraites à partir du numéro de poste1.

Vous pouvez également configurer le paramètre spécifique à la ligne dans le fichier de configuration du téléphone (cfg.xml). Entrez une chaîne de caractères au format suivant :

```
<Extended_Function_2_
ua="na">fnc=prk;sub=$USER@$PROXY;nme=CallPark-Slot1;vid=1;</Extended Function 2 >
```

```
Étape 5 Cliquez sur Envoyer toutes les modifications.
```
## <span id="page-32-0"></span>**Définir la configuration réseau optionnelle**

Les serveurs réseau facultatifs fournissent des ressources comme la recherche DNS, l'heure réseau, la journalisation et la détection de périphérique. Elle vous permet également d'ajouter la mise en miroir du port PC sur le téléphone de l'utilisateur. L'utilisateur peut également activer ou désactiver ce service à partir du téléphone.

Vous pouvez également configurer les paramètres dans le fichier de configuration du téléphone avec le code XML(cfg.xml). Pour configurer chaque paramètre, reportez-vous à la syntaxe de la chaîne dans [Paramètres](#page-32-1) de la [configuration](#page-32-1) réseau optionnelle, à la page 33.

### **Avant de commencer**

Accéder à la page Web d'administration du téléphone. Reportez-vous à Accéder à [l'interface](p680_b_6800-mpp-ag_new_chapter7.pdf#nameddest=unique_187) Web du téléphone.

### **Procédure**

<span id="page-32-1"></span>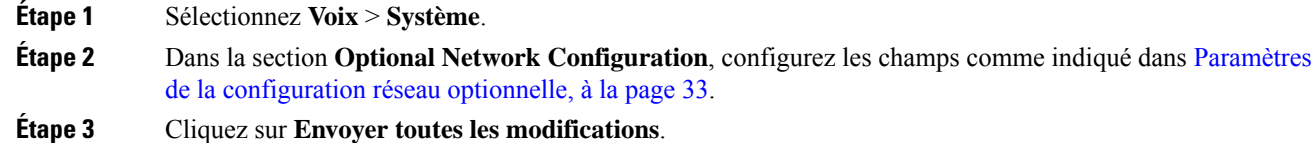

## **Paramètres de la configuration réseau optionnelle**

Le tableau ci-dessous définit la fonction et l'utilisation des paramètres de contrôle d'accès dans la section **Configuration réseau facultative** sous l'onglet **Voix** > **Système** de l'interface Web du téléphone. Il définit également la syntaxe de la chaîne ajoutée au fichier de configuration du téléphone (cfg.xml) à l'aide du code XML pour configurer un paramètre.

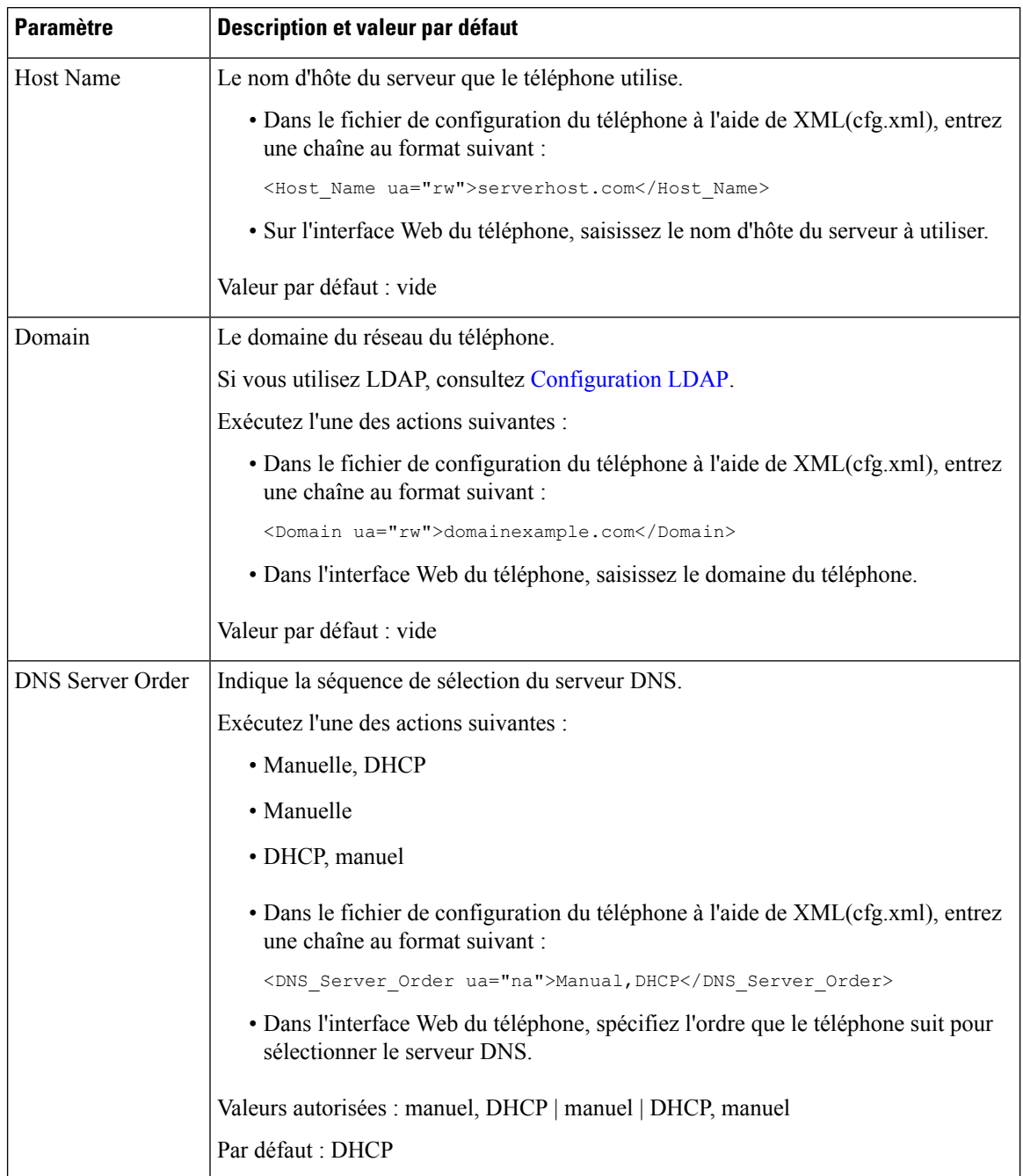

## **Tableau 8 : Paramètres de la configuration réseau optionnelle**

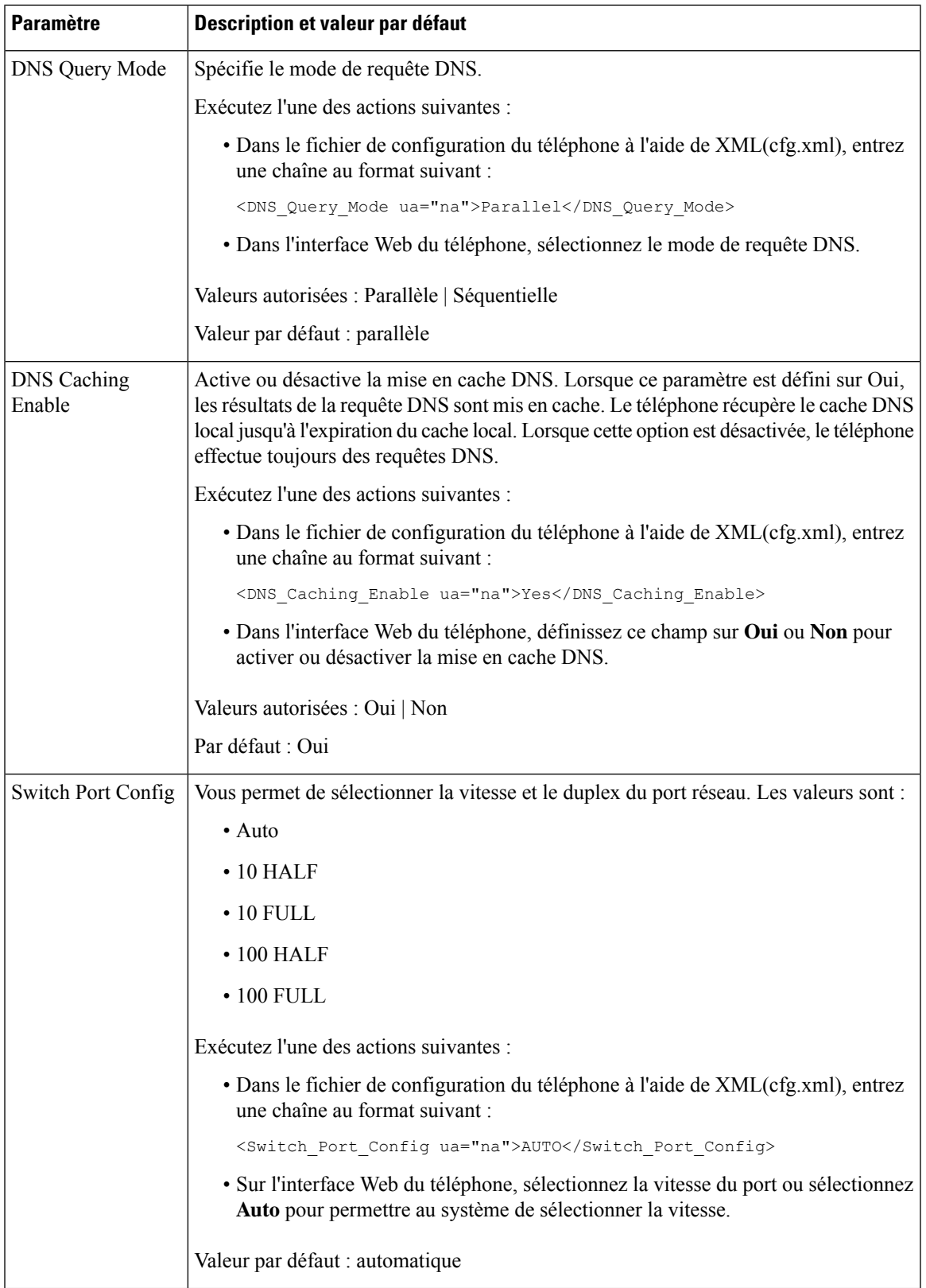

r

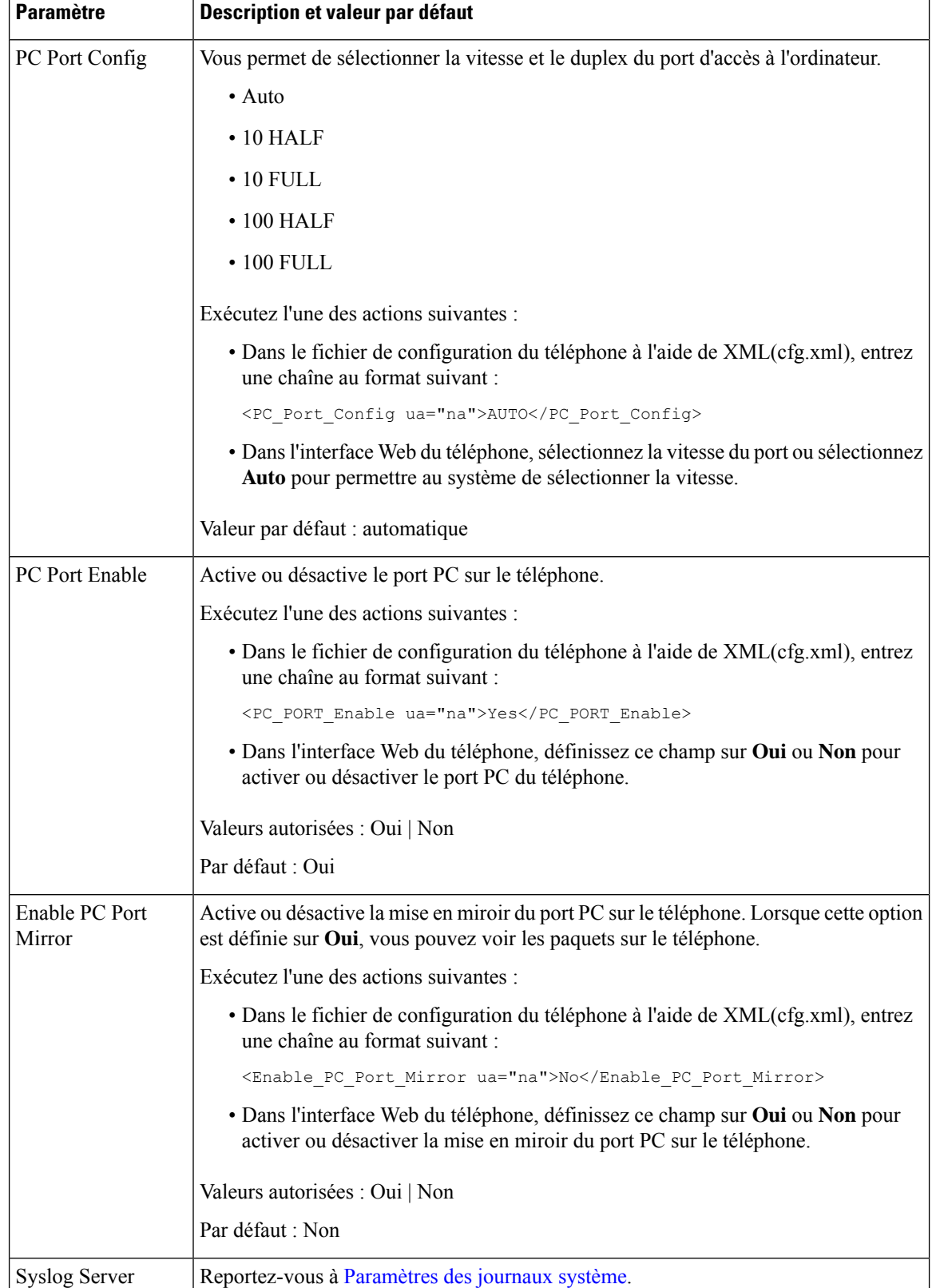
I

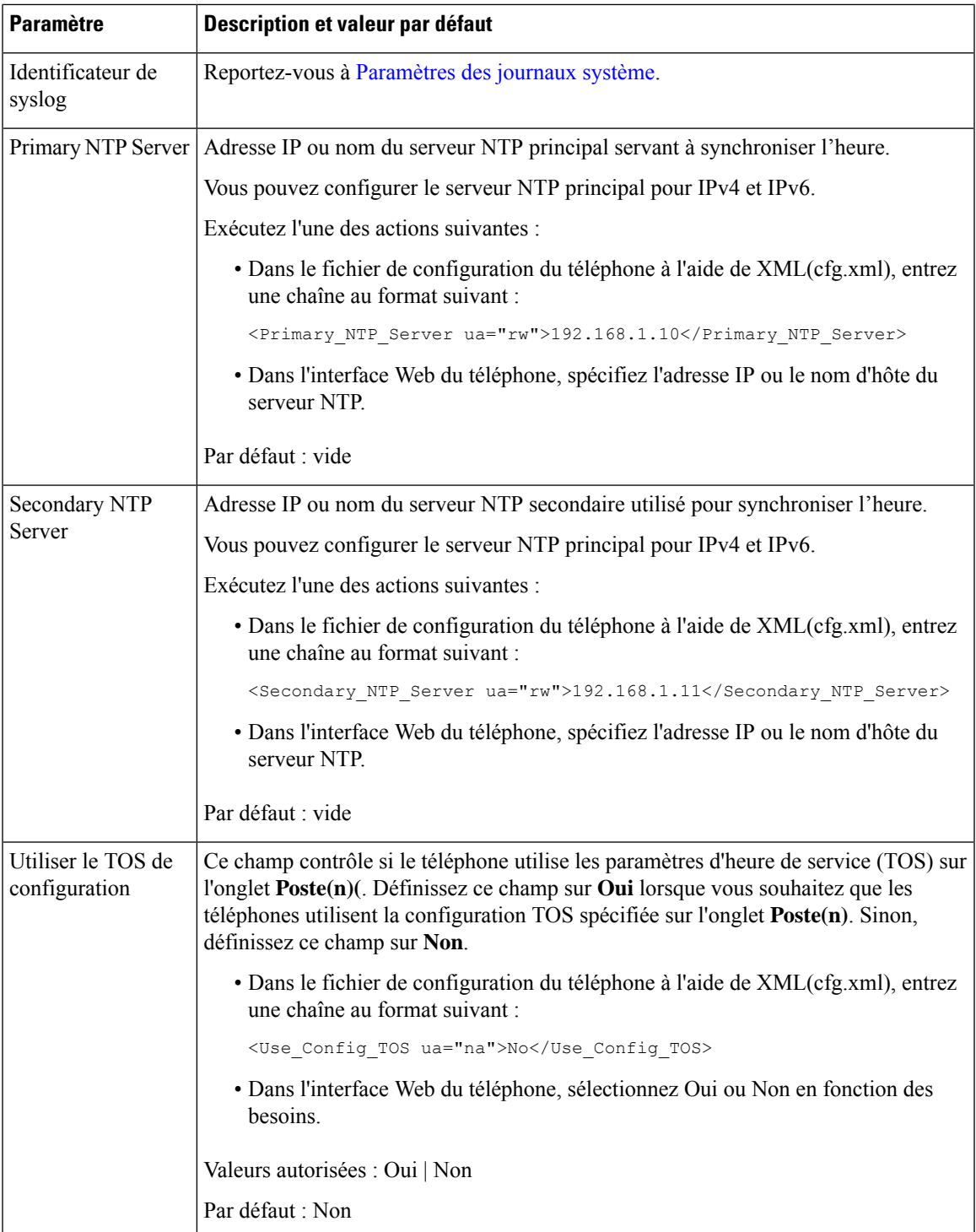

## **Services XML**

Les téléphones prennent en charge les services XML, par exemple un service d'annuaire XML ou d'autres applications XML. Pour les services XML, seul la prise en charge HTTP et HTTPS est disponible.

Les objets Cisco XML suivants sont pris en charge :

- CiscoIPPhoneMenu
- CiscoIPPhoneText
- CiscoIPPhoneInput
- CiscoIPPhoneDirectory
- CiscoIPPhoneIconMenu
- CiscoIPPhoneÉtat
- CiscoIPPhoneExecute
- CiscoIPPhoneImage
- CiscoIPPhoneImageFile
- CiscoIPPhoneGraphicMenu
- CiscoIPPhoneFileMenu
- CiscoIPPhoneÉtatFile
- CiscoIPPhoneResponse
- CiscoIPPhoneError
- CiscoIPPhoneGraphicFileMenu
- Init:CallHistory
- Key:Headset
- EditDial:n

La liste complète des URI prises en charge est contenue dans les *Notes de développement des applications de services téléphoniques IP Cisco Unified pour Cisco Unified Communications Manager et téléphones multiplateformes*, situées à l'adresse :

[https://www.cisco.com/c/en/us/support/collaboration-endpoints/ip-phone-6800-series-multiplatform-firmware/](https://www.cisco.com/c/en/us/support/collaboration-endpoints/ip-phone-6800-series-multiplatform-firmware/products-programming-reference-guides-list.html) [products-programming-reference-guides-list.html](https://www.cisco.com/c/en/us/support/collaboration-endpoints/ip-phone-6800-series-multiplatform-firmware/products-programming-reference-guides-list.html)

## **Service de répertoire XML**

Lorsqu'une URL XML nécessite une authentification, utilisez les paramètres **Nom d'utilisateur XML** et **Mot de passe XML**.

Le paramètre **XML UserName** dans l'URL XML est remplacé par \$XML UserName.

Par exemple :

Ш

Le paramètre XML UserName est **cisco**. L'URL de Service de répertoire XML est **http://www.sipurash.compath?username=\$XML\_Utilisateur\_Name**.

Ceci se traduit par l'URL de demande : http://www.sipurash.com/path?username=cisco.

## **Configurer la connexion d'un téléphone à une application XML**

Vous pouvez également configurer ces paramètres dans le fichier de configuration du téléphone (cfg.xml) comme défini en Paramètres pour les [applications](#page-38-0) XML, à la page 39.

#### **Avant de commencer**

Accéder à la page Web d'administration du téléphone. Reportez-vous à Accéder à [l'interface](p680_b_6800-mpp-ag_new_chapter7.pdf#nameddest=unique_187) Web du téléphone.

### **Procédure**

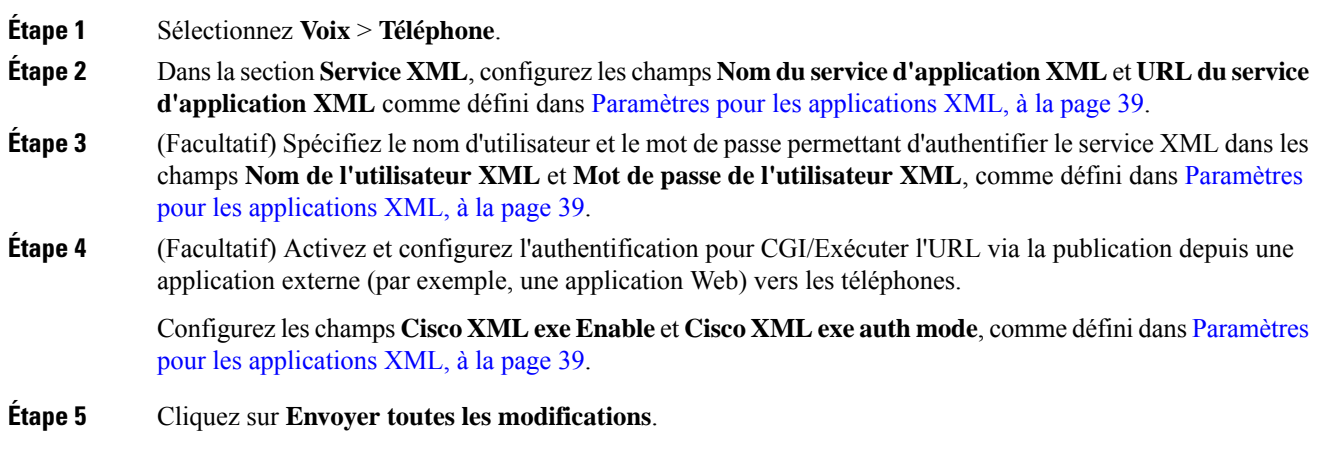

## <span id="page-38-0"></span>**Paramètres pour les applications XML**

Le tableau ci-dessous définit la fonction et l'utilisation des paramètres d'application XML de la section**Service XML** sous l'onglet **Voix** > **Téléphone** de l'interface Web du téléphone. Il définit également la syntaxe de la chaîne ajoutée au fichier de configuration du téléphone (cfg.xml) à l'aide du code XML pour configurer un paramètre.

I

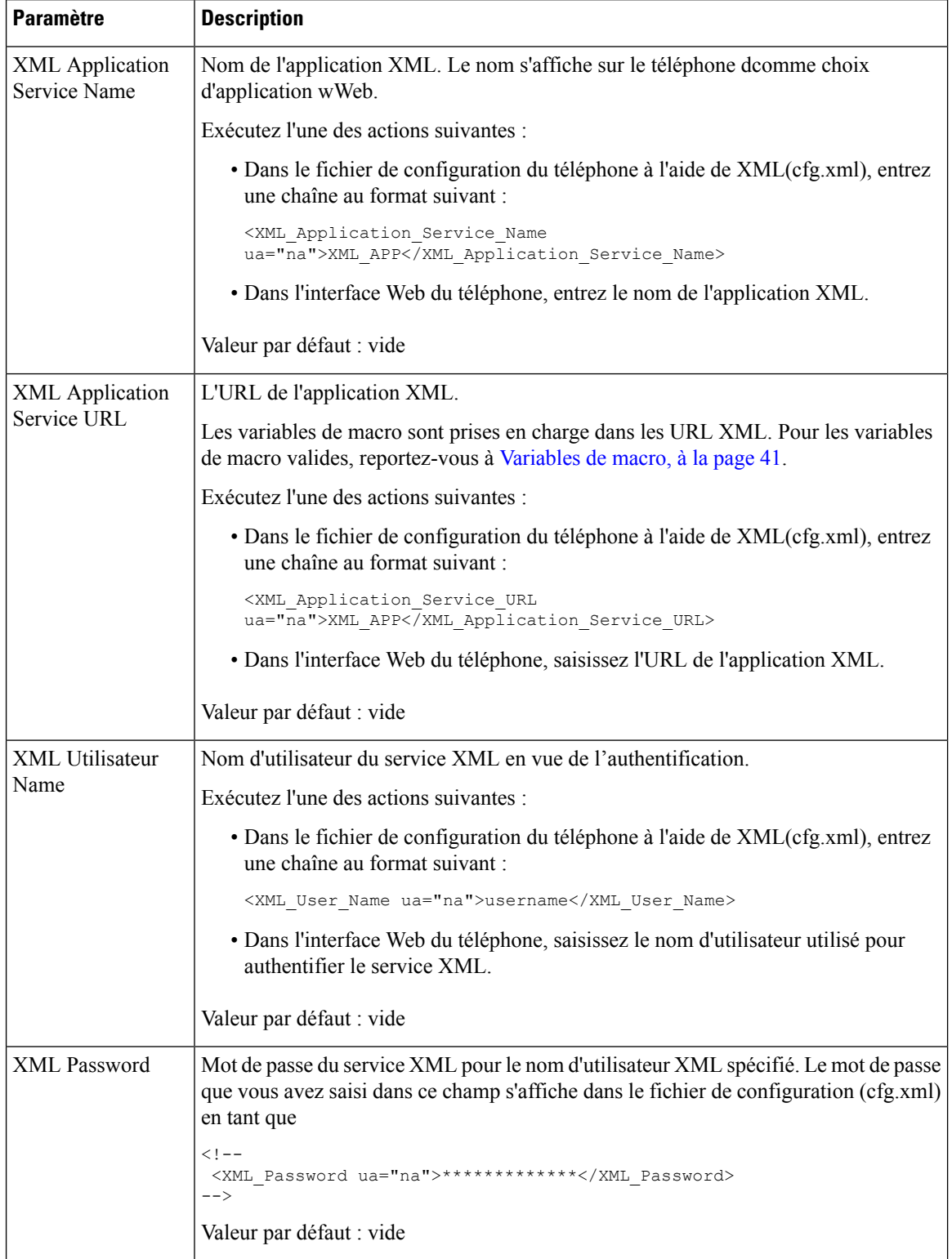

## **Tableau 9 : Paramètres pour les applications XML**

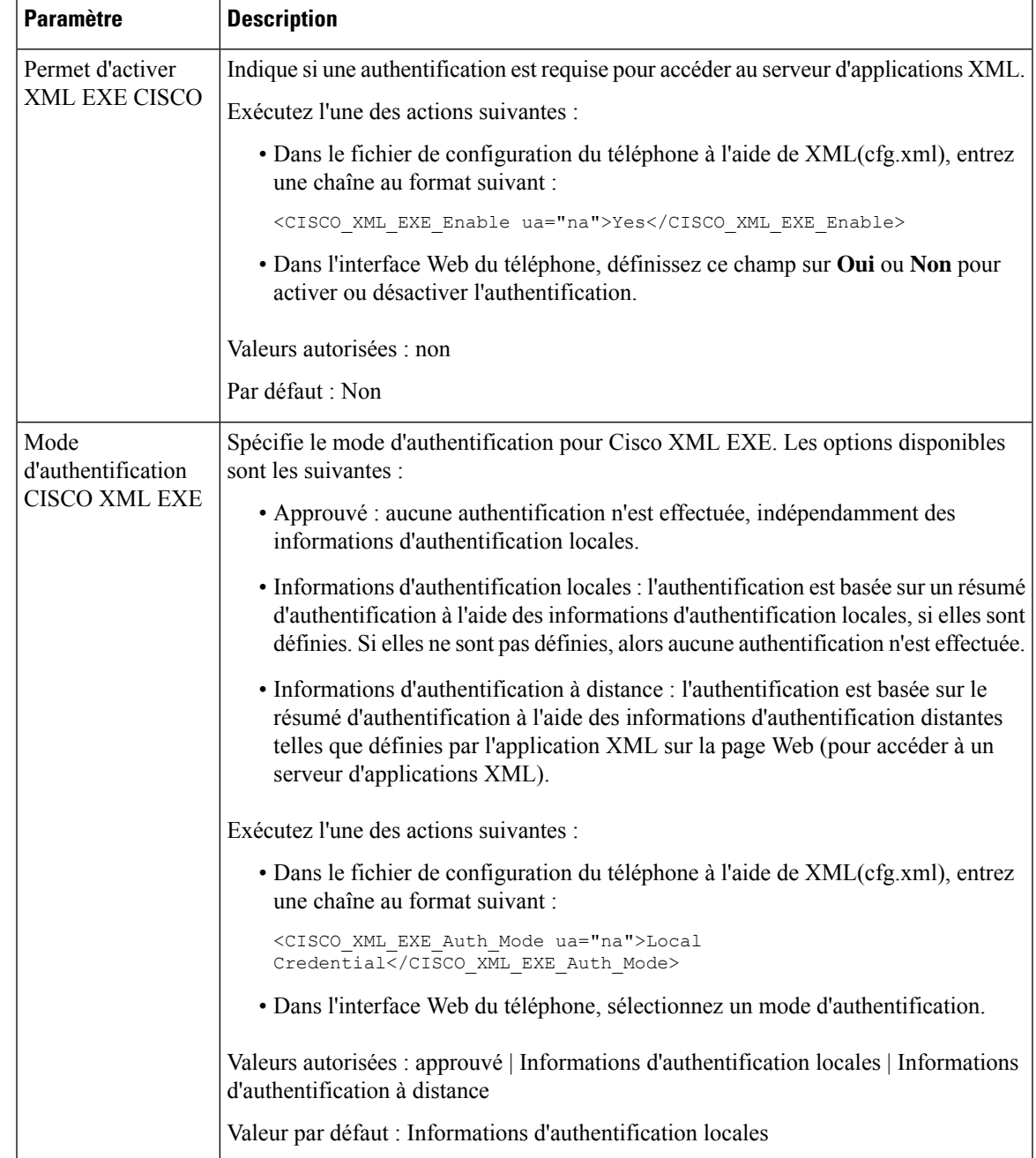

## <span id="page-40-0"></span>**Variables de macro**

Vous pouvez utiliser les variables macro dans les URL XML. Les variables macro suivantes sont prises en charge :

- ID utilisateur : UID1, UID2 à UIDn
- Nom d'affichage : DISPLAYNAME1, DISPLAYNAME2 à DISPLAYNAMEn
- ID d'authentification : AUTHID1, AUTHID2 à AUTHIDn
- Proxy : PROXY1, PROXY2 à PROXYn
- Adresse MAC utilisant des chiffres hexadécimaux en minuscules : MA
- Nom du produit : PN
- Numéro de série du produit : PSN
- Numéro de série : SERIAL\_NUMBER

Le tableau suivant contient la liste des macros prises en charge sur les téléphones :

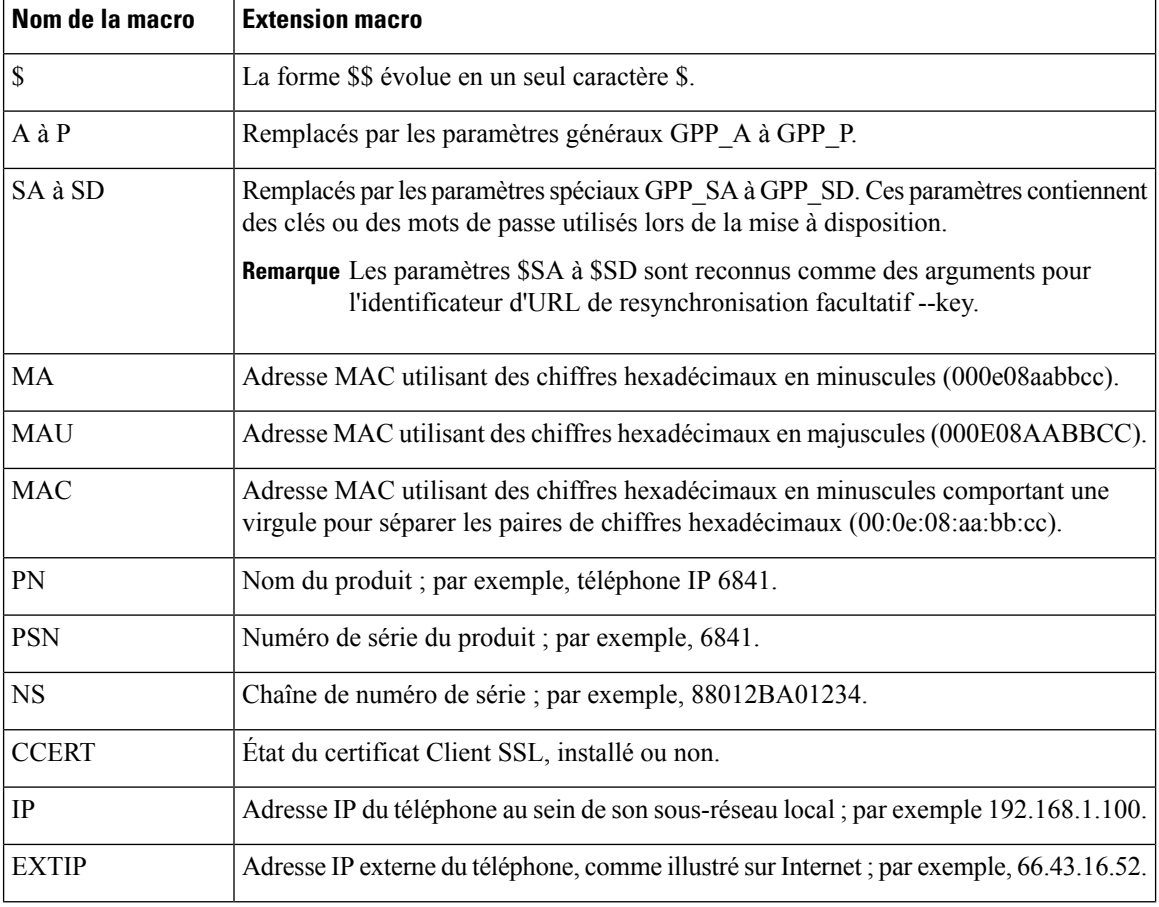

I

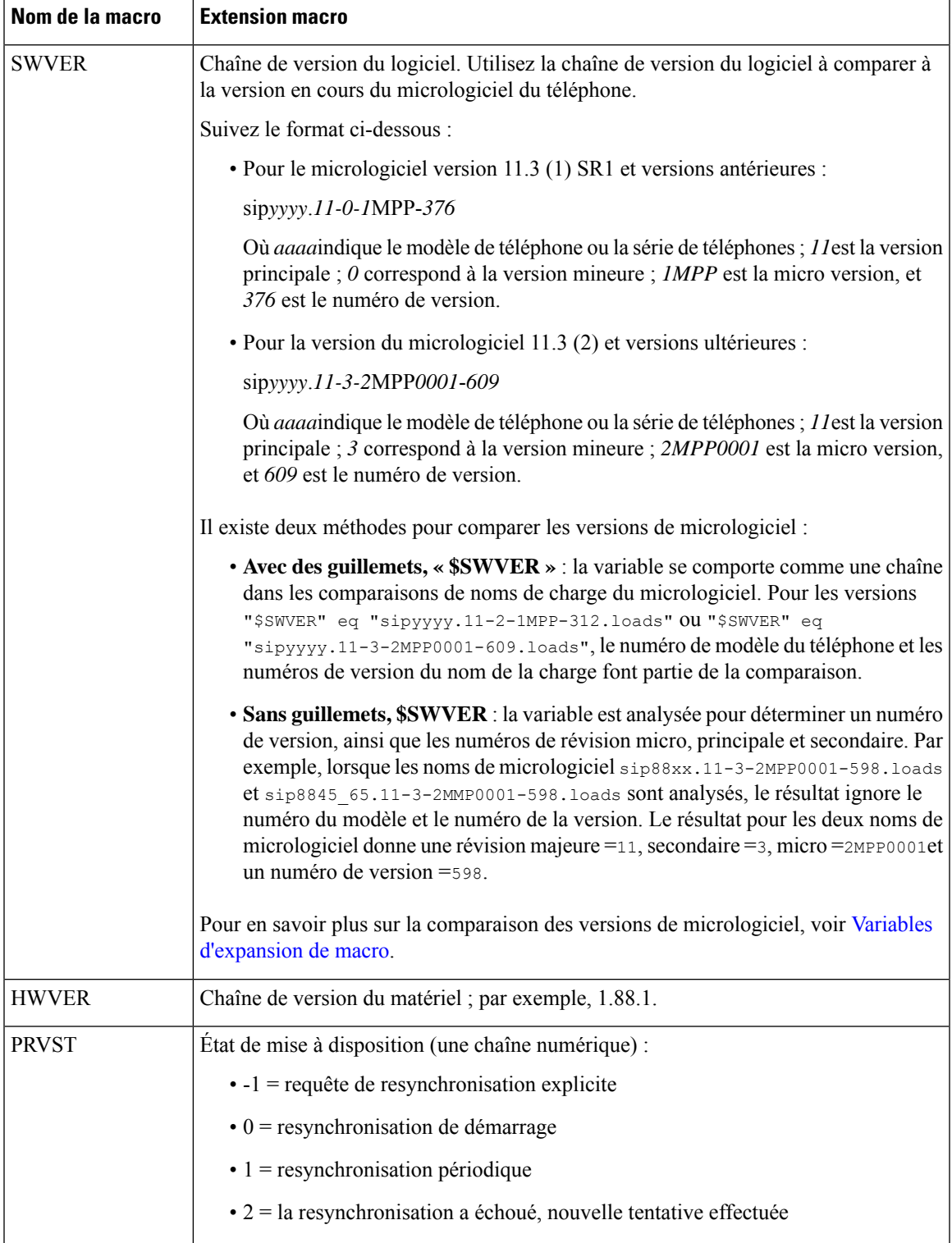

- 1

L

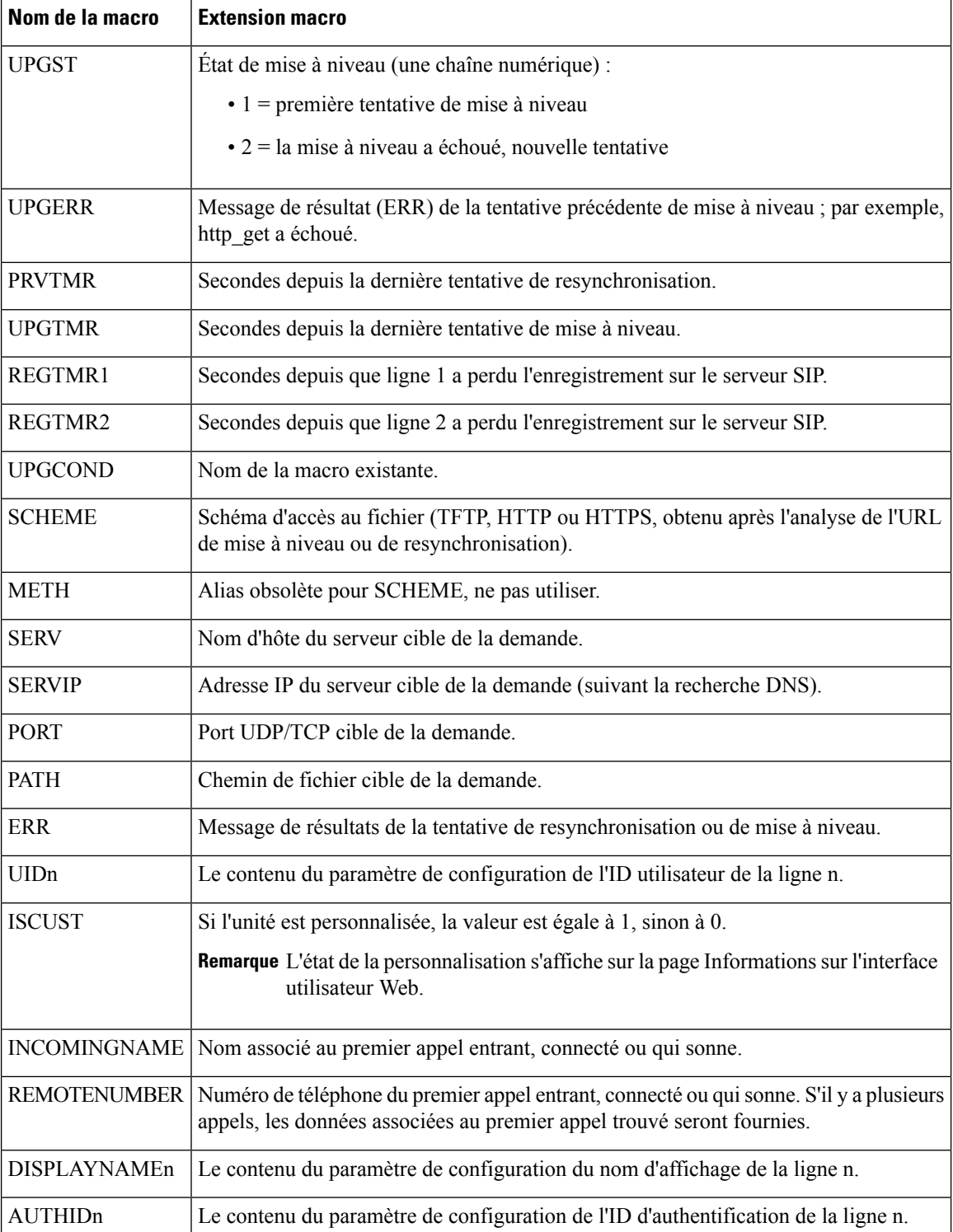

 $\mathsf{l}$ 

# **Lignes partagées**

Une ligne partagée est un numéro de répertoire qui s'affiche sur plusieurs téléphones. Vous pouvez créer une ligne partagée en affectant le même numéro de répertoire à plusieurs téléphones.

Les appels entrants s'affichent sur tous les téléphones qui partagent une ligne et n'importe qui peut prendre l'appel. Un seul appel reste actif à la fois sur un téléphone.

Les informations d'appel s'affiche sur tous les téléphones qui partagent une ligne. Si quelqu'un active la fonction de confidentialité, vous ne voyez pas les appels sortants effectués à partir du téléphone. Toutefois, vous voyez les appels entrants vers la ligne partagée.

Tous les téléphones disposant d'une ligne partagée sonnent lorsqu'un appel est reçu par la ligne. Si vous mettez

l'appel partagé en attente, toute personne partageant la ligne peut reprendre l'appel en appuyant sur une ou sur la touche programmable **Reprise**.

Les fonctionnalités suivantes de la ligne partagée sont prises en charge :

- Accusé de prise de ligne
- Mise en attente publique
- Mise en attente privée
- Insertion en mode silencieux (uniquement par la touche programmable activée)

Les fonctionnalités suivantes ne sont prises en charge que pour une ligne privée

- Transfert
- Conférence
- Parcage d'appels / Reprise d'appels
- Interception d'appel
- Ne pas déranger
- Renvoi d'appel

Vous pouvez configurer chaque téléphone de manière indépendante. Les informations du compte sont en général identiques pour tous les téléphones IP, mais les paramètres tels que le plan de numérotation ou le codec préféré peuvent varier.

## **Configurer une ligne partagée**

Vous pouvez créer une ligne partagée en affectant le même numéro de répertoire à différents téléphones sur la page Web du téléphone.

Vous pouvez également configurer les paramètres dans le fichier de configuration du téléphone avec le code XML (cfg.xml). Pour configurer chaque paramètre, reportez-vous à la syntaxe de la chaîne dans [Paramètres](#page-45-0) de [configuration](#page-45-0) d'une ligne partagée, à la page 46.

## **Avant de commencer**

Accéder à la page Web d'administration du téléphone. Reportez-vous à Accéder à [l'interface](p680_b_6800-mpp-ag_new_chapter7.pdf#nameddest=unique_187) Web du téléphone.

## **Procédure**

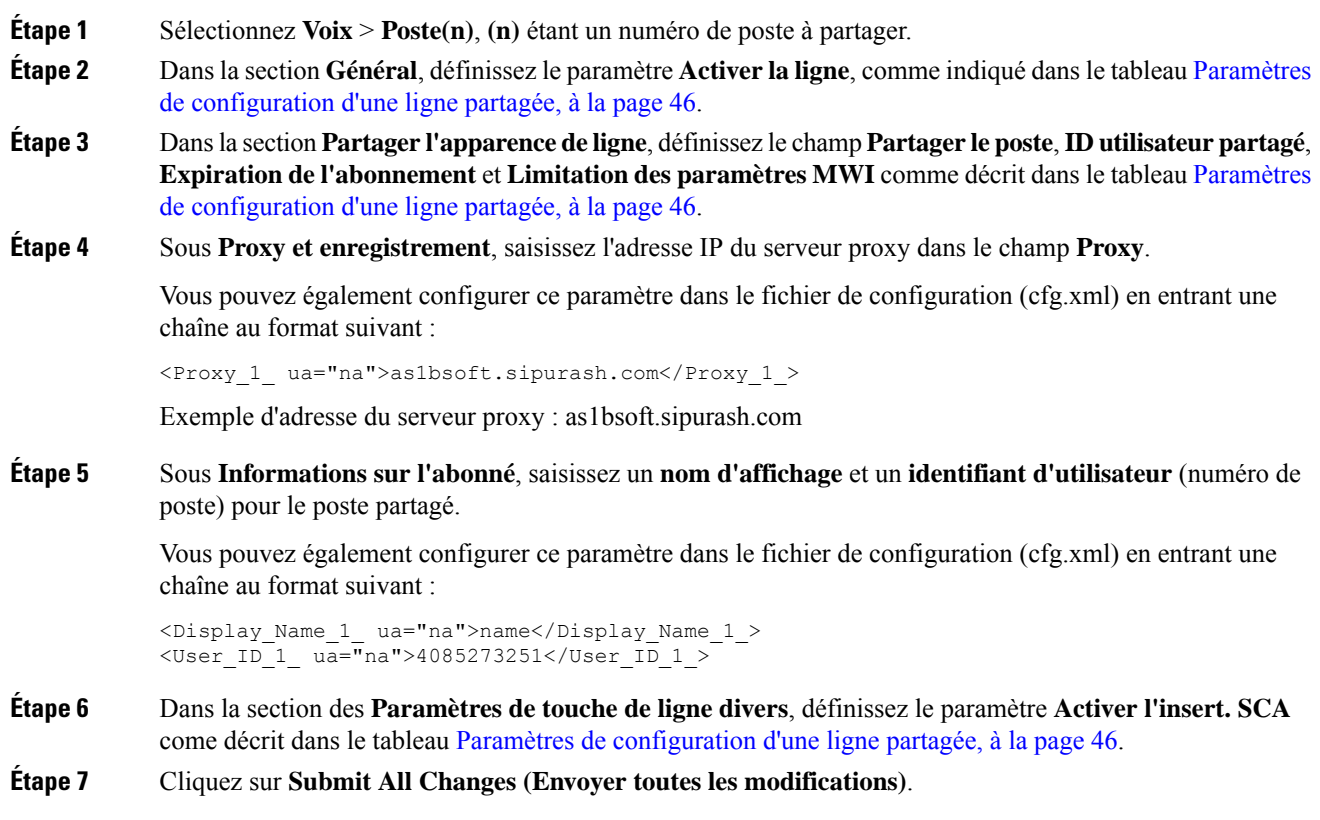

## <span id="page-45-0"></span>**Paramètres de configuration d'une ligne partagée**

Le tableau ci-dessous décrit les paramètres de l'onglet **Voix** > **Poste(n)** de la page Web du téléphone.

Le tableau ci-dessous définit la fonction et l'utilisation des paramètres de ligne partagée des onglets Général et Partage d'aspect des lignes sous l'onglet Poste(n) de l'interface Web du téléphone. Il définit également la

syntaxe de la chaîne ajoutée au fichier de configuration du téléphone à l'aide du code XML (cfg.xml) pour configurer un paramètre.

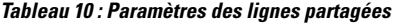

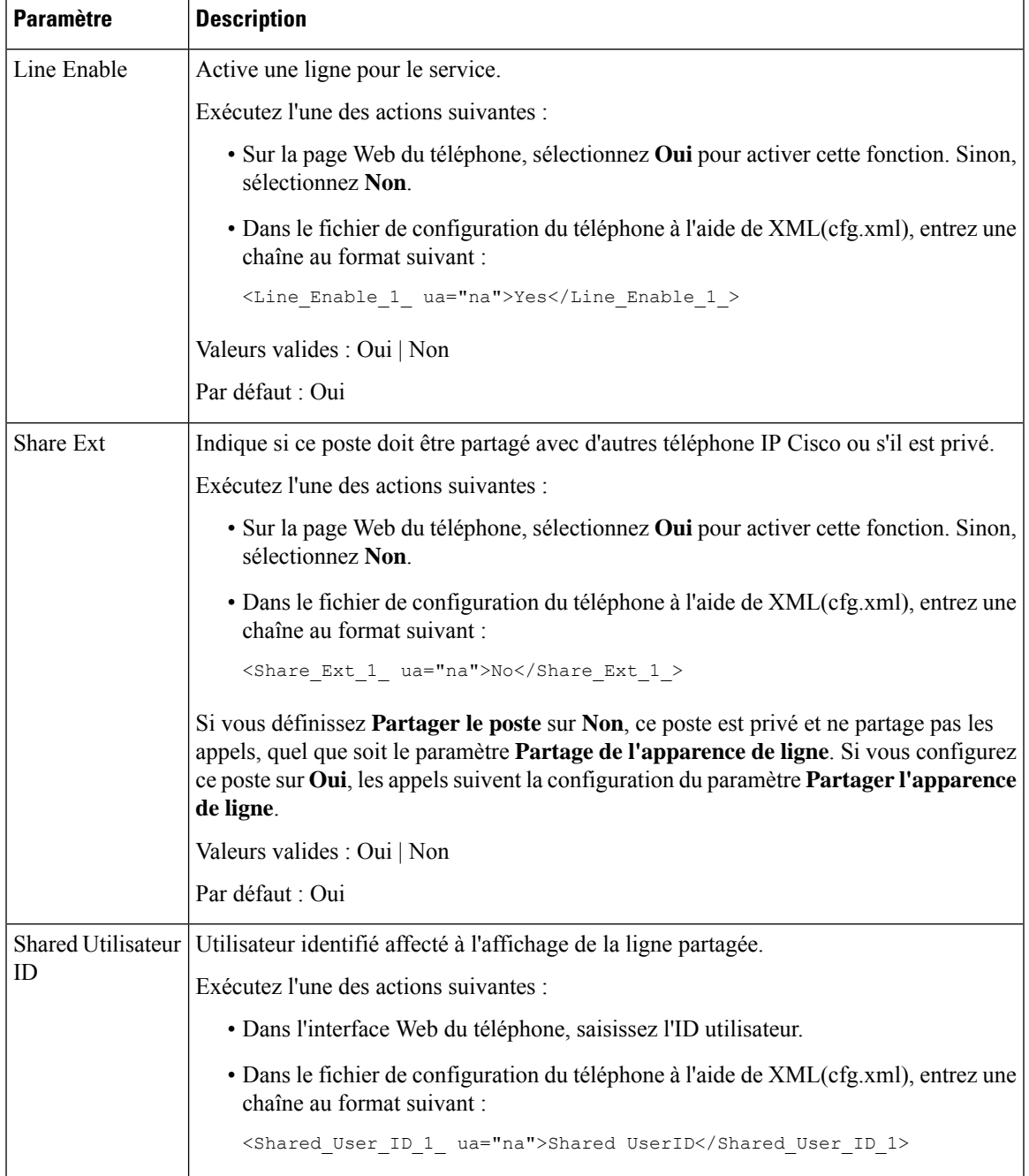

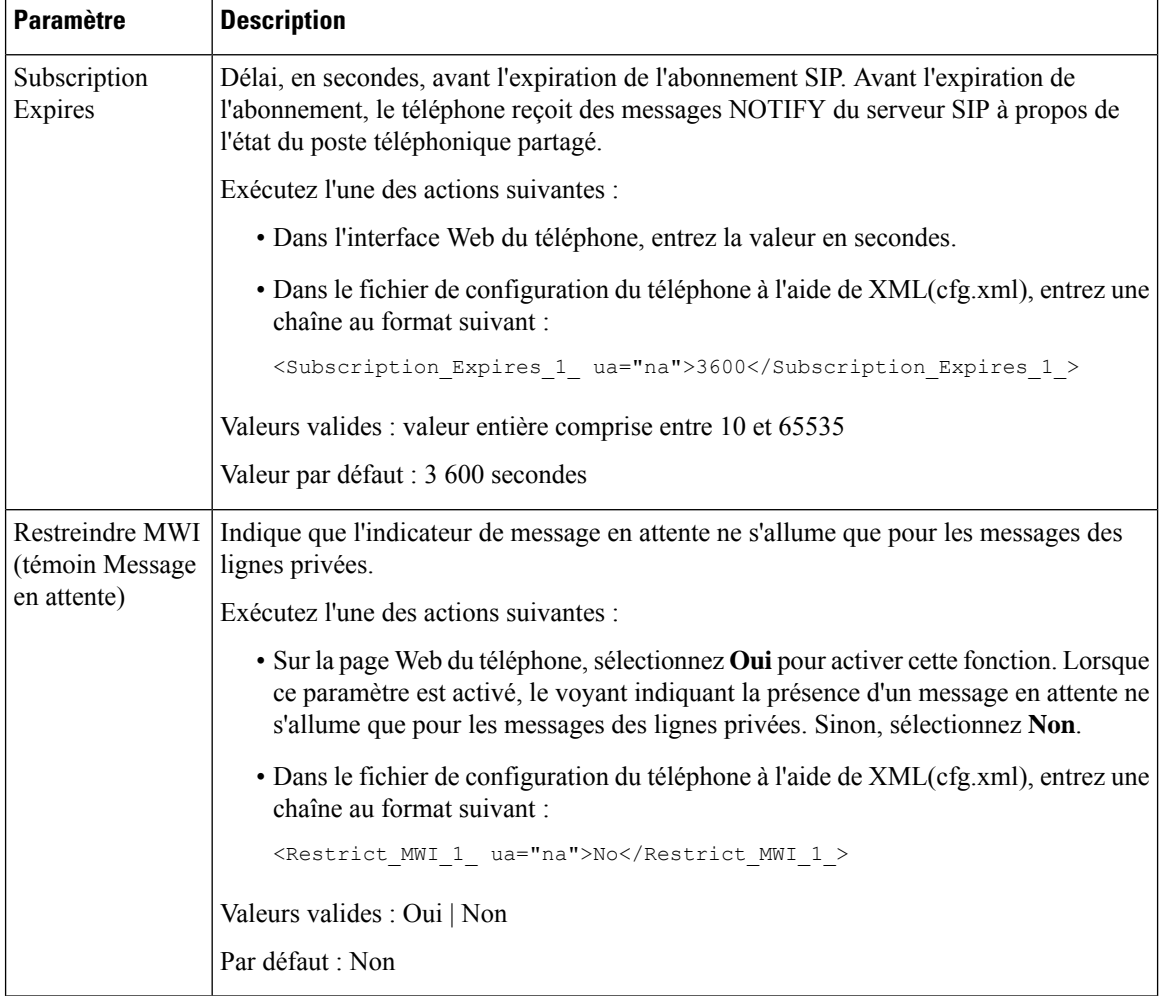

Le tableau ci-dessous décrit les paramètres de l'onglet **Voix** > **Téléphone** de la page Web du téléphone.

**Tableau 11 : Paramètres divers de bouton de ligne**

| Paramètre              | <b>Description</b>                                                                                                 |
|------------------------|----------------------------------------------------------------------------------------------------|
| SCA Barge-In<br>Enable | Permet d'activer le SCA Barge-In.                                                                                  |
|                        | Exécutez l'une des actions suivantes :                                                                             |
|                        | · Sur la page Web du téléphone, sélectionnez <b>Oui</b> pour activer cette fonction.<br>Sinon, sélectionnez Non.   |
|                        | · Dans le fichier de configuration du téléphone à l'aide de XML(cfg.xml), entrez<br>une chaîne au format suivant : |
|                        | <sca barge-in-enable="" ua="na">No</sca>                                                                           |
|                        | Valeurs valides : Oui   Non                                                                                        |
|                        | Par défaut : Non                                                                                                   |

## **Ajouter une apparence de ligne partagée basée sur le dialogue**

Vous pouvez désormais activer la ligne partagée en fonction du dialogue, afin que les téléphones de la ligne partagée puissent s'abonner au package d'événements de dialogue.

### **Avant de commencer**

Accéder à la page Web d'administration du téléphone. Reportez-vous à Accéder à [l'interface](p680_b_6800-mpp-ag_new_chapter7.pdf#nameddest=unique_187) Web du téléphone.

### **Procédure**

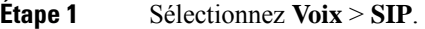

**Étape 2** Dans la section **Paramètres SIP**, définissez le paramètre **Type de package d'événements de ligne partagée** sur **Dialogue** pour abonner le téléphone au package d'événements de dialogue.

Vous pouvez également définir le paramètre sur **Appel-infos** et le téléphone conserve le comportement existant.

Valeur par défaut : **Appel-infos**

Vous pouvez également configurer ce paramètre dans le fichier de configuration (cfg.xml) en entrant une chaîne au format suivant :

<Share\_Line\_Event\_Package\_Type ua="na">Dialog</Share\_Line\_Event\_Package\_Type>

**Étape 3** Cliquez sur **Envoyer toutes les modifications**.

# **Attribution d'une sonnerie à un poste**

Vous pouvez également configurer les paramètres dans le fichier de configuration du téléphone avec le code XML (cfg.xml). Pour configurer chaque paramètre, reportez-vous à la syntaxe de la chaîne dans [Paramètres](#page-49-0) de la [sonnerie,](#page-49-0) à la page 50.

### **Avant de commencer**

Accéder à [l'interface](p680_b_6800-mpp-ag_new_chapter7.pdf#nameddest=unique_187) Web du téléphone.

### **Procédure**

**Étape 1** Sélectionnez **Voix** > **Poste(n)**, où **(n)** est un numéro de poste.

**Étape 2** Dans la section **Paramètres de fonctions d'appel**, sélectionnez le paramètre de **sonnerie par défaut** dans la liste ou sélectionnez Pas de sonnerie.

> Vous pouvez également configurer ce paramètre dans le fichier de configuration (cfg.xml) en entrant une chaîne au format suivant :

<Default\_Ring\_3\_ ua="rw">1</Default\_Ring\_3\_>

**Étape 3** Sélectionnez **Voix** > **Téléphone**.

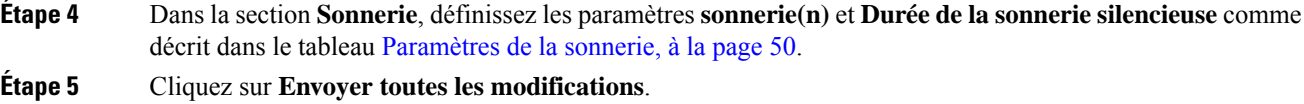

# <span id="page-49-0"></span>**Paramètres de la sonnerie**

Le tableau ci-dessous décrit les paramètres de la **sonnerie**.

### **Tableau 12 : Paramètres de la sonnerie**

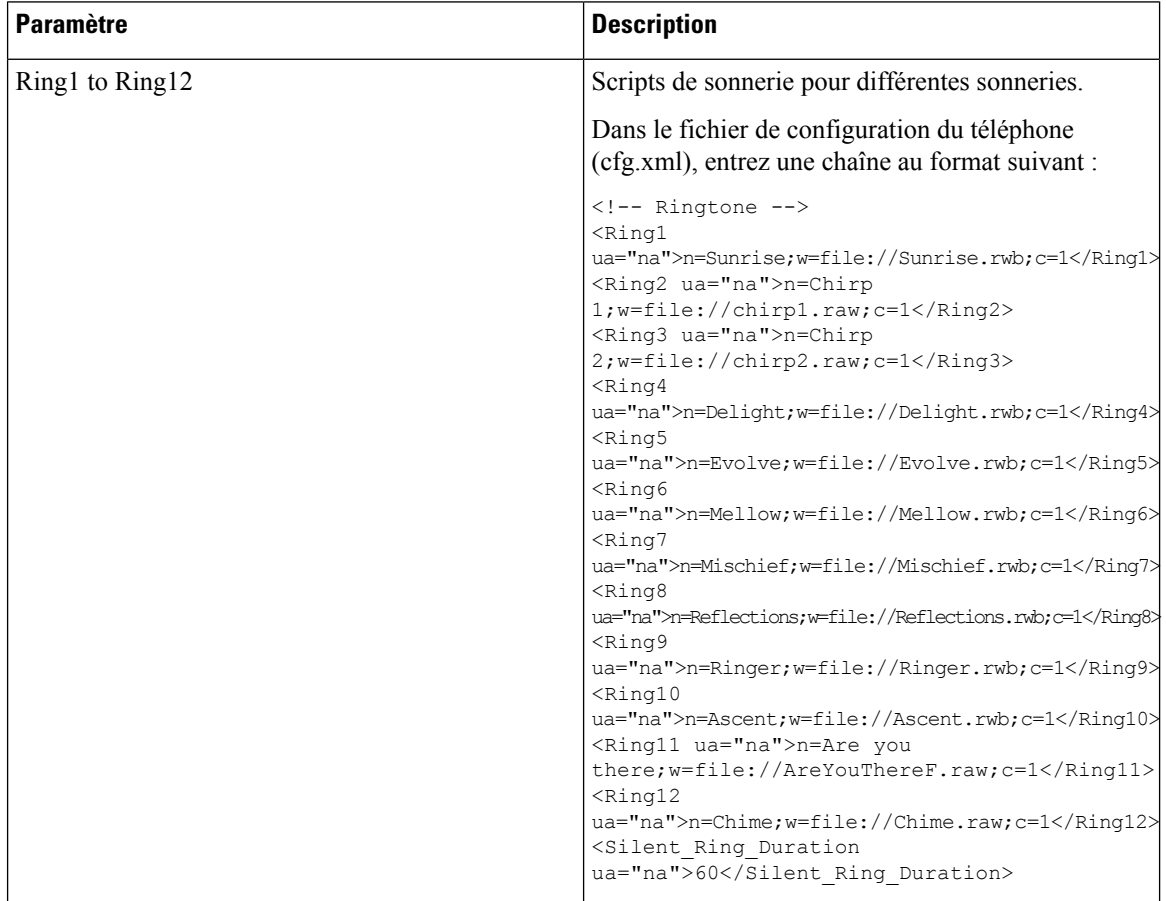

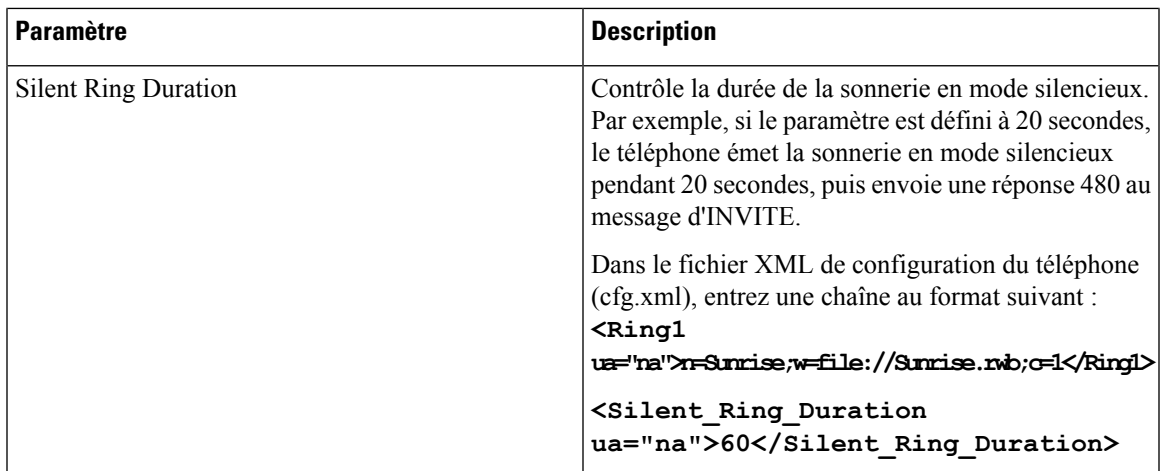

## **Ajout d'une sonnerie distinctive**

Vous pouvez configurer les caractéristiques de chaque sonnerie en utilisant un script de tonalité de sonnerie. Lorsque le téléphone reçoit un message INFO d'alerte SIP et que le format du message est correct, le téléphone émet la sonnerie spécifiée. Dans le cas contraire, le téléphone émet la sonnerie par défaut.

### **Procédure**

Dans un script de tonalité de sonnerie, attribuez un nom à la sonnerie et ajoutez le script pour configurer une sonnerie distinctive au format :

n=ring-tone-name;h=hint;w=waveform-id-or-path;c=cadence-id;b=break-time;t=total-time

où

n = nom de la tonalité de la sonnerie qui identifie cette sonnerie. Ce nom apparaît sur le menu de tonalité de sonnerie du téléphone. Le même nom peut être utilisé dans un en-tête SIP Alert-Info d'une requête entrante INVITE pour indiquer au téléphone de diffuser la sonnerie correspondante. Le nom doit contenir les mêmes caractères que ceux autorisés dans une URL uniquement.

H = indicateur utilisé pour la règle d'alerte-SIP INFO.

w= waveform-id-or-path est l'index de la forme d'onde souhaitée pour cette sonnerie. Les formes d'onde intégrées sont les suivantes :

- 1 = téléphone classique avec une sonnerie mécanique
- $\cdot$  2 = sonnerie typique
- $\cdot$  3 = sonnerie classique
- 4 = signal à balayage de fréquence à large bande

c = est l'index de la cadence souhaitée pour émettre la forme d'onde donnée. 8 cadences(1-8) telles que définies dans <Cadence 1> à travers <Cadence 8>. Cadence-id peut être réglé sur 0 si w=3,4. Le paramètre c=0 implique que le temps d'activation est la longueur naturelle du fichier de la sonnerie est dans les délais.

b = break-time qui indique le nombre de secondes d'interruption entre deux pics de sonnerie, comme b=2,5.

t = total-time indique le nombre total de secondes pour émettre la sonnerie avant le dépassement du délai imparti.

Dans le fichier de configuration du téléphone (cfg.xml), entrez une chaîne au format suivant :

```
<!-- Ringtone -->
<Ring1 ua="na">n=Sunrise;w=file://Sunrise.rwb;c=1</Ring1>
<Ring2 ua="na">n=Chirp 1;w=file://chirp1.raw;c=1</Ring2>
<Ring3 ua="na">n=Chirp 2;w=file://chirp2.raw;c=1</Ring3>
<Ring4 ua="na">n=Delight;w=file://Delight.rwb;c=1</Ring4>
<Ring5 ua="na">n=Evolve;w=file://Evolve.rwb;c=1</Ring5>
<Ring6 ua="na">n=Mellow;w=file://Mellow.rwb;c=1</Ring6>
<Ring7 ua="na">n=Mischief;w=file://Mischief.rwb;c=1</Ring7>
<Ring8 ua="na">n=Reflections;w=file://Reflections.rwb;c=1</Ring8>
<Ring9 ua="na">n=Ringer;w=file://Ringer.rwb;c=1</Ring9>
<Ring10 ua="na">n=Ascent;w=file://Ascent.rwb;c=1</Ring10>
<Ring11 ua="na">n=Are you there;w=file://AreYouThereF.raw;c=1</Ring11>
<Ring12 ua="na">n=Chime;w=file://Chime.raw;c=1</Ring12>
<Silent_Ring_Duration ua="na">60</Silent_Ring_Duration>
```
## **Interdire à l'utilisateur de contrôler le volume de la sonnerie**

Certains utilisateurs ont tendance à réduire le volume de la sonnerie lorsqu'ils ne souhaitent pas répondre à un appel.Par conséquent, ils manquent des appelsimportants.Pour éviter ce problème, vous pouvez désactiver la possibilité pour les utilisateurs de contrôler le volume de la sonnerie.

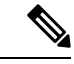

**Remarque**

Quand vous configurez la restriction du contrôle du volume de la sonnerie, cette configuration ne limite pas la capacité de l'utilisateur à contrôler d'autres volumes, comme celui du haut-parleur et du casque.

#### **Avant de commencer**

Accéder à la page Web d'administration du téléphone. Reportez-vous à Accéder à [l'interface](p680_b_6800-mpp-ag_new_chapter7.pdf#nameddest=unique_187) Web du téléphone.

**Procédure**

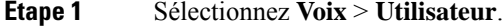

### **Étape 2** Dans la section **Volume audio**, réglez le paramètre **Contrôle du volume de la sonnerie** sur **Non**.

La valeur par défaut est **Oui**.

Vous pouvez également configurer ce paramètre dans le fichier de configuration XML du téléphone (cfg.xml) en entrant une chaîne au format suivant :

<Ringer\_Volume\_Control ua="na">Non</Ringer\_Volume\_Control>

### **Étape 3** Sélectionnez **Soumettre toutes les modifications**

Lorsque vous définissez le paramètre sur **Non**, vous obtenez les résultats suivants :

• Si l'utilisateur appuie sur le bouton de volume du téléphone, un message apparaît indiquant que l'utilisateur n'a pas l'autorisation de modifier le volume de la sonnerie.

• Sur la page Web d'administration du téléphone, sous le niveau d'accès **Connexion de l'utilisateur** > **Avancé**, le paramètre **Volume de la sonnerie** n'apparaît pas sous la section **Volume audio**. L'utilisateur n'a donc pas la possibilité de modifier le volume de la sonnerie.

# **Activation de la connexion de mobilité sur un téléphone**

Lorsque vous activez la fonction de mobilité de BroadSoft sur le téléphone, l'utilisateur peut se connecter au téléphone en tant qu'invité. Lorsque l'invité se déconnecte du téléphone, ce dernier revient à l'utilisateur hôte.

Vous pouvez également configurer les paramètres dans le fichier de configuration du téléphone avec le code XML (cfg.xml).

#### **Avant de commencer**

Accéder à la page Web d'administration du téléphone. Reportez-vous à Accéder à [l'interface](p680_b_6800-mpp-ag_new_chapter7.pdf#nameddest=unique_187) Web du téléphone.

### **Procédure**

**Étape 1** Sélectionnez **Voix** > **Poste [n]**, ([n] étant un numéro de poste).

**Étape 2** Dans la section **Paramètresde la fonctiond'appel**, définissez **Activer la connexionde mobilité BroadSoft** à **Oui**.

> Vous pouvez également configurer ce paramètre dans le fichier de configuration XML du téléphone (cfg.xml) en entrant une chaîne au format suivant :

<Enable\_Broadsoft\_Hoteling\_1\_ua="na">Yes</Enable\_Broadsoft\_Hoteling\_1>

Options : Oui et Non

Par défaut : Non

**Étape 3** Définissez la durée (en secondes) pendant laquelle l'utilisateur peut être connecté en tant qu'invité sur le téléphone dans **Expiration de l'abonnement de connexion de mobilité**.

> Vous pouvez également configurer ce paramètre dans le fichier de configuration XML du téléphone (cfg.xml) en entrant une chaîne au format suivant :

<Hoteling\_Subscription\_Expires\_1\_ua="na">3600</Hoteling\_Subscription\_Expires\_1>

Valeurs valides : nombre entier compris entre 0 et 86400

Valeur par défaut : 3 600

**Étape 4** Cliquez sur **Envoyer toutes les modifications**.

## **Activer la fonctionnalité de poste flexible sur un téléphone**

Grâce à la fonction de siège flexible de BroadSoft, le téléphone télécharge les fichiers de périphérique de siège flexible et se reconfigure lorsque l'invité est associé à l'hôte. Le téléphone est considéré comme un périphérique secondaire de l'invité. Les origines des appels provenant du périphérique principal de l'invité sont également autorisées. Le périphérique principal de l'invité est également alerté des appels entrants destinés à l'invité. Reportez-vous à la documentation BroadWorks pour obtenir plus d'informations.

En outre, si la fonction est activée sur le téléphone, le téléphone peut mettre en cache les informations d'authentification de l'utilisateur pour l'annuaire LDAP.Si le cache contient les informations d'authentification de l'utilisateur, l'utilisateur invité peut ignorer la procédure de connexion pour accéder à l'annuaire LDAP. Le cache peutstocker jusqu'à 50 informations de connexion de l'utilisateur. Le téléphone supprime lesinformations d'authentification les moins utilisées lorsque la limite de taille du cache est atteinte.

### **Avant de commencer**

Accéder à la page Web d'administration du téléphone. Reportez-vous à Accéder à [l'interface](p680_b_6800-mpp-ag_new_chapter7.pdf#nameddest=unique_187) Web du téléphone.

#### **Procédure**

**Étape 1** Sélectionnez **Voix** > **Poste(n)**, n étant un numéro de poste.

**Étape 2** Dans la section **Paramètresde la fonctiond'appel**, définissez **Activer la connexionde mobilité BroadSoft** à **Oui**.

> Vous pouvez également configurer ce paramètre dans le fichier de configuration XML du téléphone (cfg.xml) en entrant une chaîne au format suivant :

<Enable\_Broadsoft\_Hoteling\_1\_ua="na">Yes</Enable\_Broadsoft\_Hoteling\_1>

Options : Oui et Non

Par défaut : Non

**Étape 3** Cliquez sur **Envoyer toutes les modifications**.

# **Activer Extension Mobility sur un téléphone**

Lorsque la fonction Extension Mobility (EM) est activée sur le téléphone, n'importe quel utilisateur peut se connecter à un téléphone autre que le sien dans le même réseau. Dans ce cas, le téléphone peut être partagé avec d'autres utilisateurs. Une fois que les utilisateurs se sont connectés, ils peuvent voir leur propre numéro de ligne affiché sur l'écran du téléphone, ainsi que leurs contacts dans le répertoire d'adresses personnel.

En outre, le téléphone peut mettre en cache les informations d'authentification de l'utilisateur pour l'annuaire LDAP lorsque l'utilisateur se connecte au téléphone à l'aide de la fonctionnalité. Si le cache contient les informations d'authentification de l'utilisateur, l'utilisateur peut ignorer la procédure de connexion pour accéder à l'annuaire LDAP. Le cache peut stocker jusqu'à 50 informations de connexion de l'utilisateur. Le téléphone supprime les informations d'authentification les moins utilisées lorsque la limite de taille du cache est atteinte.

Vous pouvez également configurer les paramètres dans le fichier de configuration du téléphone avec le code XML (cfg.xml).

### **Avant de commencer**

Accéder à la page Web d'administration du téléphone. Reportez-vous à Accéder à [l'interface](p680_b_6800-mpp-ag_new_chapter7.pdf#nameddest=unique_187) Web du téléphone.

#### **Procédure**

**Étape 1** Sélectionnez **Voix** > **Téléphone**.

## **Étape 2** Dans la section **Extension Mobility**, définissez **EM Enable** sur **Oui**.

Vous pouvez également configurer ce paramètre dans le fichier de configuration XML du téléphone (cfg.xml) en entrant une chaîne au format suivant :

<EM\_Enable ua="na">Oui</EM\_Enable>

Options : Oui et Non

Par défaut : Non

**Étape 3** Définissez la durée (en minutes) de connexion au téléphone dans le champ **Durée de la session (mn)**.

Vous pouvez également configurer ce paramètre dans le fichier de configuration XML du téléphone (cfg.xml) en entrant une chaîne au format suivant :

<Session\_Timer\_m\_ ua="na">480</Session\_Timer\_m\_>

Valeur par défaut : 480

**Étape 4** Cliquez sur **Envoyer toutes les modifications**.

# **Définition du mot de passe utilisateur**

Configurez un mot de passe afin que le téléphone soit protégé et sécurisé. Les administrateurs et les utilisateurs peuvent configurer un mot de passe et contrôler l'accès au téléphone.

Vous pouvez également configurer les paramètres dans le fichier de configuration du téléphone avec le code XML(cfg.xml).

#### **Avant de commencer**

Accéder à la page Web d'administration du téléphone. Reportez-vous à Accéder à [l'interface](p680_b_6800-mpp-ag_new_chapter7.pdf#nameddest=unique_187) Web du téléphone.

## **Procédure**

**Étape 1** Sélectionnez **Voix** > **Système**.

- **Étape 2** Sous la section **Configuration du système**, repérez le paramètre **Mot de passe utilisateur**, puis cliquez sur **Modifier le mot de passe** à côté du paramètre.
- **Étape 3** Saisissez le mot de passe utilisateur actuel dans le champ **Ancien mot de passe**.

Si vous n'avez pas de mot de passe, laissez le champ vide.

**Étape 4** Saisissez un nouveau mot de passe dans le champ **Nouveau mot de passe**.

**Étape 5** Cliquez sur **Soumettre**.

Le message Password has been changed successfully. s'affiche sur la page Web. L'actualisation de la page Web prendra quelques secondes.

Une fois que vous avez défini le mot de passe utilisateur, ce paramètre affiche les informations suivantes dans le fichier XML de configuration téléphonique (cfg.xml) :

```
< 1 - -<User_Password ua="rw">*************</User_Password>
-->
```
# **Téléchargement des journaux de l'outil de création de rapports de problème**

Les utilisateurs peuvent vous envoyer des rapports de problème à l'aide le l'outil de création de rapports de problème.

Si vous travaillez avec le centre d'assistance technique Cisco pour résoudre un problème, ils ont généralement besoin des journaux de l'outil de rapport de problème pour vous aider à résoudre le problème.

Pour émettre un rapport de problème, les utilisateurs doivent accéder à l'outil de création de rapports de problème et indiquer la date et l'heure auxquellesle problème a eu lieu, et fournir une description du problème. Vous devez télécharger le rapport de problème à partir de la page Utilitaire de configuration.

#### **Avant de commencer**

Accéder à la page Web d'administration du téléphone. Reportez-vous à Accéder à [l'interface](p680_b_6800-mpp-ag_new_chapter7.pdf#nameddest=unique_187) Web du téléphone.

### **Procédure**

- **Étape 1** Sélectionnez **Infos** > **Informations de débogage** > **Journaux des périphériques**.
- **Étape 2** Dans la zone **Rapports de problème**, cliquez sur le fichier de rapport de problèmes pour le télécharger.
- **Étape 3** Enregistrez le fichier sur votre système local et ouvrez le fichier pour accéder aux journaux de création de rapport.

## **Configurer l'outil de rapport de problème**

Vous devez utiliser un serveur doté d'un script de téléchargement pour recevoir les rapports de problème envoyés par l'utilisateur à partir du téléphone.

- Si l'URL spécifiée dans le champ **PRT Upload Rule** est valide, les utilisateurs obtiennent une alerte de notification sur l'interface utilisateur du téléphone indiquant qu'ils ont envoyé le rapport de problèmes avec succès.
- Si le champ **PRT Upload Rule** est vide ou comporte une URL non valide, les utilisateurs obtiennent une alerte de notification sur l'interface utilisateur du téléphone indiquant que le téléchargement de données a échoué.

Le téléphone utilise un mécanisme HTTP/HTTPS POST, avec des paramètres similaires à un téléchargement basé sur la forme HTTP. Les paramètres suivants sont inclus dans le téléchargement (utilisant le chiffrement MIME multipartie) :

- nom du périphérique (exemple : "SEP001122334455")
- no de série (exemple : "FCH12345ABC")
- Nom d'utilisateur (le nom d'utilisateur est soit le **Nom d'affichage du terminal**, soit **l'ID utilisateur** du numéro de poste. Le **Nom d'affichage du terminal** est pris en compte prioritairement. Si ce champ est vide, alors **l'ID utilisateur** est utilisé).
- prt\_file (exemple : "probrep-20141021-162840.tar.gz")

Vous pouvez générer PRT automatiquement à des intervalles spécifiques et vous pouvez définir le nom du fichier PRT.

Vous pouvez également configurer les paramètres dans le fichier de configuration du téléphone avec le code XML(cfg.xml). Pour configurer chaque paramètre, reportez-vous à la syntaxe de la chaîne dans le tableau Paramètres de la [configuration](#page-57-0) de l'outil de rapport de problème, à la page 58.

Vous trouverez ci-dessous un exemple de script. Le script est uniquement fourni à titre de référence. Cisco ne fournit pas d'assistance pour les scripts de téléchargement en amont installés sur les serveurs des clients.

<?php

```
// NOTE: you may need to edit your php.ini file to allow larger
// size file uploads to work.
// Modify the setting for upload_max_filesize
// I used: upload_max_filesize = 20M
// Retrieve the name of the uploaded file
$filename = basename($_FILES['prt_file']['name']);
// Get rid of quotes around the device name, serial number and username if they exist
$devicename = $_POST['devicename'];
$devicename = trim($devicename, "'\"");
$serialno = $_POST['serialno'];
$serialno = trim ($serialno, "!\n"");$username = $_POST['username'];
$username = trim ($username, "'\'"];
// where to put the file
$fullfilename = "/var/prtuploads/".$filename;
// If the file upload is unsuccessful, return a 500 error and
// inform the user to try again
if(!move_uploaded_file($_FILES['prt_file']['tmp_name'], $fullfilename)) {
       header("HTTP/1.0 500 Internal Server Error");
       die("Error: You must select a file to upload.");
```
} ?>

### **Avant de commencer**

Accéder à la page Web d'administration du téléphone. Reportez-vous à Accéder à [l'interface](p680_b_6800-mpp-ag_new_chapter7.pdf#nameddest=unique_187) Web du téléphone.

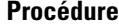

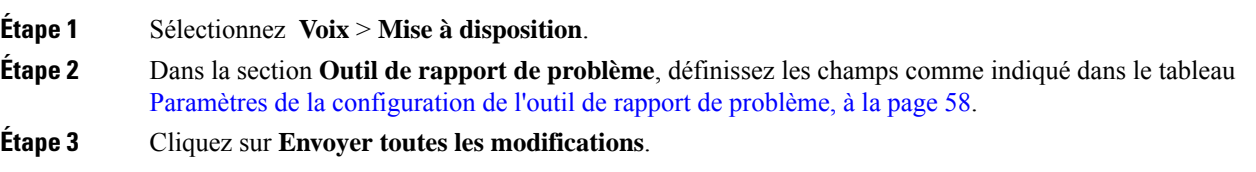

## <span id="page-57-0"></span>**Paramètres de la configuration de l'outil de rapport de problème**

Le tableau suivant définit la fonction et l'utilisation des paramètres Configurer l'outil de rapport de problème dans la section de l'outil de rapport de problème sous l'onglet Voix > Mise à disposition de l'interface Web du téléphone. Il définit également la syntaxe de la chaîne ajoutée au fichier de configuration du téléphone à l'aide du code XML (cfg.xml) pour configurer un paramètre.

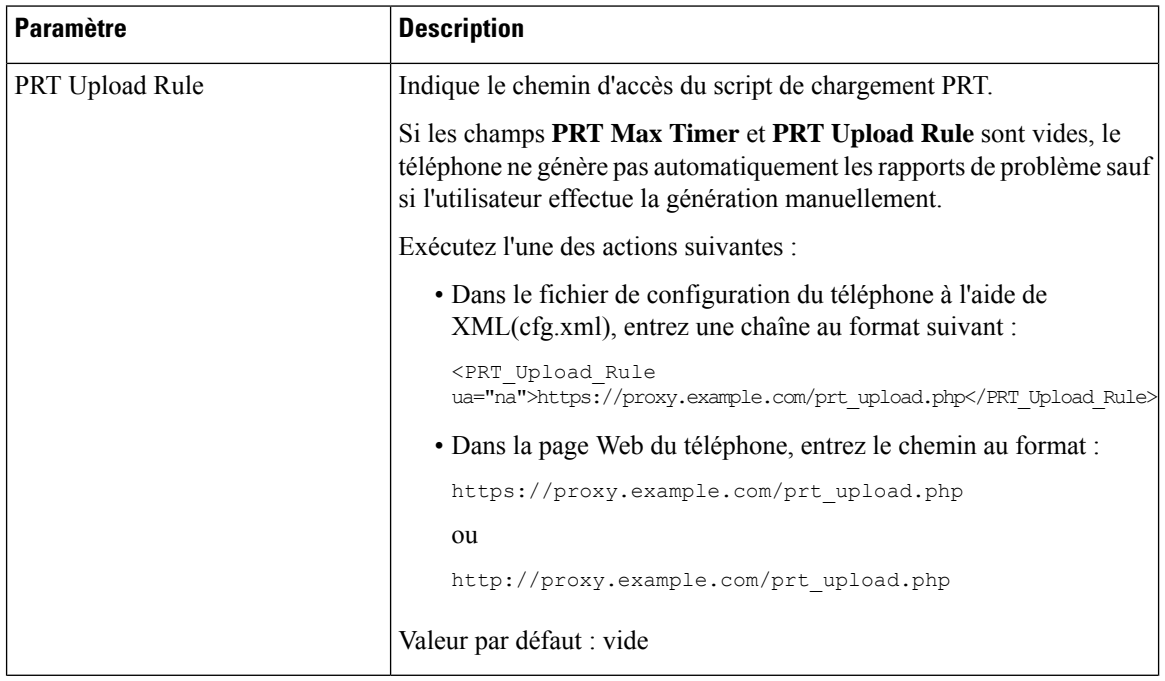

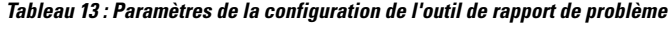

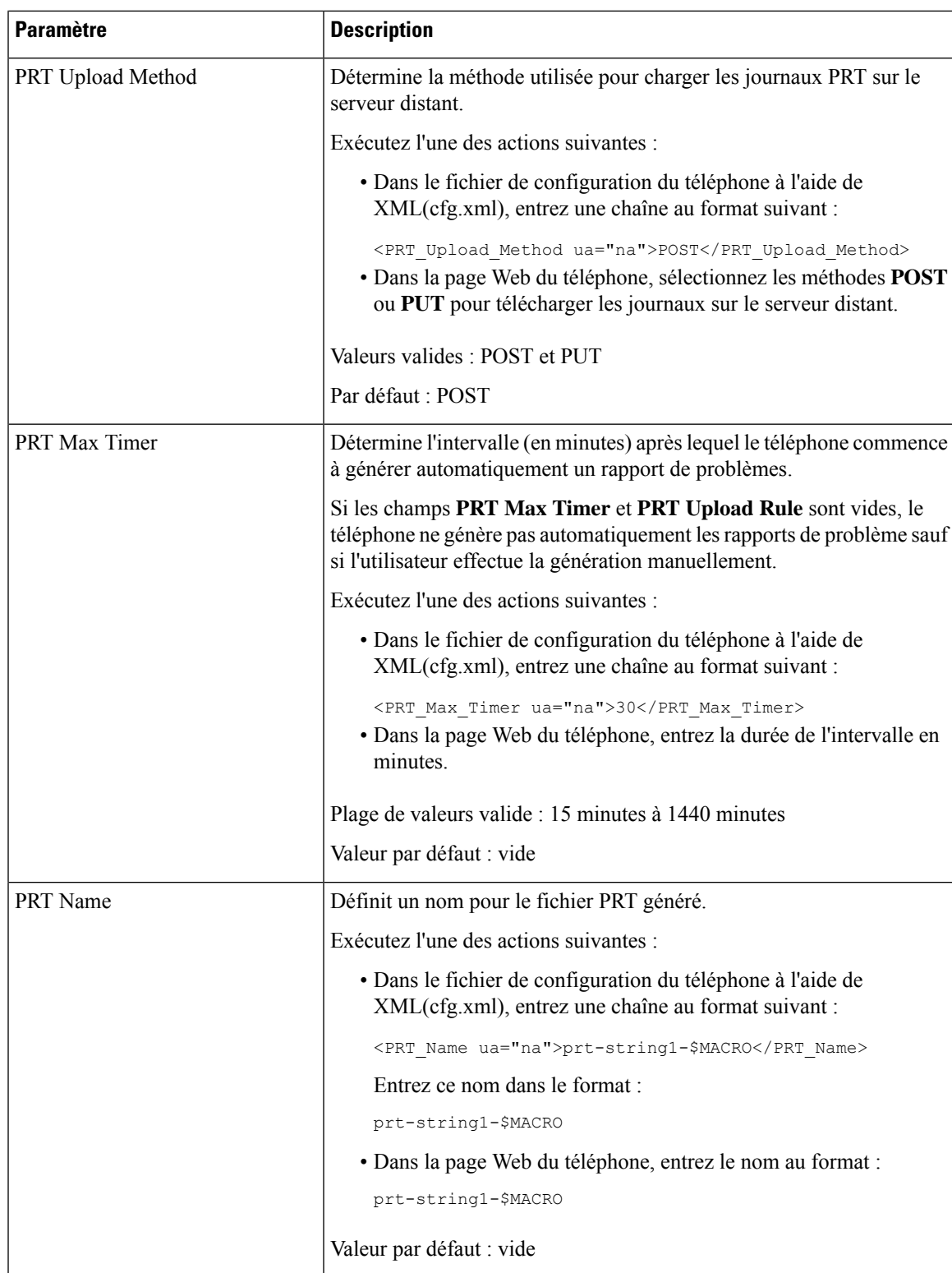

I

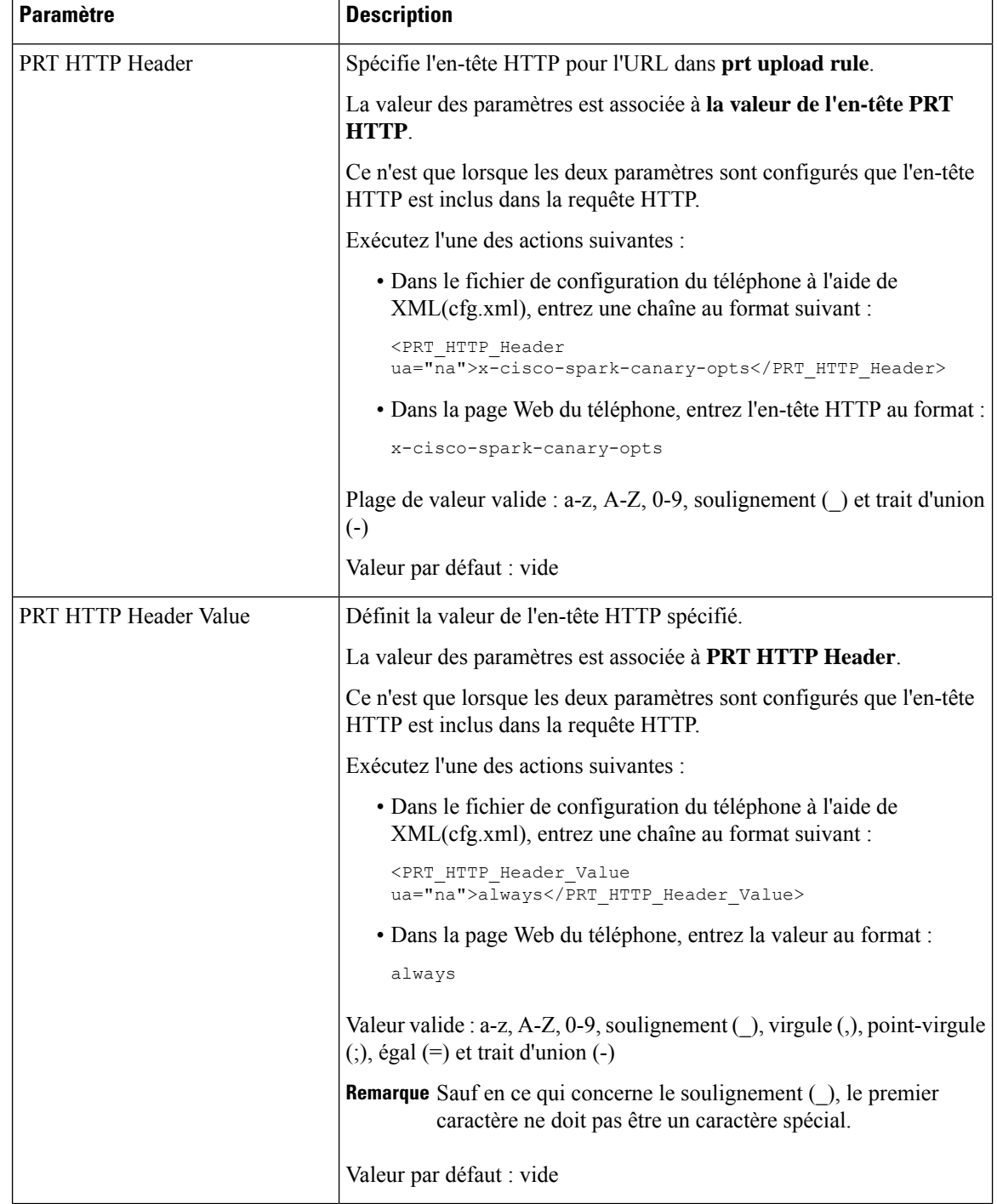

## **Radiomessagerie configurée sur le serveur**

Vous pouvez configurer un groupe de radiomessagerie sur un serveur afin que les utilisateurs puissent envoyer des messages de radiomessagerie à un groupe de téléphones. Pour plus d'informations, reportez-vous à la documentation de votre serveur.

## **Configurer la radiomessagerie de multidiffusion**

Vous pouvez configurer la radiomessagerie de multidiffusion pour permettre aux utilisateurs de recevoir la radiomessagerie sur des téléphones. La radiomessagerie peut accéder à tous les téléphones ou à un groupe de téléphones sur le même réseau. Tout téléphone du groupe peut lancer une session de radiomessagerie de multidiffusion. La radiomessagerie n'est reçue que par les téléphones qui sont configurés pour écouter le groupe de radiomessagerie.

Vous pouvez ajouter un téléphone à un maximum de 10 groupes de radiomessagerie. Chaque groupe de radiomessagerie dispose d'un port et d'un numéro de multidiffusion uniques. Les téléphones d'un groupe de radiomessagerie doivent s'abonner à la même adresse IP de multidiffusion, au même port et au même numéro de multidiffusion.

Vous configurez la priorité de la radiomessagerie entrante à partir d'un groupe spécifique. Lorsqu'un téléphone est actif et qu'un message de radiomessagerie important doit être lu, l'utilisateur entend le message de radiomessagerie sur le chemin audio actif.

Lorsque plusieurs sessions de radiomessagerie ont lieu, les messages obtiennent une réponse dans l'ordre chronologique. Après la fin du traitement du message de radiomessagerie actif, le message suivant reçoit automatiquement une réponse. Lorsque l'option Ne pas déranger (NPD) est activée, le téléphone ignore toute radiomessagerie entrante.

Vous pouvez spécifier un codec à utiliser par la radiomessagerie. Les codecs pris en charge sont G711a, G711u, G722 et G729. Si vous ne spécifiez pas de codec, la radiomessagerie utilise G711u par défaut.

Vous pouvez également configurer les paramètres dans le fichier de configuration du téléphone avec le code XML(cfg.xml). Pour configurer chaque paramètre, reportez-vous à la syntaxe de la chaîne dans [Paramètres](#page-61-0) des groupes de [radiomessagerie](#page-61-0) différents, à la page 62.

#### **Avant de commencer**

- Assurez-vous que votre réseau prend en charge la multidiffusion de manière à ce que tous les périphériques du même groupe de radiomessagerie puissent recevoir la radiomessagerie.
- Pour les réseaux Wi-Fi, activez et configurez correctement le point d'accès pour la multidiffusion.
- Assurez-vous que tous les téléphones d'un groupe de radiomessagerie appartiennent au même réseau.
- Accéder à la page Web d'administration du téléphone. Reportez-vous à Accéder à [l'interface](p680_b_6800-mpp-ag_new_chapter7.pdf#nameddest=unique_187) Web du [téléphone.](p680_b_6800-mpp-ag_new_chapter7.pdf#nameddest=unique_187)

### **Procédure**

**Étape 1** Sélectionnez **Voix** > **Téléphone**.

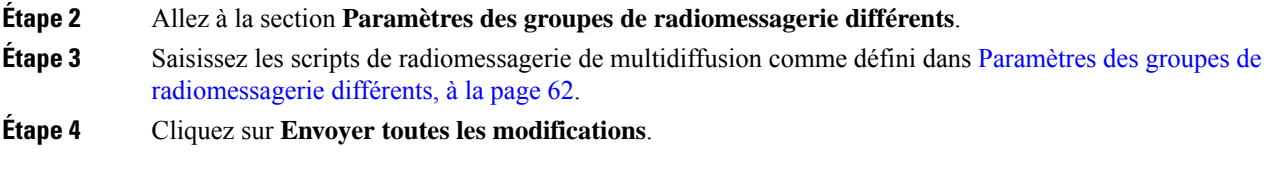

## <span id="page-61-0"></span>**Paramètres des groupes de radiomessagerie différents**

Le tableau ci-dessous définit la fonction et l'utilisation des paramètres de groupes de radiomessagerie différents sous l'onglet **Voix** > **Téléphone**de l'interface Web du téléphone. Il définit également la syntaxe de la chaîne ajoutée au fichier de configuration du téléphone (cfg.xml) à l'aide du code XML pour configurer un paramètre.

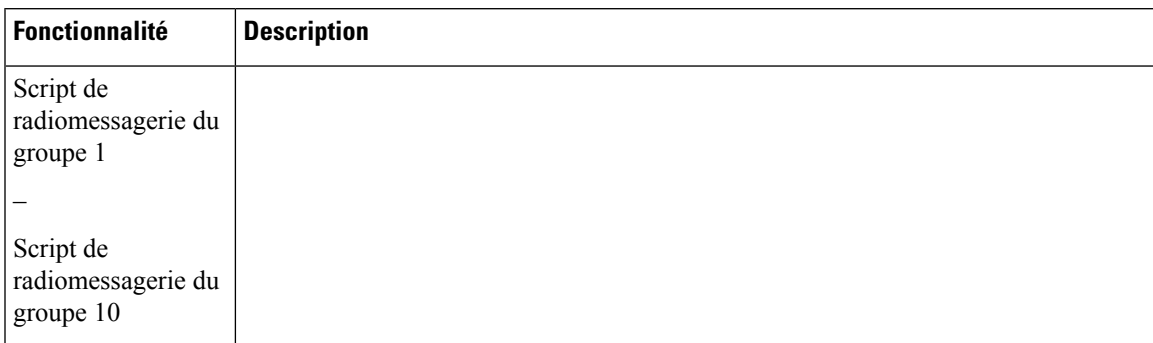

## **Tableau 14 : Paramètres des différents groupes de radiomessagerie**

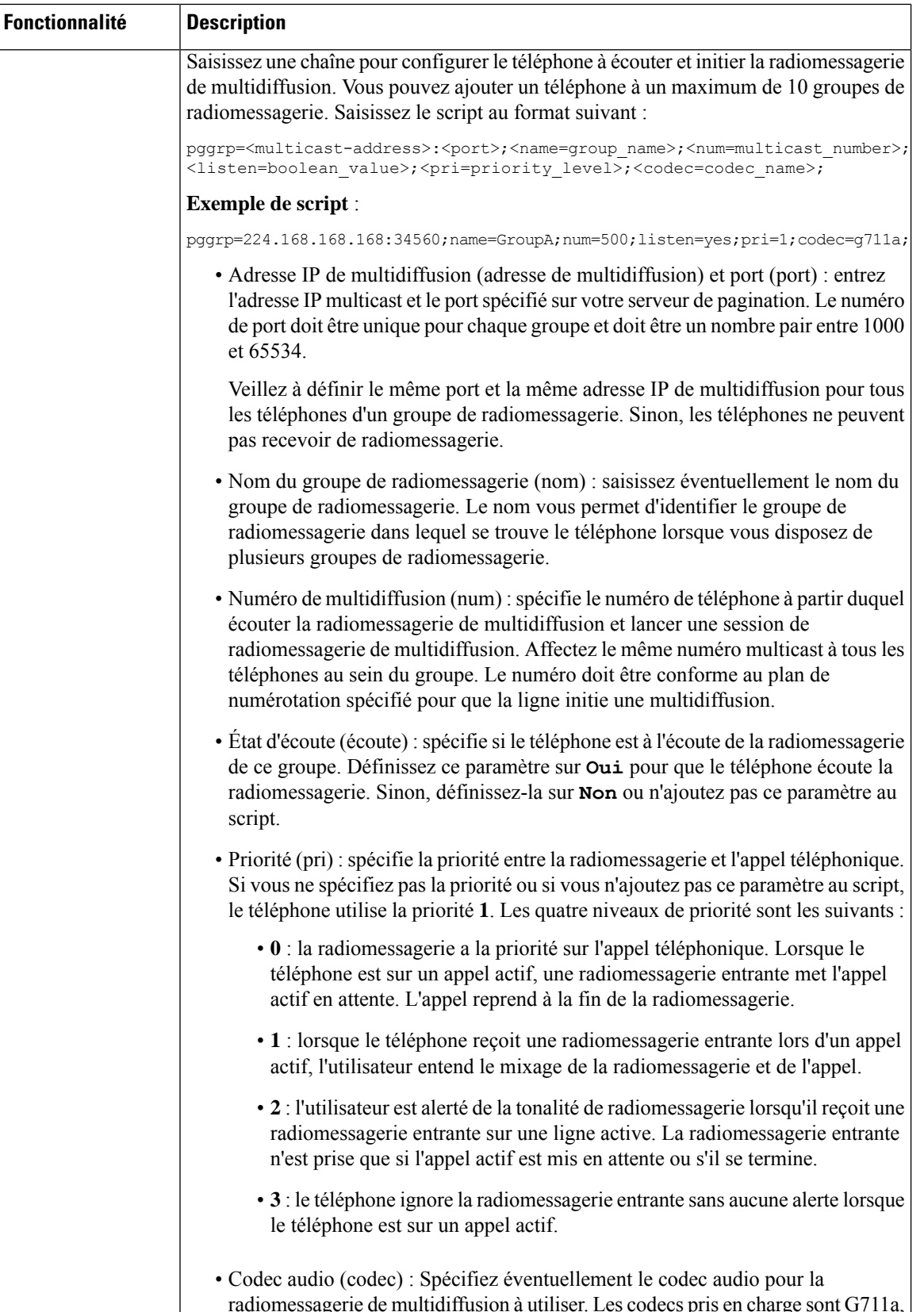

radiomessagerie de multidiffusion à utiliser. Les codecs pris en charge sont G711a,

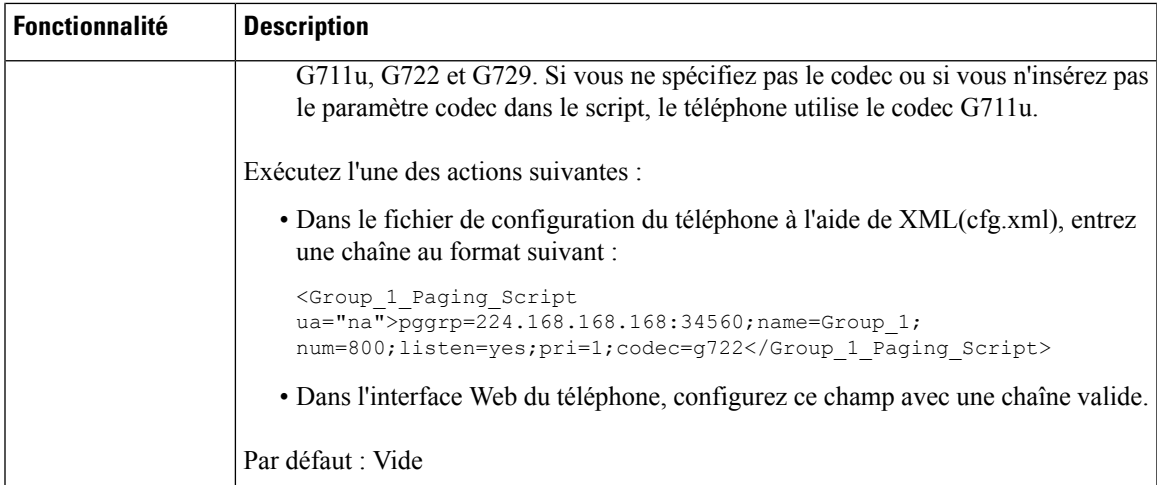

# **Configuration d'un téléphone pour accepter automatiquement les appels de radiomessagerie**

La fonction de radiomessagerie unique ou Intercom permet aux utilisateurs de contacter directement un autre utilisateur par téléphone. Si le téléphone de la personne en cours de réception d'appel de radiomessagerie a été configuré pour accepter automatiquement de tels appels, le téléphone ne sonne pas. En revanche, une connexion directe entre les deux téléphones est établie automatiquement lors de l'échange.

Vous pouvez également configurer les paramètres dans le fichier de configuration du téléphone avec le code XML(cfg.xml).

### **Avant de commencer**

Accéder à la page Web d'administration du téléphone. Reportez-vous à Accéder à [l'interface](p680_b_6800-mpp-ag_new_chapter7.pdf#nameddest=unique_187) Web du téléphone.

### **Procédure**

**Étape 1** Sélectionnez **Voix** > **Utilisateur**.

**Étape 2** Dans la section **Services supplémentaires**, choisissez **Oui** pour le paramètre **Réponse auto à la radiomessagerie**.

> Vous pouvez également configurer ce paramètre dans le fichier de configuration XML du téléphone (cfg.xml) en entrant une chaîne au format suivant :

<Auto\_Answer\_Page ua="na">Yes</Auto\_Answer\_Page>

Options : Oui et Non

Par défaut : Oui

**Étape 3** Cliquez sur **Envoyer toutes les modifications**.

## **Gestion des téléphones avec TR-069**

Vous pouvez utiliser les protocoles et les normes définies dans rapport technique 069 (TR-069) pour gérer les téléphones. TR-069 décrit la plate-forme commune pour la gestion de tous les téléphones et autres équipements client (CPE, Customer-Premises Equipment) dans les déploiements à grande échelle. La plate-forme est indépendante des fabricants et des types de téléphones.

Vous pouvez également configurer les paramètres dans le fichier de configuration du téléphone avec le code XML(cfg.xml). Pour configurer chaque paramètre, reportez-vous à la syntaxe de la chaîne dans le tableau Paramètres de la [configuration](#page-66-0) TR-069, à la page 67.

En tant que protocole basé sur SOAP/HTTP bidirectionnel, TR-069 fournit la communication entre les CPE et les serveurs de Configuration automatique (ACS).

Pour les améliorations de TR-069, voir [Comparaison](p680_b_6800-mpp-ag_new_appendix3.pdf#nameddest=unique_354) du paramètre TR-069.

### **Avant de commencer**

Accéder à la page Web d'administration du téléphone. Reportez-vous à Accéder à [l'interface](p680_b_6800-mpp-ag_new_chapter7.pdf#nameddest=unique_187) Web du téléphone.

### **Procédure**

**Étape 1** Sélectionnez **Voix** > **TR-069**.

**Étape 2** Configurez les champs comme décrit dans le tableau Paramètres de la [configuration](#page-66-0) TR-069, à la page 67.

**Étape 3** Cliquez sur **Envoyer toutes les modifications**.

## **Affichage de l'état de TR-069**

Lorsque vous activez TR-069 sur un téléphone utilisateur, vous pouvez afficher l'état des paramètres TR-069 sur l'interface Web du téléphone.

Vous pouvez également configurer les paramètres dans le fichier de configuration du téléphone avec le code XML(cfg.xml). Pour configurer chaque paramètre, reportez-vous à la syntaxe de la chaîne dans le tableau Paramètres de la [configuration](#page-66-0) TR-069, à la page 67.

#### **Avant de commencer**

Accéder à la page Web d'administration du téléphone. Reportez-vous à Accéder à [l'interface](p680_b_6800-mpp-ag_new_chapter7.pdf#nameddest=unique_187) Web du téléphone.

### **Procédure**

Sélectionnez **Infos** > **État** > **État TR-069**.

Vous pouvez afficher l'état des paramètres TR-069 dans le tableau Paramètres de la [configuration](#page-66-0) TR-069, à la [page](#page-66-0) 67.

## <span id="page-66-0"></span>**Paramètres de la configuration TR-069**

Le tableau ci-dessous définit la fonction et l'utilisation des paramètres de configuration de l'agent du centre d'appels dans la section paramètres ACD de l'onglet Poste(n) de l'interface Web du téléphone. Il définit également la syntaxe de la chaîne ajoutée au fichier de configuration du téléphone à l'aide du code XML (cfg.xml) pour configurer un paramètre.

### **Tableau 15 : Paramètres de la configuration TR-069**

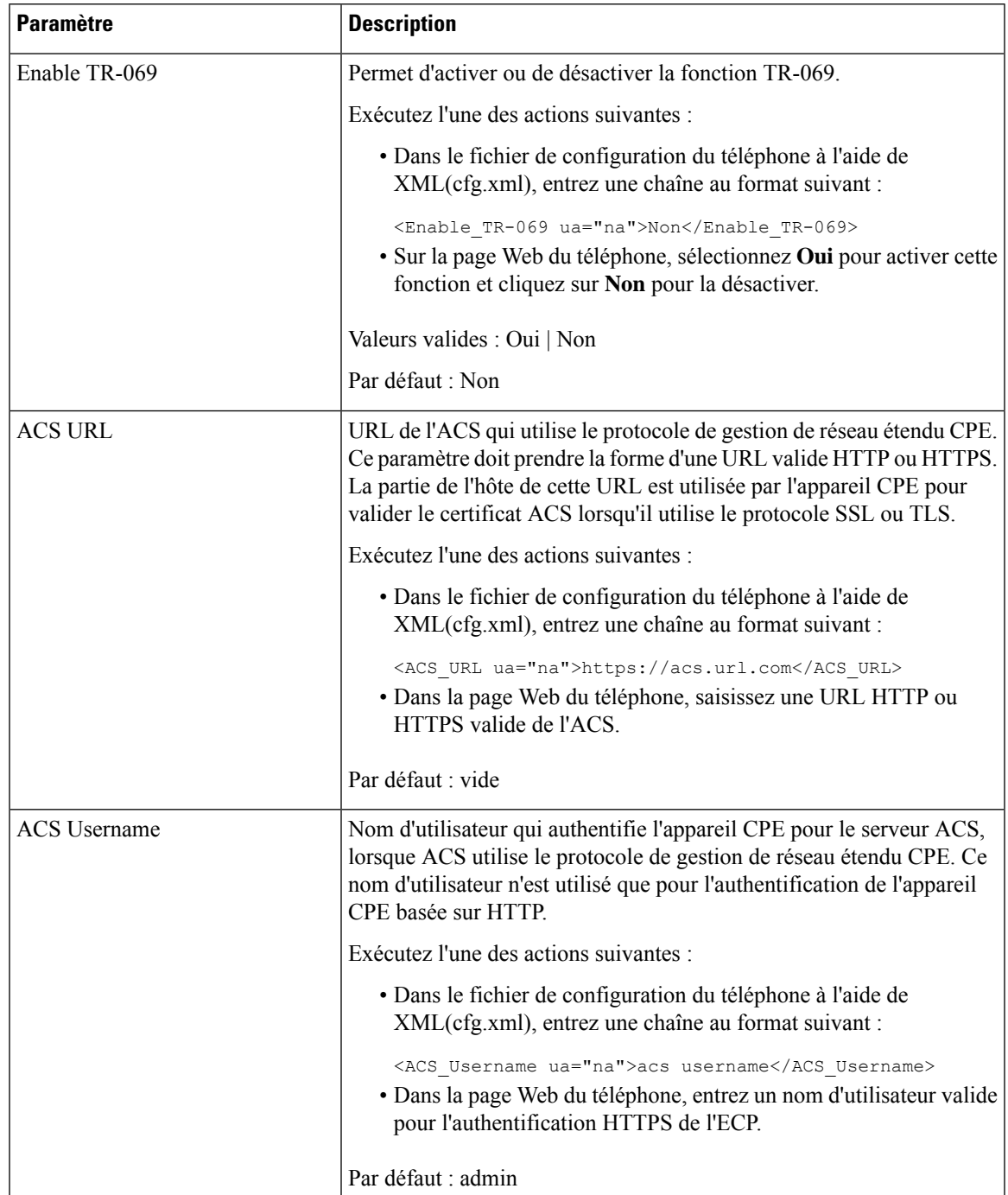

L

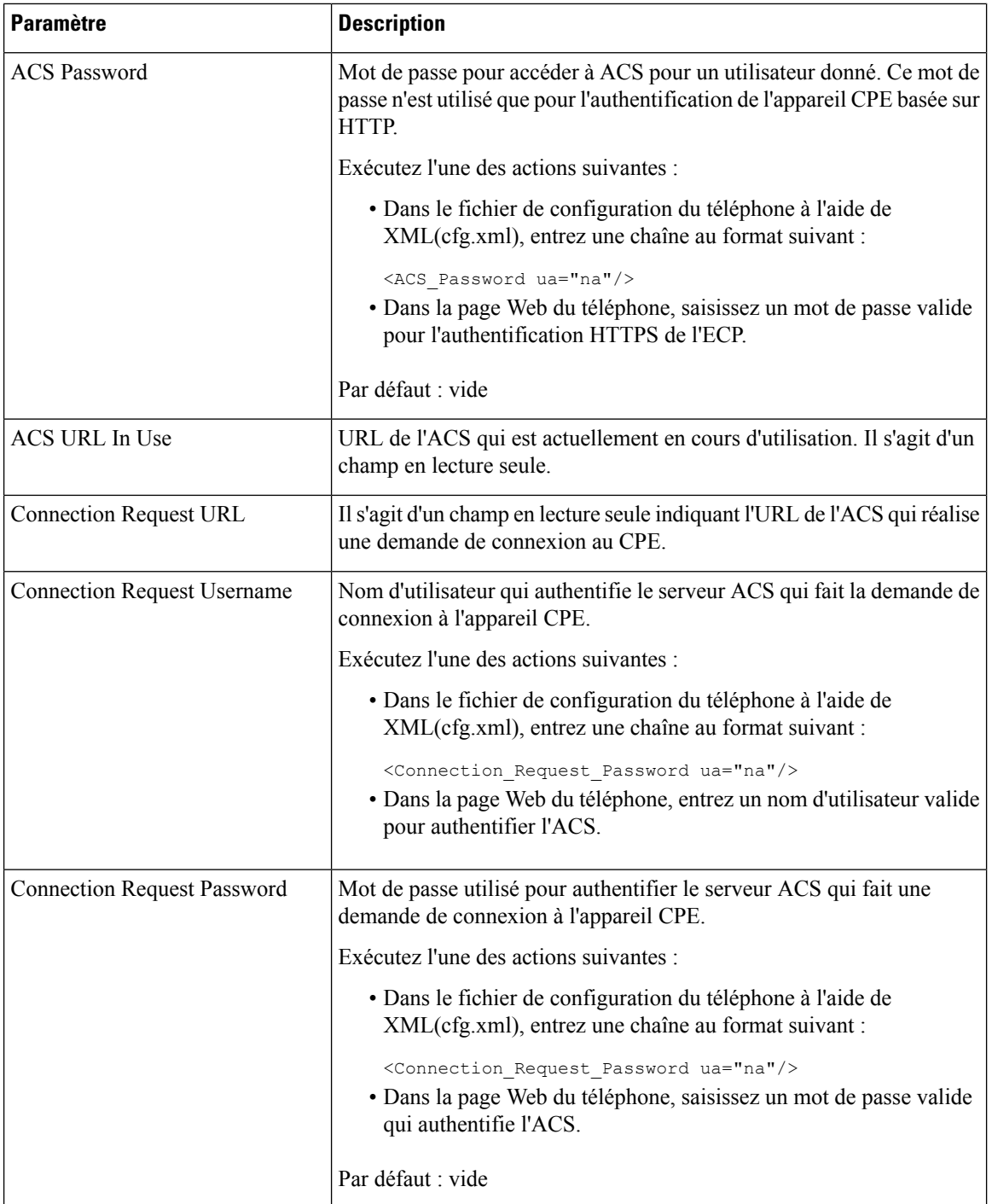

I

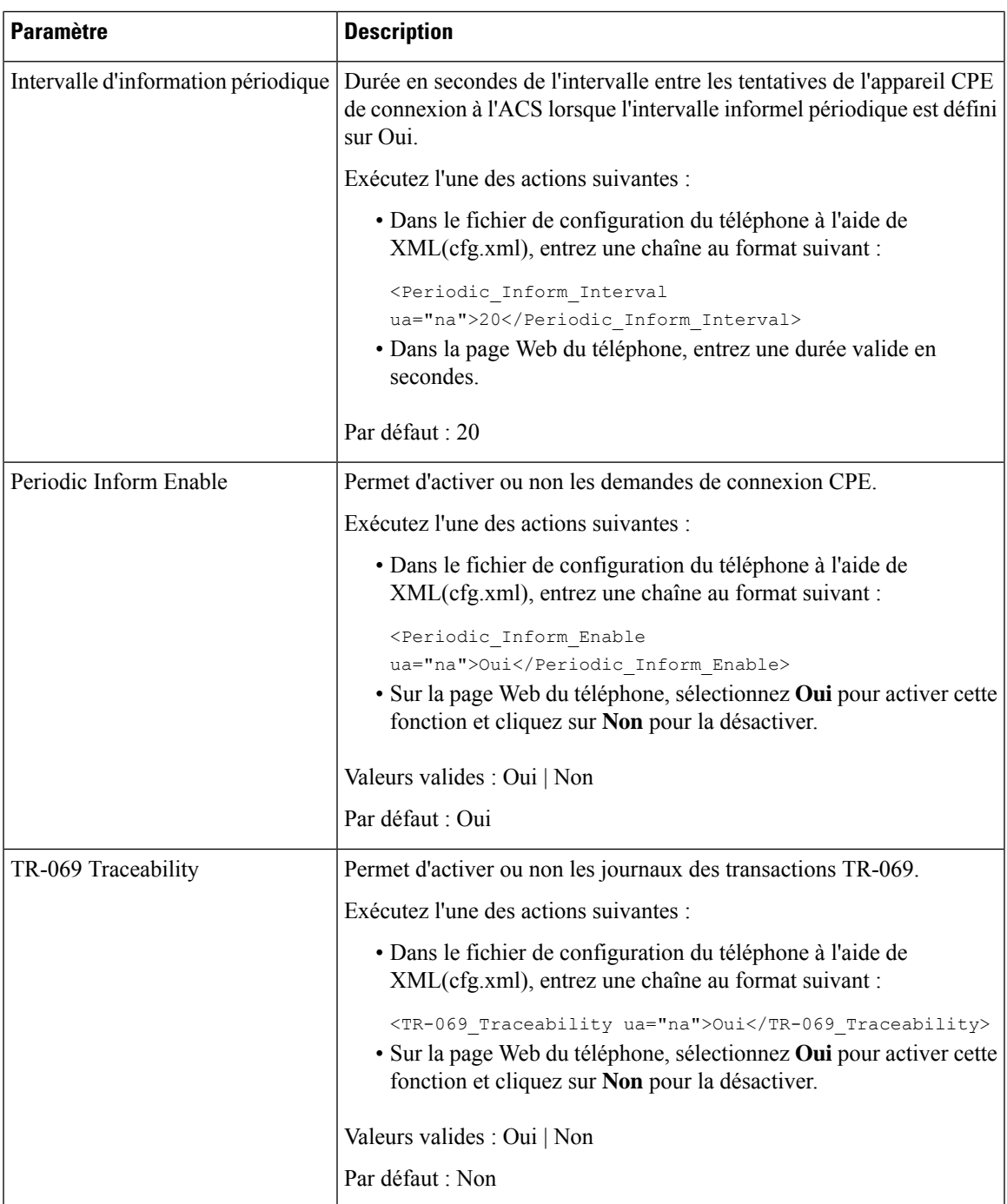

L

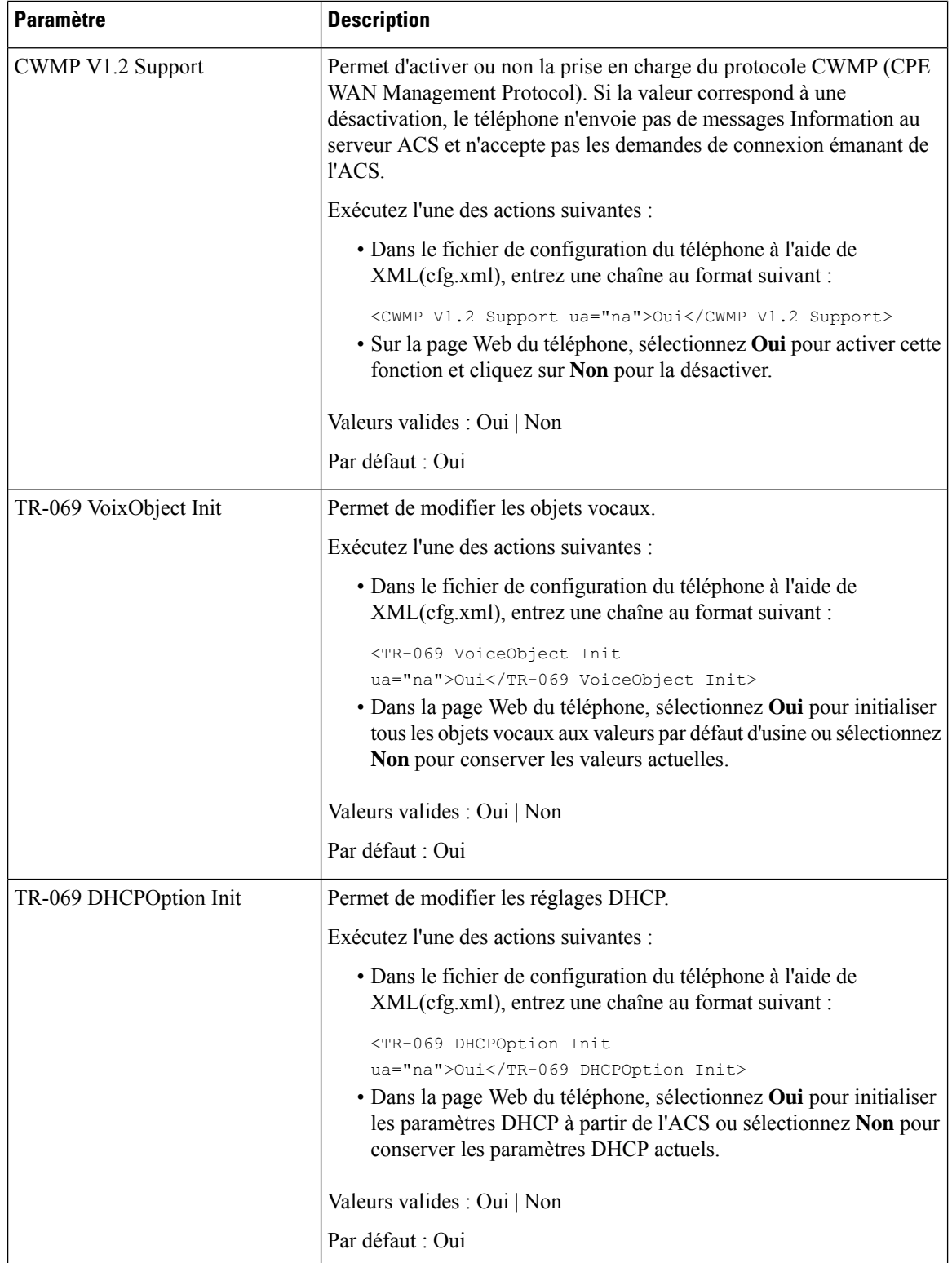

I

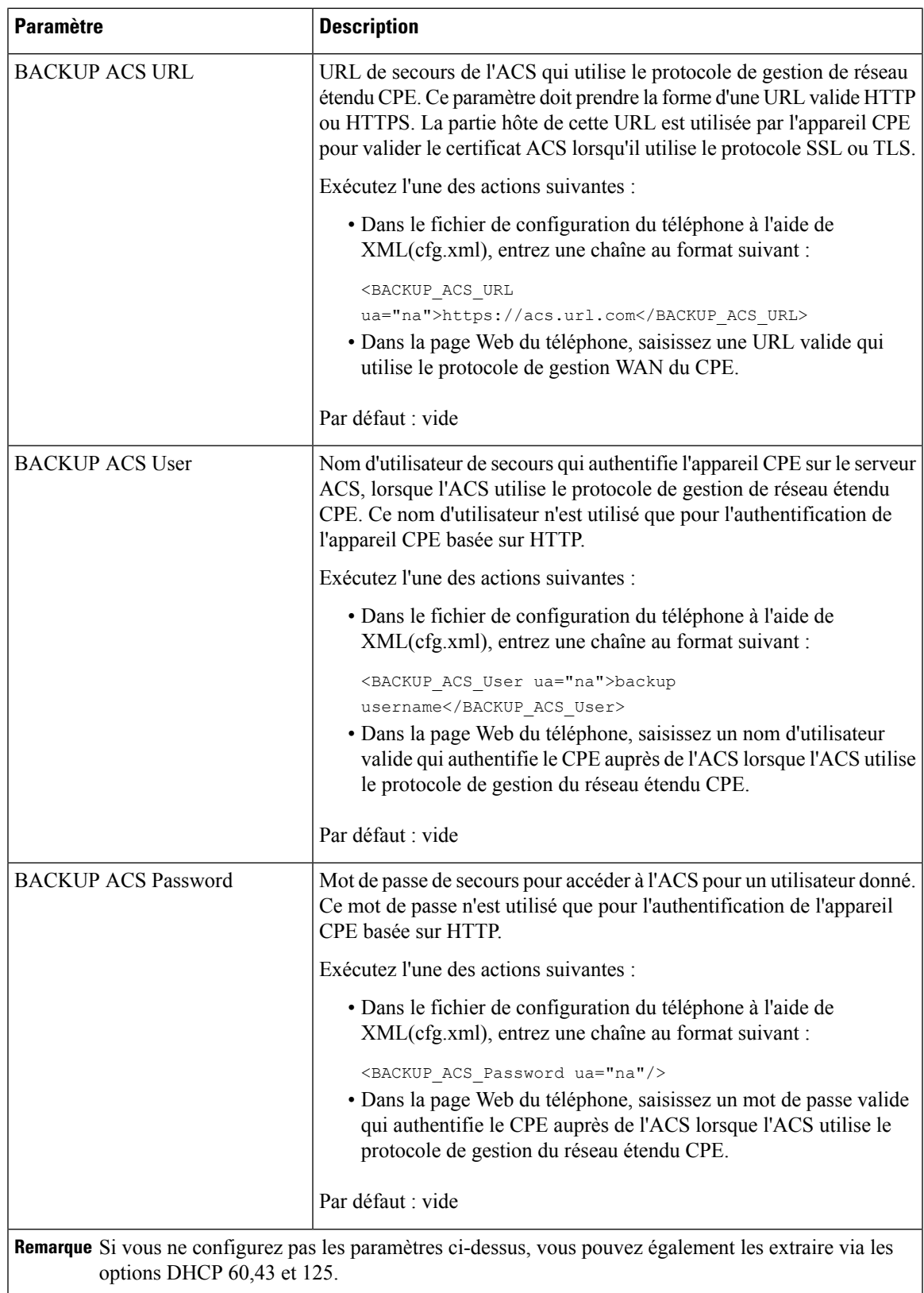

# **Activation de la commutation électronique**

La fonction de crochet de commutation électronique permet aux utilisateurs d'utiliser des casques qui relient électroniquement un casque sans fil à un téléphone. En général, le casque nécessite une base qui se branche sur le téléphone et communique avec le casque. Voici les casques pris en charge :

- Plantronics Savi 740
- Jabra PRO920
- Jabra PRO9400
- Sennheiser DW Pro1

Seuls les Téléphones multiplateformes Cisco IP Phone 6851 et Téléphones multiplateformes Cisco IP Phone 6861 prennent en charge la fonctionnalité de crochet électronique.

Vous pouvez également configurer les paramètres dans le fichier de configuration du téléphone avec le code XML(cfg.xml).

### **Avant de commencer**

Accéder à la page Web d'administration du téléphone. Reportez-vous à Accéder à [l'interface](p680_b_6800-mpp-ag_new_chapter7.pdf#nameddest=unique_187) Web du téléphone.

#### **Procédure**

- **Étape 1** Sélectionnez **Voix** > **Utilisateur**.
- **Étape 2** Dans la section **Volume audio**, définissez le paramètre **Contrôle de commutation électronique** sur **Oui** pour activer la fonction.

Vous pouvez également configurer ce paramètre dans le fichier de configuration XML du téléphone (cfg.xml) en entrant une chaîne au format suivant :

<Ehook\_Enable ua="na">Yes</Ehook\_Enable>

Options : Oui et Non

Par défaut : Non

**Étape 3** Cliquez sur **Envoyer toutes les modifications**.

# **Configurer un numéro de poste sécurisé**

Vous pouvez configurer un numéro de poste pour n'accepter que les appels sécurisés. Si le numéro de poste est configuré pour n'accepter que les appels sécurisés, tous les appels passés depuis le poste seront sécurisés.

Vous pouvez également configurer les paramètres dans le fichier de configuration du téléphone avec le code XML(cfg.xml).
#### **Avant de commencer**

• Assurez-vous que **Serv d'appels sécurisés** est activé (défini sur **Oui**) dans la zone **Services supplémentaires** de l'onglet **Voix** > **Téléphone**.

Vous pouvez également configurer ce paramètre dans le fichier de configuration XML du téléphone (cfg.xml) en entrant une chaîne au format suivant :

<Secure\_Call\_Serv ua="na">Yes</Secure\_Call\_Serv>

- Le transport SIP avec TLS peut être défini de manière statique sur la page Web du téléphone ou automatiquement avec les informations des enregistrements DNS NAPTR. Si le paramètre de transport SIP est défini pour le numéro de poste du téléphone en tant que TLS, le téléphone n'autorise que les SRTP. Si le paramètre de transport SIP est défini sur AUTO, le téléphone effectue une requête DNS pour obtenir la méthode de transport.
- Accéder à la page Web d'administration du téléphone. Reportez-vous à Accéder à [l'interface](p680_b_6800-mpp-ag_new_chapter7.pdf#nameddest=unique_187) Web du [téléphone.](p680_b_6800-mpp-ag_new_chapter7.pdf#nameddest=unique_187)

#### **Procédure**

- **Étape 1** Sélectionnez **Voix** > **Poste(n)**.
- **Étape 2** Dans la section **Paramètres de la fonction d'appel**, dans le champ **Option d'appel sécurisé** , choisissez **Facultatif** , **Obligatoire** ou **Strict** .

Vous pouvez également configurer ce paramètre dans le fichier de configuration XML du téléphone (cfg.xml) en entrant une chaîne au format suivant :

<Secure\_Call\_Option\_1\_ ua="na">Facultatif</Secure\_Call\_Option\_1\_>

Options : facultatif, obligatoire et strict.

- Facultatif : conserve l'option d'appel sécurisé actuelle pour le téléphone.
- Obligatoire : le téléphone refuse les appels non sécurisés à partir d'autres téléphones.
- Strict : autorise uniquement le protocole SRTP lorsque le transport SIP est défini sur **TLS** . N'autorise le protocole RTP que lorsque le transport SIP est défini sur **UDP/TCP**.

Par défaut : Optional

**Étape 3** Cliquez sur **Envoyer toutes les modifications**.

# **Configurer le transport SIP**

Pour les messages SIP, vous pouvez configurer chaque poste pour utiliser :

- Un protocole spécifique
- Le protocole sélectionné automatiquement par le téléphone

Lorsque vous configurez la sélection automatique, le téléphone détermine le protocole de transport en fonction des enregistrements de pointeur d'autorité de nom (Name Authority Pointer, NAPTR) sur le serveur DNS. Le téléphone utilise le protocole ayant la priorité la plus élevée dans les enregistrements.

Vous pouvez également configurer les paramètres dans le fichier de configuration du téléphone avec le code XML(cfg.xml).

#### **Avant de commencer**

Accéder à la page Web d'administration du téléphone. Reportez-vous à Accéder à [l'interface](p680_b_6800-mpp-ag_new_chapter7.pdf#nameddest=unique_187) Web du téléphone.

#### **Procédure**

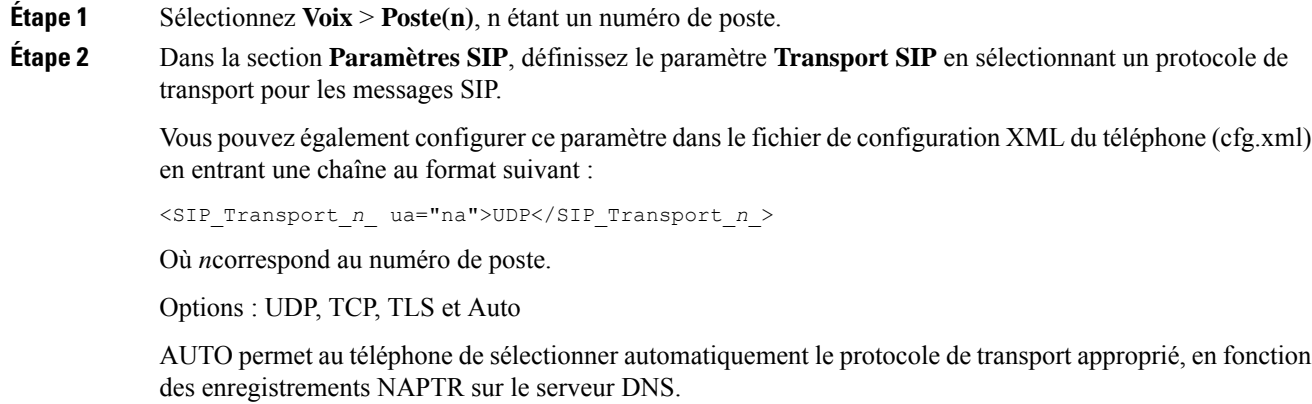

Par défaut : UDP

**Étape 3** Cliquez sur **Envoyer toutes les modifications**.

# **Bloquer les messages non proxy SIP vers un téléphone**

Vous pouvez désactiver la possibilité pour un téléphone de recevoir des messages SIP entrants à partir d'un serveur non proxy. Lorsque vous activez cette fonction, le téléphone accepte uniquement les messages SIP provenant de :

- serveur proxy
- Serveur proxy sortant
- Serveur proxy alternatif
- Serveur proxy sortant alternatif
- Message IN-Dialog à partir d'un serveur proxy et d'un serveur non proxy.Par exemple : boîte de dialogue de Session d'appel et boîte de dialogue S'abonner

Vous pouvez également configurer les paramètres dans le fichier de configuration du téléphone avec le code XML(cfg.xml).

#### **Avant de commencer**

Accéder à la page Web d'administration du téléphone. Reportez-vous à Accéder à [l'interface](p680_b_6800-mpp-ag_new_chapter7.pdf#nameddest=unique_187) Web du téléphone.

#### **Procédure**

- **Étape 1** Sélectionnez **Voix** > **Système**.
- **Étape 2** Dans la section **Configuration du système**, définissez le paramètre **Bloquer le SIP non proxy** sur **Oui** pour bloquer tous les messages entrants SIP qui ne sont pas proxy, sauf message IN-dialog. Si vous choisissez **Non**, le téléphone ne bloque pas les messages entrants SIP non proxy.

Définissez **Bloquer le SIP non proxy** sur **Non** pour les téléphones qui utilisent TCP ou TLS pour transporter les messages SIP. Les messages SIP non proxy acheminés sur TCP ou TLS sont bloqués par défaut.

Vous pouvez également configurer ce paramètre dans le fichier de configuration XML du téléphone (cfg.xml) en entrant une chaîne au format suivant :

<Auto\_Answer\_Page ua="na">Yes</Auto\_Answer\_Page>

Options : Oui et Non

Par défaut : Non

**Étape 3** Cliquez sur **Envoyer toutes les modifications**.

## **Configurer un en-tête de confidentialité**

Un en-tête de confidentialité d'utilisateur dans le message SIP définit les besoins de confidentialité des utilisateurs à partir du réseau de confiance.

Vous pouvez définir la valeur de l'en-tête de confidentialité de l'utilisateur pour chaque poste de la ligne.

Vous pouvez également configurer les paramètres dans le fichier de configuration du téléphone avec le code XML(cfg.xml).

#### **Avant de commencer**

Accéder à la page Web d'administration du téléphone. Reportez-vous à Accéder à [l'interface](p680_b_6800-mpp-ag_new_chapter7.pdf#nameddest=unique_187) Web du téléphone.

#### **Procédure**

- **Étape 1** Sélectionnez **Voix** > **Poste**.
- **Étape 2** Dans la section **Paramètres SIP**, définissez le paramètre **d'en-tête de confidentialité** pour définir la confidentialité de l'utilisateur dans le message SIP du réseau approuvé.

Vous pouvez également configurer ce paramètre dans le fichier de configuration XML du téléphone (cfg.xml) en entrant une chaîne au format suivant :

<Privacy\_Header\_2\_ ua="na">header</Privacy\_Header\_2\_>

Options :

- Désactivé (par défaut)
- aucun : l'utilisateur demande que le service de confidentialité n'applique aucune fonction de confidentialité à ce message SIP.
- en-tête : l'utilisateur a besoin d'un service de confidentialité pour masquer les en-têtes qui ne peuvent pas être supprimés des informations d'identification.
- session : l'utilisateur demande qu'un service de confidentialité assure l'anonymat des sessions.
- utilisateur : l'utilisateur demande un niveau de confidentialité uniquement de la part des intermédiaires.
- ID : l'utilisateur demande au système de remplacer l'identifiant par un autre qui ne révèle pas l'adresse IP ou le nom d'hôte.

Valeur par défaut : Désactivé

```
Étape 3 Cliquez sur Envoyer toutes les modifications.
```
## **Activer la prise en charge P-Early-Meida**

Vous pouvez déterminer s'il faut inclure l'en-tête P-Early-Media dans le message SIP des appels sortants. L'en-tête P Early Media contient l'état du flux de média au plus tôt. Si l'état indique que le réseau bloque le flux de médias au plus tôt, le téléphone émet la tonalité de rappel local. Dans le cas contraire, le téléphone émet l'early media en attendant que l'appel soit connecté.

Vous pouvez également configurer les paramètres dans le fichier de configuration du téléphone avec le code XML(cfg.xml).

#### **Avant de commencer**

Accéder à la page Web d'administration du téléphone. Reportez-vous à Accéder à [l'interface](p680_b_6800-mpp-ag_new_chapter7.pdf#nameddest=unique_187) Web du téléphone.

#### **Procédure**

**Étape 1** sélectionnez **Voix** > **Poste (n)**.

**Étape 2** Dans la section **Paramètres SIP**, définissez la **prise en charge de P-Early-Media** sur **Oui** pour contrôler si l'en-tête P-Early-Media est inclus dans le message SIP pour un appel sortant.

> Vous pouvez également configurer ce paramètre dans le fichier de configuration XML du téléphone (cfg.xml) en entrant une chaîne au format suivant :

<P-Early-Media\_Support\_1\_ ua="na">No</P-Early-Media\_Support\_1\_>

Options : Oui et Non

Par défaut : Non

**Étape 3** Cliquez sur **Envoyer toutes les modifications**.

# **Activer le partage de micrologiciel entre homologues**

Le partage de micrologiciels par les homologues (PFS, Peer Firmware Sharing) est un modèle de distribution de micrologiciels qui permet à un téléphone IP Cisco de trouver d'autres téléphones du même modèle ou de la même série sur le sous-réseau et de partager des fichiers de micrologiciel mis à jour lorsque vous devez mettre à niveau plusieurs téléphones simultanément. PFS utilise le protocole Cisco Peer-to-Peer-Distribution Protocol (CPPDP) qui est un protocole propriétaire Cisco. Avec CPPDP, tousles périphériques du sous-réseau forment une hiérarchie homologue à homologue, puis copient le micrologiciel ou les autres fichiers des périphériques homologues vers les périphériques voisins. Pour optimiser les mises à niveau du micrologiciel, un téléphone racine télécharge l'image du micrologiciel à partir du serveur de charge, puis transfère le micrologiciel vers d'autres téléphones du sous-réseau à l'aide de connexions TCP.

Le partage de micrologiciel par les homologues :

- Limite la congestion des transferts TFTP vers des serveurs de charge centralisés distants.
- Élimine la nécessité de contrôler manuellement les mises à niveau de micrologiciel.
- Elle réduit les temps d'arrêt du téléphone pendant les mises à niveau lorsqu'un grand nombre de téléphones sont simultanément réinitialisés.

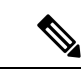

**Remarque**

• Le partage du micrologiciel par les homologues ne fonctionne pas, sauf si plusieurs téléphones sont définis pour la mise à niveau en même temps. Lorsqu'une commande NOTIFY est envoyée avec Event:resync, elle initie une resynchronisation sur le téléphone. Exemple xml qui peut contenir les configurations pour lancer la mise à niveau :

**"Event:resync;profile="**<http://10.77.10.141/profile.xml>

• Lorsque vous définissez le serveur de journal de partage de micrologiciel avec les homologues sur une adresse IP et un port, les journaux spécifiques PFS sont envoyés à ce serveur en tant que messages UDP. Ce paramétrage doit être effectué sur chaque téléphone. Vous pouvez ensuite utiliser les messages du journal lors de la résolution des problèmes liés à PFS.

Vous pouvez également configurer les paramètres dans le fichier de configuration du téléphone avec le code XML(cfg.xml).

#### **Avant de commencer**

Accéder à la page Web d'administration du téléphone. Reportez-vous à Accéder à [l'interface](p680_b_6800-mpp-ag_new_chapter7.pdf#nameddest=unique_187) Web du téléphone.

#### **Procédure**

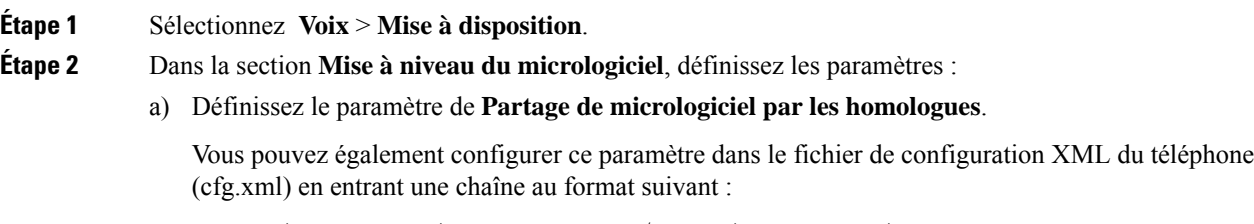

<Peer\_Firmware\_Sharing ua="na">Yes</Peer\_Firmware\_Sharing>

Options : Oui et Non

Par défaut : Oui

b) Définissez le paramètre du **serveur de journalisation du partage de micrologiciel par les homologues** pour indiquer l'adresse IP et le port vers lequel le message UDP est envoyé.

Par exemple : 10.98.76.123:514 où, 10.98.76.123 est l'adresse IP et 514 est le numéro de port.

Vous pouvez également configurer ce paramètre dans le fichier de configuration XML du téléphone (cfg.xml) en entrant une chaîne au format suivant :

<Peer Firmware Sharing Log Server>192.168.5.5</ Peer Firmware Sharing Log Server>

Peer\_Firmware\_Sharing\_Log\_Server spécifie le nom d'hôte et le port du serveur syslog UDP distant. Par défaut, le port est syslog 514.

**Étape 3** Cliquez sur **Envoyer toutes les modifications**.

# **Préciser le type d'authentification de profil**

L'authentification de profil permet aux utilisateurs de téléphone de resynchroniser le profil de mise à disposition sur le téléphone. Les informations d'authentification sont nécessaires lorsque le téléphone tente de se resynchroniser et de télécharger le fichier de configuration et obtient une erreur d'authentification HTTP ou HTTPS 401 pour la première fois. Lorsque vous activez cette fonction, l'écran **Configuration du compte de profil** s'affiche sur le téléphone dans les situations suivantes :

- Lorsque le message d'erreur d'authentification HTTP ou HTTPs 401 se produit au cours de la mise à disposition pour la première fois après le redémarrage du téléphone
- Lorsque le nom d'utilisateur et le mot de passe du compte de profil sont vides
- Lorsqu'il n'existe aucun nom d'utilisateur ni de mot de passe dans la règle de profil

Si l'écran **Configuration du compte profil** est manquant ou ignoré, l'utilisateur peut également accéder à l'écran Paramétrage via le menu de l'écran du téléphone, ou la touche programmable **Configuration**, qui s'affiche seulement lorsque aucune ligne téléphonique n'est enregistrée.

Lorsque vous désactivez la fonction, l'écran **Configuration du compte de profil** ne s'affiche pas sur le téléphone.

Le nom d'utilisateur et le mot de passe du champ **Règle de profil** ont une priorité plus élevée que le compte de profil.

- Lorsque vous spécifiez une URL correcte dans le champ **Règle de profil** sans nom d'utilisateur, ni mot de passe, le téléphone requiert l'authentification ou digest pour resynchroniser le profil. Avec un compte de profil correct, l'authentification réussit. En cas de compte de profil incorrect, l'authentification échoue.
- Lorsque vous spécifiez une URL correcte dans le champ **Règle de profil** avec un nom d'utilisateur et un mot de passe, le téléphone requiert l'authentification ou digest pour resynchroniser le profil. Le compte de profil n'est pas utilisé pour la resynchronisation du téléphone. La connexion réussit.
- Lorsque vous spécifiez une URL correcte dans le champ **Règle de profil** avec un nom d'utilisateur non et un mot de passe non valides, le téléphone requiert l'authentification ou digest pour resynchroniser le

profil. Le compte du profil n'est pas utilisé pour la resynchronisation du téléphone. Toutes les tentatives de connexion échouent.

• Lorsque vous fournissez une URL incorrecte dans le champ **Règle de profil**, toutes les tentatives de connexion échouent.

Vous pouvez également configurer les paramètres dans le fichier de configuration du téléphone avec le code XML(cfg.xml).

Vous pouvez spécifier le type d'authentification de profil à partir de la page Web administration du téléphone.

#### **Avant de commencer**

Accéder à la page Web d'administration du téléphone. Reportez-vous à Accéder à [l'interface](p680_b_6800-mpp-ag_new_chapter7.pdf#nameddest=unique_187) Web du téléphone.

### **Procédure**

- **Étape 1** Sélectionnez **Voix** > **Mise à disposition**.
- **Étape 2** Dans la section **Profil de configuration**, définissez le paramètre **Type d'authentification du profil** afin de spécifier les informations d'identification à utiliser pour l'authentification du compte de profil.

Vous pouvez également configurer ce paramètre dans le fichier de configuration XML du téléphone (cfg.xml) en entrant une chaîne au format suivant :

<Profile\_Authentication\_Type ua="na">Disabled</Profile\_Authentication\_Type>

Options :

- **Désactivé** : lorsque cette fonction est désactivée, le menu de **Configuration du compte de profil** ne s'affiche pas sur l'écran du téléphone.
- **L'authentificationdebase HTTP** : les identifiants de connexion HTTPla sont utilisés pour authentifier le compte de profil.
- **Authentification XSI** : informations d'identification de connexion XSI ou XSI SIP sont utilisés pour authentifier le compte de profil. Les informations d'authentification dépendent du Type d'authentification XSI du tééphone :

Lorsque le Type d'authentification XSI du téléphone est défini sur Identifiants de connexion, les informations d'identification de connexion XSI sont utilisées.

Lorsque le Type d'authentification XSI du téléphone est défini sur Informations d'identification SIP, les informations d'identification XSI SIP sont utilisées.

Valeur par défaut : L'authentification HTTP

### **Étape 3** Cliquez sur **Envoyer toutes les modifications**.

# **Contrôler l'authentification requise pour accéder aux menus du téléphone**

Vous pouvez contrôler si l'authentification est obligatoire pour accéder aux menus du téléphone.

### **Avant de commencer**

Accéder à la page Web d'administration du téléphone. Reportez-vous à Accéder à [l'interface](p680_b_6800-mpp-ag_new_chapter7.pdf#nameddest=unique_187) Web du téléphone.

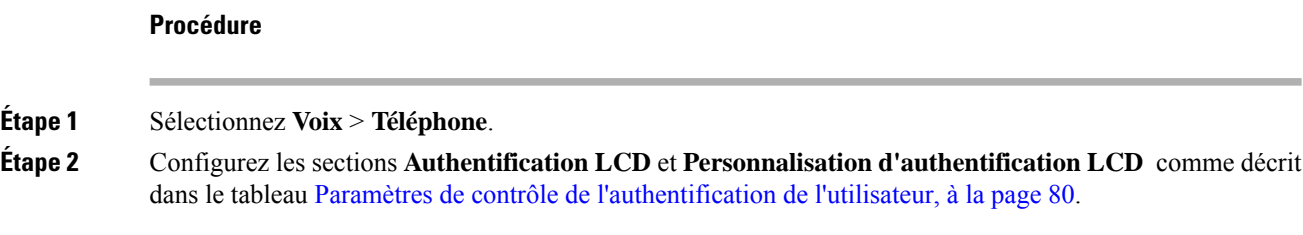

## <span id="page-79-0"></span>**Paramètres de contrôle de l'authentification de l'utilisateur**

Le tableau suivant définit la fonction et l'utilisation des paramètres de la fonction de contrôle de l'authentification des utilisateurs dans la section **Authentification LCD** et **Personnalisation de l'authentification LCD** sous l'onglet **Voix** > **Téléphone** dans l'interface web du téléphone. Il définit également la syntaxe de la chaîne ajoutée au fichier de configuration du téléphone (cfg.xml) à l'aide du code XML pour configurer un paramètre.

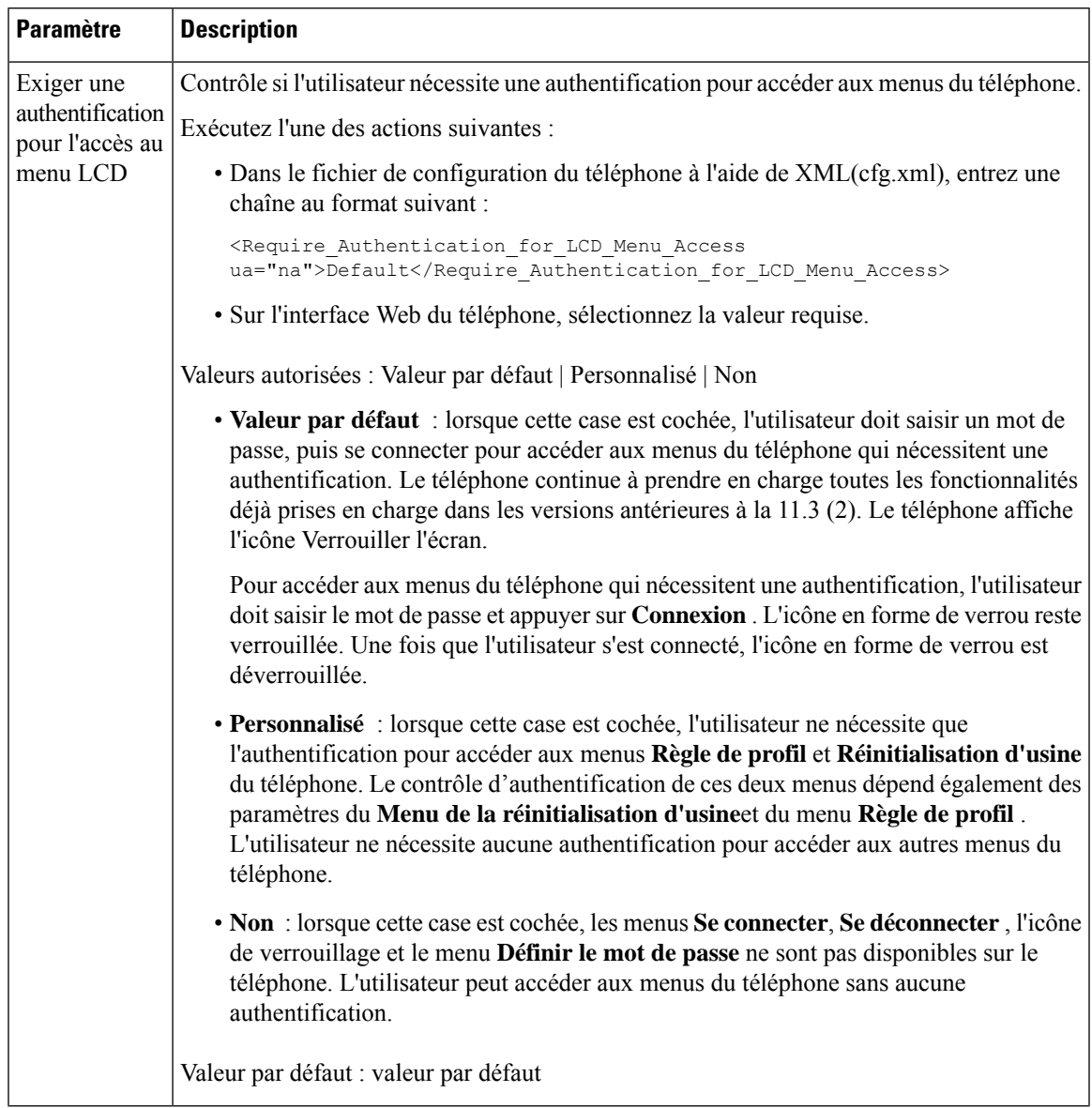

#### **Tableau 16 : Paramètres de contrôle de l'authentification de l'utilisateur**

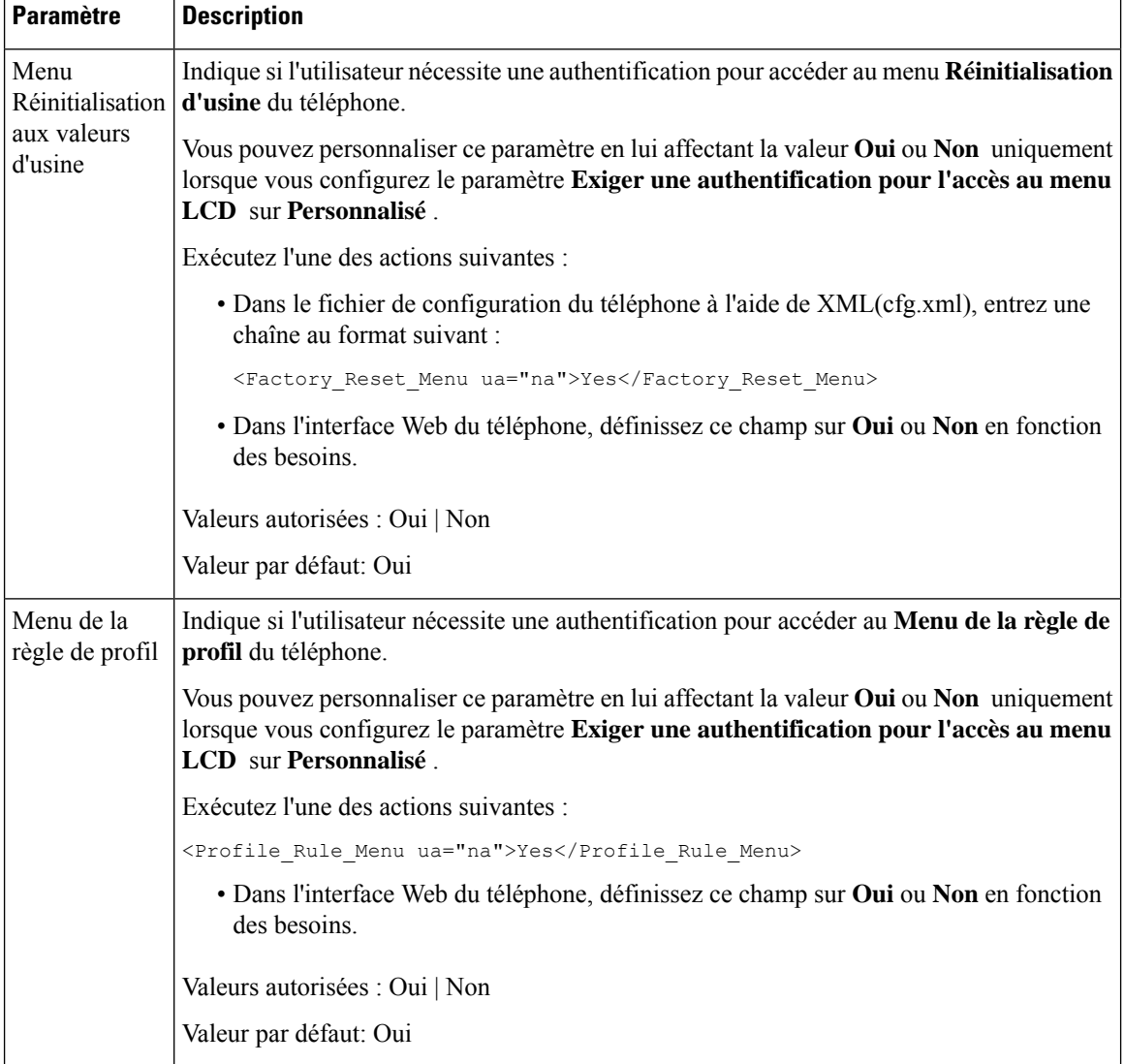

# **Couper la sonnerie d'un appel entrant à l'aide de la touche programmable Ignorer**

Vous pouvez ajouter la touche programmable **Ignorer** sur le téléphone. L'utilisateur peut appuyer sur cette touche programmable pour couper la sonnerie d'un appel entrant lorsque il est occupé et ne veux pas être dérangé. Lorsque l'utilisateur appuie sur la touche programmable, le téléphone cesse de sonner, maisl'utilisateur reçoit une alerte visuelle et peut répondre à l'appel téléphonique.

#### **Avant de commencer**

Accéder à la page Web d'administration du téléphone. Reportez-vous à Accéder à [l'interface](p680_b_6800-mpp-ag_new_chapter7.pdf#nameddest=unique_187) Web du téléphone.

Ш

#### **Procédure**

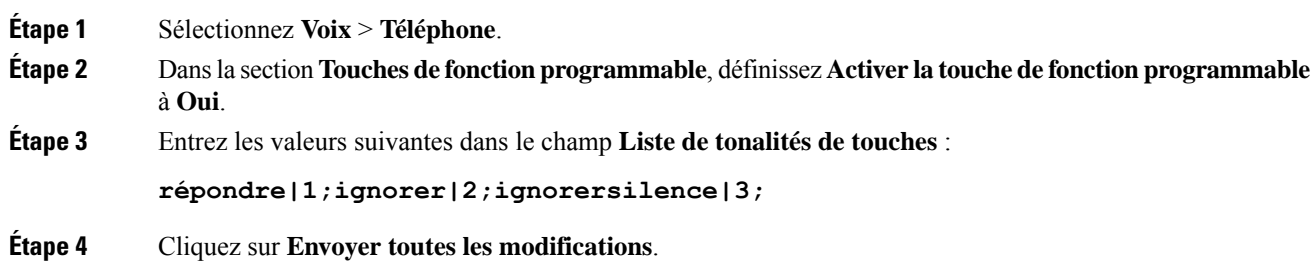

# **Déplacement d'un appel actif d'un téléphone vers d'autres téléphones (emplacements)**

Vous pouvez configurer un téléphone pour qu'un appel puisse être déplacé en toute transparence d'un téléphone de bureau (considéré comme un emplacement) à un autre téléphone mobile ou à un autre téléphone de bureau (un emplacement).

Lorsque vous activez cette fonction, le menu **Anywhere (Partout)** est ajouté à l'écran du téléphone. L'utilisateur peut utiliser ce menu pour ajouter plusieurstéléphones en tant qu'emplacements au numéro de poste. Lorsqu'un appel entrant sonne sur ce numéro de poste, tous les téléphones ajoutés sonnent et l'utilisateur peut prendre l'appel entrant à partir de n'importe quel emplacement. La liste des emplacements est également enregistrée sur le serveur BroadWorks XSI.

Vous pouvez également configurer les paramètres dans le fichier de configuration du téléphone avec le code XML(cfg.xml). Pour configurer chaque paramètre, reportez-vous à la syntaxe de la chaîne dans le tableau Paramètres de déplacement d'un appel actif vers d'autres [emplacements,](#page-83-0) à la page 84.

#### **Avant de commencer**

Accéder à la page Web d'administration du téléphone. Reportez-vous à Accéder à [l'interface](p680_b_6800-mpp-ag_new_chapter7.pdf#nameddest=unique_187) Web du téléphone.

#### **Procédure**

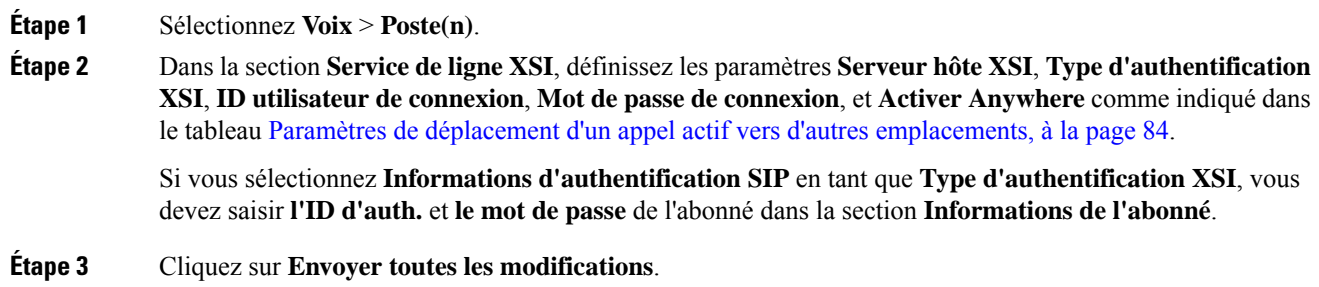

## <span id="page-83-0"></span>**Paramètres de déplacement d'un appel actif vers d'autres emplacements**

Le tableau ci-dessous définit la fonction et l'utilisation du déplacement d'un appel actif vers des paramètres d'emplacement dans la section Service de ligne XSI sous l'onglet Poste(n) dans l'interface Web du téléphone. Il définit également la syntaxe de la chaîne ajoutée au fichier de configuration du téléphone à l'aide du code XML (cfg.xml) pour configurer un paramètre.

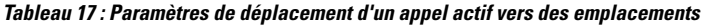

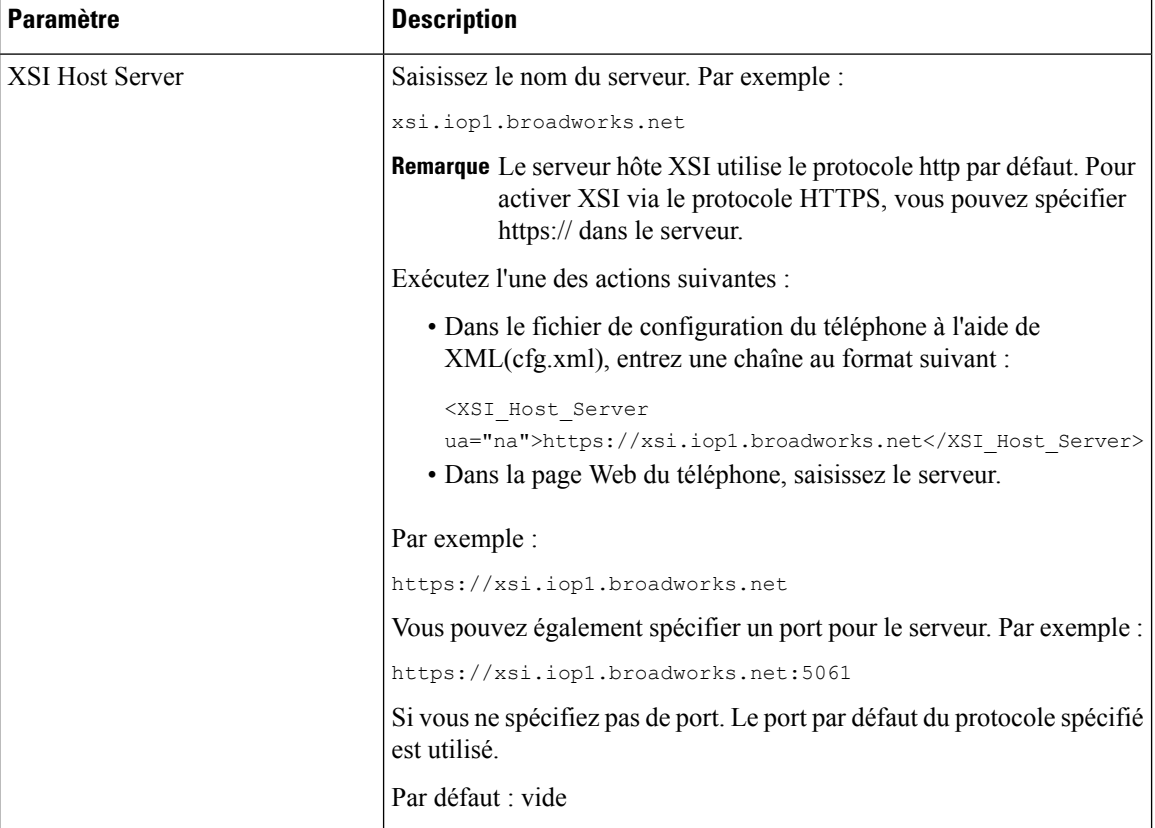

I

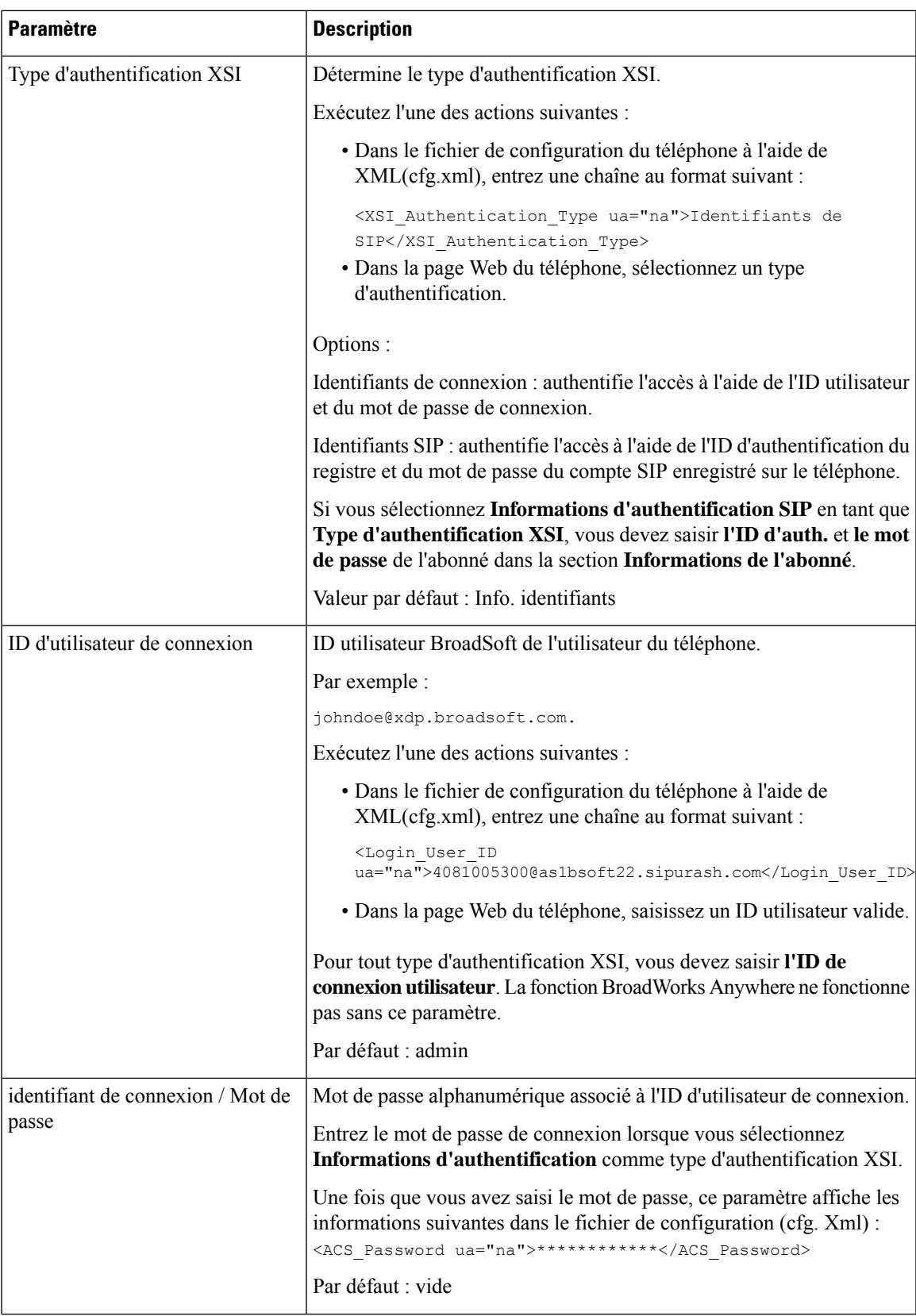

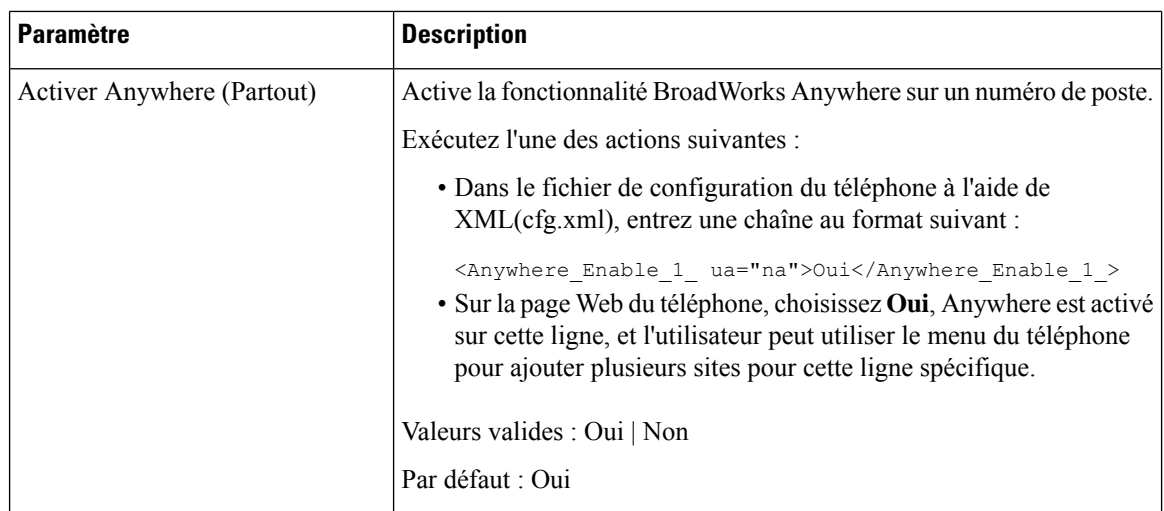

# **Synchroniser la fonctionnalité de blocage d'ID d'appelant sur le téléphone et le serveur BroadWords XSI**

Vous pouvez synchroniser l'état **Bloquer l'ID de l'appelant** sur le téléphone et l'état **Blocage des ID de ligne** sur le serveur BroadWorks XSI. Quand vous activez la synchronisation, les modifications apportées par l'utilisateur au paramètre **Bloquer l'id appelant** modifient également les paramètres du serveur BroadWorks.

Vous pouvez également configurer les paramètres dans le fichier de configuration du téléphone avec le code XML(cfg.xml).

### **Avant de commencer**

Accéder à la page Web d'administration du téléphone. Reportez-vous à Accéder à [l'interface](p680_b_6800-mpp-ag_new_chapter7.pdf#nameddest=unique_187) Web du téléphone.

### **Procédure**

#### **Étape 1** Sélectionnez **Voix** > **Poste(n)**.

**Étape 2** Dans la section **Service de ligne XSI**, définissez le paramètre **Activer le blocage d'ID Appelant**. Choisissez **Oui** pour activer la synchronisation de blocage de l'état de l'id appelant sur le serveur à l'aide de l'interface XSI. Choisissez **Non** pour utiliser les paramètres locaux de blocage de l'id de l'appelant du téléphone.

> Vous pouvez également configurer ce paramètre dans le fichier de configuration XML du téléphone (cfg.xml) en entrant une chaîne au format suivant :

<Block\_CID\_Enable\_1\_ ua="na">No</Block\_CID\_Enable\_1\_>

- Lorsque la **synchronisation de touche de fonction** est définie sur **Oui**, FKS est prioritaire sur la synchronisation XSI. **Remarque**
	- Si les informations de serveur hôte XSI et d'identification ne sont pas saisies et si le **CFWD Enable** est défini sur **Oui**, l'utilisateur du téléphone ne peut pas transférer les appels sur le téléphone.

Options : Oui et Non

Par défaut : Non

**Étape 3** Cliquez sur **Envoyer toutes les modifications**.

# **Activer l'affichage des journaux d'appels XSI BroadWorks sur une ligne**

Vous pouvez configurer un numéro de téléphone afin d'afficher lesjournaux d'appelsrécents à partir du serveur BroadWorks ou d'un téléphone local. Une fois que vous activez la fonction, l'écran Appels récents comporte un menu **Afficher les appels récents à partir de** et l'utilisateur peut choisir les journaux d'appels XSI ou les journaux d'appels locaux.

Vous pouvez configurer une fonction pour effectuer une recherche de nom inverse des contacts locaux pour les journaux d'appels du serveur BroadWorks. Par exemple, sur le serveur, vous configurez un utilisateur 3280 (4085273280) avec le nom "CX400 Liu" et un autre utilisateur 3281 (4085273281) nommé "cx401 Liu". L'utilisateur 3280 est enregistré sur le téléphone A et l'utilisateur 3281 est enregistré sur le téléphone B. Depuis le téléphone A, vous effectuez un appel en absence, un appel reçu ou un appel passé sur le téléphone B. L'affichage des journaux d'appels BroadSoft sur le téléphone B s'affiche comme suit :

- Si le répertoire personnel ne comporte pas de contact qui correspond au nom de l'appelant, les journaux d'appels BroadWorks sur le téléphone B affichent le nom d'origine "CX400 Liu" enregistré sur le serveur en tant que nom de l'appelant.
- Si le répertoire personnel a un contact nommé "Nom" = "B3280" et "Professionnel" = "3280" qui correspond au numéro appelant, les journaux d'appels BroadWorks sur le téléphone B affichent le nom du contact "B3280" comme nom de l'appelant.
- Si le répertoire personnel a un contact avec "Nom" = "C3280" et "Travail" = "03280", et que l'utilisateur configure une règle de mappage de l'identification de l'appelant (<3:03>x.), le journal des appels BroadWorks sur le téléphone B affiche "C3280" en utilisant le numéro de téléphone mappé 03280. S'il existe un contact correspondant au numéro de téléphone non mappé, le numéro de téléphone mappé ne sera pas utilisé pour la recherche inversée de nom.

Vous pouvez également configurer les paramètres dans le fichier de configuration du téléphone avec le code XML(cfg.xml). Pour configurer chaque paramètre, reportez-vous à la syntaxe de la chaîne dans le tableau Paramètres des journaux d'appels XSI [BroadWorks](#page-87-0) sur une ligne, à la page 88.

#### **Avant de commencer**

Accéder à la page Web d'administration du téléphone. Reportez-vous à Accéder à [l'interface](p680_b_6800-mpp-ag_new_chapter7.pdf#nameddest=unique_187) Web du téléphone.

Le champ **Activer le journal d'appels** est activé.

### **Procédure**

**Étape 1** Sélectionnez **Voix** > **Téléphone**.

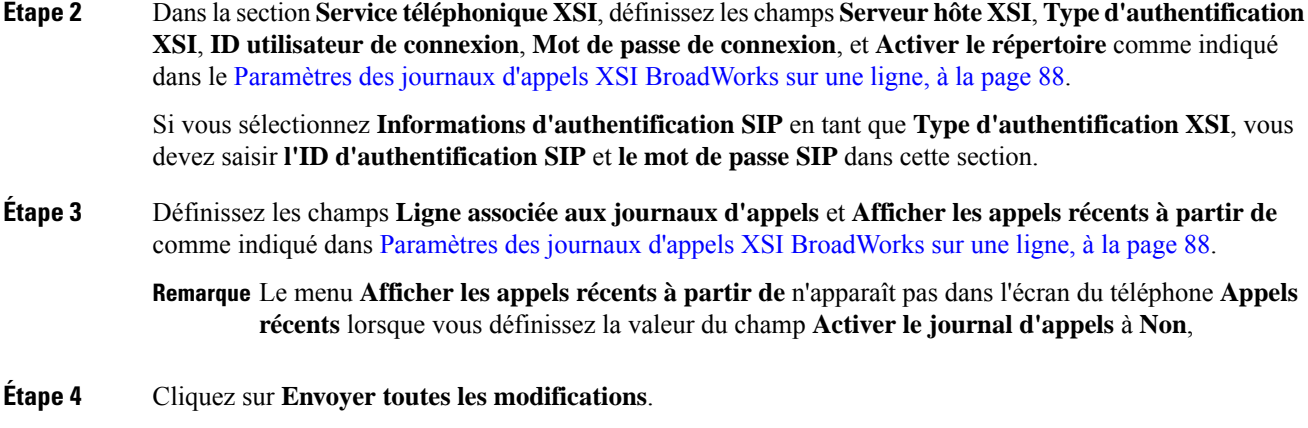

## <span id="page-87-0"></span>**Paramètres des journaux d'appels XSI BroadWorks sur une ligne**

Le tableau ci-dessous définit la fonction et l'utilisation des journaux d'appels XSI sur des paramètres de ligne dans la section service téléphonique XSI sous l'onglet Téléphone de l'interface Web du téléphone. Il définit également la syntaxe de la chaîne ajoutée au fichier de configuration du téléphone à l'aide du code XML (cfg.xml) pour configurer un paramètre.

| <b>Paramètre</b>       | <b>Description</b>                                                                                                    |
|------------------------|----------------------------------------------------------------------------------------------------|
| <b>XSI Host Server</b> | Saisissez le nom du serveur ; par exemple :                                                                                                    |
|                        | xsi.iop1.broadworks.net                                                                                                    |
|                        |                                                                                                    |
|                        | <b>Remarque</b> Le serveur hôte XSI utilise le protocole<br>http par défaut. Pour activer XSI via le<br>protocole HTTPS, vous pouvez spécifier<br>https://dansleserveur. |
|                        | • Dans le fichier de configuration du téléphone à<br>l'aide de XML(cfg.xml), entrez une chaîne au<br>format suivant :                                                    |
|                        | <xsi host="" server<br="">ua="na"&gt;https://xsi.iop1.broadworks.net</xsi>                                                                                               |
|                        | • Dans l'interface Web du téléphone, saisissez le<br>serveur XSI à utiliser.                                                                                             |
|                        | Valeur par défaut : vide                                                                                                    |

**Tableau 18 : Paramètres des journaux d'appels XSI sur une ligne**

I

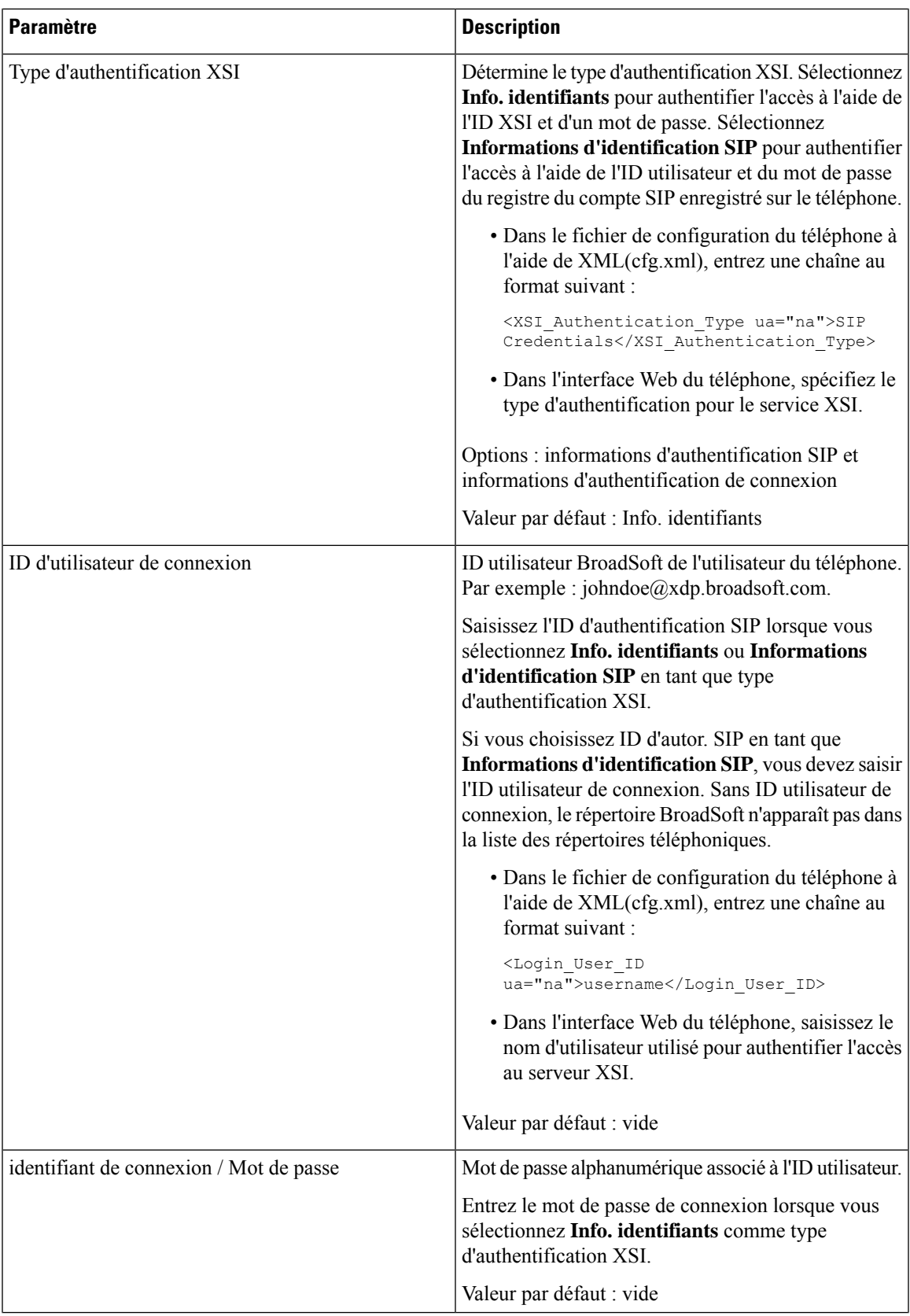

L

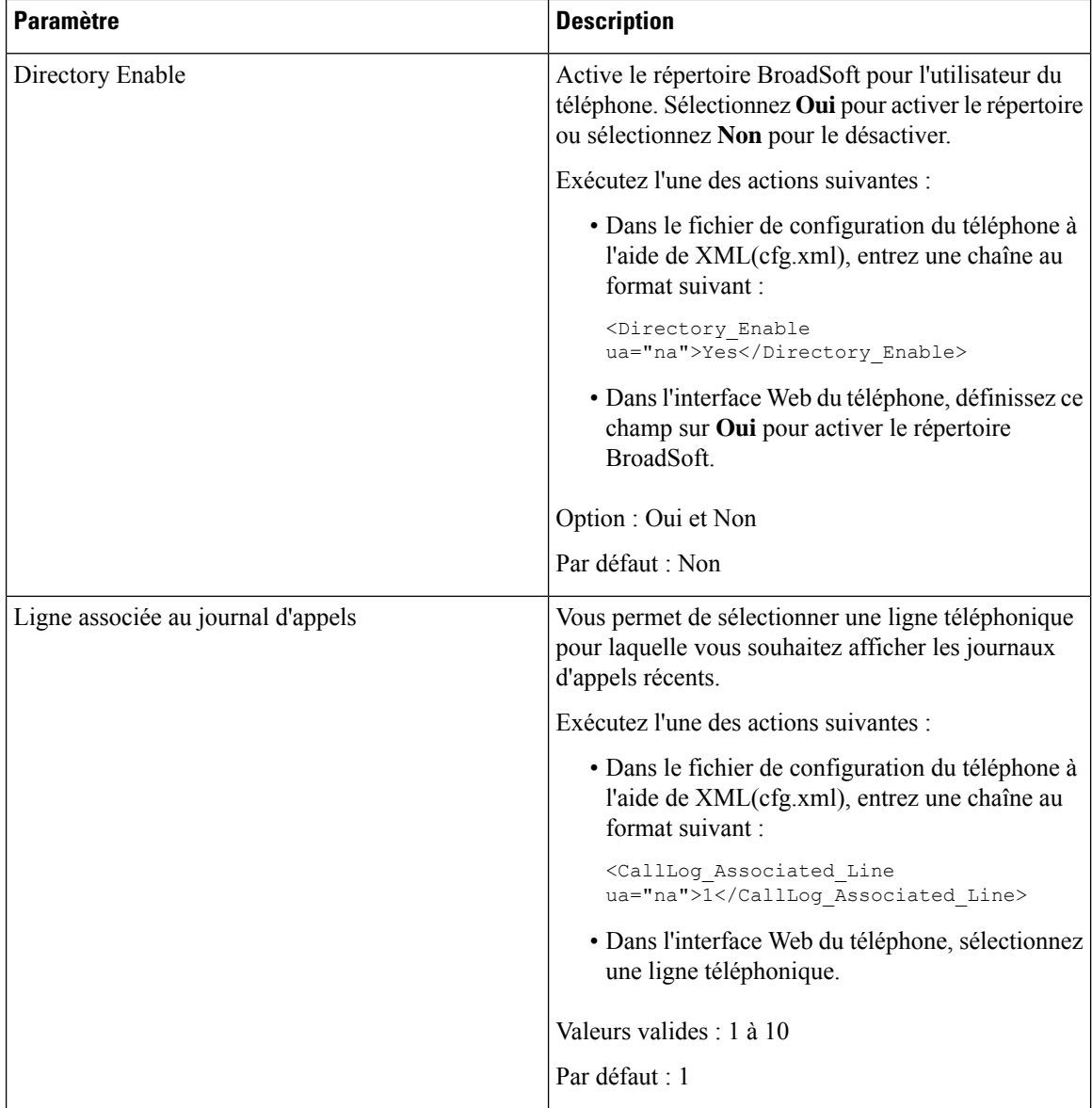

Ш

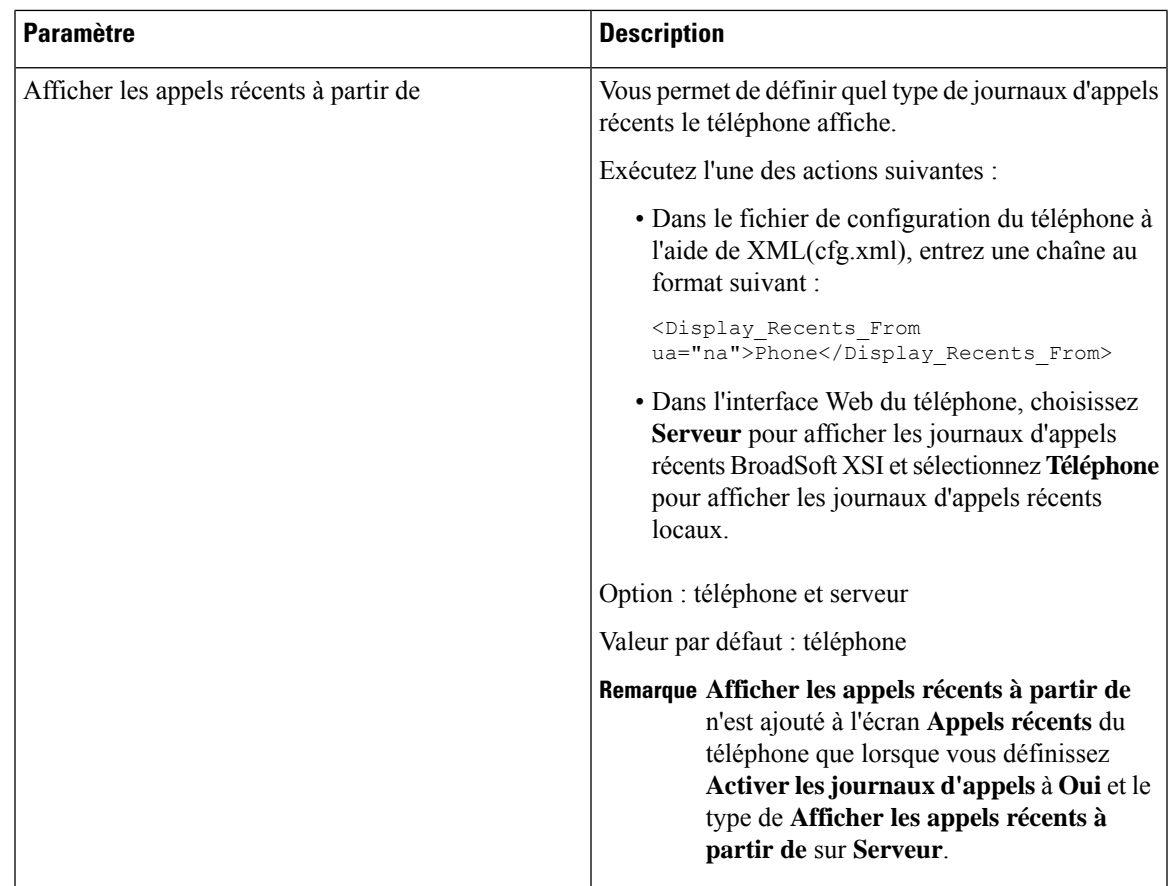

# <span id="page-90-0"></span>**Activer la synchronisation des touches de fonction**

Lorsque vous activez la synchronisation de touches de fonction (FKS), les paramètres de transfert d'appels et Ne pas déranger (NPD) sur le serveur sont synchronisés avec le téléphone. Les modifications apportées aux paramètres NPD et de transfert d'appels sur le téléphone seront également synchronisées sur le serveur.

Pour le Téléphones multiplateformes IP Cisco 6871, si la synchronisation de touche de fonction (FKS) est activée, les cadres peuvent accéder au menu **Settings** > **Executive** sur le téléphone. De même, les assistants peuvent accéder au menu **Paramètres** > **Assistant**.

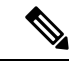

**Remarque**

Pour le Téléphones multiplateformes IP Cisco 6871 qui prend en charge la fonctionnalité Cadre de direction-Assistant, assurez-vous que la synchronisation des touches fonction est activée pour les utilisateurs Cadres de direction et Assistants.

#### **Avant de commencer**

Accéder à la page Web d'administration du téléphone. Reportez-vous à Accéder à [l'interface](p680_b_6800-mpp-ag_new_chapter7.pdf#nameddest=unique_187) Web du téléphone.

### **Procédure**

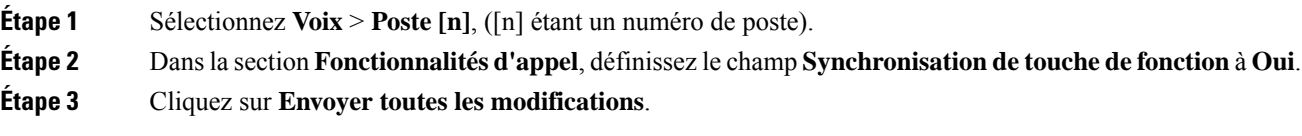

#### **Sujets connexes**

[Synchronisation](#page-91-0) du statut du transfert d'appel et de la fonction NPD, à la page 92 Activer la [synchronisation](#page-92-0) du statut de transfert d'appel via le service XSI, à la page 93 Activer la [synchronisation](#page-93-0) de l'état NPD via le service XSI, à la page 94

# <span id="page-91-0"></span>**Synchronisation du statut du transfert d'appel et de la fonction NPD**

Vous pouvez configurer les paramètres sur la page Web d'administration du téléphone pour activer la synchronisation de statut des fonctions Ne pas déranger (NPD) et Transfert d'appels entre le téléphone et le serveur.

Il existe deux façons pour synchroniser l'état de la fonctionnalité :

- Synchronisation de touches de fonction (FKS)
- Synchronisation XSI

**Remarque**

Pour le Téléphones multiplateformes IP Cisco 6871, la synchronisation de touches de fonction doit être activée pour tous les utilisateurs cadres de direction et assistants. Seul le Téléphones multiplateformes IP Cisco 6871 prend en charge la fonctionnalité Cadre de direction-Assistant.

FKS utilise des messages SIP pour communiquer l'état de la fonction. La synchronisation XSI utilise des messages HTTP. Si les synchronisations FKS et XSI sont activées, FKS prend le pas sur la synchronisation XSI. Voir le tableau ci-dessous pour savoir comment FKS interagit avec la synchronisation XSI.

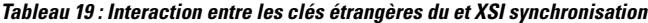

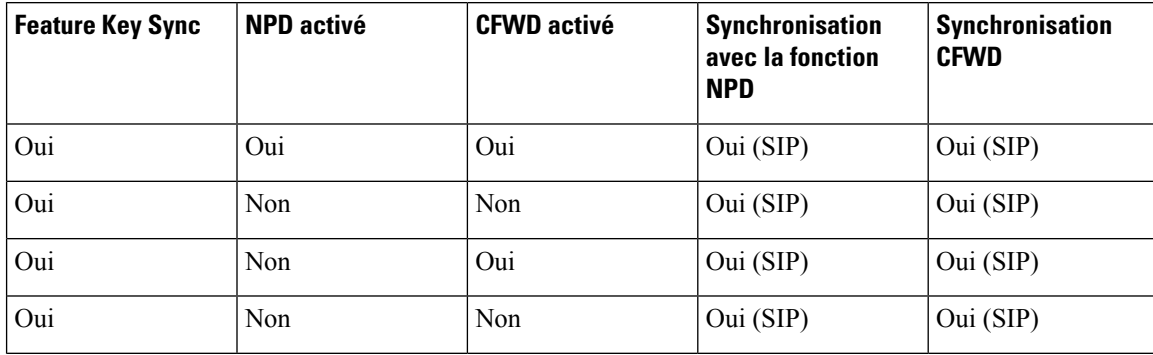

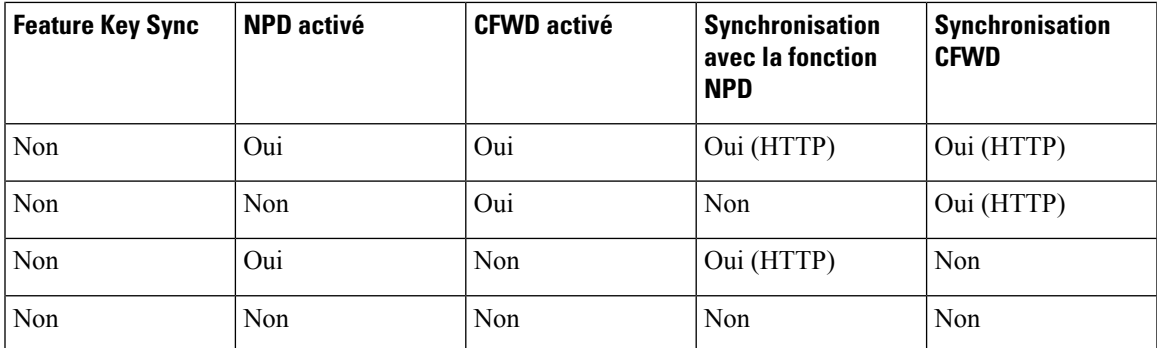

Si une touche de ligne est configurée avec la synchronisation FKS ou XSI et est également activée avec la

fonction de transfert d'appels ou NPD, les icônes respectives de fonction NPD  $\emptyset$  ou de transfert d'appels sont affichées en regard de l'étiquette de touche de ligne. Si la touche de ligne comporte un appel en absence, un message vocal ou une alerte de messagerie vocale urgente, l'icône NPD ou l'icône de renvoi d'appels affiche également la notification d'alerte.

### **Sujets connexes**

Activer la [synchronisation](#page-90-0) des touches de fonction, à la page 91 Activer la [synchronisation](#page-92-0) du statut de transfert d'appel via le service XSI, à la page 93 Activer la [synchronisation](#page-93-0) de l'état NPD via le service XSI, à la page 94

## <span id="page-92-0"></span>**Activer la synchronisation du statut de transfert d'appel via le service XSI**

Lorsque la synchronisation du transfert d'appel est activée, les paramètres liés au transfert d'appel sur le serveur sont synchronisés sur le téléphone. Les modifications apportées aux paramètres de transfert d'appel sur le téléphone seront également synchronisées avec le serveur.

Vous pouvez également configurer les paramètres dans le fichier de configuration du téléphone avec le code XML(cfg.xml).

#### **Avant de commencer**

- Accéder à la page Web d'administration du téléphone. Reportez-vous à Accéder à [l'interface](p680_b_6800-mpp-ag_new_chapter7.pdf#nameddest=unique_187) Web du [téléphone.](p680_b_6800-mpp-ag_new_chapter7.pdf#nameddest=unique_187)
- Configurer le serveur hôte XSI et les informations d'authentification correspondantes sur l'onglet **Voix** > **Poste (n)**.
	- Lorsque vous utilisez les **informations d'authentification de connexion** pour l'authentification du serveur XSI, saisissez **Serveur hôte XSI**, **ID utilisateur de connexion**, et **Mot de passe de connexion** dans la section**Service de ligne XSI**.
	- Lorsque vous utilisez les **informations d'authentification XSI** pour l'authentification de serveur XSI, saisissez **Serveur hôte XSI** et **ID de connexion utilisateur** dans la section **Service de ligne XSI**, et **ID Auth** et **Mot de passe** dans la section **Informations de l'abonné**.
- Désactivez la synchronisation de touches de fonction (FKS) dans la section **Paramètres de transfert d'appel** à partir de **Voix** > **Poste (n)**.

### **Procédure**

**Étape 1** Sélectionnez **Voix** > **Poste [n]**, ([n] étant un numéro de poste).

**Étape 2** Dans la section **Service de ligne XSI**, définissez le paramètre **Activer CFWD** sur **Oui**.

Vous pouvez également configurer ce paramètre dans le fichier de configuration XML du téléphone (cfg.xml) en entrant une chaîne au format suivant :

<CFWD\_Enable\_1\_ ua="na">Yes</CFWD\_Enable\_1\_>

Options : Oui et Non

Par défaut : Oui

Remarque Si la synchronisation XSI pour le transfert d'appel est activée et que le serveur d'hôte XSI ou le compte XSI n'est pas correctement configuré, l'utilisateur du téléphone ne peut pas transférer les appels sur le téléphone.

Si la synchronisation XSI pour le renvoi d'appels est activée mais que le serveur hôte XSI ou le compte XSI n'est pas configuré correctement, la touche programmable **Transférer** n'est pas disponible (n'apparaît pas). L'utilisateur ne peut pas transférer les appels sur le téléphone tant que le compte XSI n'est pas correctement configuré.

**Étape 3** Cliquez sur **Envoyer toutes les modifications**.

#### **Sujets connexes**

[Synchronisation](#page-91-0) du statut du transfert d'appel et de la fonction NPD, à la page 92 Activer la [synchronisation](#page-90-0) des touches de fonction, à la page 91

## <span id="page-93-0"></span>**Activer la synchronisation de l'état NPD via le service XSI**

Quand ne pas déranger (NPD) synchronisation est activée, le paramètre ne pas DÉRANGER sur le serveur est synchronisé avec le téléphone. Les modifications du paramètre Ne pas déranger sur le téléphone seront également synchronisées avec le serveur.

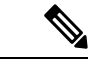

Si la synchronisation XSI pour le DND est activée mais que le serveur hôte XSI ou le compte XSI n'est pas configuré correctement, le **DND** softeky n'est pas disponible (n'apparaît pas) sur le téléphone. L'utilisateur ne peut pas voir la touche programmable et activer le mode NPD sur le téléphone tant que le compte XSI n'a pas été configuré correctement. **Remarque**

Vous pouvez également configurer les paramètres dans le fichier de configuration du téléphone avec le code XML(cfg.xml).

#### **Avant de commencer**

- Accéder à la page Web d'administration du téléphone. Reportez-vous à Accéder à [l'interface](p680_b_6800-mpp-ag_new_chapter7.pdf#nameddest=unique_187) Web du [téléphone](p680_b_6800-mpp-ag_new_chapter7.pdf#nameddest=unique_187).
- Configurer le serveur hôte XSI et les informations d'authentification correspondantes sur l'onglet **Voix** > **Poste (n)**.
- Lorsque vous utilisez les **informations d'authentification de connexion** pour l'authentification du serveur XSI, saisissez **Serveur hôte XSI**, **ID utilisateur de connexion**, et **Mot de passe de connexion** dans la section**Service de ligne XSI**.
- Lorsque vous utilisez les **informations d'authentification XSI** pour l'authentification de serveur XSI, saisissez **Serveur hôte XSI** et **ID de connexion utilisateur** dans la section **Service de ligne XSI**, et **ID Auth** et **Mot de passe** dans la section **Informations de l'abonné**.
- Désactivez la synchronisation de touches de fonction (FKS) dans la section **Paramètres de transfert d'appel** à partir de **Voix** > **Poste (n)**.

## **Procédure**

- **Étape 1** Sélectionnez **Voix** > **Poste [n]**, ([n] étant un numéro de poste).
- **Étape 2** Dans la section **Service de ligne XSI**, définissez le paramètre **Activer NPD** sur **Oui**.

Vous pouvez également configurer ce paramètre dans le fichier de configuration XML du téléphone (cfg.xml) en entrant une chaîne au format suivant :

<DND\_Enable\_1\_ ua="na">Yes</DND\_Enable\_1\_>

Options : Oui et Non

Par défaut : Oui

**Étape 3** Cliquez sur **Envoyer toutes les modifications**.

#### **Sujets connexes**

[Synchronisation](#page-91-0) du statut du transfert d'appel et de la fonction NPD, à la page 92 Activer la [synchronisation](#page-90-0) des touches de fonction, à la page 91

# **Activer la synchronisation du rejet d'appels anonymes via le service XSI**

Vous pouvez activer la synchronisation du rejet d'appels anonymes pour chaque ligne via le service XSI. La fonction peut être utilisée pour rejeter les appels des appelants qui ont bloqué l'affichage de leur numéro.

À l'exception du paramètre de chaque ligne, vous pouvez également utiliser le champ **Paramétragedeblocage ANC** sousla section**Servicessupplémentaires** de **l'utilisateur** > **vocal** pour activer ou désactiver directement la fonction pour toutes les lignes.

La priorité du paramètre : **Activer Bloquer l'appel anonyme** > **Paramètre de blocage ANC**.

Par exemple, si vous définissez **Activer le blocage d'appel anonyme** sur **Oui** pour une ligne spécifique, le paramètre dans **Paramètredeblocage ANC** ne prend pas effet pour la ligne, il prend effet pour d'autreslignes sur lesquelles **Activer le blocage d'appel anonyme** est défini sur **Non**.

#### **Avant de commencer**

- Accéder à la page Web d'administration du téléphone. Reportez-vous à Accéder à [l'interface](p680_b_6800-mpp-ag_new_chapter7.pdf#nameddest=unique_187) Web du [téléphone](p680_b_6800-mpp-ag_new_chapter7.pdf#nameddest=unique_187).
- Configurer le serveur hôte XSI et les informations d'authentification correspondantes sur l'onglet **Voix** > **Poste (n)**.
	- Lorsque vous utilisez les **informations d'authentification de connexion** pour l'authentification du serveur XSI, saisissez **Serveur hôte XSI**, **ID utilisateur de connexion**, et **Mot de passe de connexion** dans la section**Service de ligne XSI**.
	- Lorsque vous utilisez les **informations d'authentification XSI** pour l'authentification de serveur XSI, saisissez **Serveur hôte XSI** et **ID de connexion utilisateur** dans la section **Service de ligne XSI**, et **ID Auth** et **Mot de passe** dans la section **Informations de l'abonné**.
- Assurez-vous que le rejet d'appel anonyme est activé sur la ligne ou le service XSI.Sinon, votre utilisateur reçoit toujours des appels anonymes.

### **Procédure**

**Étape 1** Sélectionnez **Voix** > **Poste(n)**, n étant un numéro de poste.

**Étape 2** Dans la section **Service de ligne XSI**, définissez le paramètre **Activer le blocage d'appel anonyme** sur **Oui**.

Vous pouvez également configurer ce paramètre dans le fichier de configuration XML du téléphone (cfg.xml) en entrant une chaîne au format suivant :

<Block\_Anonymous\_Call\_Enable\_*n*\_ ua="na">Yes</Block\_Anonymous\_Call\_Enable\_*n*\_>

Où *n*correspond au numéro de poste.

Options : Oui et Non

Par défaut : Non

**Étape 3** Cliquez sur **Envoyer toutes les modifications**.

Une fois la modification effective, le service XSI prend le relais du téléphone pour assurer la fonction. La fonction ne fonctionne pas dans les scénarios suivants, même si **Activer le blocage d'appel anonyme** est défini sur **Oui** :

- La fonction est désactivée dans le service XSI.
- La fonction est désactivée sur la ligne.

Parce que l'état de la fonction est synchronisé entre le service XSI et la ligne.

## **Définir le code d'activation de fonction pour le rejet d'appel anonyme**

Vous pouvez définir le code d'activation pour bloquer ou supprimer le blocage des appels anonymes pour toutes les lignes sur lesquelles la synchronisation du rejet d'appel anonyme est désactivée.

Ш

#### **Avant de commencer**

Accéder à la page Web d'administration du téléphone. Reportez-vous à Accéder à [l'interface](p680_b_6800-mpp-ag_new_chapter7.pdf#nameddest=unique_187) Web du téléphone.

#### **Procédure**

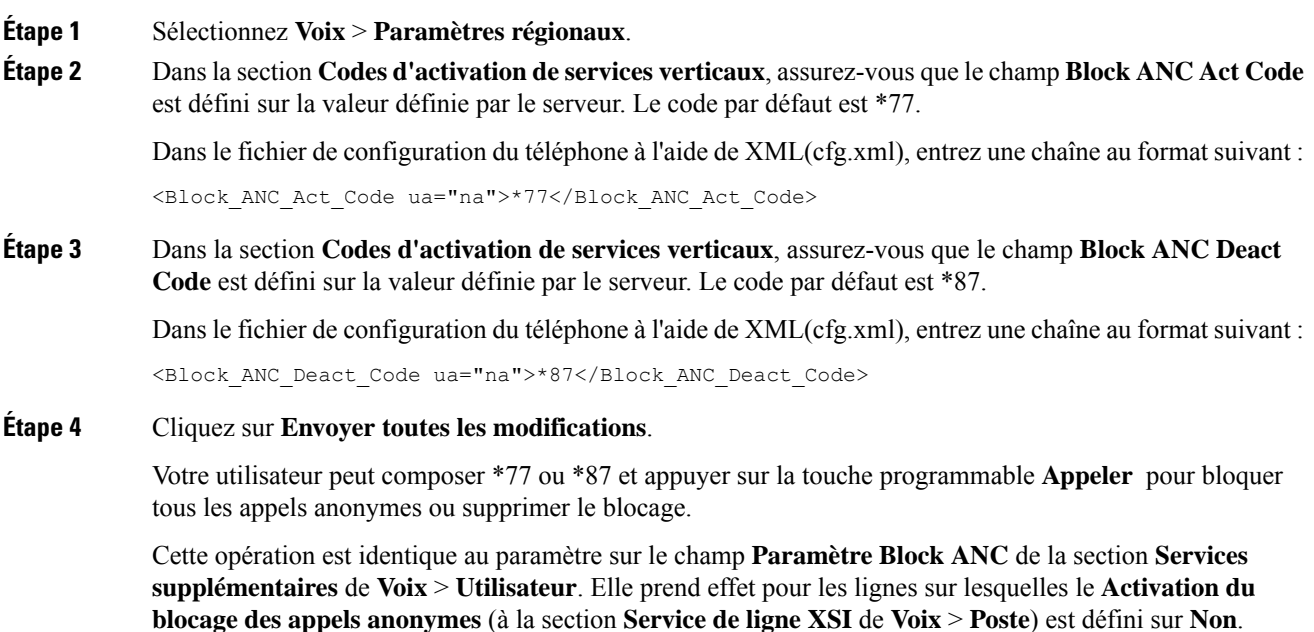

# **Activer la synchronisation d'attente d'appel via le service XSI**

Vous pouvez activer la synchronisation de l'attente d'appel pour chaque ligne via le service XSI. La fonction permet à l'utilisateur de recevoir des appels entrants lors d'un autre appel.

À l'exception du paramètre, vous pouvez également utiliser le champ **Paramétrage CW** sous la section **Services supplémentaires** de **l'utilisateur** > **vocal** pour activer ou désactiver directement la fonction pour toutes les lignes.

La priorité du paramètre : **Activer l'attente d'appel** > **Paramétre CW**.

Par exemple, si vous définissez **Activer l'attente d'appel** sur **Oui** pour une ligne spécifique, le paramètre dans **Paramètre CW** ne prend pas effet pour la ligne, il prend effet pour d'autres lignes sur lesquelles **Activer l'attente d'appel** est défini sur **Non**.

#### **Avant de commencer**

- Accéder à la page Web d'administration du téléphone. Reportez-vous à Accéder à [l'interface](p680_b_6800-mpp-ag_new_chapter7.pdf#nameddest=unique_187) Web du [téléphone.](p680_b_6800-mpp-ag_new_chapter7.pdf#nameddest=unique_187)
- Configurer le serveur hôte XSI et les informations d'authentification correspondantes sur l'onglet **Voix** > **Poste (n)**.
- Lorsque vous utilisez les **informations d'authentification de connexion** pour l'authentification du serveur XSI, saisissez **Serveur hôte XSI**, **ID utilisateur de connexion**, et **Mot de passe de connexion** dans la section**Service de ligne XSI**.
- Lorsque vous utilisez les **informations d'authentification XSI** pour l'authentification de serveur XSI, saisissez **Serveur hôte XSI** et **ID de connexion utilisateur** dans la section **Service de ligne XSI**, et **ID Auth** et **Mot de passe** dans la section **Informations de l'abonné**.
- Assurez-vous que la fonction Attente d'appel est activée en ligne ou dans le service XSI. Dans le cas contraire, votre utilisateur ne reçoit aucun appel entrant lors d'un appel.

### **Procédure**

- **Étape 1** Sélectionnez **Voix** > **Poste(n)**, n étant un numéro de poste.
- **Étape 2** Dans la section **Service de ligne XSI**, définissez le paramètre **Activer l'attente d'appel** sur **Oui**.

Vous pouvez également configurer ce paramètre dans le fichier de configuration XML du téléphone (cfg.xml) en entrant une chaîne au format suivant :

<Call\_Waiting\_Enable\_*n*\_ ua="na">Yes</Call\_Waiting\_Enable\_*n*\_>

Où *n*correspond au numéro de poste.

Options : Oui et Non

Par défaut : Non

### **Étape 3** Cliquez sur **Envoyer toutes les modifications**.

Une fois la modification effective, le service XSI prend le relais du téléphone pour assurer la fonction. La fonction ne fonctionne pas dans les scénarios suivants, même si **Activer l'attente d'appel** est défini sur **Oui** :

- La fonction est désactivée dans le service XSI.
- La fonction est désactivée sur la ligne.

Parce que l'état de la fonction est synchronisé entre le service XSI et la ligne.

## **Définir un code d'activation de fonction pour l'attente d'appel**

Vous pouvez définir un code d'activation (code étoile) qui peut être utilisé pour activer ou désactiver le service d'attente d'appel pour toutes les lignes.

#### **Avant de commencer**

Accéder à la page Web d'administration du téléphone. Reportez-vous à Accéder à [l'interface](p680_b_6800-mpp-ag_new_chapter7.pdf#nameddest=unique_187) Web du téléphone.

### **Procédure**

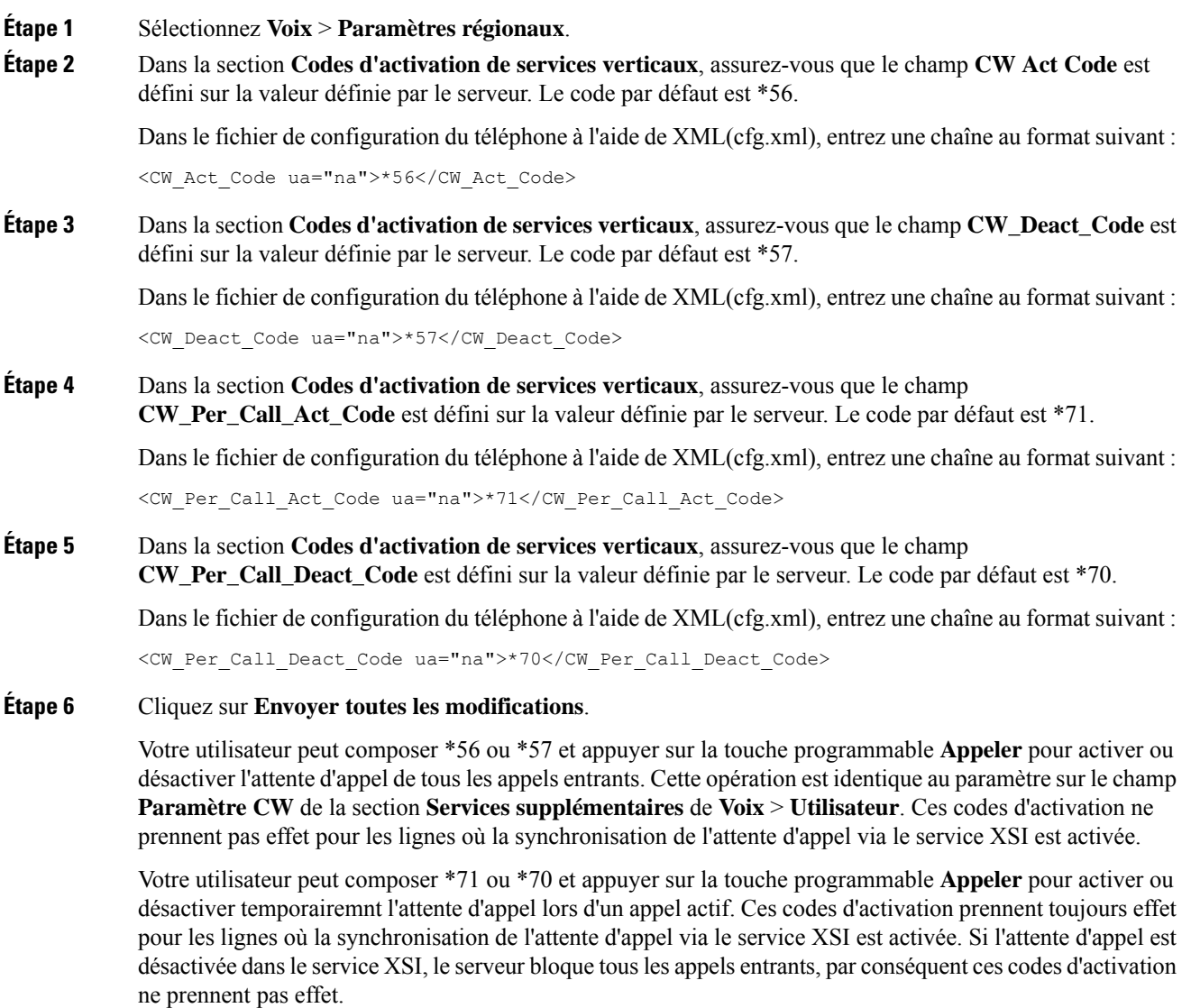

# **Les cadres de direction et les assistants**

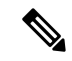

**Remarque**

Seuls les Téléphones multiplateformes IP Cisco 6871 prennent en charge les fonctionnalités d'assistant de direction.

Vous pouvez configurer les cadres de direction et leurs assistants pour les faire partager le contrôle des appels.

Vous configurez les utilisateurs en tant que cadres de direction et assistants dans BroadWorks. La configuration BroadWorks configure également les relations entre les cadres de direction et les assistants. Reportez-vous à la documentation BroadWorks pour obtenir plus d'informations.

Après la configuration BroadWorks, vous configurez les paramètres suivants du téléphone.

- Activer la synchronisation des paramètres cadre de direction-assistant entre le téléphone et le serveur.
- Mettre à jour le plan de numérotation pour permettre aux utilisateurs de composer des codes d'activation de service.
- Configurer une touche de ligne pour l'accès au menu **Cadre de direction** / **Assistant** si nécessaire.
- Si nécessaire, modifiez les codes d'activation de service.
- Si nécessaire, modifiez les touches programmables.
- Définir la préférence pour le rôle de cadre de direction ou d'assistant du téléphone.

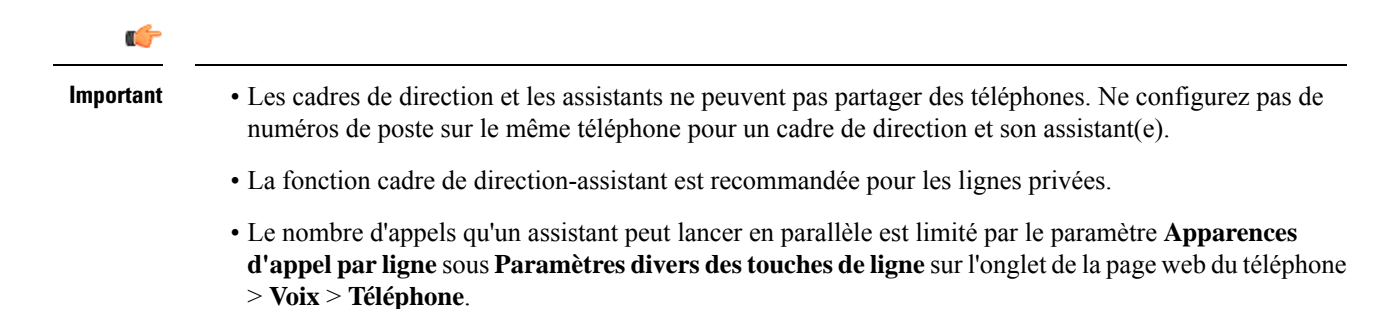

## **Définir la préférence pour le rôle de cadre de direction ou d'assistant du téléphone.**

Effectuez cette tâche si vous souhaitez définir la préférence pour le rôle de cadre de direction-assistant sélectionné par un numéro de poste. Le paramètre de préférence ne peut pas déterminer directement le rôle de cadre de direction ou d'assistant du téléphone. Le paramètre de préférence sur le téléphone et le paramètre de relation de rôle BroadWorks peuvent finalement déterminer le rôle réel du téléphone.Pour plus d'informations sur la logique des sélections de rôle, reportez-vous à Logique de sélection du rôle Cadre de [direction-Assistant,](#page-100-0) à la [page](#page-100-0) 101.

### **Avant de commencer**

Accéder à la page Web d'administration du téléphone. Reportez-vous à Accéder à [l'interface](p680_b_6800-mpp-ag_new_chapter7.pdf#nameddest=unique_187) Web du téléphone.

Assurez-vous que la synchronisation de touche de fonction (FKS) est activée. Reportez-vous à [Activer](#page-90-0) la [synchronisation](#page-90-0) des touches de fonction, à la page 91.

### **Procédure**

## **Étape 1** Sélectionnez **Voix** > **Téléphone**.

**Étape 2** Dans la section **Cadre de direction-Assistant**, définissez le champ **Rôle de Cadre de direction-Assistant** sur **Par défaut** , **Cadre de direction** , ou **Assistant** .

Vous pouvez également configurer ce paramètre dans le fichier de configuration du téléphone (cfg.xml). Le paramètre est spécifique au téléphone. Saisissez une chaîne au format suivant :

```
<Executive_Assistant_Role ua="na">Default</Executive_Assistant_Role>
```
**Étape 3** Cliquez sur **Envoyer toutes les modifications**.

## <span id="page-100-0"></span>**Logique de sélection du rôle Cadre de direction-Assistant**

Cette section décrit la logique de sélection du rôle Cadre de direction-Assistant pour un poste et un téléphone, respectivement.

#### **Logique de sélection du rôle Cadre de direction-Assistant pour un poste**

Le rôle de cadre de direction-Assistant pour un poste est déterminé par les critères suivants :

- Le rôle préféré ( « par défaut », « Cadre de direction » ou « Assistant ») qui est configuré sur la page Web du téléphone ou par le fichier de configuration du téléphone (cfg. xml).
- Le paramètre de relation entre les cadres de direction et les assistants du serveur BroadWorks

Les informations suivantes montrent la logique de sélection des différents rôles de cadres de direction et d'assistants préférés :

- **Première priorité** : si un Assistant n'e comporte pas de liste de cadres de direction, cela signifie que l'Assistant n'a aucune relation avec un cadre. Dans ce cas, aucun des postes téléphoniques ne joue le rôle d'assistant.
- Si le **Rôle Cadre de direction-Assistant** est défini sur **Par défaut** :
	- Un numéro de poste qui n'a que le rôle Assistant joue le rôle d'assistant.

Si le rôle d'Assistant du poste ne comporte pas de liste de Cadres de direction, alors le poste ne joue aucun rôle.

- Un poste qui n'a que le rôle de Cadre de direction joue le rôle de Cadre de direction.
- Un poste qui a à la fois le rôle d'Assistant et le rôle de Cadre de direction joue le rôle d'Assistant.

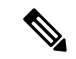

**Remarque**

Le rôle Assistant d'un poste a une priorité plus élevée que son rôle de Cadre de direction. Si le rôle Assistant du poste ne dispose pas d'une liste de cadres de direction, en application de la **première priorité** , le poste joue le rôle de Cadre de direction.

• Si le **Rôle Cadre de direction-Assistant** est défini sur **Cadre de direction** :

Un poste joue le rôle de Cadre de direction après avoir récupéré le rôle du serveur BroadWorks. Avant cela, il n'agit pas selon un rôle quelconque.

Lorsque le serveur BroadWorks affecte les deux rôles à un numéro de poste, le poste joue le rôle de Cadre de direction selon le paramètre du téléphone.

• Si le **rôle Cadre de direction-Assistant** est défini sur **Assistant** :

Un poste joue le rôle d'Assistant après avoir récupéré le rôle du serveur BroadWorks. Avant cela, il n'agit pas selon un rôle quelconque.

Lorsque le serveur BroadWorks affecte les deux rôles à un numéro de poste, le poste joue le rôle d'Assistant selon le paramètre du téléphone.

Si le rôle Assistant n'a pas de liste de Cadres de direction, le poste n'agira pas selon un rôle quelconque.

#### **Logique de sélection du rôle Cadre de direction-Assistant d'un téléphone**

Le rôle de Cadre de direction ou d'Assistant d'un téléphone est déterminé par le premier numéro de poste de Cadre de direction ou d'Assistant disponible :

- **1.** Le téléphone recherche toutes ses numéros de poste depuis le premier (poste 1).
- **2.** Le téléphone sélectionne le premier poste qui joue le rôle de Cadre de direction ou Assistant comme *poste de Cadre de direction-Assistant* du téléphone.
- **3.** Le téléphone joue le même rôle que le poste sélectionné.

Le tableau ci-dessous présente les exemples de rôle que le téléphone peut jouer selon différents scénarios :

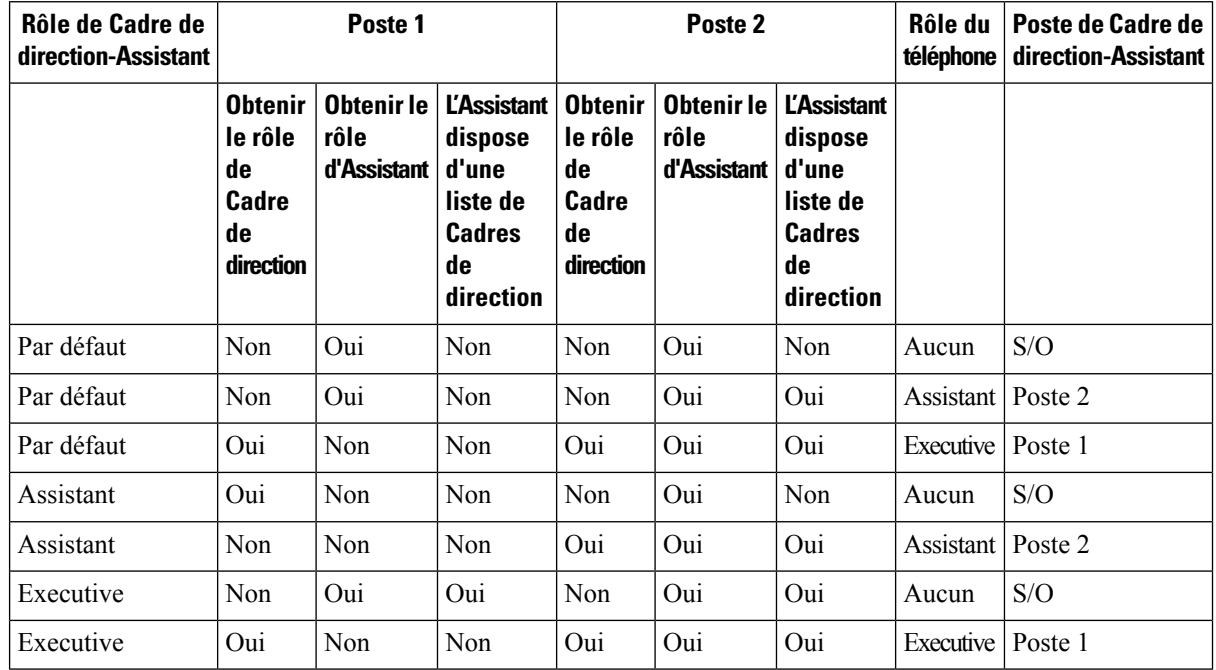

#### **Exemples de sélection de rôle pour un téléphone**

## **Synchronisation des paramètres de la fonctionnalité d'assistant de direction**

Les fonctions de cadre de direction et d'assistant nécessitent que les paramètres soient synchronisés entre les téléphones et le serveur via la synchronisation de touches de fonction (FKS). Une fois que vous activez la synchronisation des touches de fonction, les cadres de direction peuvent accéder au menu **Paramètres** > **Cadre de direction** sur le téléphone. De même, les assistants peuvent accéder au menu **Paramètres** > **Assistant**.

Pour activer FKS, voir Activer la [synchronisation](#page-90-0) des touches de fonction, à la page 91.

## **Plan de numérotation pour les cadres de direction et les assistants**

Le plan de numérotation pour les cadres de direction et les assistants doit inclure les séquences de chiffres ci-dessous :

- #xx ou une variante incluant l'expression, pour permettre aux utilisateurs de composer des codes #.
- \*xx ou une variante incluant l'expression, pour permettre aux utilisateurs de composer des codes \*.
- #xx+xxxxxxxxxxxxxxxxxxxxxxx pour permettre aux utilisateurs de composer des codes # suivis de chiffres.

Reportez-vous à Généralités sur le plan de [numérotation](p680_b_6800-mpp-ag_new_chapter17.pdf#nameddest=unique_367) pour plus d'informations sur le plan de numérotation.

Reportez-vous à Modification du plan de [numérotation](p680_b_6800-mpp-ag_new_chapter17.pdf#nameddest=unique_368) du téléphone IPpour plus d'informations sur la façon d'ajouter des entrées au plan de numérotation.

## **Activer la numérotation alphanumérique pour les Cadres de direction**

Les Cadres de direction peuvent passer directement des appels à leurs Assistants lorsqu'ils vérifient la liste des Assistants.

Le numéro de téléphone cible peut comporter des caractères alphanumériques. Pour obtenir cette fonction, vous devez définir **l'activationde lanumérotation URI**sur **Oui** dansla page Web du téléphone.Pour obtenir plus d'informations, reportez-vous à Configurer la composition [alphanumérique,](#page-28-0) à la page 29.

## **Configurer l'accès aux menus de direction et d'assistance sur une touche de ligne**

Vous pouvez configurer une touche de ligne pour accéder au menu **Paramètres** > **Cadre de direction** sur le téléphone d'un cadre de direction et au menu **Paramètres** > **Assistant** sur le téléphone d'un assistant.

#### **Avant de commencer**

Accéder à la page Web d'administration du téléphone. Reportez-vous à Accéder à [l'interface](p680_b_6800-mpp-ag_new_chapter7.pdf#nameddest=unique_187) Web du téléphone.

#### **Procédure**

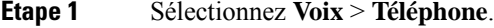

- **Étape 2** Sélectionnez une touche de ligne disponible pour accéder au menu Cadre de direction ou Assistant.
- **Étape 3** (Facultatif) Définissez le paramètre **Extension**sur **Disabled**(Désactivé) pour désactiver le numéro d'extension.

Remarque Si la fonctionnalité de configuration directe du PLK est désactivée, vous devez désactiver le numéro d'extension pour configurer l'accès aux menus du cadre et de l'assistant sur la touche de ligne. Si la fonctionnalité est activée, vous pouvez ignorer cette étape. Pour plus d'informations, reportez-vous à Activer Direct PLK [Configuration](p680_b_6800-mpp-ag_new_chapter12.pdf#nameddest=unique_35).

Vous pouvez également configurer ce paramètre dans le fichier de configuration du téléphone (cfg.xml). Le paramètre est spécifique à la ligne. Saisissez une chaîne au format suivant :

<Extension\_2\_ ua="na">Disabled</Extension\_2\_>

### **Étape 4** Définissez le **paramètre Partager** l'apparence des appels sur **Privé**.

Vous pouvez également configurer ce paramètre dans le fichier de configuration du téléphone (cfg.xml). Le paramètre est spécifique à la ligne. Saisissez une chaîne au format suivant :

<Share\_Call\_Appearance\_2\_ ua="na">private</Share\_Call\_Appearance\_2\_>

**Étape 5** Dans le paramètre **fonctionnalité étendue**, saisissez une chaîne de caractères au format suivant :

fnc=bw-exec-assist

Vous pouvez également configurer ce paramètre dans le fichier de configuration du téléphone (cfg.xml). Le paramètre est spécifique à la ligne. Saisissez une chaîne au format suivant :

<Extended\_Function\_2\_ ua="na">fnc=bw-exec-assist</Extended\_Function\_2\_>

**Étape 6** Cliquez sur **Envoyer toutes les modifications**.

## **Codes d'activation de service pour les cadres de direction et les assistants**

Les cadres de direction et les assistants peuvent accéder à la plupart des fonctions via un code d'activation de service ou une touche de fonction programmable.

- Pour les cadres de direction :
	- Activation du filtrage des appels
	- Désactivation du filtrage des appels
	- Participation aux appels en cours
	- Transfert des appels en cours vers eux-mêmes
- Pour les assistants :
	- Participation aux appels en cours
	- Transfert des appels en cours vers eux-mêmes

Les fonctions suivantes ne sont accessibles que par le biais de codes d'activation de service.

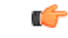

Vous devrez informer les utilisateurs des codes d'activation de service pour ces fonctions afin de leur permettre d'effectuer ces actions. **Important**

Tous les codes d'activation de service pour cette fonction sont configurés par défaut.

Vous pouvez modifier les codes d'activation de service pour des fonctions spécifiques en fonction des besoins de votre société. Pour obtenir plus d'informations, reportez-vous à Codes [d'activation](p680_b_6800-mpp-ag_new_chapter17.pdf#nameddest=unique_116) du service vertical.

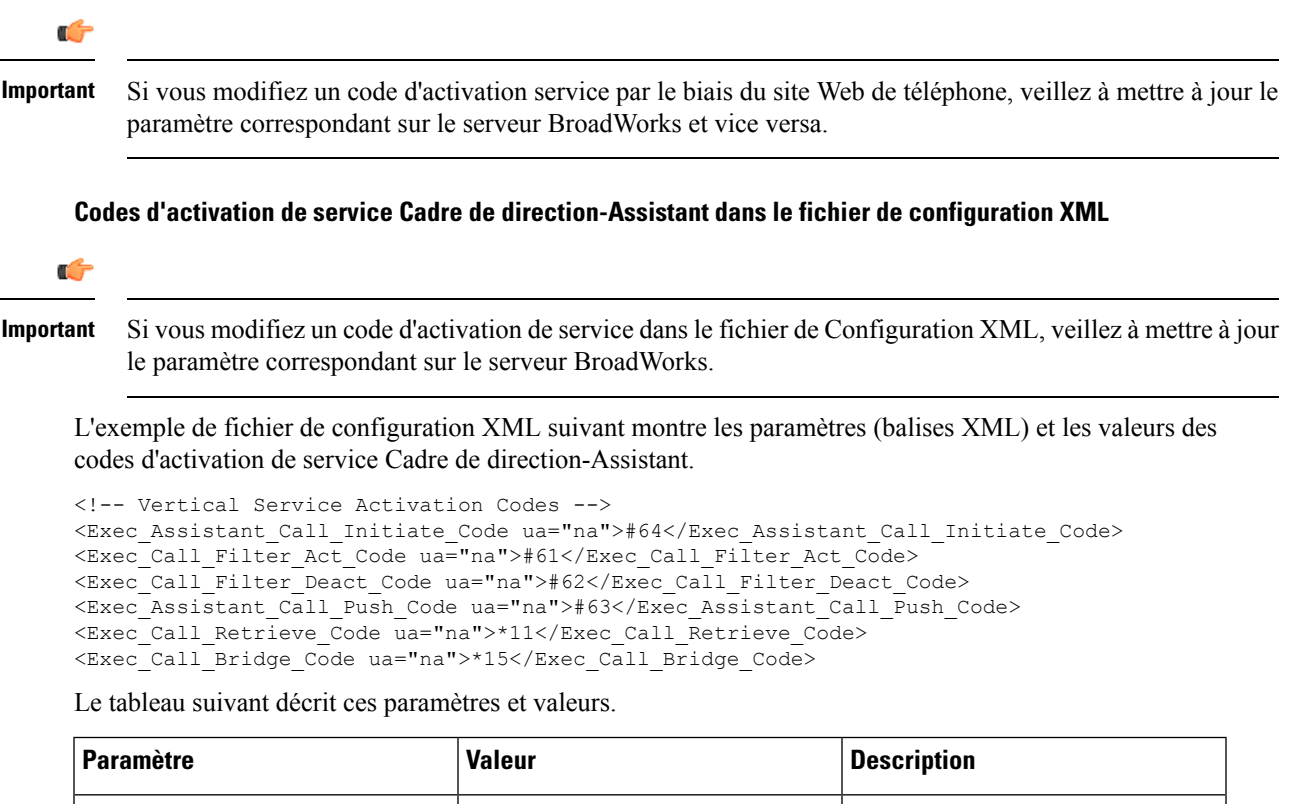

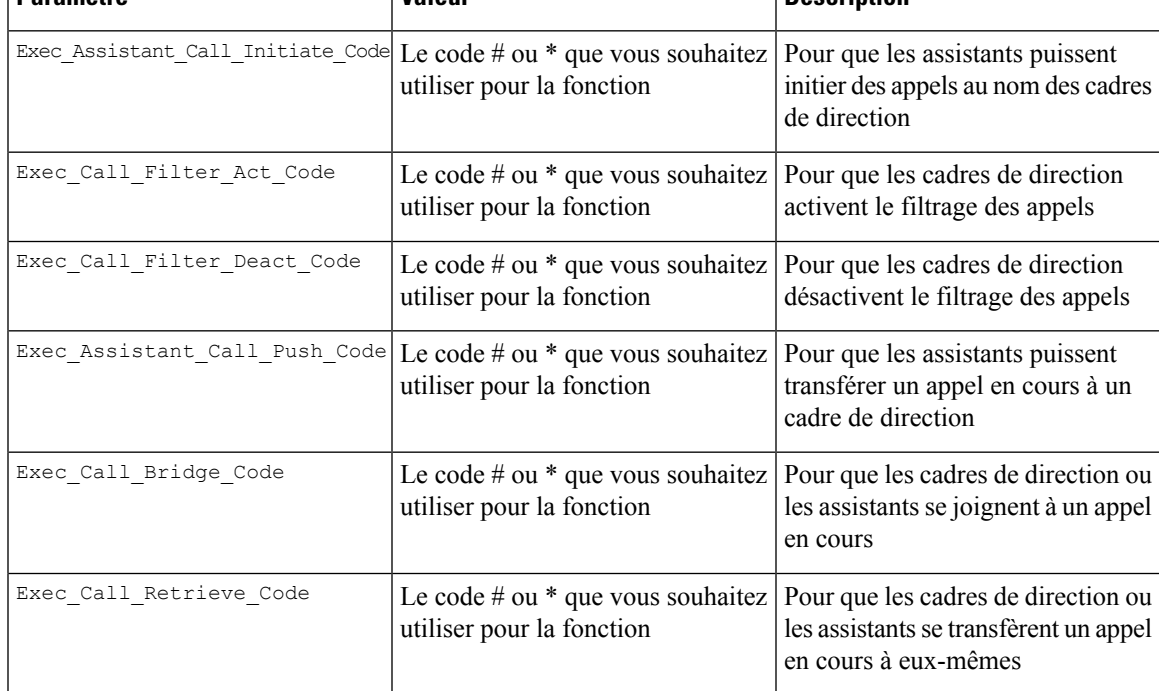

## **Touches programmables pour les cadres de direction et les assistants de direction**

Toutes les touches programmables pour les cadres de direction et les assistants sont configurées par défaut.

Voir Touches de fonction [programmables](p680_b_6800-mpp-ag_new_chapter12.pdf#nameddest=unique_114) pour plus d'informations sur les touches de fonction programmable.

#### **Touches programmables Cadre de direction-Assistant dans le fichier de configuration XML**

L'exemple de fichier de configuration XML suivant montre les paramètres (balises XML) et les valeurs des touches de fonction programmables pour les cadres de direction et les assistants.

```
<!-- Programmable Softkeys -->
<Programmable_Softkey_Enable ua="na">No</Programmable_Softkey_Enable>
<Idle_Key_List ua="na">em_login;acd_login;acd_logout;astate;avail;unavail;redial;
recents;cfwd;dnd;lcr;pickup;gpickup;unpark;em_logout;guestin;guestout;callretrieve;
bridgein;</Idle_Key_List>
<Hold Key List ua="na">resume|1;endcall|2;newcall|3;redial;dir;cfwd;dnd;
callpush;</Hold Key List>
<Shared_Active_Key_List ua="na">newcall|1;barge|2;bargesilent|3;cfwd|4;dnd|5;
callretrieve; bridgein</Shared Active Key List>
<Shared_Held_Key_List ua="na">resume|1;barge|2;cfwd|3;dnd|4;</Shared_Held_Key_List>
<Exec_Assistant_Key_List ua="na">proxycall|2;divert|3;</Exec_Assistant_Key_List>
```
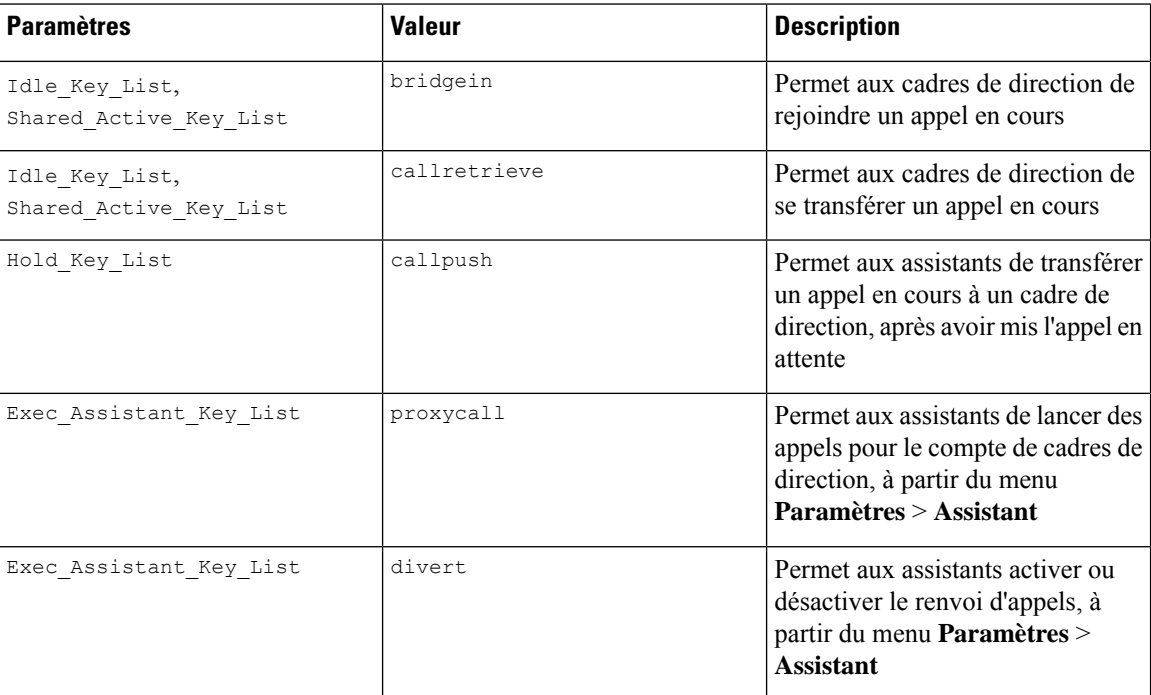

Le tableau suivant décrit ces paramètres et valeurs.

# **Activer les rapports de statistiques de fin d'appel dans les messages SIP**

Vous pouvez autoriser le téléphone à envoyer des statistiques de fin d'appel dans des messages SIP (Session Initiation Protocol) (messages BYE et re-INVITE). Le téléphone envoie les statistiques d'appel à l'autre interlocuteur de l'appel lorsque l'appel est terminé ou lorsque l'appel est en attente. Les statistiques sont les suivantes :

• Paquets RTP (Real-Time Transport Protocol) envoyés ou reçus

- Total des octets reçus et envoyés
- Nombre total de paquets perdus
- Gigue du délai
- Temps de propagation aller-retour
- durée de l'appel

Les statistiques d'appel sont envoyées en tant qu'en-têtes dans des messages SIP BYE et des messages de réponse SIP (200 OK et re-INVITE en attente). Pour les sessions audio, les en-têtes sont RTP-RxStat et RTP-TxStat.

Exemple de statistiques d'appel dans un message SIP BYE :

```
Rtp-Rxstat: Dur=13,Pkt=408,Oct=97680,LatePkt=8,LostPkt=0,AvgJit=0,VQMetrics="CCR=0.0017;
ICR=0.0000;ICRmx=0.0077;CS=2;SCS=0;VoRxCodec=PCMU;CID=4;VoPktSizeMs=30;VoPktLost=0;
VoPktDis=1;VoOneWayDelayMs=281;maxJitter=12;MOScq=4.21;MOSlq=3.52;network=ethernet;
hwType=CP-8865;rtpBitrate=60110;rtcpBitrate=0"
```
Rtp-Txstat: Dur=13, Pkt=417, Oct=100080, tvqMetrics="TxCodec=PCMU; rtpbitrate=61587; rtcpbitrate=0

Pour obtenir une description des attributs de ces statistiques, consultez la section Attributs des [statistiques](#page-107-0) d'appel dans les [messages](#page-107-0) SIP, à la page 108.

Vous pouvez également utiliser le paramètre Call Statistics dans le fichier de configuration du téléphone pour activer cette fonctionnalité.

<Call\_Statistics ua="na">Yes</Call\_Statistics>

#### **Avant de commencer**

Accéder à la page Web d'administration du téléphone, reportez-vous à Accéder à [l'interface](p680_b_6800-mpp-ag_new_chapter7.pdf#nameddest=unique_187) Web du téléphone

#### **Procédure**

- **Étape 1** Sélectionnez **Voix** > **SIP**.
- **Étape 2** Dans la section **Paramètres RTP**, définissez le champ **Statistiques d'appel** sur **Oui** pour permettre au& téléphone d'envoyer des statistiques d'appel dans des messages SIP BY Eet r-INVITE.

Vous pouvez également configurer ce paramètre dans le fichier de configuration (cfg.xml) en entrant une chaîne au format suivant :

<Call\_Statistics ua="na">Yes</Call\_Statistics>

Les valeurs autorisées sont Oui | Non. La valeur par défaut est Non.

**Étape 3** Cliquez sur **Envoyer toutes les modifications**.

## <span id="page-107-0"></span>**Attributs des statistiques d'appel dans les messages SIP**

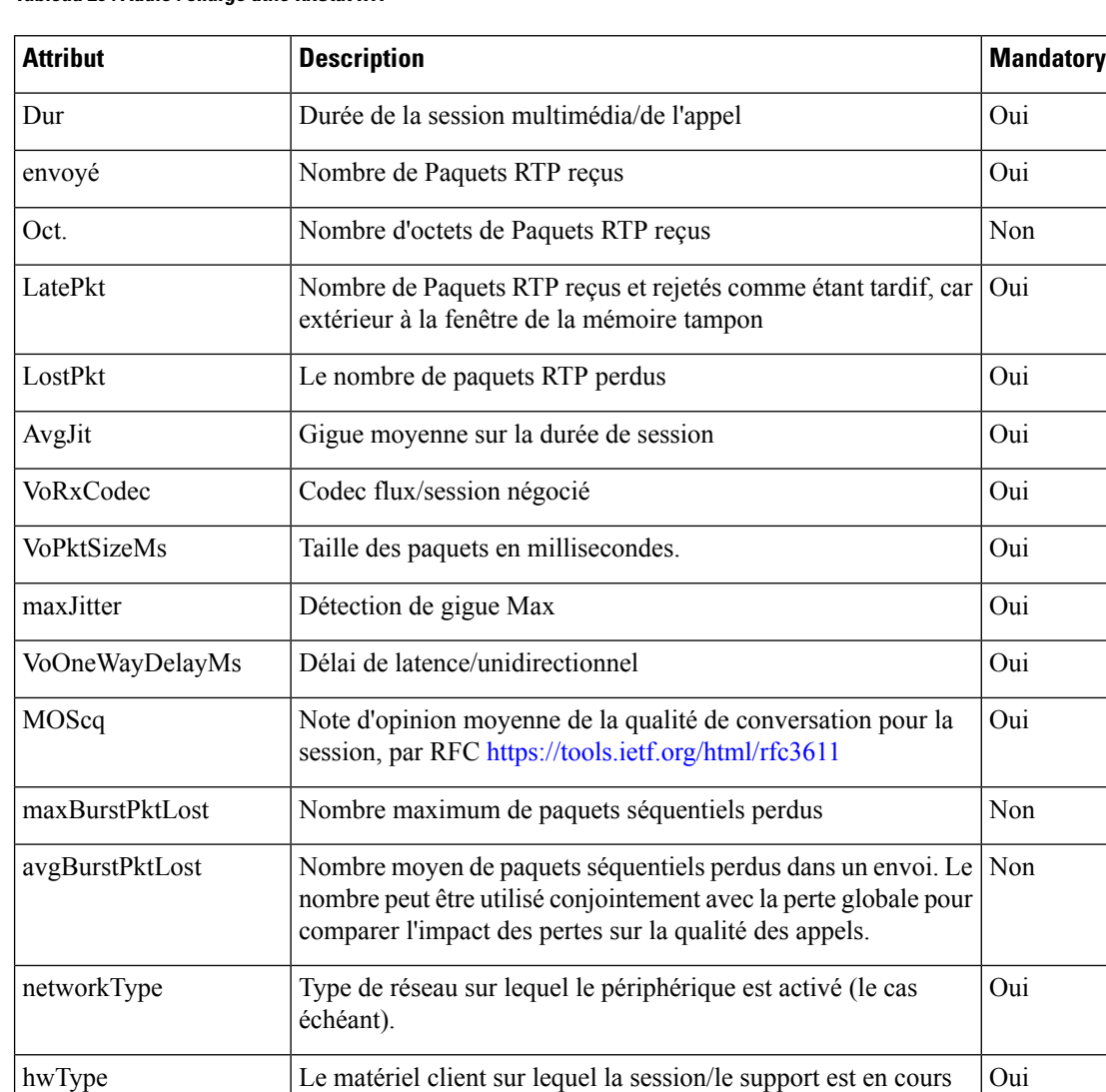

**Tableau 20 : Audio : charge utile RxStat RTP**

#### **Tableau 21 : Audio : charge utile TxStat RTP**

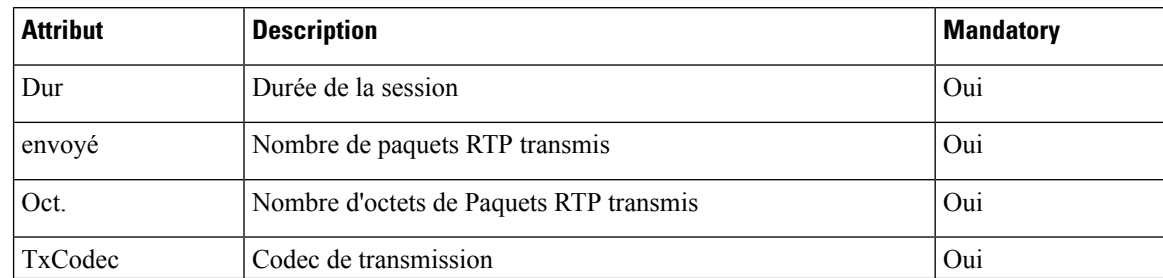

d'exécution. Plus pertinente pour les clients logiciels, mais néanmoins utile pour les téléphones matériels. Par exemple, le

numéro de modèle CP-8865.
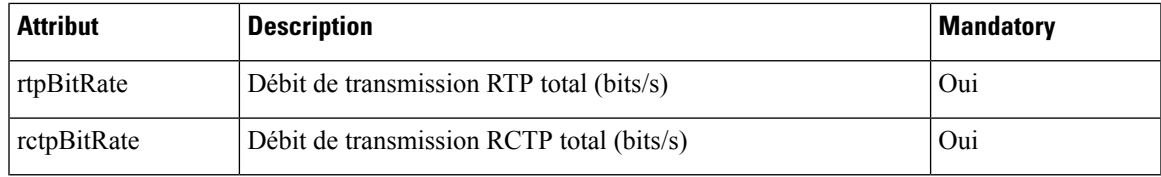

## **ID de la session SIP**

Lestéléphones multiplateformes prennent à présent en charge "l'identificateur de session". Cette fonctionnalité aide à surmonter les limitations avec les identificateurs d'appel existants et permet le suivi de bout en bout d'une session SIP dans les systèmes de communication multimédia basés sur IP, conformément à la norme RFC 7989.Pour prendre en charge l'identifiant de session, l'en-tête d'ID de session est ajouté dansles messages de demande et de réponse SIP.

"L'identificateur de session" fait référence à la valeur de l'identifiant, tandis qu"'ID de session" fait référence au champ d'en-tête utilisé pour transmettre l'identifiant.

- Lorsqu'un utilisateur initie l'appel, le téléphone lors de l'envoi d'un message SIP INVITE génère l'UUID local.
- Lorsque l'UAS reçoit le SIP-INVITE, le téléphone récupère les UUID locaux avec les messages entrants et les ajoute à l'en-tête d'ID de session reçu et envoie l'en-tête dans les réponses.
- Les mêmes UUID sont conservés dans tous les messages SIP d'une session particulière.
- Le téléphone conserve le même UUID local au cours d'autres fonctions, telles que la Conférence ou le transfert.
- Cet en-tête est implémenté dans la méthode REGISTER, l'UUID local reste identique pour tous les messages REGISTER jusqu'à ce que le téléphone ne parvienne pas à s'enregistrer.

L'ID de session est constitué d'un identifiant unique universel (UUID) pour chaque agent utilisateur participant à un appel. Chaque appel se compose de deux UUID, appelés UUID local et UUID distant. L'UUID local est l'UUID généré à partir de l'agent utilisateur et l'UUID distant est généré à partir de l'agent utilisateur de fin. Les valeurs UUID sont présentées sous forme de chaînes de caractères hexadécimaux en minuscules, l'octet le plus significatif de l'UUID apparaissant en premier. L'identifiant de session comprend 32 caractères et reste identique pour toute la session.

### **Format de l'ID de session**

Les composants implémenteront l'ID de session, qui est un ID de session globale prêt.

Un exemple d'ID de session courant passé dans l'en-tête http par les téléphones (les tirets sont simplement inclus pour plus de clarté) est 00000000-0000-0000-0000-5ca48a65079a.

### Un format d'ID de session : UUUUUUUUSSSS5000y000DDDDDDDDDDDD où,

UUUUUUUU : ID unique généré de manière aléatoire [0-9, a-f] pour la session. Voici des exemples de nouveaux ID de session générés :

- Décroché du téléphone
- Saisie du code d'activation lors premier enregistrement SIP First (le flux d'intégration)

Journaux de déconnexion-la source qui génère la session. Par exemple, si le type de source est "Cisco MPP" la valeur source (SSSS) peut être "0100".

Y - l'une des valeurs de 8, 9, A ou B et doit être conforme à la UUID V5 RFC.

DDDDDDDDDDDD - Adresse MAC du téléphone.

### **IDSession, exemple de messages SIP**

Cet en-tête est pris en charge dans les messages de la boîte de dialogue d'appel tels queI NVITE/ACK/CANCEL/BYE/UPDATE/INFO/REFER et leurs réponses, ainsi que les messages dz nouvel appel essentiellement REGISTER.

```
Request-Line: INVITE sip:901@10.89.107.37:5060 SIP/2.0
      Session-ID: 298da61300105000a00000ebd5cbd5c1;remote=00000000000000000000000000000000
Status-Line: SIP/2.0 100 Trying
Session-ID: fbaa810a00105000a00000ebd5cc118b;remote=298da61300105000a00000ebd5cbd5c1
Status-Line: SIP/2.0 180 Ringing
       Session-ID: fbaa810a00105000a00000ebd5cc118b;remote=298da61300105000a00000ebd5cbd5c1
Status-Line: SIP/2.0 200 OK
      Session-ID: fbaa810a00105000a00000ebd5cc118b;remote=298da61300105000a00000ebd5cbd5c1
Request-Line: ACK sip:901@10.89.107.37:5060 SIP/2.0
      Session-ID: 298da61300105000a00000ebd5cbd5c1;remote=fbaa810a00105000a00000ebd5cc118b
Request-Line: BYE sip:901@10.89.107.37:5060 SIP/2.0
      Session-ID: 298da61300105000a00000ebd5cbd5c1;remote=fbaa810a00105000a00000ebd5cc118b
Status-Line: SIP/2.0 200 OK
       Session-ID: fbaa810a00105000a00000ebd5cc118b;remote=298da61300105000a00000ebd5cbd5c1
```
### **Activer l'ID de session SIP**

Vous pouvez activer l'ID de session SIP pour surmonter les limitations liées aux identificateurs d'appel existants et permettre le suivi de bout en bout d'une session SIP.

### **Avant de commencer**

Accéder à [l'interface](p680_b_6800-mpp-ag_new_chapter7.pdf#nameddest=unique_187) Web du téléphone

### **Procédure**

- **Étape 1** Sélectionnez **Voix** > **Poste(n)**.
- **Étape 2** Accédez à la section **Paramètres SIP**.
- **Étape 3** Configurez le champ **Prise en charge de l'IDSession SIP** comme décrit dans le tableau [Paramètres](#page-110-0) d'ID de [session,](#page-110-0) à la page 111.
- **Étape 4** Cliquez sur **Envoyer toutes les modifications**.

Ш

### <span id="page-110-0"></span>**Paramètres d'ID de session**

Le tableau ci-dessous définit la fonction et l'utilisation de chaque paramètre de la section **Paramètres SIP** sous l'onglet **Voix** > **Poste(n)** de la page Web du téléphone. Il définit également la syntaxe de la chaîne ajoutée au fichier de configuration du téléphone à l'aide du code XML (cfg.xml) pour configurer un paramètre.

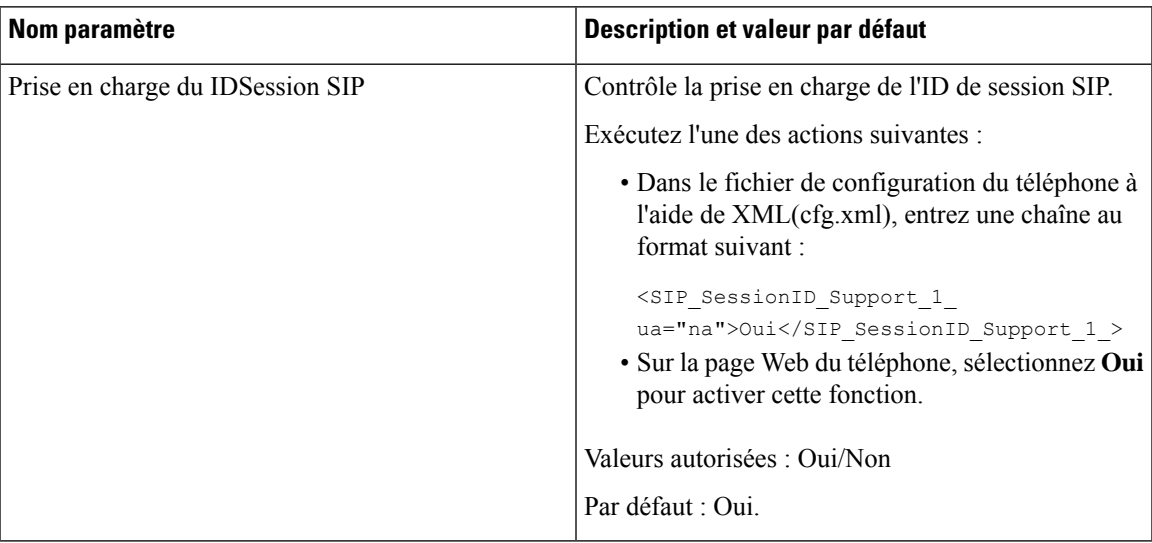

## **Sélectionnerle comportement des voyants de la touche de ligne**

Vous pouvez choisir le comportement des voyants de la touche de ligne sur votre téléphone multiplateformes. Dans la page Web du téléphone, vous pouvez choisir l'une des options suivantes :

- **Default**
- **Préréglage 1**
- **Personnalisé**

### **Avant de commencer**

- Accéder à l'interface Web d'administration du téléphone. Reportez-vous à Accéder à [l'interface](p680_b_6800-mpp-ag_new_chapter7.pdf#nameddest=unique_187) Web du [téléphone.](p680_b_6800-mpp-ag_new_chapter7.pdf#nameddest=unique_187)
- Assurez-vous que les touches de ligne ne sont pas en mode Inert.

### **Procédure**

**Étape 1** Sélectionnez **Voix** > **Téléphone**.

**Étape 2** Dans la section **Modèlede voyantsde la touchede ligne**, choisissez une option dans la liste déroulante **Type de voyants personnalisés**.

> Vous pouvez également configurer ce paramètre dans le fichier de configuration (cfg.xml) en entrant une chaîne au format suivant :

<Custom\_LED\_Type ua="na">Default</Custom\_LED\_Type>

Les valeurs autorisées sont Par défaut | Prédéfini 1 | Personnalisée. La valeur par défaut est Par défaut.

### **Étape 3** Cliquez sur **Envoyer toutes les modifications**.

Lorsque vous soumettez votre sélection dans la **liste déroulante des types de voyants personnalisés**, des modifications apparaissent égalementsur l'onglet de la **console opératrice**. Cela se produit uniquement lorsque vous configurez le comportement des voyants simultanés pour les touches de ligne téléphonique et les touches de ligne du module d'extension de touches.

Pour afficher le comportement du voyant du module d'extension de touches :

- **1.** Sélectionnez **Voix** > **Console op.**.
- **2.** Affiche la section **Modèle de voyants de la touche de la console op**.
- **3.** Modifiez le modèle et la couleur des voyants à partir des champs **Aucun voyant MWI** , **Voyant nouveau MWI**, et **Voyant urgent MWI** .

### **Personnalisation du comportement des voyants de touches de ligne**

Le comportement des voyants de touche de ligne de vostéléphones multiplateformes comporte trois paramètres facultatifs. Dans la page Web du téléphone, vous pouvez choisir l'une des options suivantes :

- **Default**
- **Préréglage 1**
- **Personnalisé**

Le tableau suivant compare les paramètres de comportement de base **par défaut** et**préréglage 1** de la touche de ligne.

| <b>Champs et description</b>                                                              | Modèle et couleur par défaut | Modèle et couleur du<br>Préréglage 1 |
|-------------------------------------------------------------------------------------------|------------------------------|--------------------------------------|
| Inactif : la ligne est inactive.                                                          | Vert, fixe                   | Désactivé                            |
| Échec de l'enregistrement : la<br>ligne n'a pas pu être enregistrée<br>auprès du serveur. | Orange, fixe                 | Désactivé                            |
| Enregistrement : la ligne tente<br>de s'enregistrer auprès du<br>serveur.                 | Orange, clignotant lent      | Désactivé                            |
| Désactivé : la ligne est<br>désactivée ou n'est pas utilisée.                             | Désactivé                    | Désactivé                            |

**Tableau 22 : Comportement de base des voyants sur les touches de la ligne**

Ш

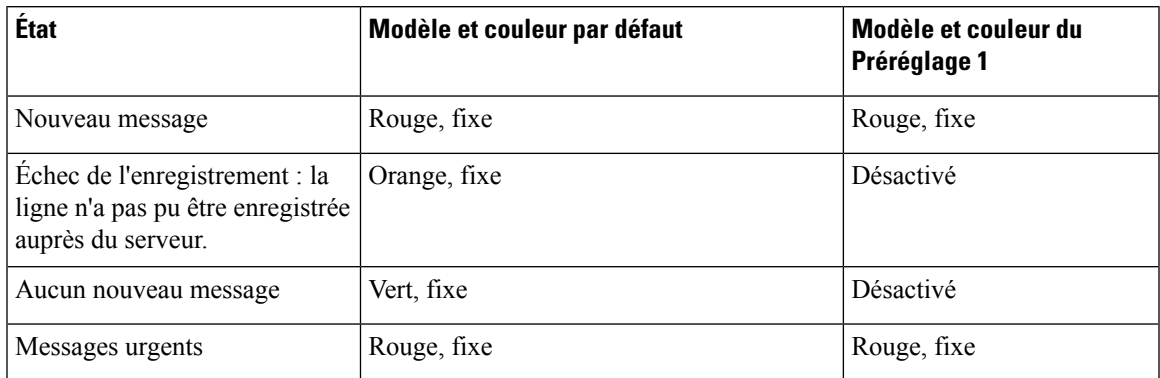

### Tableau 23 : Comportement de base des voyants sur les touches de la ligne programmables (PLK) de la messagerie vocale

Pour l'option **personnalisée**, utilisez la touche de motif de couleur suivante :

• COULEUR (c)

- $g = VERT$
- $\cdot$  r = ROUGE
- $\bullet$  a = ORANGE
- $\bullet$  o = DÉSACTIVÉ

Lorsque vous définissez la couleur sur Désactivé, le modèle est ignoré même si vous le configurez.

### • MODÈLE (p)

 $\cdot$  b = clignotement avec une couleur

Cela équivaut au clignotement lent par défaut du système.

• n = pas de clignotement, couleur unie

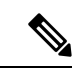

**Remarque** Si vous ne configurez pas un champ, le système applique les paramètres par défaut du système à ce champ.

Le tableau ci-dessous décrit trois exemples de paramètres de comportement des voyants personnalisés.

#### **Tableau 24 : Exemples de configuration des voyants**

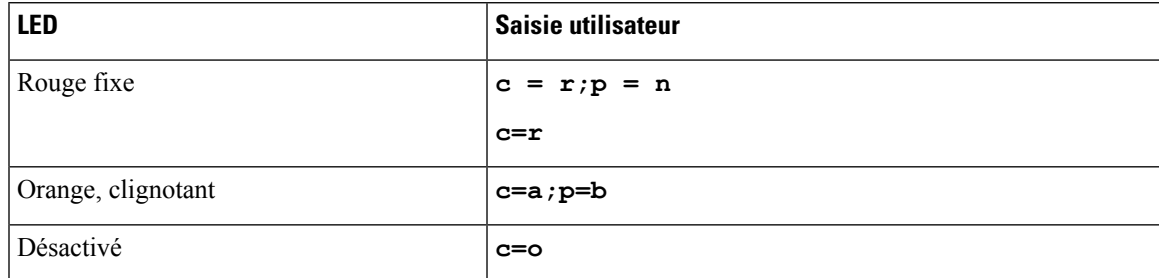

Chacune des fonctionnalités suivantes dispose de paramètres de comportement des voyants. Les tableaux ci-dessous décrivent le comportement des voyants de chaque fonction.

- Touche de ligne de base et mains libres Bluetooth
- Ligne partagée

Le tableau ci-dessous décrit le comportement des voyants pour la fonctionnalité de ligne partagée. Le tableau compare les paramètres par défaut et Préréglage 1.

#### **Tableau 25 : Ligne partagée**

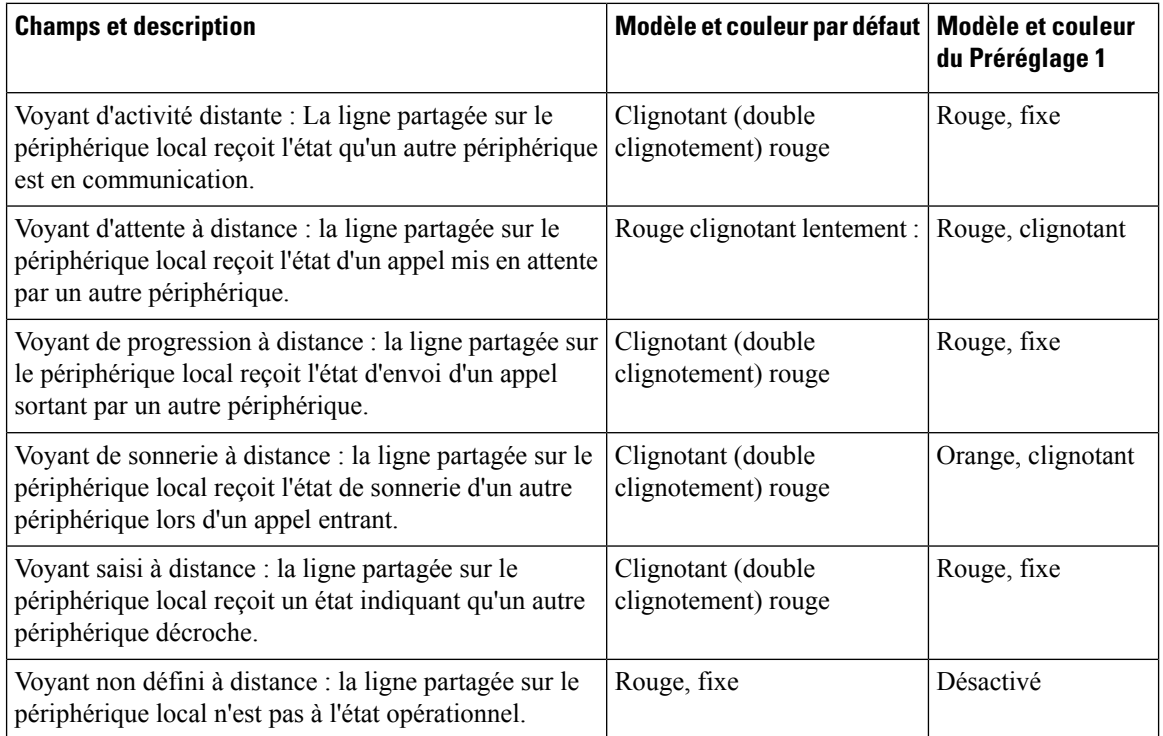

Vous pouvez configurer un comportement de voyants qui s'applique aux touches de ligne téléphonique et aux boutons du module d'extension de touches.

Pour l Module d'extension des touches pour téléphone Cisco 6800, les paramètres de voyants personnalisés ne s'appliquent qu'aux touches de ligne du téléphone. Si vous configurez un comportement personnalisé des voyants sur les touches de la ligne téléphonique, les boutons du module d'extension adoptent le comportement par défaut du module d'extension, à la place.

Le tableau ci-dessous décrit le comportement des voyants de touches de ligne d'abonnement pour à la fois les paramètres des touches de ligne du téléphone et des boutons du module d'extension de touches. Le tableau compare les paramètres par défaut et Préréglage 1.

Tableau 26 : Paramètres des touches de ligne de base et des boutons du module d'extension de touches

| <b>Champs et description</b>                                        | Modèle et couleur par<br>défaut | Modèle et couleur du<br>Préréglage 1 |
|---------------------------------------------------------------------|---------------------------------|--------------------------------------|
| Voyant d'échec de Serv : l'abonnement au<br>service a échoué.       | Orange, fixe                    | Désactivé                            |
| Voyant d'abonnement Serv : l'abonnement au<br>service est en cours. | Orange, clignotant lent         | Désactivé                            |

Ш

Le tableau ci-dessous décrit les paramètres de comportement des voyants pour la numérotation simplifiée, les applications XML et la partie touche de ligne programmable de la fonctionnalité d'assistant de direction (uniquement pour le Téléphones multiplateformes IP Cisco 6871). Le tableau compare les paramètres par défaut et Préréglage 1.

**Tableau 27 : Paramètres de numérotation abrégée et de fonction d'application XML**

| <b>Champs et description</b>                                                                | Modèle et couleur par<br>défaut | Modèle et couleur du<br>Préréglage 1 |
|---------------------------------------------------------------------------------------------|---------------------------------|--------------------------------------|
| Voyant d'application : l'application de service   Vert, fixe<br>étendue est opérationnelle. |                                 | Désactivé                            |

Le tableau ci-dessous décrit le comportement des voyants de la fonction de parcage d'appels. Le tableau compare les paramètres par défaut et Préréglage 1.

### **Tableau 28 : Paramètres des fonctionnalités de parcage d'appels**

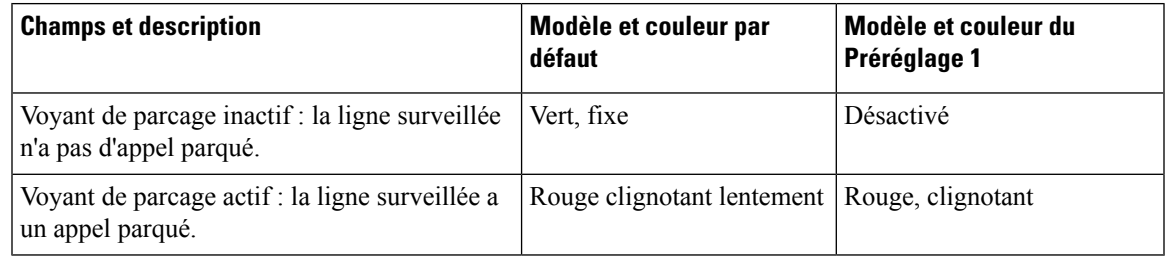

Le tableau ci-dessous décrit le comportement des voyants de la fonction d'occupation de ligne (FLO). Le tableau compare les paramètres par défaut et Préréglage 1.

### **Tableau 29 : Paramètres de la fonction FLO**

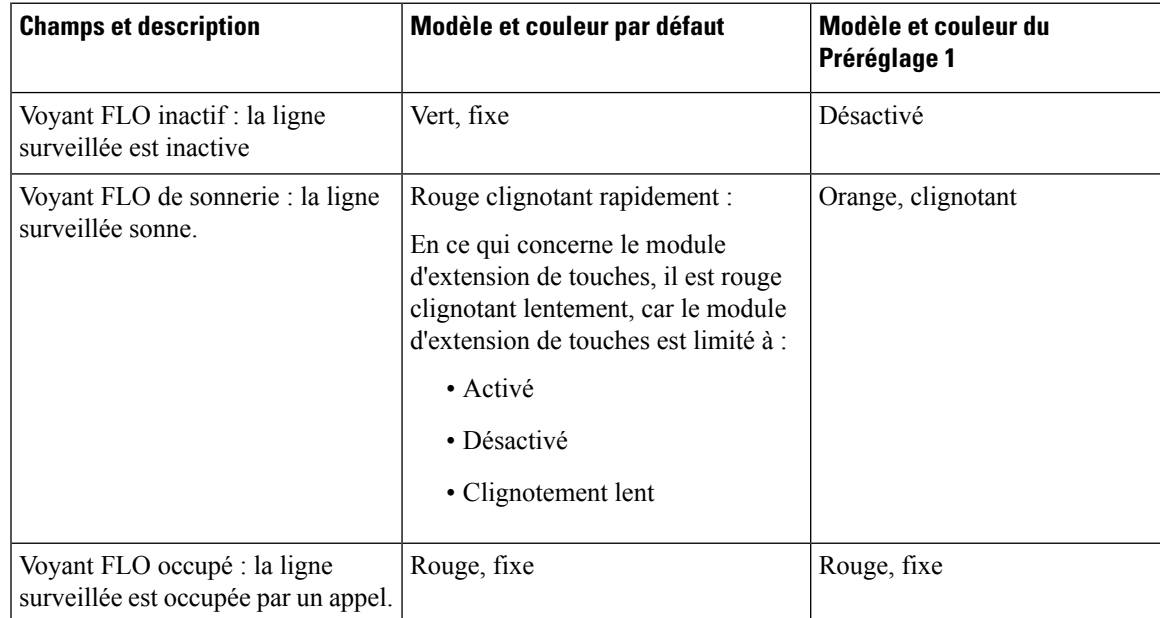

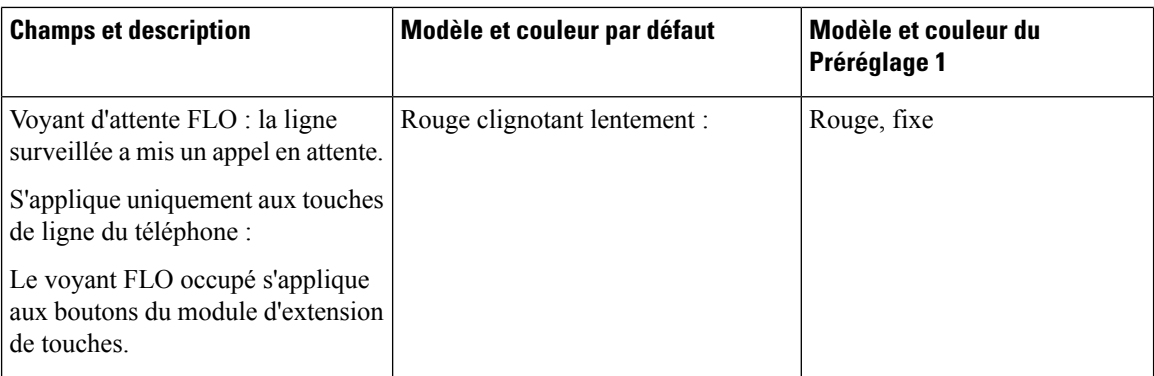

Lorsque vous avez configuré un téléphone avec un comportement de voyant personnalisé, et que vous le rétrogradez à une version de micrologiciel plus ancienne, les paramètres de voyants personnalisés sont conservés. Si vous souhaitez supprimer les paramètres de voyants personnalisés, réglez le comportement des voyants sur la valeur système **par défaut** avant d'effectuer la rétrogradation.

# **Configuration d'un téléphone pour le kit de développement logiciel à distance**

Vous pouvez configurer le kit de développement logiciel à distance pour un téléphone multiplateformes. Le kit de développement logiciel à distance fournit un protocole basé sur WebSocket permettant de contrôler le téléphone.

### **Avant de commencer**

- Accéder à [l'interface](p680_b_6800-mpp-ag_new_chapter7.pdf#nameddest=unique_187) Web du téléphone
- Un serveur WebSocket doit être en cours d'exécution avec une adresse et un port accessibles depuis le téléphone.

### **Procédure**

<span id="page-115-0"></span>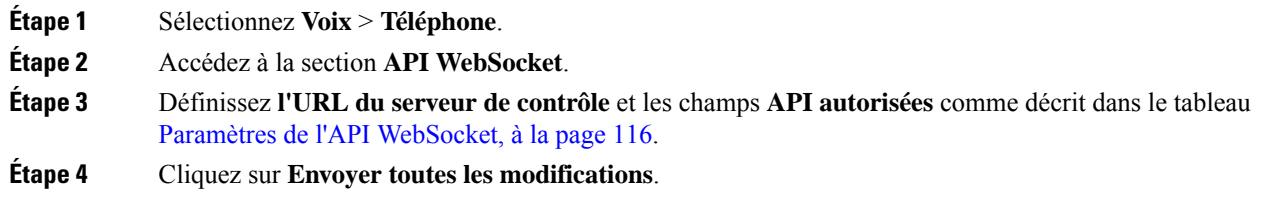

### **Paramètres de l'API WebSocket**

Le tableau ci-dessous définit la fonction et l'utilisation de chaque paramètre de la section **API WebSocket** sous l'onglet **Voix** > **Téléphone** de la page Web du téléphone. Il définit également la syntaxe de la chaîne ajoutée au fichier de configuration du téléphone à l'aide du code XML (cfg.xml) pour configurer un paramètre.

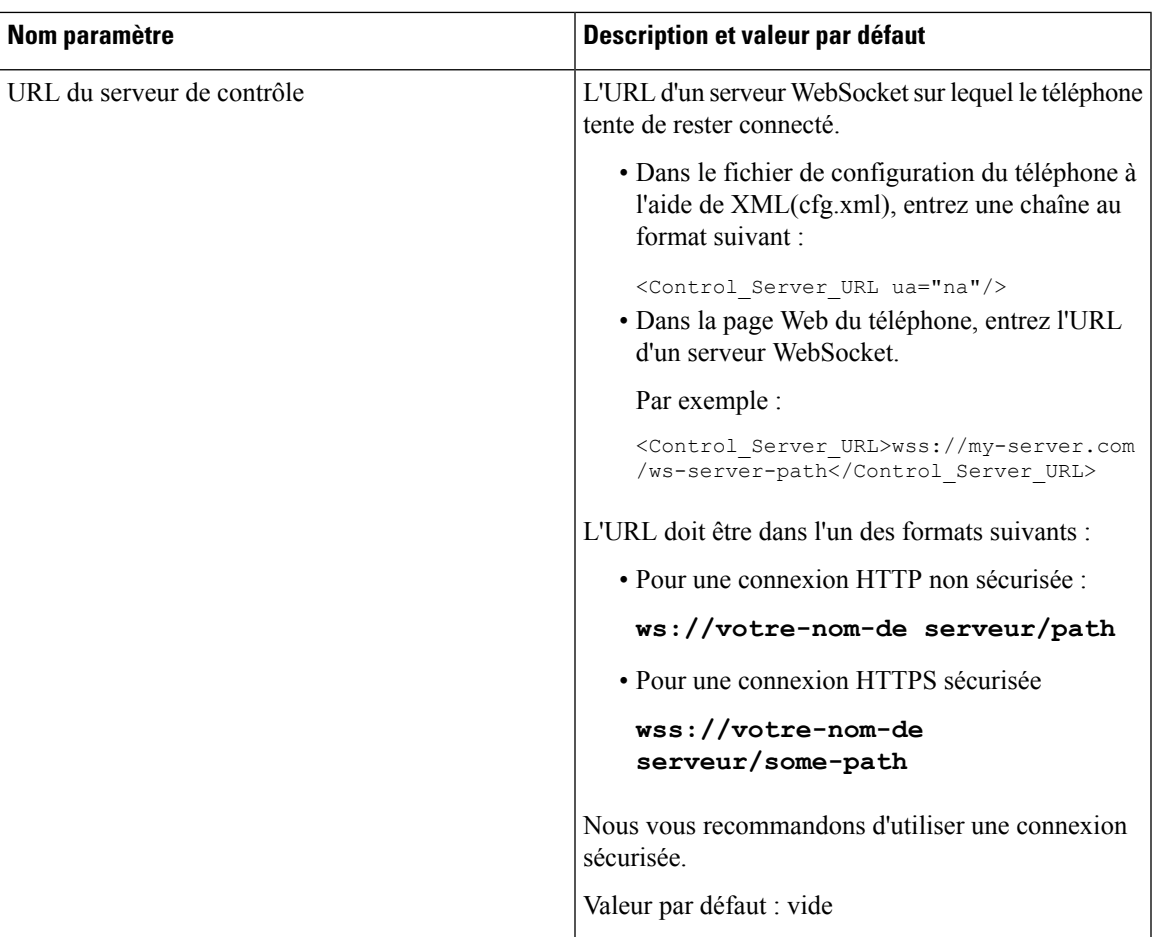

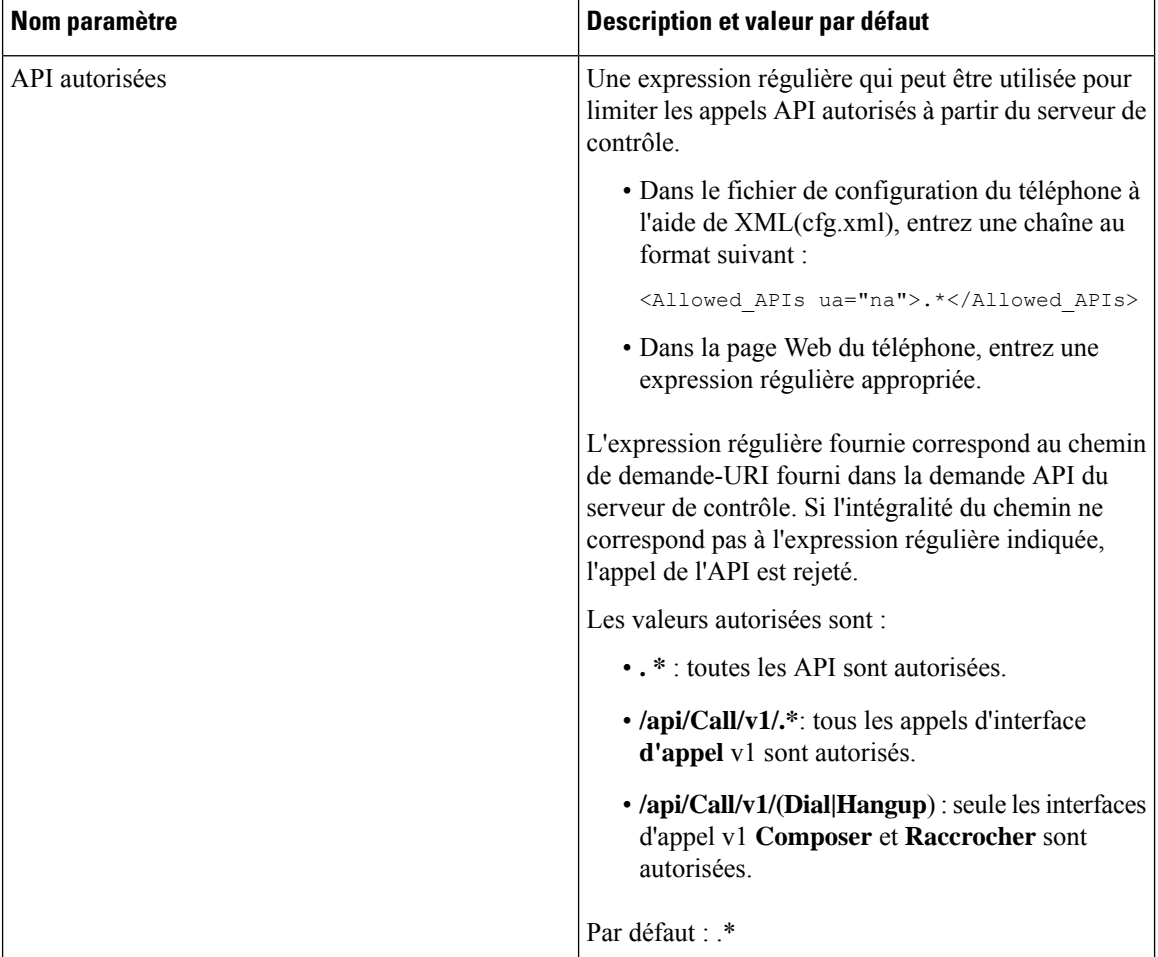

## **Masquer un élément de menu sur l'écran du téléphone**

Par défaut, toutes les options de menu de l'écran du téléphone **Informations et paramètres** sont visibles par les utilisateurs. Vous pouvez configurer le téléphone pour afficher ou masquer des options de menu spécifiques. Lorsque cette fonction est masquée, les éléments ne s'affichent pas sur l'écran du téléphone.

Vous pouvez masquer les options de menu suivantes en fonction de vos besoins :

- Numéros simplifiés
- Fonctionnalité Cadre de direction-Assistant (Téléphones multiplateformes IP Cisco 6871 uniquement)
- Filtre d'appel assistant (Téléphones multiplateformes IP Cisco 6871 uniquement)
- Préférences utilisateur
- Configuration réseau
- Administration des appareils
- État

Ш

• Signaler le problème

Vous pouvez également configurer la visibilité des éléments de menu dansle fichier de configuration (cfg.xml) avec des chaînes au format suivant:

<Device\_Administration ua="na">No</Device\_Administration>

Reportez-vous à la syntaxe des paramètres et aux valeurs valides dans [Paramètres](#page-118-0) de visibilité des menus, à la [page](#page-118-0) 119.

### **Procédure**

- **Étape 1** Sélectionnez **Voix** > **Téléphone**.
- **Étape 2** Dans la section **Visibilité du menu**, définissez les éléments de menu que vous souhaitez masquer sur **Non**.
- **Étape 3** Cliquez sur **Envoyer toutes les modifications**.

### <span id="page-118-0"></span>**Paramètres de visibilité des menus**

Le tableau ci-dessous définit la fonction et l'utilisation de chaque paramètre de la section **Visibilitédes menus** sous l'onglet **Voix** > **Téléphone**.

**Tableau 30 : Paramètres de visibilité des menus**

| Nom paramètre           | Description et valeur par défaut                                                                                                    |
|-------------------------|----------------------------------------------------------------------------------------------------|
| La numérotation abrégée | Contrôle si le menu Numéros abrégés doit être affiché sur l'écran du<br>téléphone. Définissez ce champ sur <b>Oui</b> pour afficher le menu. Sinon,<br>définissez la valeur sur Non. |
|                         | Exécutez l'une des actions suivantes :                                                                                                    |
|                         | • Dans le fichier de configuration du téléphone à l'aide de XML(cfg.xml),<br>entrez une chaîne au format suivant :                                                                   |
|                         | <speed dials="" ua="na">Yes</speed>                                                                                                    |
|                         | · Dans l'interface Web du téléphone, sélectionnez Oui ou Non en fonction<br>des besoins.                                                                                             |
|                         | Valeurs valides : Oui et Non<br>Par défaut : Oui                                                                                                    |

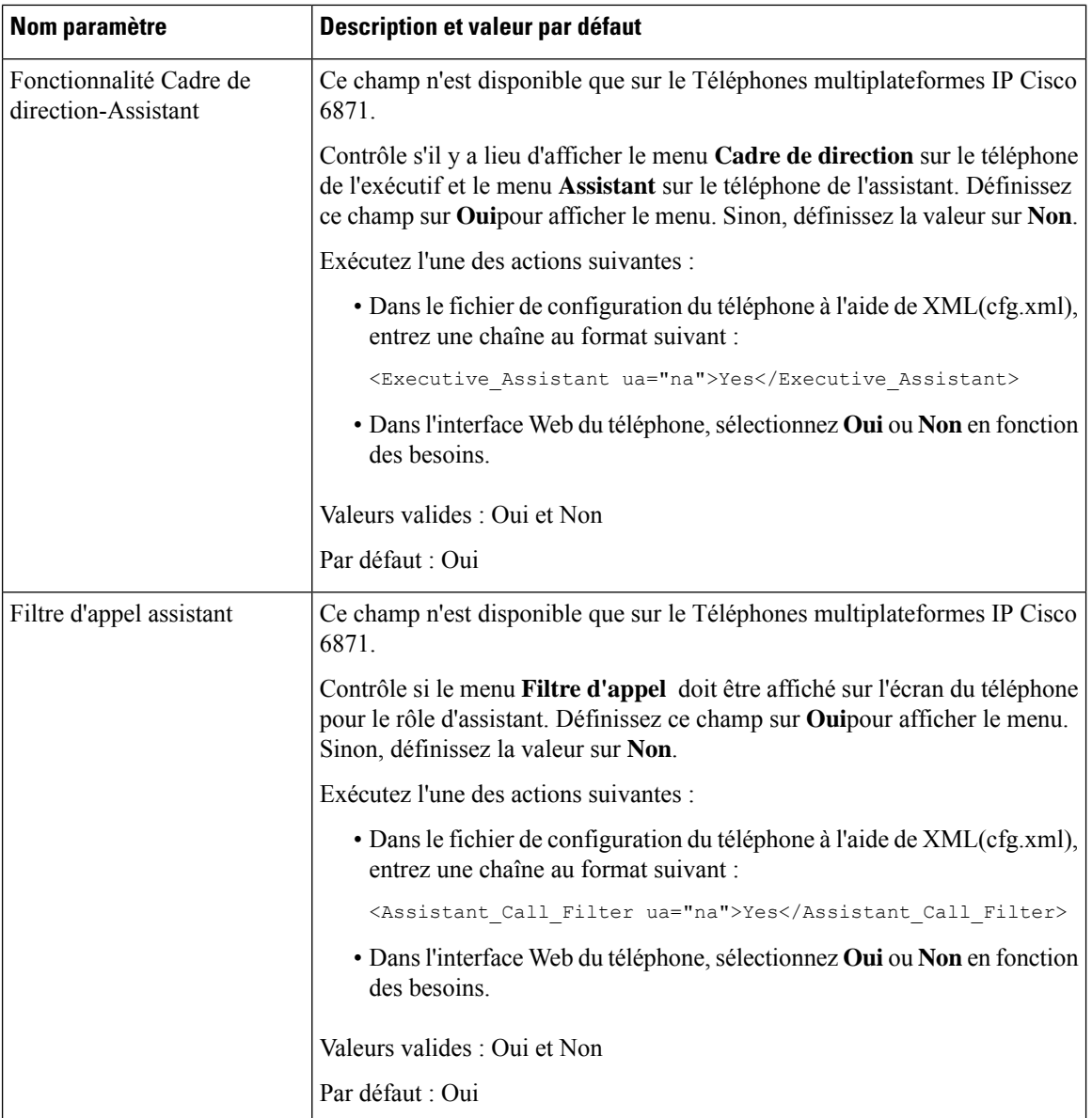

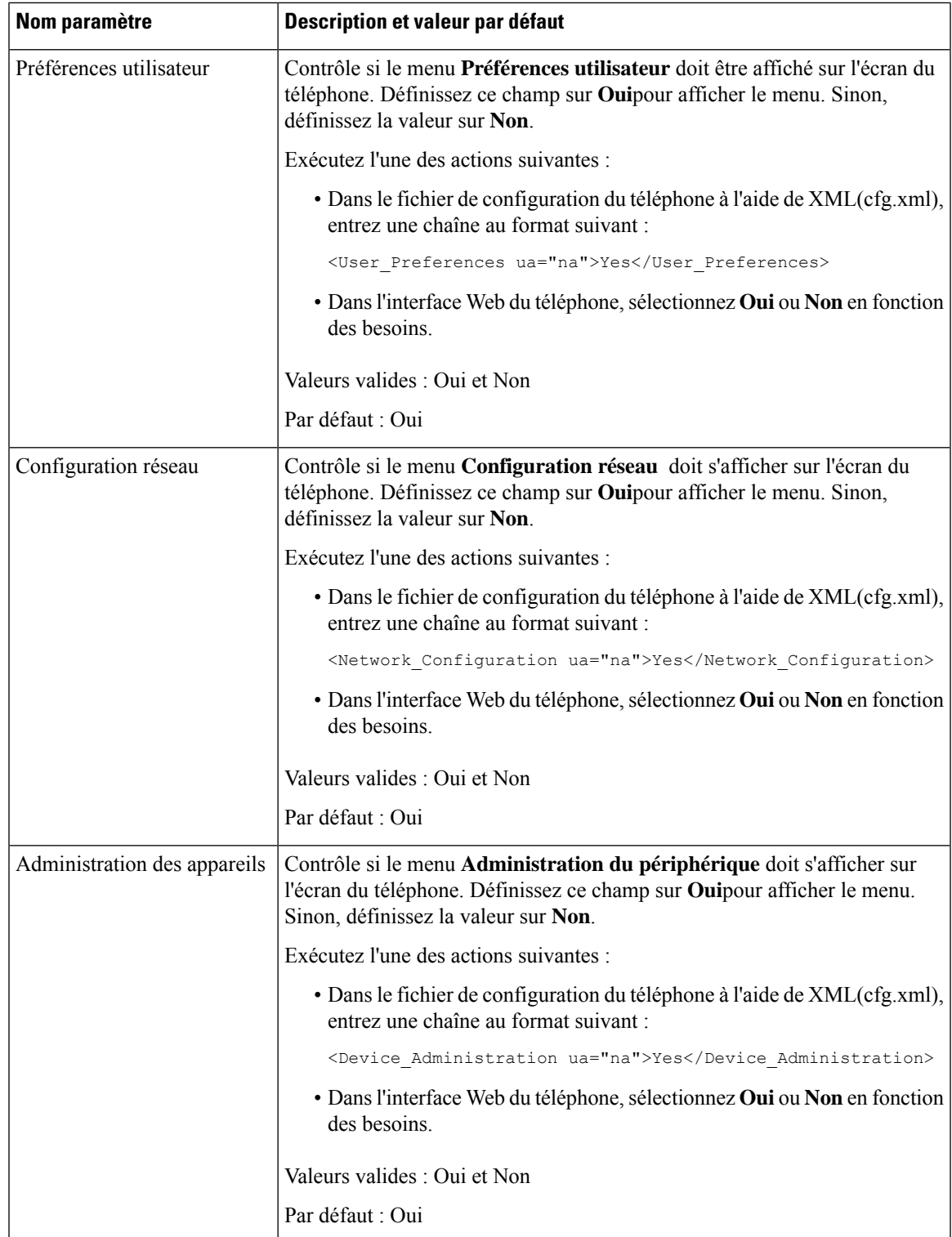

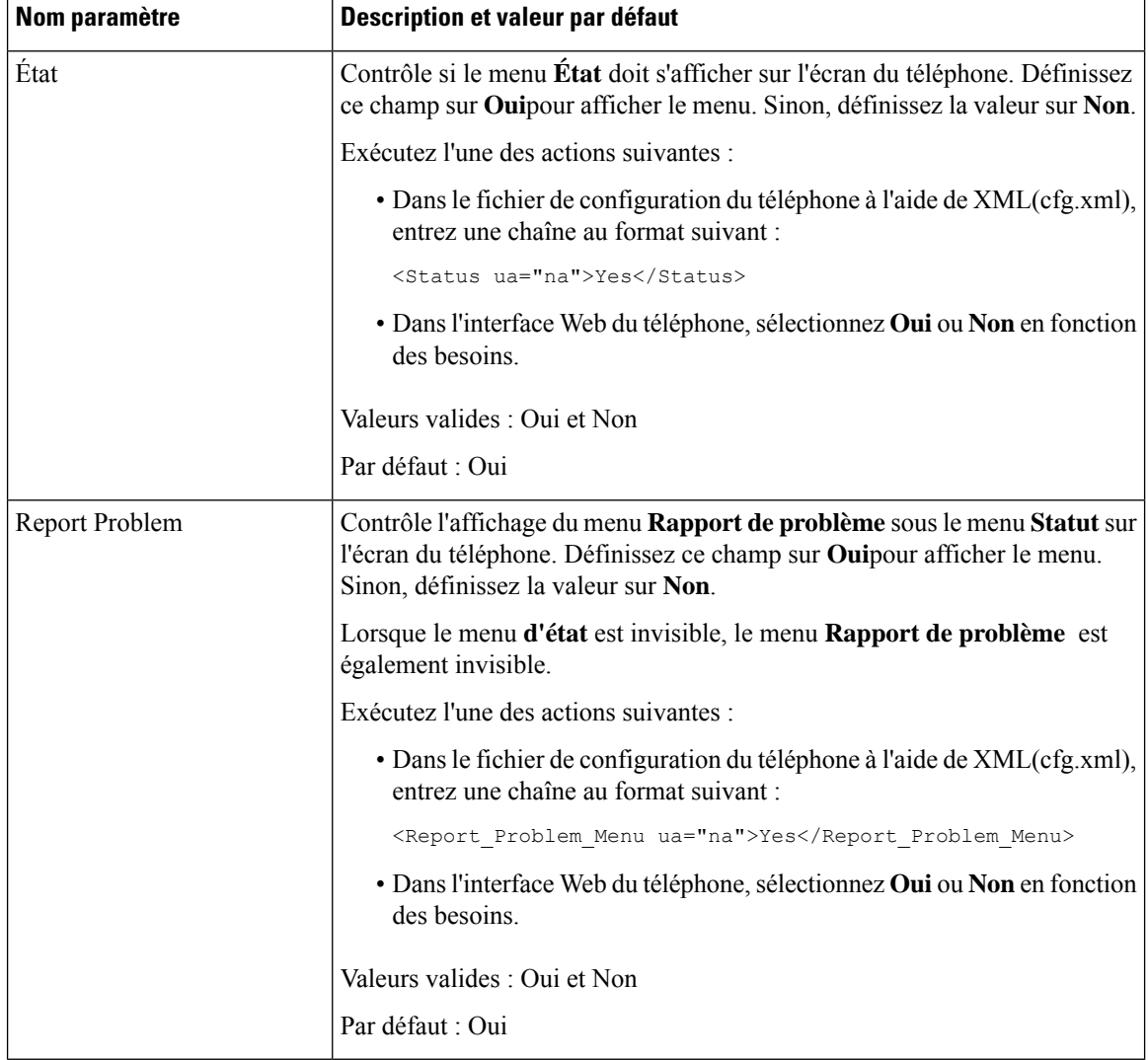

# **Afficher le numéro de l'appelant au lieu du nom de l'appelant non identifié**

Par défaut, le téléphone affiche à la fois le nom de l'appelant et son numéro dans l'alerte d'appel entrant. Lorsque le téléphone ne peut pas identifier les caractères du nom de l'appelant, l'utilisateur voit des cases à la place du nom de l'appelant. Vous pouvez configurer le téléphone pour n'afficher que le numéro lorsque des caractères non identifiés sont détectés dans le nom de l'appelant.

### **Procédure**

**Étape 1** Sélectionnez **Voix** > **Paramètres régionaux**.

### **Étape 2** Dans la section **Langue**, définissez le champ **Remplacer le nom de l'appelant non identifié par le numéro** à **Oui** .

Vous pouvez également configurer ce paramètre dans le fichier de configuration (cfg.xml) en entrant une chaîne au format suivant :

<Replace\_Unresolved\_Caller\_Name\_with\_Number ua="na">Yes</Replace\_Unresolved\_Caller\_Name\_with\_Number>

Les valeurs autorisées sont Oui ou Non. Le paramètre par défaut est Non.

**Étape 3** Cliquez sur **Envoyer toutes les modifications**.

### **Ajouter un raccourci de menu à une touche de ligne**

Vous pouvez configurer une touche de ligne en tant que raccourci de menu téléphonique.

### **Avant de commencer**

Accéder à la page Web d'administration du téléphone. Reportez-vous à Accéder à [l'interface](p680_b_6800-mpp-ag_new_chapter7.pdf#nameddest=unique_187) Web du téléphone.

### **Procédure**

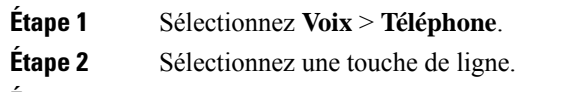

- **Étape 3** (Facultatif) Définissez le paramètre **Extension** sur **Désactivé** pour désactiver le numéro d'extension.
	- **Remarque** Si la fonctionnalité de configuration directe du PLK est désactivée, vous devez désactiver le numéro d'extension pour ajouter un raccourci de menu à la touche de ligne. Si la fonctionnalité est activée, vous pouvez ignorer cette étape. Pour plus d'informations, reportez-vous à [Activer](p680_b_6800-mpp-ag_new_chapter12.pdf#nameddest=unique_35) Direct PLK [Configuration](p680_b_6800-mpp-ag_new_chapter12.pdf#nameddest=unique_35).

Vous pouvez également configurer ce paramètre dans le fichier de configuration du téléphone (cfg.xml). Le paramètre est spécifique à la ligne. Saisissez une chaîne au format suivant :

<Extension\_*n*\_ ua="na">Disabled</Extension\_*n*\_>

Où *n*correspond au numéro de poste.

```
Étape 4 Dans le paramètre fonctionnalité étendue, saisissez une chaîne de caractères au format suivant :
```
fnc=shortcut;url=userpref;nme=User Preferences

où

- fnc = shortcut signifie fonction = raccourci du menu du téléphone.
- url= userpref est le menu à ouvrir avec cette touche de ligne. Il s'agit du menu **Préférences utilisateur** dans cet exemple. Pour d'autres mappages de raccourcis, reportez-vous à Mappage des [raccourcis](#page-123-0) de [menu](#page-123-0) sur PLK et PSK , à la page 124.

• nne = XXXX est le nom du raccourci de menu affiché sur le téléphone. Si vous ne spécifiez pas de nom d'affichage, la touche de ligne affiche l'élément de menu cible. Dans l'exemple, la touche de ligne affiche les préférences **utilisateur**.

Vous pouvez également configurer ce paramètre dans le fichier de configuration (cfg.xml). Saisissez une chaîne au format suivant :

<Extended\_Function\_*n*\_ ua="na">fnc=shortcut;url=userpref;nme=User Preferences</Extended\_Function\_*n*\_>

Où *n*correspond au numéro de poste.

**Étape 5** Cliquez sur **Envoyer toutes les modifications**.

# <span id="page-123-0"></span>**Mappage des raccourcis de menu sur PLK et PSK**

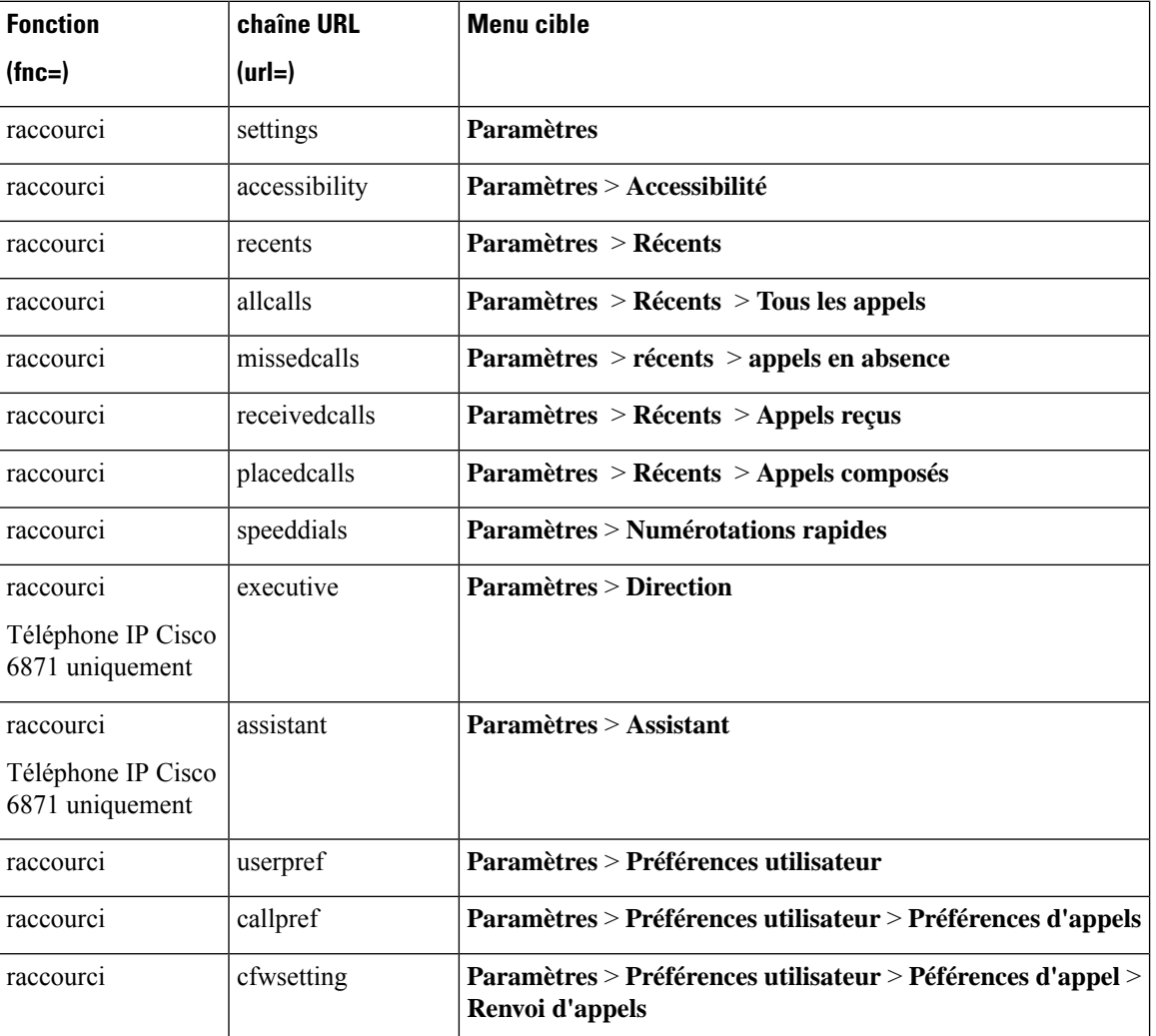

**Tableau 31 : Mappage des raccourcis de menu**

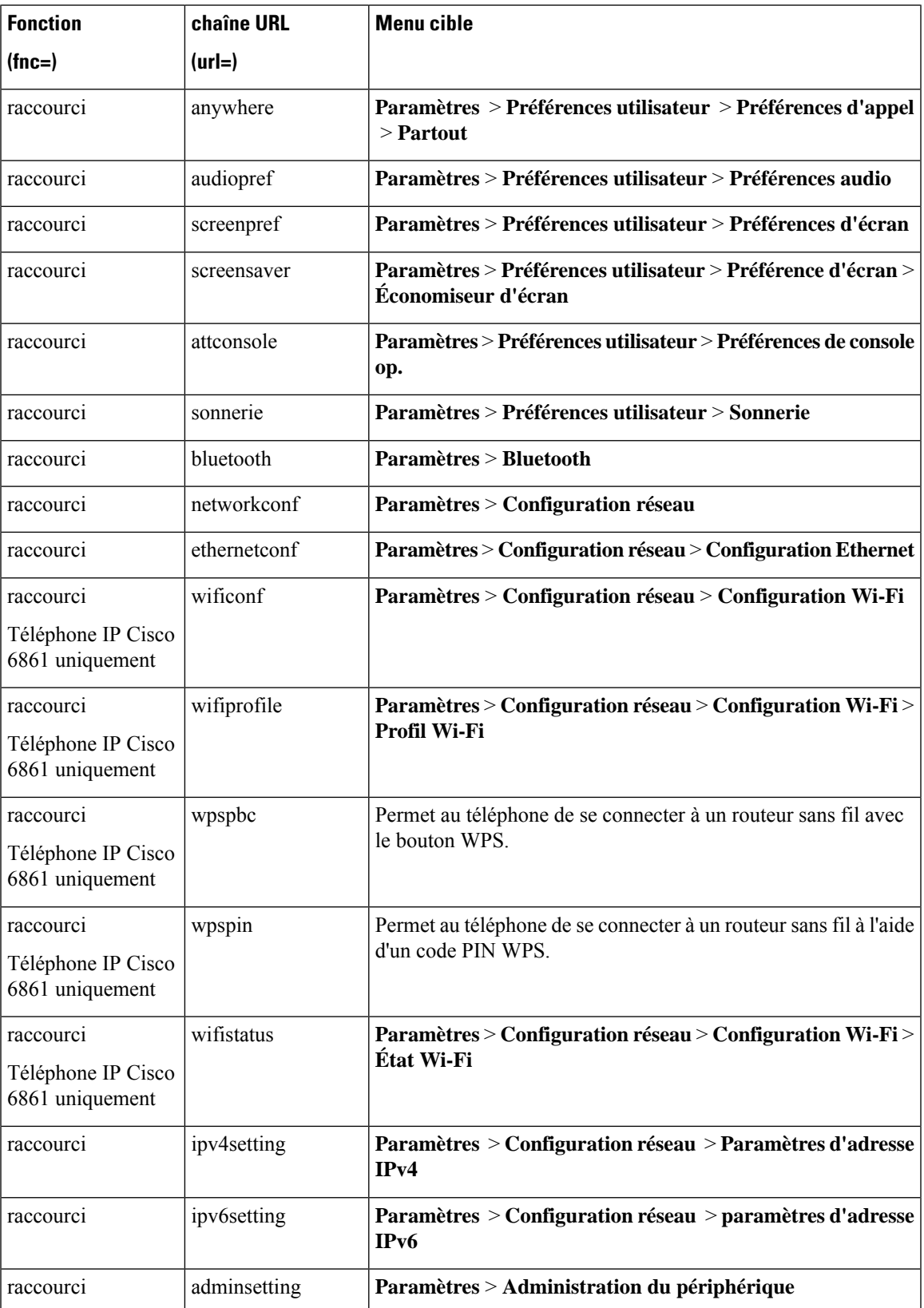

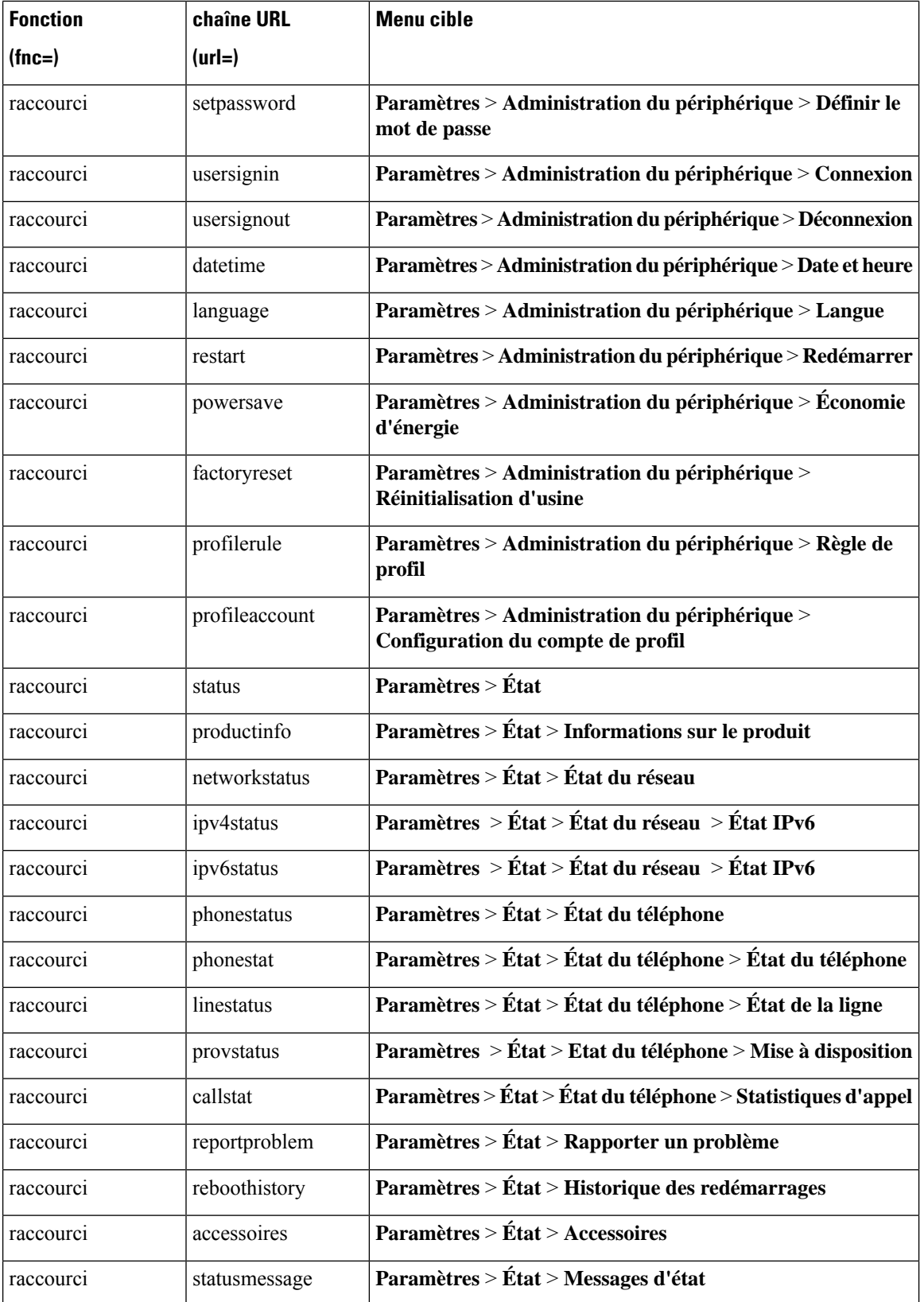

 $\overline{\phantom{a}}$ 

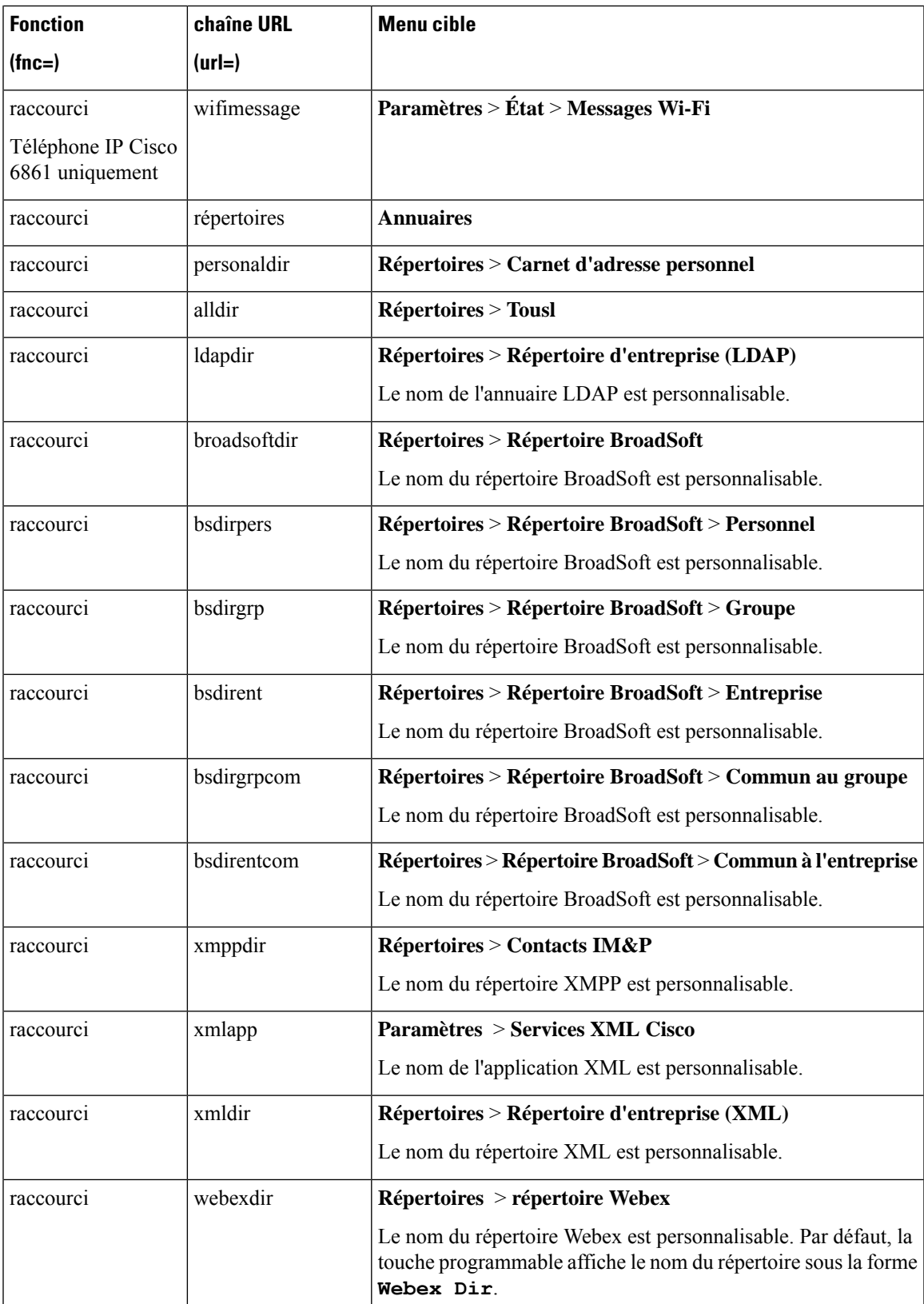

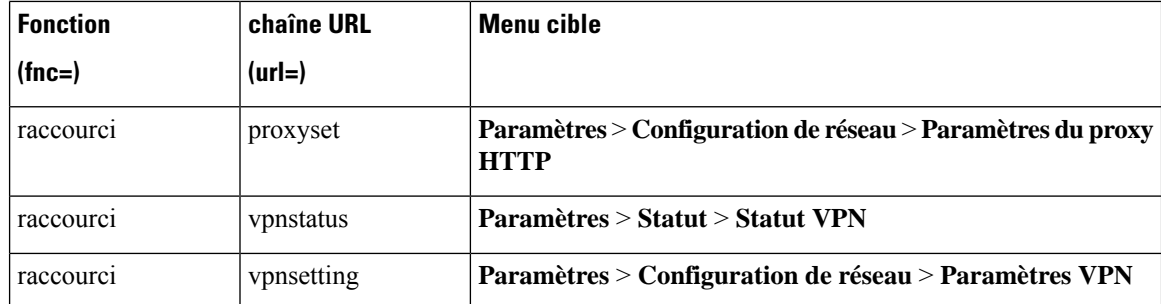

## **Ajouter une fonctionnalité étendue à une touche de ligne**

Vous pouvez ajouter une fonction à une touche de ligne. L'utilisateur peut ensuite appuyer sur la touche de ligne configurée pour accéder à la fonction. Pour les fonctions prises en charge, reportez-vous à [Fonctionnalités](#page-128-0) [configurables](#page-128-0) sur les touches de ligne, à la page 129.

### **Avant de commencer**

Accéder à la page Web d'administration du téléphone. Reportez-vous à Accéder à [l'interface](p680_b_6800-mpp-ag_new_chapter7.pdf#nameddest=unique_187) Web du téléphone.

#### **Procédure**

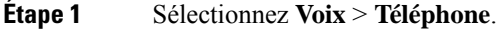

**Étape 2** Sélectionnez une touche de ligne.

**Étape 3** (Facultatif) Définissez le paramètre **Extension** sur **Désactivé** pour désactiver le numéro d'extension.

**Remarque** Si la fonctionnalité Direct PLK Configuration est désactivée, vous devez désactiver l'extension pour ajouter une fonctionnalité étendue à la touche de ligne. Si la fonctionnalité est activée, vous pouvez ignorer cette étape. Pour plus d'informations, reportez-vous à Activer Direct PLK [Configuration](p680_b_6800-mpp-ag_new_chapter12.pdf#nameddest=unique_35).

Vous pouvez également configurer ce paramètre dans le fichier de configuration du téléphone (cfg.xml). Le paramètre est spécifique à la ligne. Saisissez une chaîne au format suivant :

<Extension\_*n*\_ ua="na">Disabled</Extension\_*n*\_>

Où *n*correspond au numéro de poste.

### **Étape 4** Dans le paramètre **fonctionnalité étendue**, saisissez une chaîne de caractères au format suivant :

fnc=cfwd

où fnc = cfwd signifie fonction = renvoi de l'appel.

Vous pouvez également configurer ce paramètre dans le fichier de configuration (cfg.xml). Saisissez une chaîne au format suivant :

<Extended\_Function\_*n*\_ ua="na">fnc=cfwd</Extended\_Function\_*n*\_>

Où *n*correspond au numéro de poste.

### **Étape 5** Cliquez sur **Envoyer toutes les modifications**.

# <span id="page-128-0"></span>**Fonctionnalités configurables sur les touches de ligne**

Le tableau suivant contient les fonctionnalités de téléphonie prises en charge sur les touches de ligne.

**Tableau 32 : Fonctionnalités configurables sur les touches de ligne**

| <b>Fonctionnalité</b>                                                                        | Code de<br>configuration<br>$^{(fnc=)}$ | Description et syntaxe de chaîne                                                                                                    |
|----------------------------------------------------------------------------------------------|-----------------------------------------|----------------------------------------------------------------------------------------------------|
| Connexion et<br>déconnexion de<br>l'agent                                                    | acd                                     | Permet de connecter l'utilisateur à la distribution automatique d'appels<br>(ACD), ou de le déconnecter de cette dernière.                                                   |
|                                                                                              |                                         | L'État ACD peut être automatiquement disponible lorsque l'utilisateur<br>se connecte à ACD.                                                                                  |
|                                                                                              |                                         | Pour plus d'informations, reportez-vous à la description de Disponible<br>automatiquement après connexion dans Paramètres de configuration<br>de l'agent du centre d'appels. |
|                                                                                              |                                         | Syntaxe de la chaîne :                                                                                                    |
|                                                                                              |                                         | fnc=acd[;nme= <softkey_display_name>]</softkey_display_name>                                                                                                    |
| Faire participer<br>à un appel                                                               | Faire participer                        | Fait participer l'utilisateur (le cadre de direction) à un appel en cours<br>avec un assistant.                                                                              |
| Téléphone IP<br><b>Cisco 6871</b><br>uniquement                                              |                                         | Disponible uniquement pour les cadres de direction qui disposent<br>d'assistants.                                                                                            |
|                                                                                              |                                         | Syntaxe de la chaîne :                                                                                                    |
|                                                                                              |                                         | fnc=bridgein[;nme= <softkey display="" name="">]</softkey>                                                                                                    |
| <b>BLF</b>                                                                                   | blf                                     | Surveille la ligne d'un collègue de travail.                                                                                                    |
|                                                                                              |                                         | Syntaxe de la chaîne :                                                                                                    |
|                                                                                              |                                         | fnc=blf[;nme= <softkey display="" name="">]</softkey>                                                                                                    |
| Interception<br>d'appels                                                                     | blf;cp                                  | Répond aux appels entrants pour la ligne surveillée.                                                                                                    |
|                                                                                              |                                         | Syntaxe de la chaîne :                                                                                                    |
|                                                                                              |                                         | fnc=blf;cp[;nme= <softkey display="" name="">]</softkey>                                                                                                    |
| Voyant<br>d'occupation de<br>ligne,<br>interception<br>d'appels et<br>numérotation<br>rapide | blf;cp;sd                               | Appelle la ligne surveillée ou répond aux appels entrants pour la ligne<br>surveillée.                                                                                       |
|                                                                                              |                                         | Syntaxe de la chaîne :                                                                                                    |
|                                                                                              |                                         | fnc=blf;cp;sd[;nme= <softkey_display_name>]</softkey_display_name>                                                                                                    |

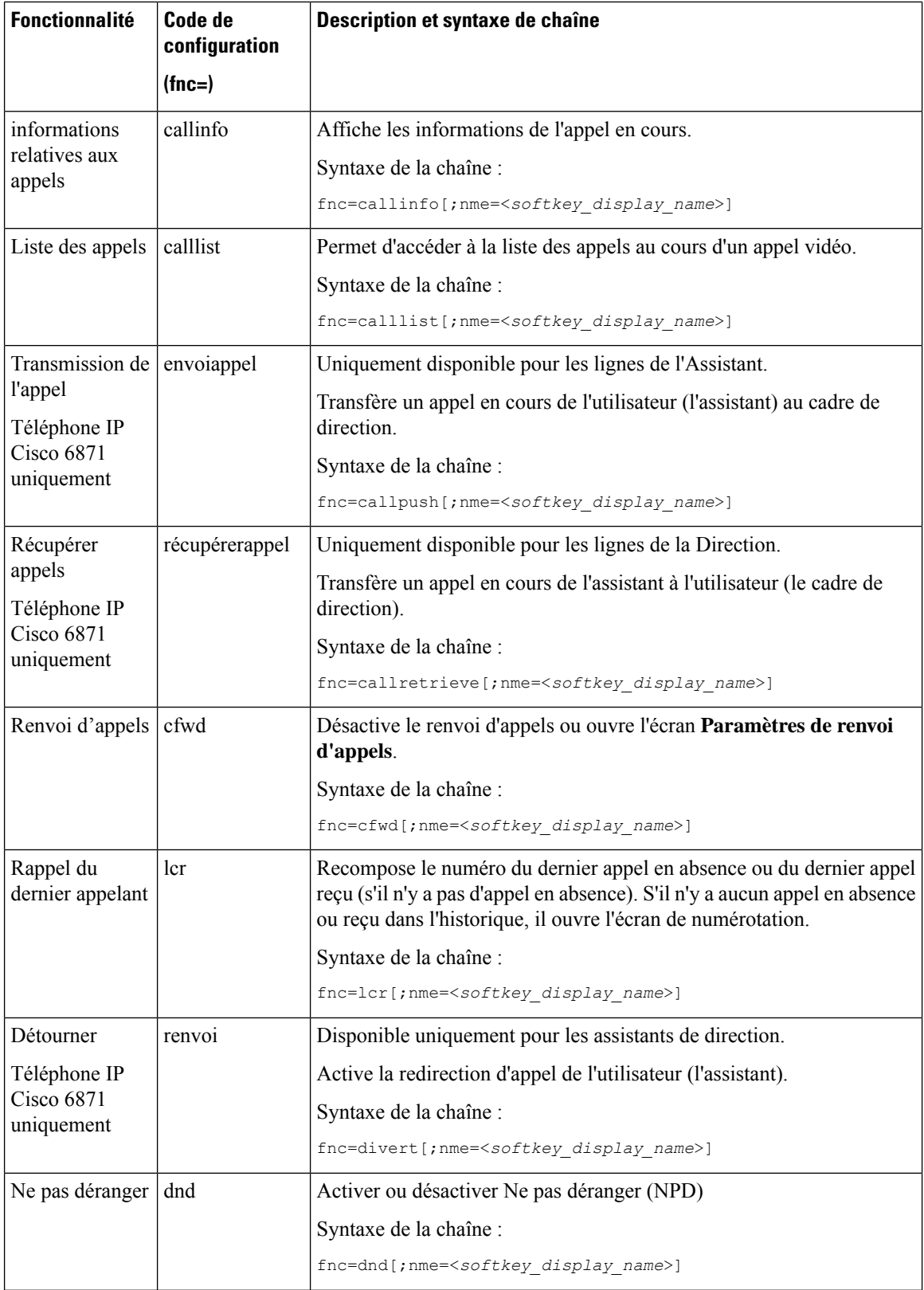

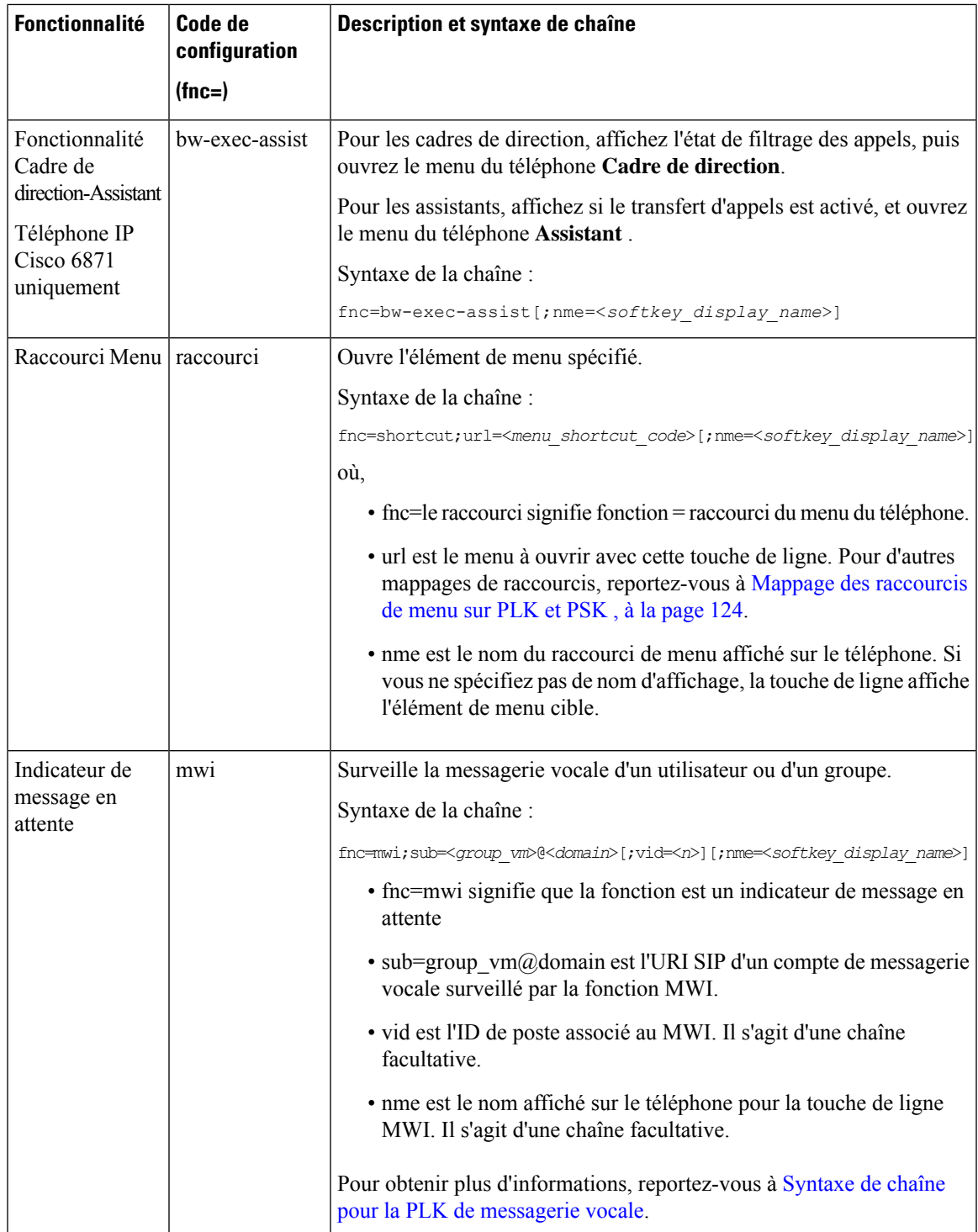

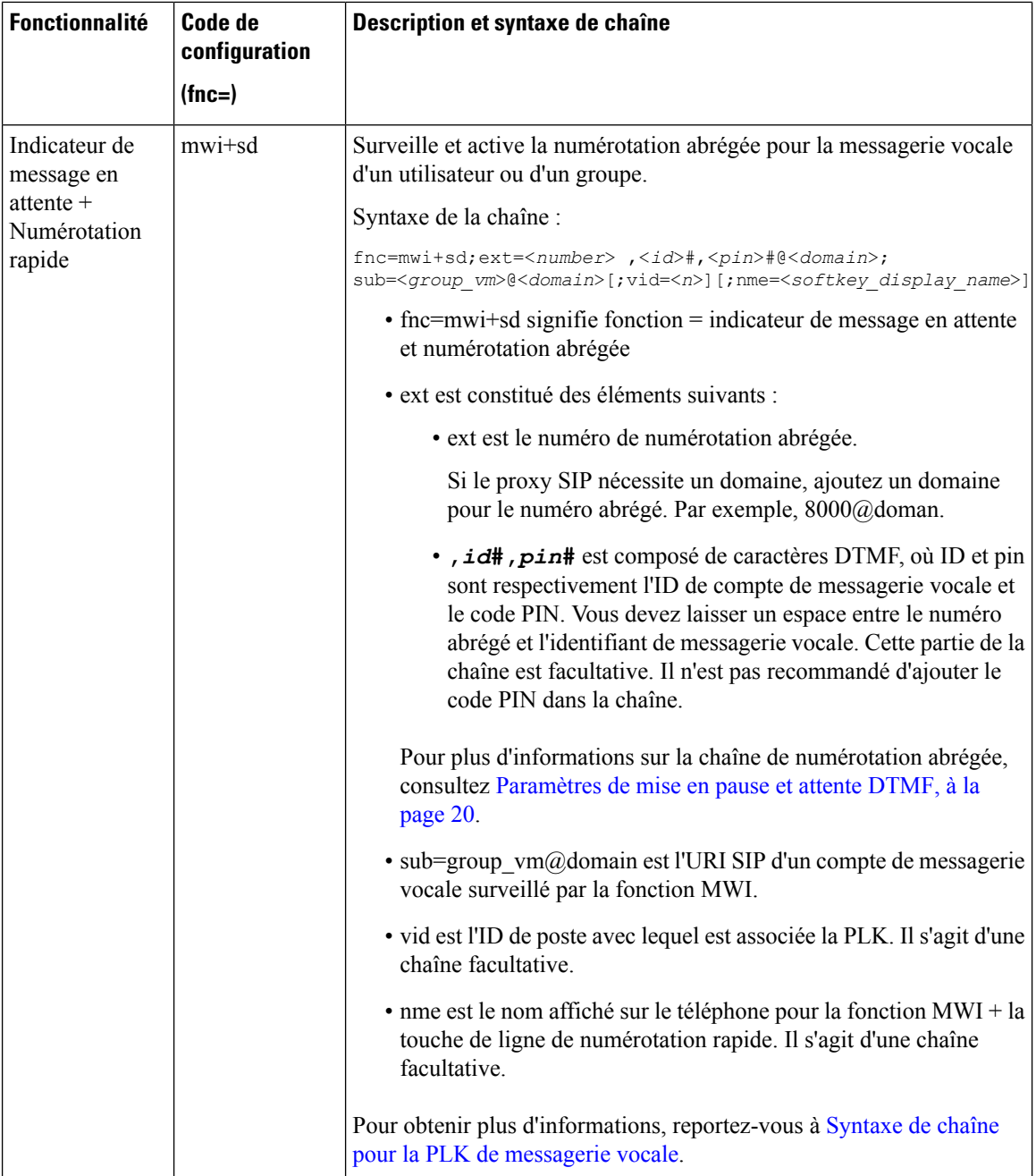

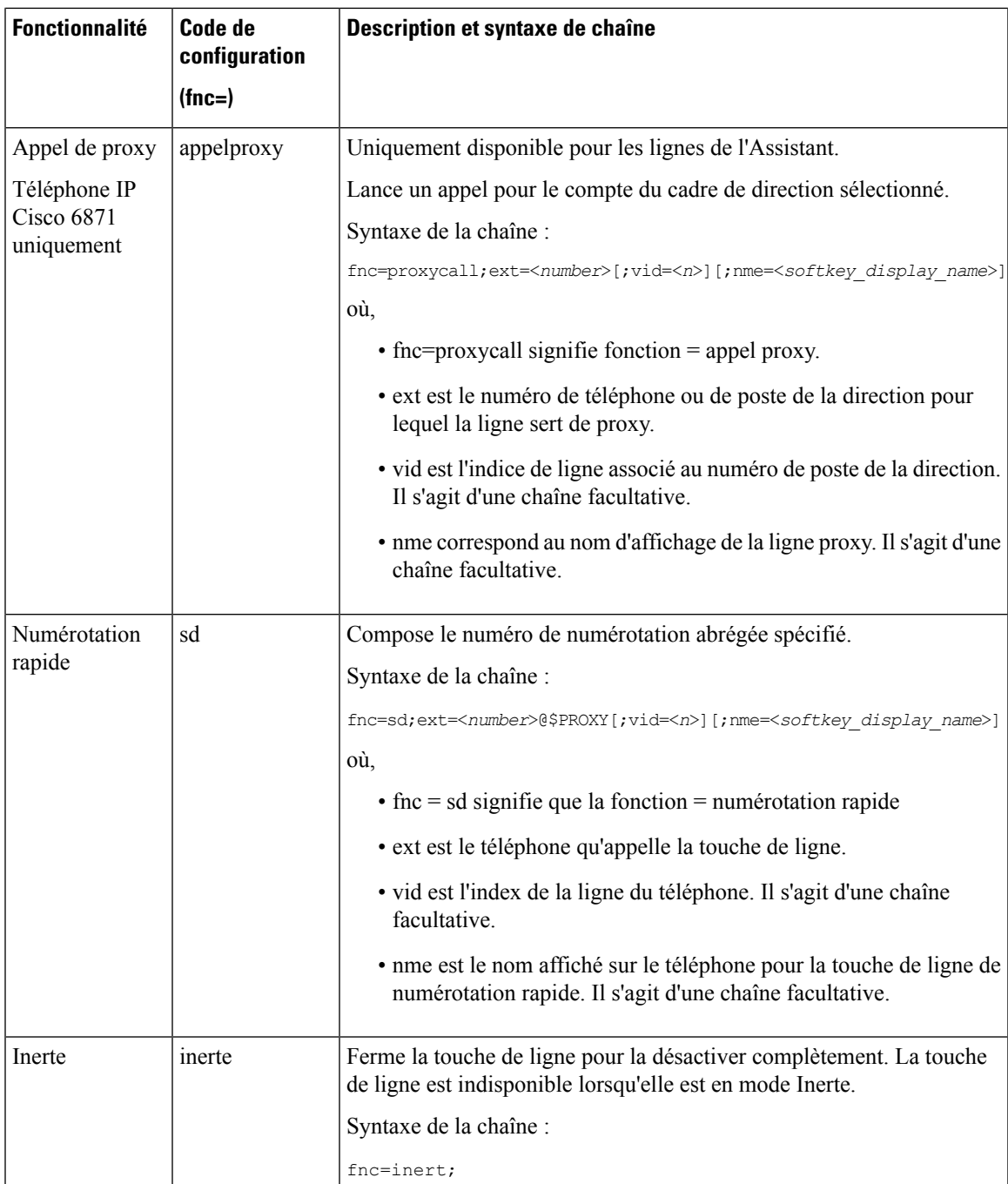

# **Ajouter un raccourci de menu à une touche programmable**

Vous pouvez configurer une touche programmable en tant que raccourci de menu téléphonique.

### **Avant de commencer**

Accéder à la page Web d'administration du téléphone. Reportez-vous à Accéder à [l'interface](p680_b_6800-mpp-ag_new_chapter7.pdf#nameddest=unique_187) Web du téléphone.

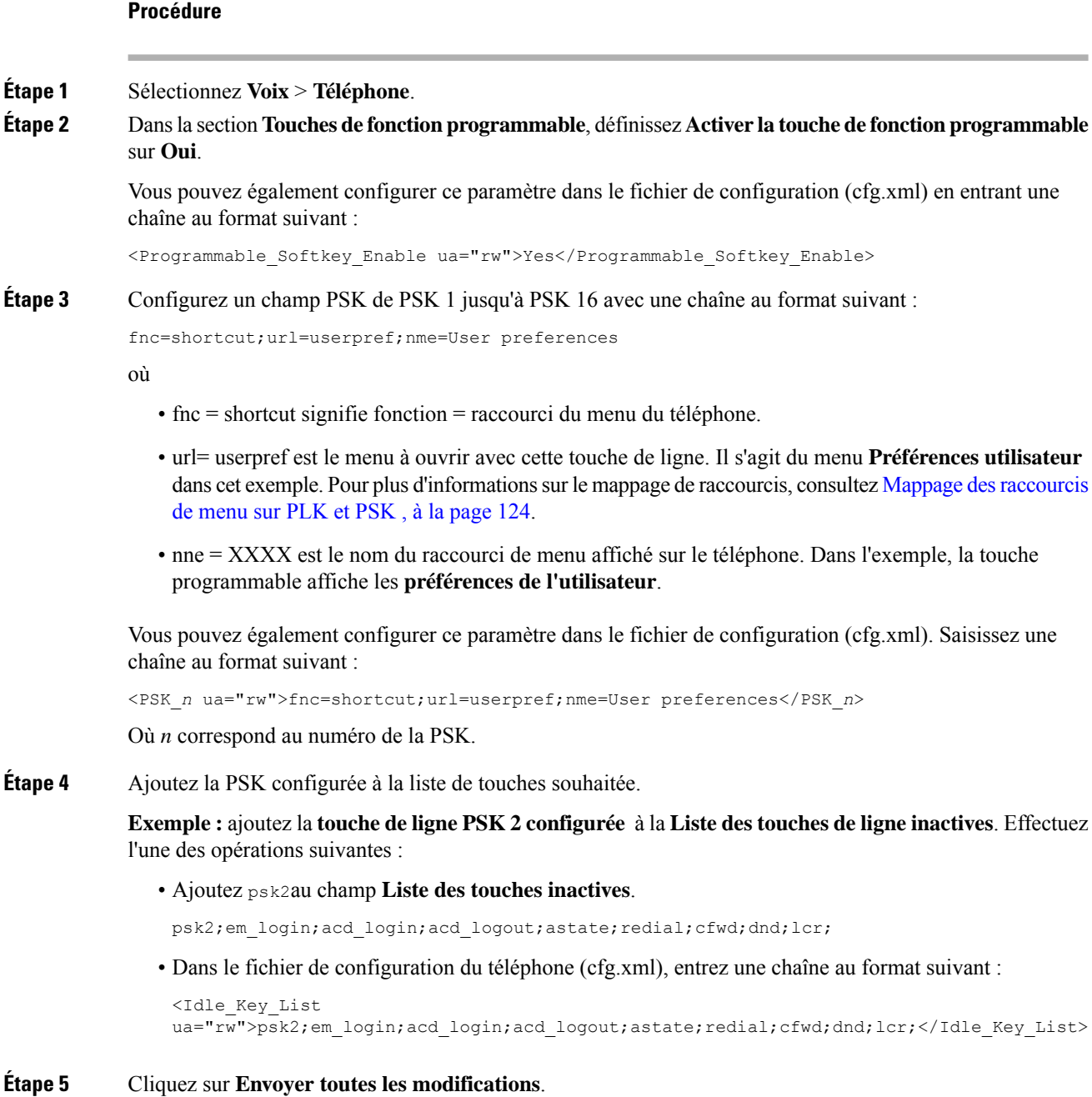

# **Activer la recherche LDAP unifiée**

Vous pouvez activer la recherche unifiée dansle répertoire LDAP. La recherche vous permet de saisir n'importe quelle valeur comme filtre. Par exemple, le prénom, le nom de famille, le poste ou le numéro de téléphone. Le téléphone transfère la demande en tant que demande de recherche unique.

### **Avant de commencer**

- Accéder à la page Web d'administration du téléphone. Reportez-vous à Accéder à [l'interface](p680_b_6800-mpp-ag_new_chapter7.pdf#nameddest=unique_187) Web du [téléphone.](p680_b_6800-mpp-ag_new_chapter7.pdf#nameddest=unique_187)
- Paramètre **Activer le mode de navigation** réglé sur **Oui** ou **Non**.

### **Procédure**

**Étape 1** Sélectionnez **Voix** > **Téléphone**.

**Étape 2** Dans la section **LDAP**, définissez le paramètre **Recherche unifiée activée** sur **Oui** pour activer la recherche unifiée LDAP. Si le paramètre est défini sur **Oui**, le téléphone transfère les demandes avec le filtre OR.

> Si vous définissez la valeur sur **Non**, le téléphone utilise la recherche simple ou avancée et transfère les demandes avec le filtre ET.

La valeur par défaut est **Non**.

Vous pouvez également configurer ce paramètre dans le fichier de configuration XML du téléphone (cfg.xml) en entrant une chaîne au format suivant :

<LDAP\_Unified\_Search\_Enable>Oui</LDAP\_Unified\_Search\_Enable>

Conditions basées sur les valeurs des paramètres **Mode de navigation** Activé et **Recherche unifiée activée** :

- Le paramètre **Mode de navigation activé** est **Non** et le paramètre **Recherche unifiée activée** est **Non** – lorsque l'utilisateur choisit le répertoire LDAP sur le téléphone, l'écran **Interroger le serveur LDAP** affiche les menus **Recherche simple** et **Recherche avancée**.
- Le paramètre **Mode de navigation** activé est **Non** et le paramètre **Recherche unifiée activée** est **Oui** : lorsque l'utilisateur choisit le répertoire LDAP, le téléphone navigue directement vers le **formulaire de requête LDAP** (écran de recherche unifiée). S'il n'y a pas de valeur dans le champ de recherche, la recherche affiche tous les contacts du répertoire.
- Le paramètre **Mode de navigation activé** est **Oui** et le paramètre **Recherche unifiée activée** est **Non** lorsque l'utilisateur choisit le répertoire LDAPet clique sur la touche programmable **Option**, le téléphone affiche les menus **Recherche simple** et **Recherche avancée**.
- Le paramètre **Mode de navigation** activé est **Oui** et le paramètre **Recherche unifiée activée** est **Oui** lorsque l'utilisateur navigue dans le répertoire LDAP et clique sur la touche programmable **Option**, le téléphone affiche un seul menu **Recherche**. Après avoir cliqué sur le menu **Recherche**, le **formulaire de requête LDAP** de l'écran de recherche unifiée apparaît.

**Étape 3** Cliquez sur **Envoyer toutes les modifications**.

## **Fermer une touche de ligne**

Vous pouvez désactiver une touche de ligne en la mettant en mode Inerte à partir de la page Web du téléphone. Lorsque la touche de ligne est en mode Inerte, elle est complètement désactivée. Par exemple, le voyant de la touche de ligne est désactivé, aucune icône ou texte ne s'affiche à côté de la touche de ligne, et le bouton de la touche de ligne ne répond pas. En un mot, elle est complètement indisponible.

#### **Avant de commencer**

Accéder à l'interface Web d'administration du téléphone. Reportez-vous à Accéder à [l'interface](p680_b_6800-mpp-ag_new_chapter7.pdf#nameddest=unique_187) Web du [téléphone](p680_b_6800-mpp-ag_new_chapter7.pdf#nameddest=unique_187)

### **Procédure**

<span id="page-135-0"></span>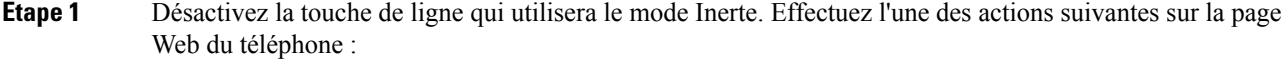

• Définissez le **Poste** à **Désactivé** pour la touche de ligne spécifique sur l'onglet **Voix** > **Téléphone**.

Vous pouvez également désactiver la touche de ligne dans le fichier de configuration (cfg.xml) :

<Extension\_*n*\_ ua="na">Disabled</Extension\_*n*\_>

Où *n*correspond au numéro de poste.

• Définissez **Activer la ligne** sur **Non** pour la touche de ligne spécifique sur l'onglet **Voix** > **Poste(n)**.

Vous pouvez également désactiver la touche de ligne dans le fichier de configuration (cfg.xml) :

<Line\_Enable\_*n*\_ ua="na">No</Line\_Enable\_*n*\_>

Où *n*correspond au numéro de poste.

- **Étape 2** (Facultatif) Si vous ne voulez pas désactiver manuellement la touche de ligne comme décrit à [Étape](#page-135-0) 1, vous pouvez activer la fonctionnalité de configuration directe duPLK.Pour obtenir plus d'informations, reportez-vous à Activer Direct PLK [Configuration.](p680_b_6800-mpp-ag_new_chapter12.pdf#nameddest=unique_35)
- **Étape 3** Définissez le mode Inerte pour la touche de ligne spécifique.
	- a) Sélectionnez **Voix** > **Téléphone**.
	- b) Sélectionnez la touche de ligne cible.
	- c) Dans le paramètre **fonctionnalité étendue**, saisissez une chaîne de caractères au format suivant :

fnc=inert;

où fnc=inert signifie fonction=inert.

Vous pouvez également configurer ce paramètre dans le fichier de configuration du téléphone (cfg.xml). Le paramètre est spécifique à la ligne. Saisissez une chaîne au format suivant :

<Extended\_Function\_*n*\_ ua="na">fnc=inert;</Extended\_Function\_*n*\_>

Où *n*correspond au numéro de poste.

d) Cliquez sur **Envoyer toutes les modifications**.